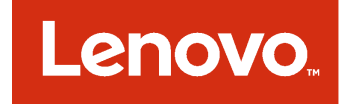

Lenovo Hardware Management Pack per Microsoft System Center Operations Manager Guida per l'utente e all'installazione

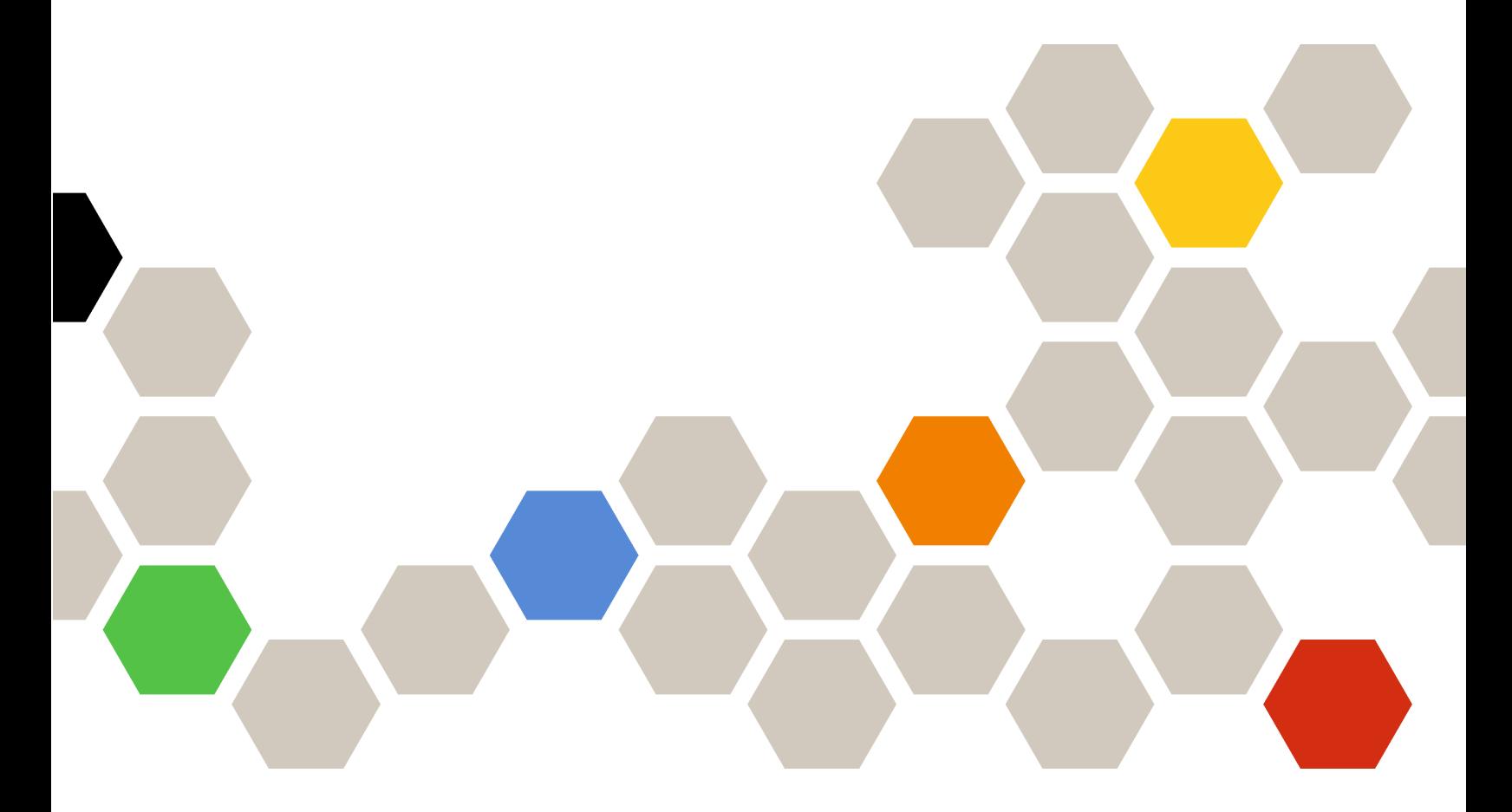

**Versione 7.3.0**

#### **Nota**

Prima di utilizzare queste informazioni e il prodotto supportato, consultare le informazioni in [Appendice D](#page-140-0) ["Informazioni particolari" a pagina 131.](#page-140-0)

**Dodicesima edizione (Novembre 2017)**

## **© Copyright Lenovo 2014, 2017. Portions © Copyright IBM Corporation 1999, 2014**

NOTA SUI DIRITTI LIMITATI: se i dati o il software sono distribuiti secondo le disposizioni che regolano il contratto "GSA" (General Services Administration), l'uso, la riproduzione o la divulgazione si basa sulle limitazioni previste dal contratto n. GS-35F-05925.

# **Contenuto**

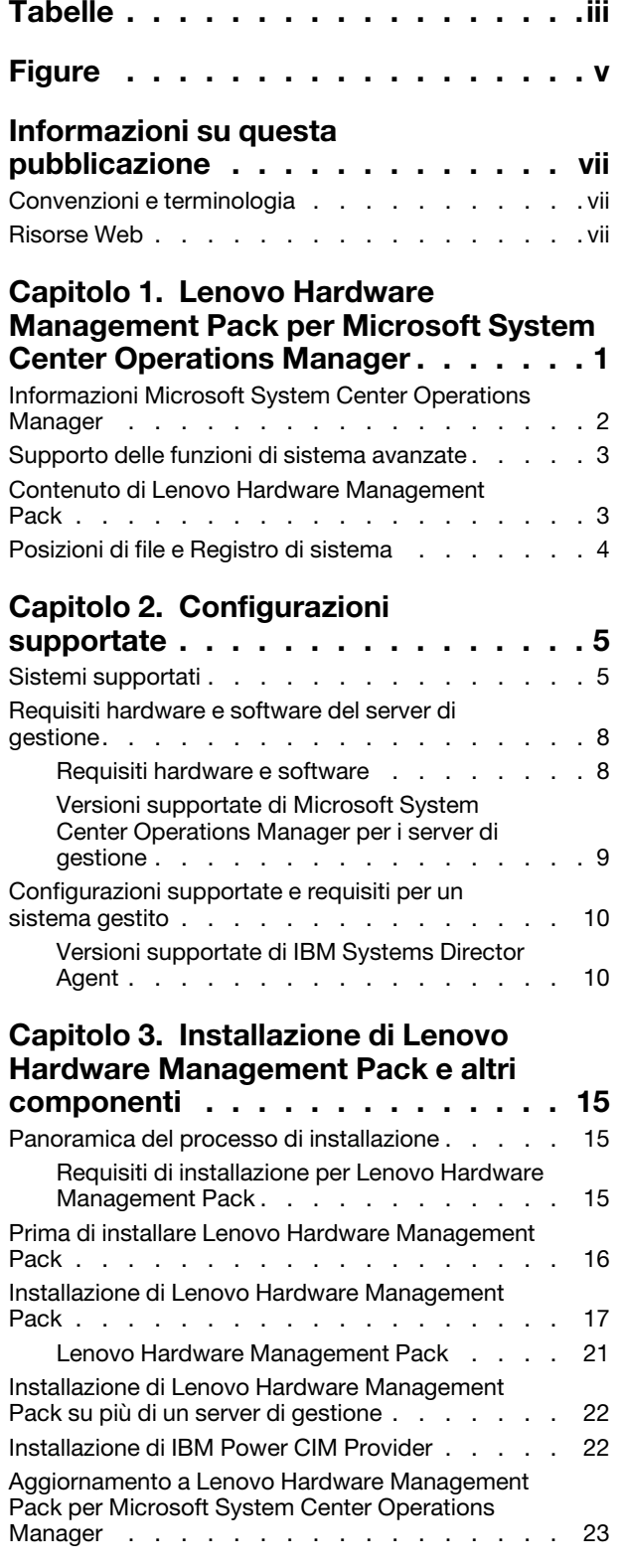

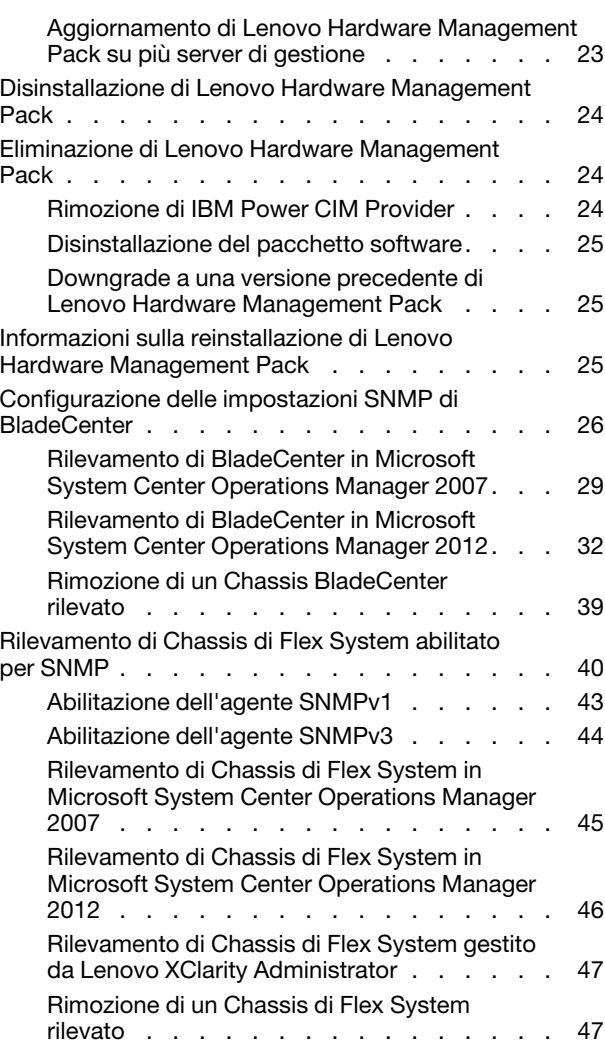

## **[Capitolo 4. Configurazione di](#page-58-0)  [Lenovo Hardware Management](#page-58-0)**

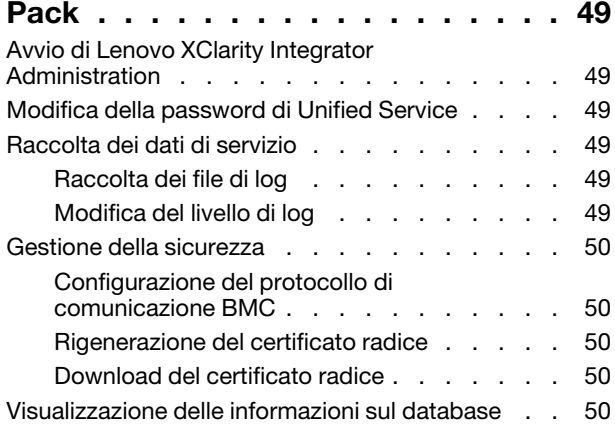

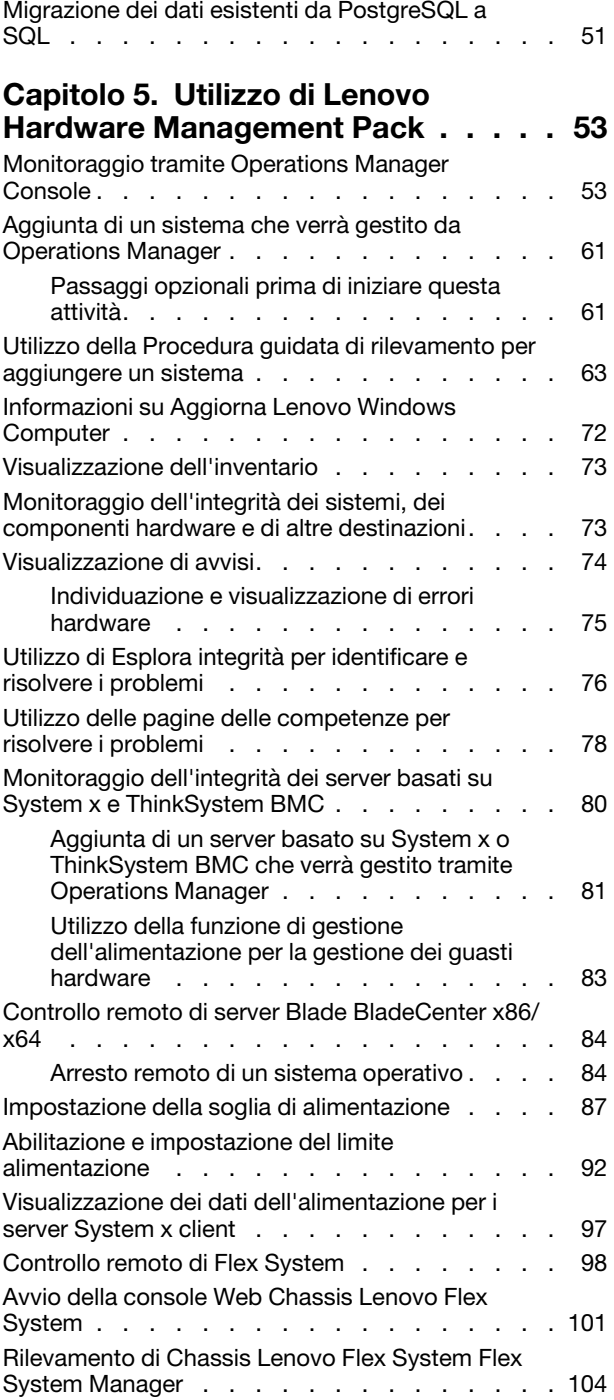

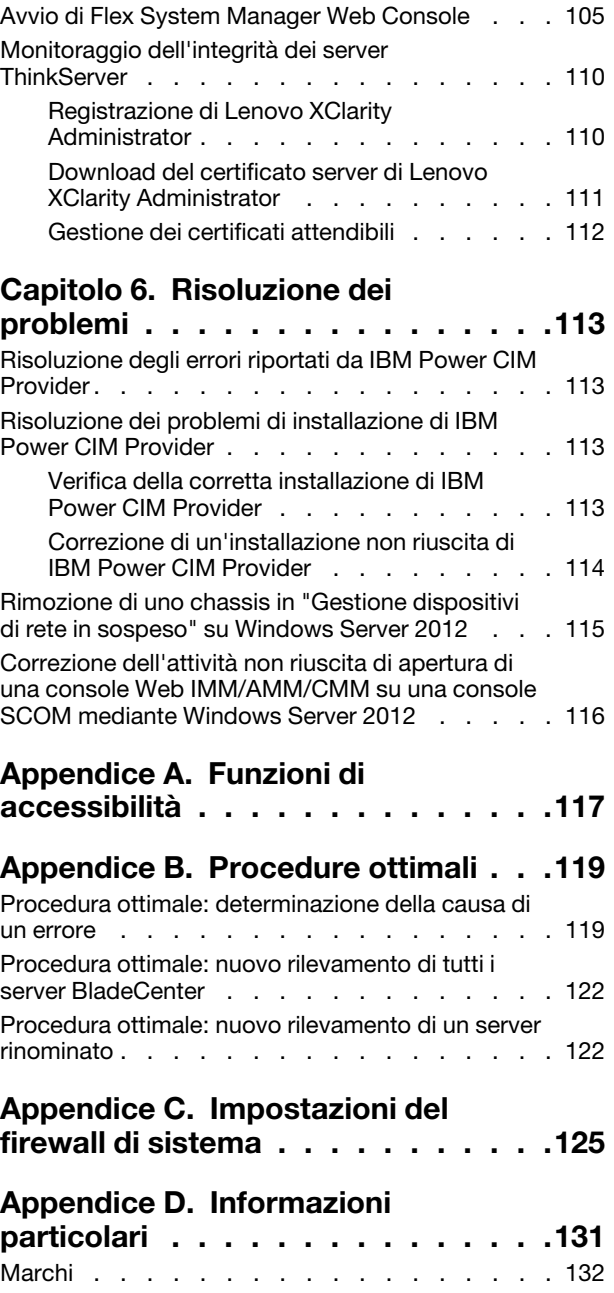

Note importanti [. . . . . . . . . . . . . . . 132](#page-141-1)

# <span id="page-4-0"></span>**Tabelle**

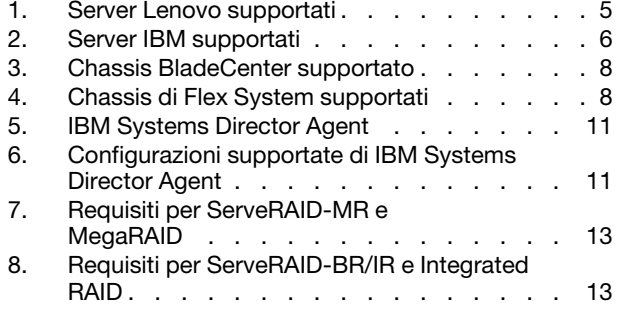

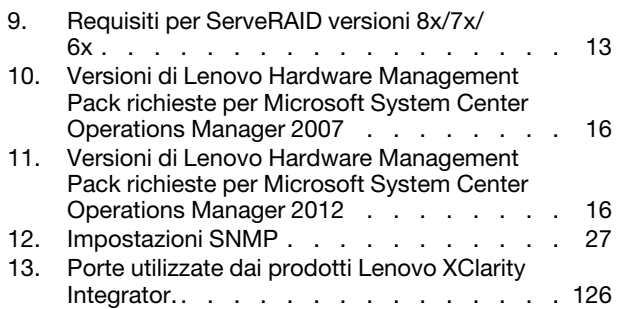

**iv** Lenovo Hardware Management Pack per Microsoft System Center Operations Manager Guida per l'utente e all'installazione

# <span id="page-6-0"></span>**Figure**

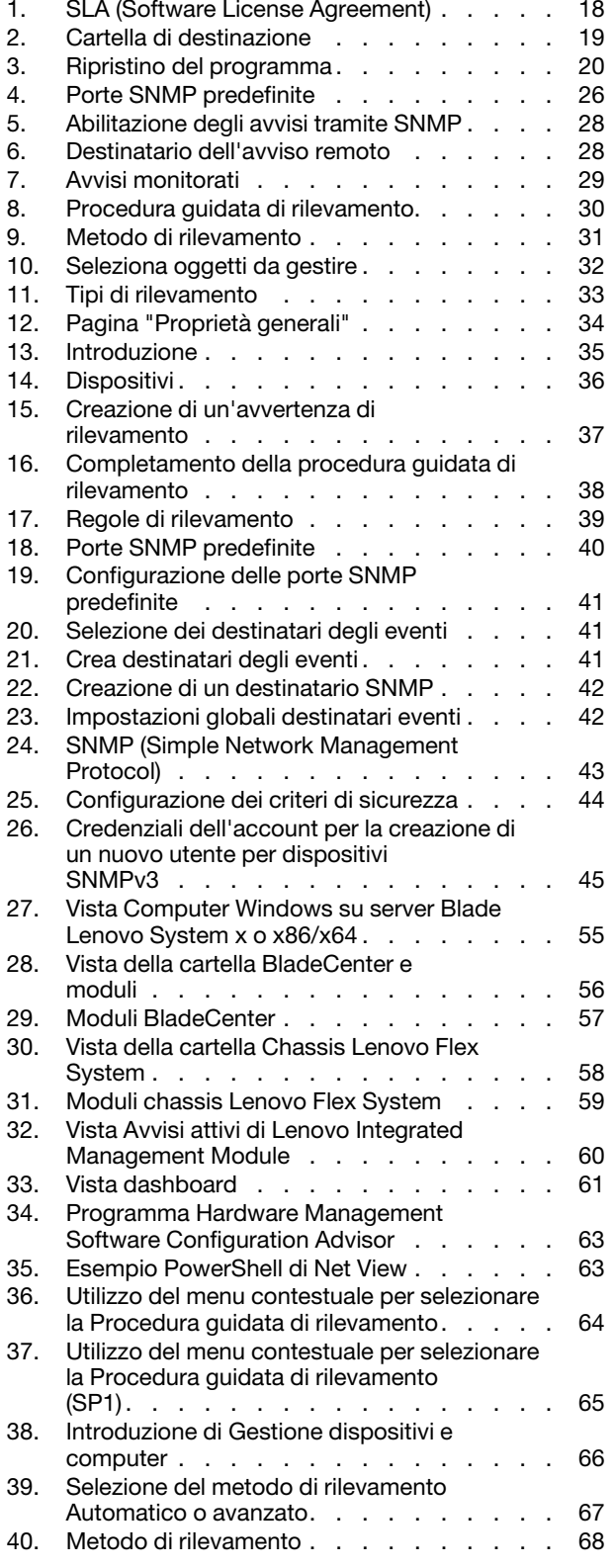

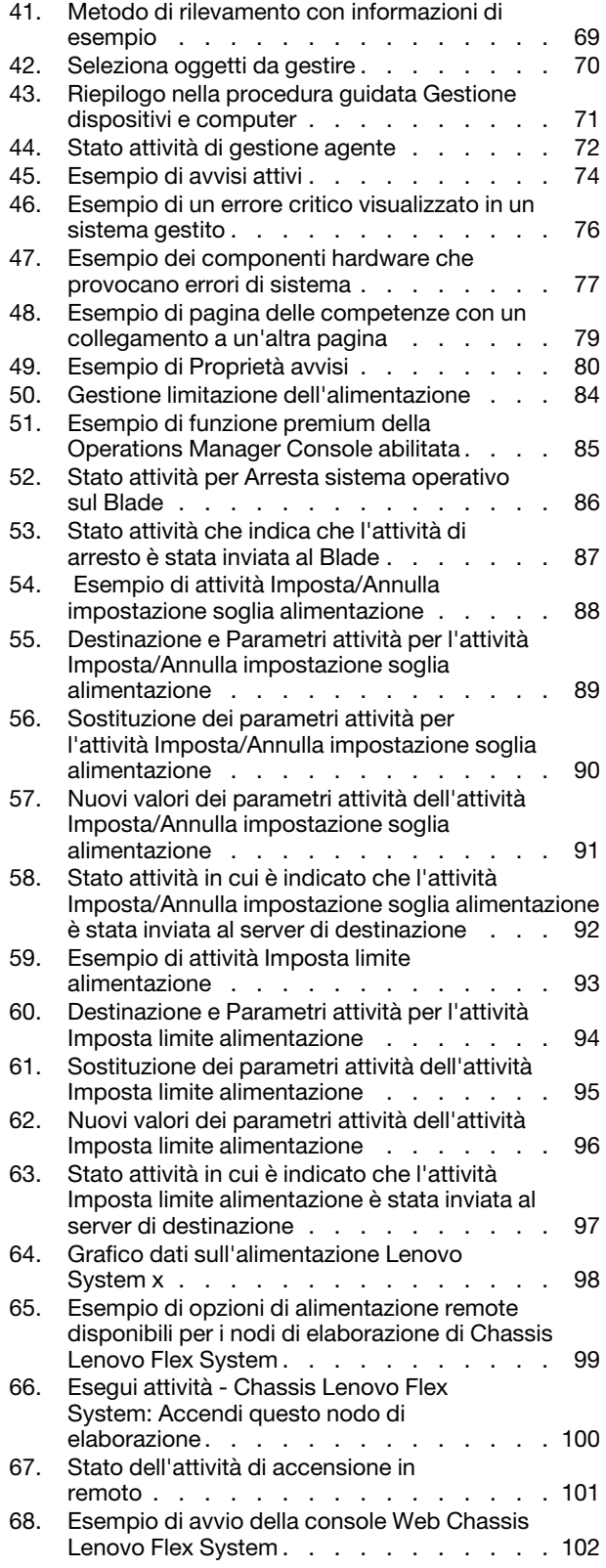

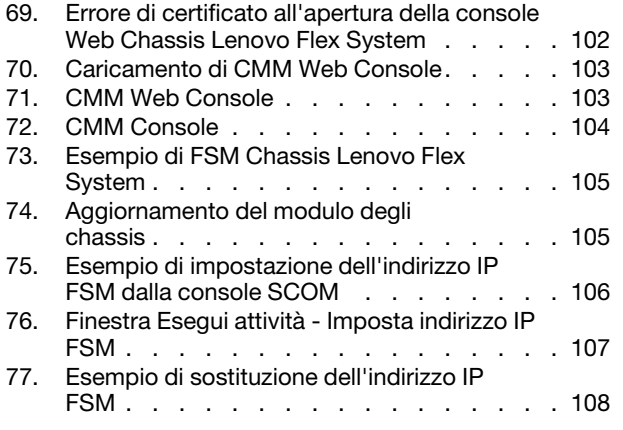

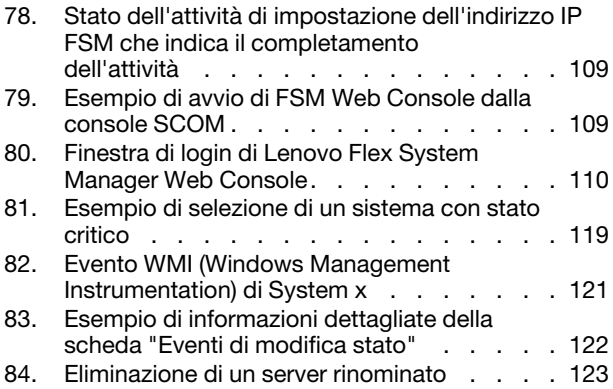

# <span id="page-8-0"></span>**Informazioni su questa pubblicazione**

Questa pubblicazione fornisce le istruzioni per l'installazione di Lenovo Hardware Management Pack per Microsoft System Center Operations Manager in Microsoft System Center Operations Manager e l'utilizzo delle relativi funzioni integrate per gestire i sistemi nel proprio ambiente.

# <span id="page-8-1"></span>**Convenzioni e terminologia**

I paragrafi che iniziano con **Nota**, **Importante** o **Attenzione** in grassetto sono note con significati specifici che evidenziano informazioni fondamentali.

**Nota:** Queste informazioni forniscono suggerimenti, istruzioni o consigli importanti.

**Importante:** Queste informazioni possono essere utili per evitare situazioni difficili o poco convenienti.

**Attenzione:** Queste informazioni indicano possibili danni a programmi, unità o dati. Gli avvisi di attenzione vengono visualizzati prima dell'istruzione o della situazione in cui potrebbe verificarsi il danneggiamento.

# <span id="page-8-2"></span>**Risorse Web**

I siti Web seguenti offrono risorse per la comprensione, l'utilizzo e la risoluzione dei problemi degli strumenti di gestione di sistemi e server BladeCenter, Flex System, System x®.

## **Sito Web Lenovo delle soluzioni di gestione dei sistemi Microsoft per i server Lenovo**

Consente di individuare i download più recenti per Componente aggiuntivo Lenovo per Microsoft System Center Virtual Machine Manager:

• [Sito Web di Lenovo XClarity Integrator per Microsoft System Center](https://datacentersupport.lenovo.com/documents/lnvo-manage)

## **Gestione dei sistemi con le soluzioni Lenovo XClarity**

Questo sito Web fornisce una panoramica sulle soluzioni Lenovo XClarity che integrano l'hardware System x e Flex System per fornire la funzionalità di gestione dei sistemi:

• [Sito Web per la gestione dei sistemi con la soluzione Lenovo XClarity](http://www3.lenovo.com/us/en/data-center/software/systems-management/xclarity-integrators/)

## **Portale del supporto tecnico Lenovo**

Questo sito Web consente di individuare facilmente il supporto per hardware e software:

• [Sito Web del supporto Lenovo](http://www.lenovo.com/support)

## **Pagine Lenovo ServerProven**

Permettono di ottenere informazioni sulla compatibilità hardware con le soluzioni Lenovo System x, BladeCenter e IBM IntelliStation.

- [Lenovo ServerProven: compatibilità per i prodotti BladeCenter](http://www.lenovo.com/us/en/serverproven/eserver.shtml)
- [Lenovo ServerProven: compatibilità per chassis di Flex System](http://www.lenovo.com/us/en/serverproven/flexsystem.shtml)
- [Lenovo ServerProven: compatibilità per hardware, applicazioni e middleware System x](http://www.lenovo.com/us/en/serverproven/indexsp.shtml)

## **Sito Web di Microsoft System Center Operations Manager**

Questo sito Web fornisce una panoramica di Microsoft System Center Operations Manager:

• [Sito Web Microsoft System Center Operations Manager](https://technet.microsoft.com/library/hh205987.aspx)

# <span id="page-10-0"></span>**Capitolo 1. Lenovo Hardware Management Pack per Microsoft System Center Operations Manager**

Lenovo Hardware Management Pack per Microsoft System Center Operations Manager utilizza le funzioni avanzate di Microsoft System Center Operations Manager per gestire lo stato di integrità di server Chassis BladeCenter, blade, Chassis di Flex System, nodi di elaborazione e System x. Hardware Management Pack fornisce una vista olistica delle infrastrutture IT in uso, riducendo i tempi di inattività causati dai problemi hardware.

Di seguito sono riportate le funzioni chiave di Lenovo Hardware Management Pack.

- Monitoraggio avanzato dell'integrità di sistema tramite il protocollo SNMP (Simple Network Management Protocol) per Chassis BladeCenter, Chassis di Flex System e moduli
- Monitoraggio esteso di server basati su IMM in modalità senza agenti.
- Monitoraggio esteso dell'integrità dei componente hardware per server System x, blade BladeCenter x86/ x64 e nodi di elaborazione Flex System x86/x64 sui sistemi Windows
- Monitoraggio completo dell'integrità degli stack software per la gestione hardware
- Determinazione semplificata dell'integrità complessiva del sistema tramite l'aggregazione delle attività di monitoraggio dell'integrità hardware
- Migrazione automatica delle macchine virtuali da un host server, in cui vengono rilevati i guasti hardware, ad altri server host
- Comunicazione OOB-IB (fuori banda in banda) stabilita tramite reflection per sincronizzare le informazioni ottenute fuori banda (tramite SNMP) e in banda (tramite sistema operativo).
- Avvio di una console Web di Chassis di Flex System Management Module (CMM) dalla Operations Manager Console.
- Rilevamento di un dispositivo Flex System Manager (FSM) e avvio di una console FSM nella Operations Manager Console.
- Monitoraggio di Chassis di Flex System e moduli tramite SNMPv1 e SNMPv3.
- Avvio di un server della console Web di Windows Integrated Management Module (IMM) dalla Operations Manager Console.
- Utilizzo della gestione dell'alimentazione attiva e del monitoraggio su server uEFI e IMM System x e blade che eseguono Windows 2008 e Windows 2008 R2 con IBM Systems Director Agent Agente piattaforma v6.2.1 o versioni successive. È possibile monitorare e gestire l'utilizzo dell'alimentazione del sistema completo e generare avvisi quando il consumo energetico supera le soglie di utilizzo predefinite.
- Personalizzazione e impostazione delle soglie del consumo energetico per gli avvisi di monitoraggio dell'alimentazione.
- Impostazione e abilitazione delle soglie relative al limite alimentazione per gestire il wattaggio di consumo energetico massimo.
- Monitoraggio dei dati dell'alimentazione dei sistemi System x client tramite la visualizzazione nel grafico dati sull'alimentazione System x.
- Integrità dei moduli BladeCenter x86/x64 riflessa sui server blade BladeCenter x86/x64 interessati dai moduli. La correlazione con l'integrità dell'hardware di Blade e BladeCenter e la propagazione di eventi rendono disponibili in BladeCenter attività di monitoraggio delle condizioni di integrità dell'hardware specifiche nella vista Esplora integrità Windows.
- Abilitazione del programma Hardware Management Software Configuration Advisor per sistemi Lenovo (SW Configuration Advisor), che analizza le dipendenze software di Lenovo Hardware Management Pack su un sistema Microsoft Windows gestito. Il programma viene eseguito dal server di gestione di

Operations Manager. SW Configuration Advisor rileva la presenza delle dipendenze software Lenovo Hardware Management Pack e consiglia la configurazione appropriata.

- Possibilità di accendere e spegnere in remoto i server blade tramite la Operations Manager Console.
- Rilevamento di Integrated Management Module (IMM) e relativa correlazione con l'host.
- <span id="page-11-0"></span>• Monitoraggio dei componenti hardware per i server basati su IMM in modalità senza agenti.

# **Informazioni Microsoft System Center Operations Manager**

È possibile utilizzare Microsoft System Center Operations Manager per monitorare l'integrità di una destinazione di gestione, eseguire la gestione dei guasti hardware, creare Management Pack ed eseguire operazioni amministrative.

Una destinazione di gestione in Microsoft System Center Operations Manager può essere un sistema di computer, un'istanza di sistema operativo, un'applicazione, un adattatore di rete o un componente secondario in una destinazione di gestione. Lenovo Hardware Management Pack offre novità in termini di gestione per le relative destinazioni di gestione. Questo ambito di gestione classifica Operations Manager come strumento software di gestione dei sistemi.

Al rilevamento di un sistema Windows, il server di gestione Microsoft System Center Operations Manager esegue il push dell'agente di Microsoft System Center Operations Manager sul sistema, unitamente agli script in Lenovo Hardware Management Pack che forniscono i criteri per il monitoraggio dell'integrità e la raccolta degli eventi.

Lenovo Hardware Management Pack rileva e monitora l'integrità di Chassis BladeCenter e dei componenti dello chassis, rileva i moduli IMM (Integrated Management Module) e li mette in correlazione con l'host.

Lenovo Hardware Management Pack migliora la gestione dei sistemi in Operations Manager, oltre all'affidabilità, alla disponibilità e agli interventi richiesti (RAS) dei prodotti server hardware.

Con Microsoft System Center Operations Manager, è possibile creare gruppi personalizzati di oggetti per gestire una aggregazione olistica di integrità in base alle specifiche esigenze aziendali. È possibile definire diversi tipi di regole di monitoraggio e aggregazione per vari gruppi.

È ad esempio possibile che un provider che ospita un'applicazione disponga di una vista olistica di integrità basata su client dell'hardware, dei sistemi operativi, delle applicazioni e di altri oggetti del client. È anche possibile che il provider hosting disponga di una vista basata su applicazione o di più viste.

Microsoft System Center Operations Manager gestisce i database di operazioni per tenere traccia di tutti gli eventi segnalati. L'analisi avanzata dei database di operazioni può anche mostrare le relazioni di causa ed effetto nei dati storici, così da rivelare la causa principale di un problema sofisticato.

Operations Manager segnala la disponibilità delle ventole di raffreddamento in base alla lettura del sensore della presenza delle ventole e le prestazioni delle ventole in base alla lettura del tachimetro delle ventole. Lenovo Hardware Management Pack stabilisce le relazioni per l'hosting e l'aggregazione e stabilisce inoltre la dipendenza di integrità tra le destinazioni di gestione. Operations Manager fornisce informazioni su rollup e drill-down dell'integrità per garantire una vista olistica degli oggetti e consentire di identificare rapidamente un problema specifico.

## **Agente Operations Manager**

Dopo la selezione di un server da gestire, Microsoft System Center Operations Manager esegue il push del relativo agente Operations Manager sul sistema gestito con Lenovo Hardware Management Pack, se la destinazione è un server blade System x o BladeCenter x86/x64. L'agente Operations Manager e Lenovo

Hardware Management Pack comunicano con IBM Systems Director Agent e altro software per la gestione hardware disponibile nel sistema e nella rete del server Operations Manager.

# <span id="page-12-0"></span>**Supporto delle funzioni di sistema avanzate**

Con Lenovo Hardware Management Pack per Microsoft System Center Operations Manager, è possibile utilizzare le funzioni avanzate di Microsoft System Center Operations Manager per comunicare con i moduli di gestione Flex System e BladeCenter, i sistemi System x e i server Blade x86/x64 installati con IBM Director Core Services o Agente piattaforma.

È possibile utilizzare Microsoft System Center Operations Manager per rilevare e monitorare in modo olistico tutti gli chassis Flex, gli chassis BladeCenter, i server basati su IMM e i server basati su Windows poiché Lenovo Hardware Management Pack comunica con i seguenti sistemi e componenti:

- Chassis BladeCenter e componenti
- Chassis di Flex System e componenti
- Nodi di elaborazione di Chassis di Flex System x86/x64
- Integrated Management Module
- Server blade System x, ThinkServer e BladeCenter x86/x64

Lenovo Hardware Management Pack comunica con Flex System e Chassis BladeCenter e con i componenti dello chassis tramite il modulo di gestione utilizzando il protocollo SNMP (Simple Network Management Protocol) su una LAN.

Lenovo Hardware Management Pack comunica con i singoli server, inclusi i server Blade BladeCenter che eseguono il sistema operativo Windows e su cui è installata una versione di IBM Director Core Services o Agente piattaforma supportata.

Lenovo Hardware Management Pack comunica con i server basati su IMM utilizzando SLP (Service Location Protocol) e CIM (Common Information Model) su una LAN.

Lenovo Hardware Management Pack comunica con i server basati su IMM utilizzando la porta di rete **9500**. Assicurarsi che questa porta non sia bloccata dal firewall. È possibile attenersi alla seguente procedura per attraversare il firewall:

- 1. Espandere Control Panel (Pannello di controllo) → System and Security (Sistema e sicurezza) → **Windows Firewall** ➙ **Advanced setting (Impostazioni avanzate)**.
- 2. Per creare una regola interna:
	- a. Fare clic con il pulsante destro del mouse su **Inbound Rules (Regole interne)** per richiamare **New Rule (Nuova regola)**.
	- b. Fare clic su **Port (Porta)**, quindi su **Next (Avanti)**.
	- c. Fare clic su **TCP**.
	- d. Impostare il valore **Specific local ports (Porte locali specifiche)** su **9500** e fare clic su **Next (Avanti)**.
	- e. Immettere il nome della regola.
	- f. Fare clic su **Finish (Fine)**.

# <span id="page-12-1"></span>**Contenuto di Lenovo Hardware Management Pack**

Lenovo Hardware Management Pack contiene:

- Sette Management Pack:
	- Lenovo Hardware Management Pack Libreria comune
	- Lenovo Hardware Management Pack Sistema Blade System x e x86/64
	- Lenovo Hardware Management Pack Chassis BladeCenter e moduli
- Lenovo Hardware Management Pack Libreria ID hardware
- Lenovo Hardware Management Pack Libreria delle relazioni
- Lenovo Hardware Management Pack Chassis di Flex System e moduli
- Lenovo Hardware Management Pack Libreria delle relazioni Flex
- Articoli delle competenze hardware che forniscono informazioni dettagliate sugli eventi hardware che non dipendono dal modo in cui Hardware Management Pack si integra con Microsoft System Center Operations Manager
- Codice di supporto per la gestione di BladeCenter
- <span id="page-13-0"></span>• Codice di supporto per la gestione di Chassis di Flex System

# **Posizioni di file e Registro di sistema**

Per impostazione predefinita, il contenuto di Lenovo Hardware Management Pack è installato nella seguente directory: %ProgramFiles%\Lenovo\Lenovo Hardware Management Pack.

Il percorso del Registro di sistema utilizzato da Hardware Management Pack è: HKEY\_LOCAL\_MACHINE \SOFTWARE\Lenovo\Systems Management Integrations\Lenovo HW Mgmt Pack for OpsMgr.

Hardware Management Pack utilizza le seguenti variabili di ambiente a livello di sistema:

## IBM\_DIR\_KB

La directory che contiene gli articoli delle competenze hardware.

## IBM\_DIR\_VBS

La directory del programma che contiene l'attività per l'accensione e lo spegnimento in remoto dei server Blade.

# <span id="page-14-0"></span>**Capitolo 2. Configurazioni supportate**

Lenovo Hardware Management Pack dispone di requisiti specifici per hardware e software. Gli argomenti in questa sezione forniscono informazioni dettagliate su configurazioni, hardware e software supportati in questa versione di Lenovo Hardware Management Pack.

# <span id="page-14-1"></span>**Sistemi supportati**

Lenovo Hardware Management Pack per Microsoft System Center Operations Manager supporta una vasta gamma di server e chassis.

Per ulteriori informazioni sui server Lenovo x86 supportati, fare riferimento a [Sito Web di Lenovo Hardware](https://datacentersupport.lenovo.com/documents/lnvo-hwmp) [Management Pack per Microsoft System Center Operations Manager](https://datacentersupport.lenovo.com/documents/lnvo-hwmp).

## **Nota:**

- Il supporto per il monitoraggio dell'alimentazione a pagamento è disponibile per i sistemi contrassegnati con un asterisco (\*) nell'elenco dei server supportati riportato di seguito, se il sistema è dotato del firmware più recente. Il monitoraggio dell'alimentazione richiede che il sistema esegua Windows 2008 o Windows 2008 R2 e IBM Systems Director Agent v6.2.1 o versioni successive. Per ulteriori informazioni, vedere ["Configurazioni supportate di sistemi gestiti con il monitoraggio dell'alimentazione" a pagina 14.](#page-23-0)
- Lenovo Hardware Management Pack non supporta IBM Systems Director Agent sui server contrassegnati con due asterischi (\*\*) nell'elenco dei server supportati di seguito. Le seguenti funzioni che dipendono da IBM System Director Agent non sono supportate su tali server.
	- Funzioni correlate all'alimentazione, compreso il monitoraggio e la gestione dell'alimentazione.
	- Presenza remota del controller di gestione della scheda di base
	- Dati di inventario in banda che dipendono da IBM System Director Agent
	- Monitoraggio ed eventi in banda che dipendono da IBM System Director Agent

È invece possibile monitorare e gestire tali server utilizzando il controller di gestione della scheda di base. Per ulteriori informazioni, vedere ["Aggiunta di un server basato su System x o ThinkSystem BMC che](#page-90-0) [verrà gestito tramite Operations Manager" a pagina 81](#page-90-0).

Per una descrizione della compatibilità di un sistema specifico con il sistema operativo Windows e altri componenti hardware, vedere ["Risorse Web" a pagina vii](#page-8-2) e la rispettiva pagina di ServerProven per tale sistema.

## **Server supportati**

Lenovo Hardware Management Pack supporta server Lenovo e IBM.

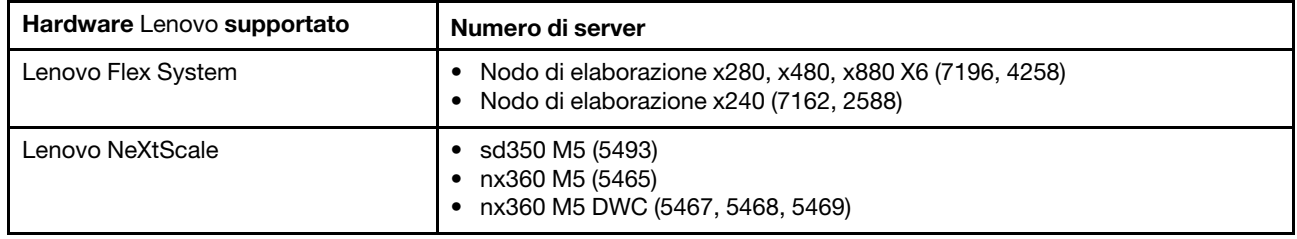

#### <span id="page-14-2"></span>Tabella 1. Server Lenovo supportati

Tabella 1. Server Lenovo supportati (continua)

| Hardware Lenovo supportato | Numero di server                                                                                                    |
|----------------------------|----------------------------------------------------------------------------------------------------|
| Lenovo System x            | • x240 M5 (2591, 9532)<br>x3250 M6 (3633, 3943)<br>x3500 M5 (5464)<br>$\bullet$ x3550 M4 (7914)<br>• x3550 M5 (5463)<br>• x3630 M4 (7158)<br>• x3650 M4 (7915)<br>* x3650 M5 (5462, 8871)<br>• x3750 M4 (8753)<br>• x3850 X6 (6241)<br>• x3950 X6 (6241)<br>$\bullet$ x440 (7167, 2590)                                        |
| Lenovo ThinkServer         | • RD350<br><b>RD450</b><br><b>RD550</b><br><b>RD650</b><br><b>RS160</b><br><b>TD350</b><br>• TS460                                                                                                    |
| Lenovo ThinkSystem**       | • SD530 (7X20, 7X21, 7X22)<br>SN550 (7X16)<br>SN850 (7X15)<br>SR530 (7X07, 7X08)<br>• SR550 (7X03, 7X04)<br>• SR570 (7Y02, 7Y03)<br>• SR590 (7X98, 7X99)<br>SR630 (7X01, 7X02)<br>SR650 (7X05, 7X06)<br>SR850 (7X18, 7X19)<br>SR860 (7X69, 7X70)<br>SR950 (7X11, 7X12)<br>ST550 (7X09, 7X10)<br>ST558 (7Y15, 7Y16) (Solo Cina) |

## <span id="page-15-0"></span>Tabella 2. Server IBM supportati

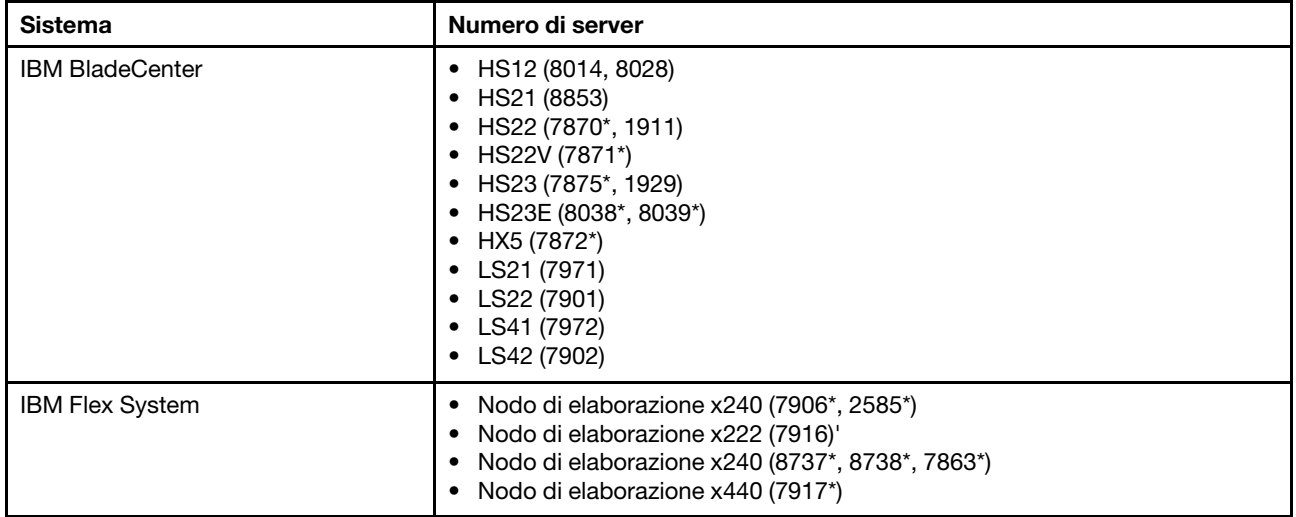

Tabella 2. Server IBM supportati (continua)

| Sistema              | Numero di server                                                                                                    |  |  |
|----------------------|----------------------------------------------------------------------------------------------------|--|--|
| <b>IBM NeXtScale</b> | (5455)                                                                                                    |  |  |
| <b>IBM System x</b>  | $\bullet$ x3100 M4 (2582, 2586)<br>• x3100 M5 (5457)<br>$\bullet$ x3200 M2 (4367, 4368)<br>• x3200 M3 (7327*, 7328*)<br>$\bullet$ x3250 M2 (4190, 4191, 4194)<br>• x3250 M3 (4251*, 4252*, 4261)<br>• x3250 M4 (2583, 2587)<br>$\bullet$ x3250 M5 (5458)<br>• $\times$ 3300 M4 (7382*)<br>$\bullet$ x3350 (4192, 4193)<br>• $x3400 M2 (7836^*, 7837^*)$<br>• $x3400 M3 (7378^*, 7379^*)$<br>• x3450 (7948, 7949, 4197)<br>$\bullet$ x3455 (7940, 7941)<br>• x3500 M2 (7839*)<br>$\bullet$ x3500 M3 (7380*)<br>$\bullet$ x3500 M4 (7383*)<br>• $x3530 M4 (7160^*)$<br>$\bullet$ x3550 (7978)<br>• $x3550 M2 (7946^*)$<br>$\bullet$ x3550 M3 (4254, 7944*)<br>• $\times$ 3550 M4 (7914*)<br>• $x3620 M3 (7376^*)$<br>• $\times$ 3630 M3 (7377*)<br>• $x3630 M4 (7158^*)$<br>$\bullet$ x3650 (7979)<br>• $x3650 M2 (7947^*)$<br>• x3650 M3 (4255, 7945*)<br>$\bullet$ x3650 M4 (7915*)<br>• $x3650 M4 HD (5460)$<br>$\bullet$ x3650 T (7980, 8837)<br>$\bullet$ x3655 (7985)<br>• x3690 X5 (7147, 7148*, 7149*, 7192)<br>• x3750 M4 (8722*, 8733*)<br>$\bullet$ x3755 (7163, 8877)<br>• $x3755 M3 (7164)$<br>• x3850 M2 (7141, 7144, 7233, 7234)<br>• x3850 X5 (7143, 7145*, 7146*, 7191)<br>• x3850 MAX5 (7145*, 7146*)<br>x3950 M2 (7141, 7144, 7233, 7234)<br>• x3950 X5 (7143, 7145*, 7146*) |  |  |
|                      | • x3950 MAX5 (7145*, 7146*)<br>• x3850 X6/x3950 X6 (3837, 3839)<br>iDataPlex dx360 M2 (6380*, 7323*, 7321*)<br>• iDataPlex dx360 M3 (6391)<br>• iDataPlex dx360 M4 (7912*, 7913*)                                                                                                    |  |  |

# **Chassis BladeCenter supportato**

Lenovo Hardware Management Pack supporta Chassis BladeCenter.

<span id="page-17-2"></span>Tabella 3. Chassis BladeCenter supportato

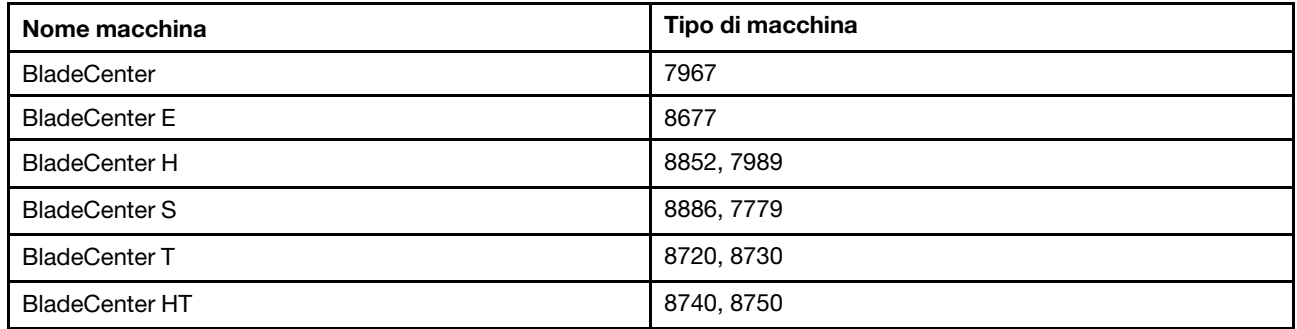

#### **Chassis di Flex System supportati**

Lenovo Hardware Management Pack supporta Chassis di Flex System.

<span id="page-17-3"></span>Tabella 4. Chassis di Flex System supportati

| l Nome macchina                | Tipo di macchina |
|--------------------------------|------------------|
| <b>IBM Flex System Chassis</b> | 7893, 8721, 8724 |

# <span id="page-17-0"></span>**Requisiti hardware e software del server di gestione**

Utilizzare gli argomenti in questa sezione per determinare se un sistema può essere supportato da Lenovo Hardware Management Pack come server di gestione. Un server di gestione è supportato se soddisfa i requisiti per Systems Center Operations Manager e rappresenta una configurazione hardware supportata.

# <span id="page-17-1"></span>**Requisiti hardware e software**

Verificare che il server di gestione soddisfi i seguenti requisiti hardware per Lenovo Hardware Management Pack per Microsoft System Center Operations Manager, a seconda del numero di server gestiti.

## **Requisiti hardware**

**Nota:** Lenovo Hardware Management Pack per Microsoft System Center Operations Manager può gestire fino a 500 server.

#### **Gestione di un massimo di 100 server Lenovo**

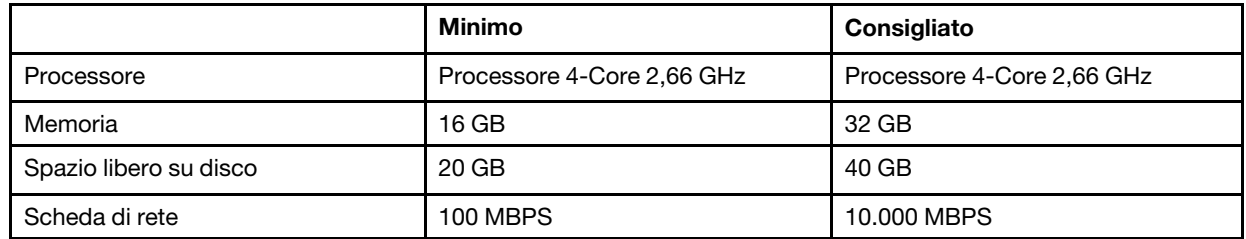

#### **Gestione di un massimo di 300 server Lenovo**

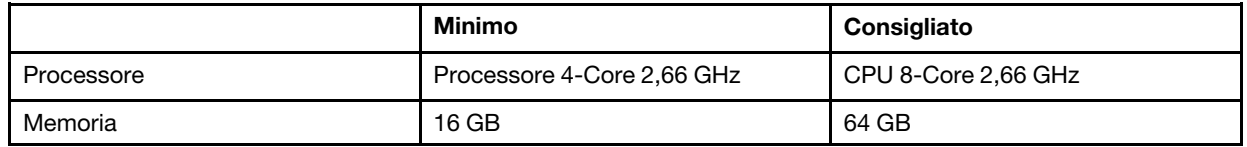

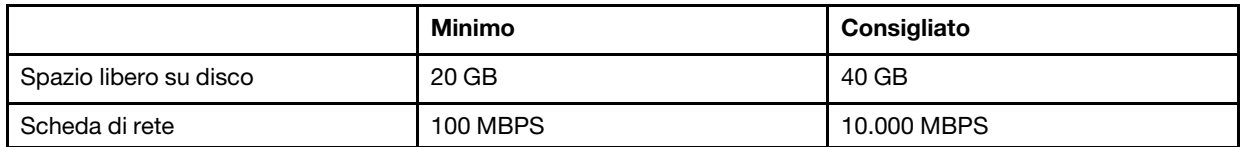

## **Gestione di un massimo di 500 server Lenovo**

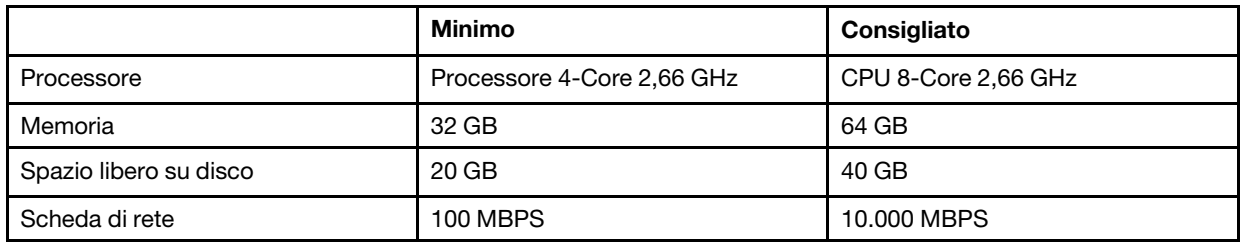

#### **Requisiti software**

- Microsoft .NET Framework v4.0 (vedere [Sito Web di Microsoft .NET Framework 4 \(Programma di installazione](http://www.microsoft.com/download/details.aspx?id=17718) [autonomo\)\)](http://www.microsoft.com/download/details.aspx?id=17718)
- PowerShell 3.0 (vedere [Sito Web di Windows PowerShell 3.0](https://www.microsoft.com/en-pk/download/details.aspx?id=30002))
- Internet Explorer 10 con KB3087038 o aggiornamento successivo (vedere [Aggiornamento di sicurezza](https://www.microsoft.com/en-us/download/details.aspx?id=48845)  [cumulativo per Internet Explorer 10 per Windows Server 2012 \(KB3087038\)](https://www.microsoft.com/en-us/download/details.aspx?id=48845)
- Per utilizzare SQL Server come database per Unified Service, installare il programma "SQL Client Tools Connectivity" sul server.

# <span id="page-18-0"></span>**Versioni supportate di Microsoft System Center Operations Manager per i server di gestione**

Versioni supportate di Microsoft System Center Operations Manager per i server di gestione

- Microsoft System Center Operations Manager 2016
- Microsoft System Center Operations Manager 2012
- Microsoft System Center Operations Manager 2012 R2
- Microsoft System Center Operations Manager 2012 SP1
- Microsoft System Center Operations Manager 2007
- Microsoft System Center Operations Manager 2007 R2

## **Prerequisiti per la gestione dei guasti hardware**

Verificare che sia soddisfatto ciascuno dei requisiti:

- Microsoft System Center Operations Manager (SCOM) e Microsoft System Center Virtual Machine Manager (SCVMM) sono installati.
- I nodi gestiti (server hardware Lenovo) sono in cluster e gestiti tramite SCVMM e SCOM.
- Integrated Management Module (IMM) per i server hardware Lenovo è impostato correttamente, inclusi indirizzo IP, CIM, SLP e account utente.

# **Sistemi operativi supportati per i server di gestione**

In questo argomento viene fornito un elenco dei sistemi operativi supportati per i server di gestione e vengono riportati i collegamenti a ulteriori informazioni.

- [Microsoft System Center Operations Manager 2016](https://technet.microsoft.com/en-us/system-center-docs/om/plan/system-requirements)
- [Microsoft System Center Operations Manager 2012](http://technet.microsoft.com/library/jj656649)
- [Microsoft System Center Operations Manager 2012 R2](http://technet.microsoft.com/library/dn249696.aspx)
- [Microsoft System Center Operations Manager 2012 SP1](http://technet.microsoft.com/library/jj656654.aspx)
- [Microsoft System Center Operations Manager 2007 R2](http://technet.microsoft.com/library/bb309428.aspx): fare riferimento alla riga "Server di gestione o server di gestione radice".
- [Microsoft System Center Operations Manager 2007 SP1:](http://technet.microsoft.com/library/dd819933.aspx) fare riferimento alla riga "Server di gestione o server di gestione radice".

**Nota:** Microsoft System Center Operations Manager 2007 SP1 è supportato su Windows Server 2008 e Windows Server 2008 SP1/R2, ma richiede l'applicazione di una serie di hot fix.Per altre informazioni, vedere:

- [Supporto Microsoft Pagina Web del supporto per l'esecuzione di System Center Operations Manager 2007](http://support.microsoft.com/kb/953141) [Service Pack 1 e di System Center Essentials 2007 Service Pack 1 su un computer basato su Windows Server](http://support.microsoft.com/kb/953141) [2008](http://support.microsoft.com/kb/953141)
- [Supporto Microsoft Pagina Web della descrizione dell'aggiornamento System Center Operations Manager](http://support.microsoft.com/kb/971541) [2007 Service Pack 1](http://support.microsoft.com/kb/971541)

# **Requisiti di configurazione aggiuntivi per i server di gestione**

È necessario che per tutti i server di gestione di Operations Manager nello stesso gruppo di gestione sia installata la stessa versione di Lenovo Hardware Management Pack. Una combinazione di versioni di Management Pack non è pertanto supportata.

- I server di gestione che gestiscono un BladeCenter richiedono che una delle seguenti versioni di Lenovo Hardware Management Pack sia installata e importata in Operations Manager:
	- Lenovo.HardwareMgmtPack.BladeCenter.mp
	- Lenovo.HardwareMgmtPack.BladeCenter.v2.mp
- I server di gestione che gestiscono un Chassis di Flex System richiedono che una delle seguenti versioni di Lenovo Hardware Management Pack sia installata e importata in Operations Manager:
	- Lenovo.HardwareMgmtPack.FlexSystem.mp
	- Lenovo.HardwareMgmtPack.FlexSystem.v2.mp

# <span id="page-19-0"></span>**Configurazioni supportate e requisiti per un sistema gestito**

Gli argomenti nella sezione descrivono le configurazioni supportate e i requisiti per un sistema gestito.

Un sistema gestito correttamente configurato deve soddisfare i seguenti requisiti:

- È gestito in un gruppo di gestione di Operations Manager tramite un server di gestione con una configurazione supportata.
- È installato su un server supportato. Per ulteriori informazioni, vedere ["Sistemi supportati" a pagina 5.](#page-14-1)
- Esegue una versione supportata del sistema operativo Windows.
- Esegue il software richiesto per la gestione dell'hardware.
- Facoltativamente, esegue SQL Server 2008 R2 sp3 o versione successiva

# <span id="page-19-1"></span>**Versioni supportate di IBM Systems Director Agent**

Un sistema Windows gestito richiede che sia installata ed eseguita una versione supportata di IBM Systems Director Agent.

Nella seguente tabella è riportato un elenco delle versioni di IBM Systems Director Agent e viene indicato se la versione è supportata per un sistema Windows gestito.

**Nota:** Lenovo Hardware Management Pack non supporta IBM Systems Director Agent sui server contrassegnati con due asterischi (\*\*) in [Sistemi supportati](#page-14-1). Le funzioni di gestione e monitoraggio dell'alimentazione che dipendono da IBM System Director Agent non sono supportate su tali server. È invece possibile monitorare e gestire tali server utilizzando il controller di gestione della scheda di base. Per ulteriori

informazioni, vedere [Aggiunta di un server basato su System x o ThinkSystem BMC che verrà gestito tramite](#page-90-0) [Operations Manager.](#page-90-0)

<span id="page-20-0"></span>Tabella 5. IBM Systems Director Agent

| Versione di IBM Systems<br><b>Director Agent</b> | Supportata da Lenovo<br><b>Hardware Management Pack</b><br>per Microsoft System Center<br><b>Operations Manager</b> | <b>Note</b>                                                                           |  |
|--------------------------------------------------|----------------------------------------------------------------------------------------------------|---------------------------------------------------------------------------------------|--|
| 6.3, 6.3.1, 6.3.2, 6.3.3                         | supportati                                                                                                    | Agente piattaforma eAgente comune sono<br>supportati.                                 |  |
| 6.2.0, 6.2.1                                     | supportati                                                                                                    | Agente piattaforma eAgente comune sono<br>supportati.                                 |  |
| 6.1.1, 6.1.2                                     | supportati                                                                                                    | Agente piattaforma eAgente comune sono<br>supportati.                                 |  |
| 5.20, 5.20.1, 5.20.2, 5.20.3x                    | supportati                                                                                                    | <b>IBM Director Core Services (denominato anche</b><br>Level-1 Agent) o Level-2 Agent |  |

# **Configurazioni supportate di IBM Systems Director Agent**

Nella seguente tabella viene fornito un elenco delle risorse di informazioni per l'hardware e il software supportato da ciascuna versione di IBM Systems Director Agent.

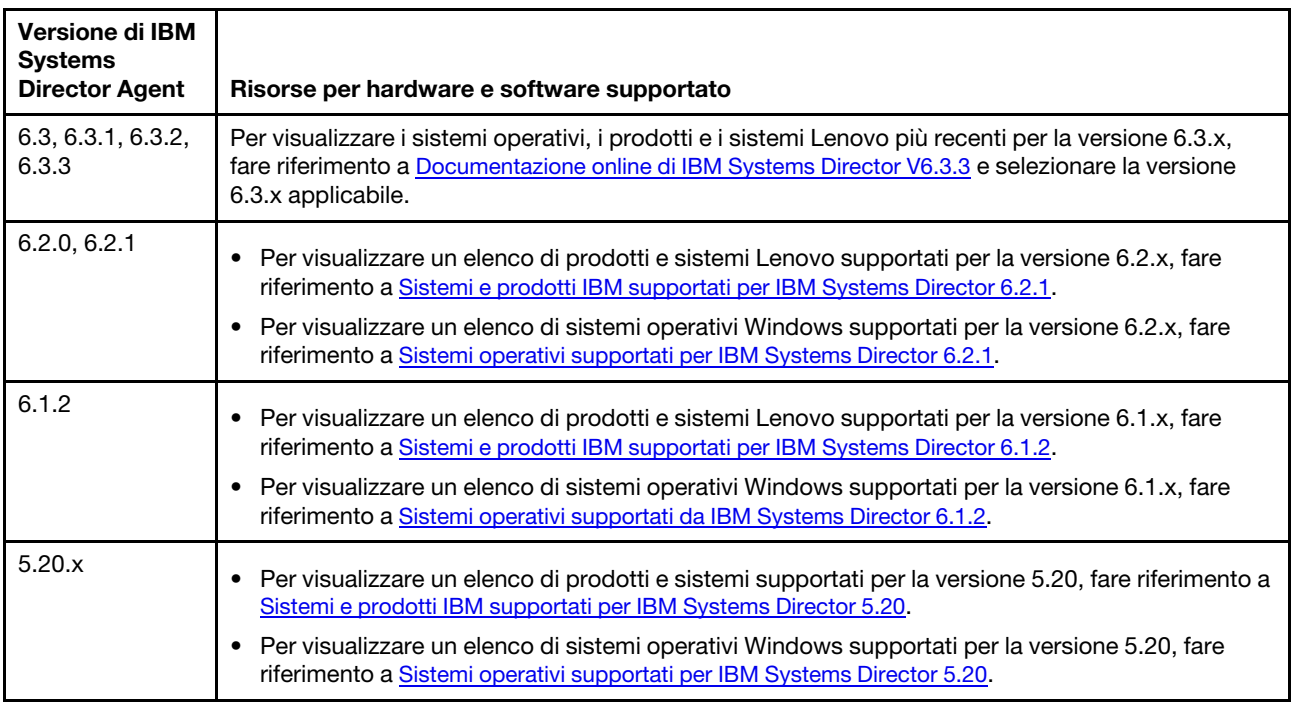

<span id="page-20-1"></span>Tabella 6. Configurazioni supportate di IBM Systems Director Agent

# <span id="page-20-2"></span>**Configurazioni supportate di sistemi gestiti con BMC o IPMI**

Per un sistema Windows gestito, dotato di Baseboard Management Controller (BMC) o Intelligent Platform Management Interface (IPMI), è necessario che sia installata ed eseguita una versione supportata dello stack del driver IPMI.

## **Windows Server 2000 e Windows Server 2003**

Per Windows Server 2000 o Windows Server 2003, sono necessari sia il driver di dispositivo IPMI OSA sia IBM Mapping Layer per il driver IPMI OSA. Il driver di dispositivo IPMI OSA per un sistema Windows è disponibile in: [Driver di dispositivo OSA IPMI v2.2.1.2 per Microsoft Windows Server 2000 e 2003 -](http://www.ibm.com/support/entry/portal/docdisplay?lndocid=MIGR-5069608)  [IBM BladeCenter e System x.](http://www.ibm.com/support/entry/portal/docdisplay?lndocid=MIGR-5069608)

#### **Windows Server 2003 R2**

Per Windows Server 2003 R2, è necessario che sia installato ed eseguito il driver IPMI. Per impostazione predefinita, il driver Microsoft IPMI non è installato.

#### **Windows Server 2008**

Per tutte le versioni di Windows Server 2008, è necessario il driver Microsoft IPMI. Il driver MicrosoftIPMI viene installato automaticamente sui server con BMC o IPMI. Non è necessario installare IBM Mapping Layer per il driver IPMI OSA con lo stack del driver Microsoft IPMI.

IBM Mapping Layer per OSA IPMI per Windows è disponibile nelle seguenti pagine:

- [IBM Mapping Layer per OSA IPMI per versione x86](http://www.ibm.com/support/entry/portal/docdisplay?lndocid=MIGR-5069605)
- [IBM Mapping Layer per OSA IPMI per versione x64](http://www.ibm.com/support/entry/portal/docdisplay?lndocid=MIGR-5069607)

Per acquistare e applicare il firmware più recente per Baseboard Management Controller o Intelligent Platform Management Interface su un sistema gestito, visitare il [Sito Web del supporto Lenovo.](http://www.lenovo.com/support)

## **Configurazioni supportate di sistemi gestiti con Remote Supervisor Adapter II**

Un sistema Windows gestito, con Remote Supervisor Adapter (RSAII), richiede che il daemon RSA-II sia installato e in esecuzione.

Il daemon RSA-II per un sistema Windows è disponibile nelle seguenti pagine:

- ["IBM Remote Supervisor Adapter II Daemon v5.46 per Microsoft Windows IA32 Pagina Web di IBM](http://www.ibm.com/support/entry/portal/docdisplay?lndocid=MIGR-5071025) [System x" a pagina](http://www.ibm.com/support/entry/portal/docdisplay?lndocid=MIGR-5071025)
- ["IBM Remote Supervisor Adapter II Daemon v5.44 per Microsoft Windows Server 2003/2008 \(x64\)](http://www.ibm.com/support/entry/portal/docdisplay?lndocid=MIGR-5071027)  [Pagina Web di IBM System x" a pagina](http://www.ibm.com/support/entry/portal/docdisplay?lndocid=MIGR-5071027)

Per i sistemi forniti con Baseboard Management Controller (BMC) e su cui è installato anche RSA II, il daemon RSA II è opzionale, se uno stack del driver Intelligent Platform Management Interface (IPMI) supportato è installato e in esecuzione. Il daemon RSA II aggiunge tuttavia ulteriori funzioni di gestione del sistema in banda alle funzionalità offerte mediante lo stack del driver IPMI con BMC.

IBM Systems Director Agent 6.x supporta sistemi con BMC e RSA II. Per questi sistemi, utilizzare IBM Systems Director Agent 5.20.3x con il daemon RSA II.

Per acquistare e applicare il firmware più recente per RSA II su un sistema gestito, visitare il [Sito Web del](http://www.lenovo.com/support) [supporto Lenovo](http://www.lenovo.com/support).

## **Configurazioni supportate di sistemi gestiti con ServeRAID-MR o MegaRAID**

Questo argomento descrive le configurazioni supportate di sistemi gestiti con ServeRAID-MR o MegaRAID.

Nella seguente tabella sono riportati i requisiti dei sistemi con ServeRAID-MR o MegaRAID.

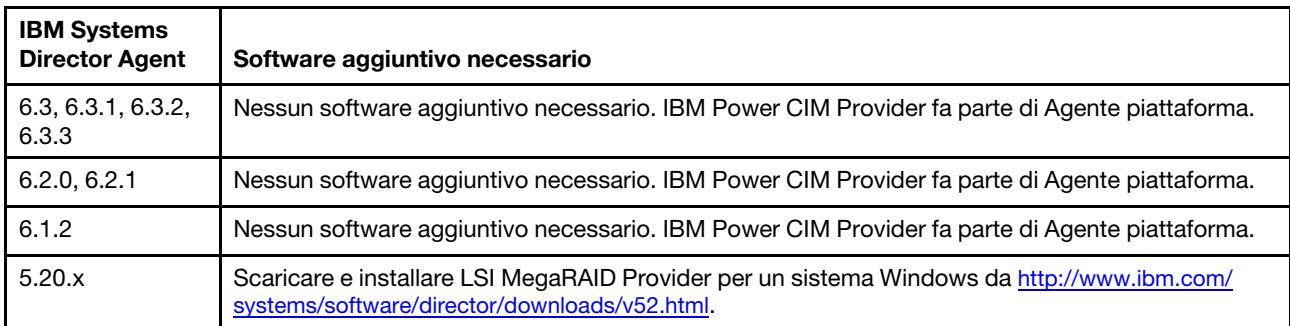

<span id="page-22-0"></span>Tabella 7. Requisiti per ServeRAID-MR e MegaRAID

Per scaricare e installare il firmware e il driver di dispositivo più recenti per il controller ServeRAID-MR o MegaRAID per un sistema gestito, visitare il [Sito Web del supporto Lenovo](http://www.lenovo.com/support).

# **Configurazioni supportate di sistemi gestiti con ServeRAID-BR/IR o Integrated RAID**

Questo argomento descrive le configurazioni supportate di sistemi gestiti con ServeRAID-BR/IR o Integrated RAID.

Nella seguente tabella sono riportati i requisiti dei sistemi con ServeRAID-BR/IR o Integrated RAID.

| Versione di IBM<br><b>Systems</b><br><b>Director Agent</b> | Software aggiuntivo necessario                                                                                                    |
|------------------------------------------------------------|----------------------------------------------------------------------------------------------------|
| 6.3, 6.3.1, 6.3.2,<br>6.3.3                                | Nessun software aggiuntivo necessario. IBM Power CIM Provider fa parte di Agente piattaforma.                                      |
| 6.2.0, 6.2.1                                               | Nessun software aggiuntivo necessario. IBM Power CIM Provider fa parte di Agente piattaforma.                                      |
| 6.1.2                                                      | Nessun software aggiuntivo necessario. IBM Power CIM Provider fa parte di Agente piattaforma.                                      |
| 5.20.x                                                     | Scaricare e installare LSI MegaRAID per un sistema Windows da http://www.ibm.com/systems/<br>software/director/downloads/v52.html. |

<span id="page-22-1"></span>Tabella 8. Requisiti per ServeRAID-BR/IR e Integrated RAID

Per scaricare e installare il firmware e il driver di dispositivo più recenti per il controller ServeRAID-BR/IR o Integrated RAID per un sistema gestito, visitare il [Sito Web del supporto Lenovo](http://www.lenovo.com/support).

# **Configurazioni supportate di sistemi gestiti con ServeRAID versioni 8x/7x/6x**

Questo argomento descrive le configurazioni supportate di sistemi gestiti con ServeRAID versioni 8x/7x/6x.

Nella seguente tabella sono riportati i requisiti dei sistemi con le versioni 8x, 7x e 6x del controller ServeRAID:

| Versione di IBM<br><b>Systems</b><br><b>Director Agent</b> | Software aggiuntivo necessario                                                                |
|------------------------------------------------------------|-----------------------------------------------------------------------------------------------|
| 6.3, 6.3.1, 6.3.2,<br>6.3.3                                | Nessun software aggiuntivo necessario. IBM Power CIM Provider fa parte di Agente piattaforma. |
| 6.2.0, 6.2.1                                               | Nessun software aggiuntivo necessario. IBM Power CIM Provider fa parte di Agente piattaforma. |

<span id="page-22-2"></span>Tabella 9. Requisiti per ServeRAID versioni 8x/7x/6x

#### Tabella 9. Requisiti per ServeRAID versioni 8x/7x/6x (continua)

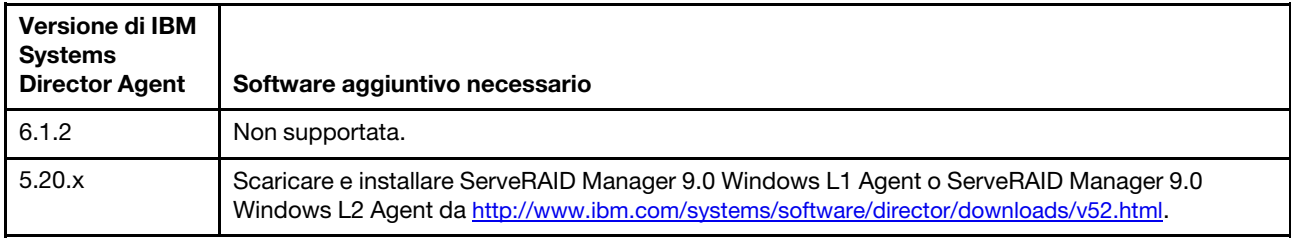

Per scaricare e installare il firmware e il driver di dispositivo più recenti per il controller ServeRAID-8x/7x/6x per un sistema gestito, visitare il [Sito Web del supporto Lenovo](http://www.lenovo.com/support).

# <span id="page-23-0"></span>**Configurazioni supportate di sistemi gestiti con il monitoraggio dell'alimentazione**

Questo argomento descrive le configurazioni supportate di sistemi gestiti con il monitoraggio dell'alimentazione.

Di seguito sono riportati i requisiti hardware e software per IBM Power CIM Provider:

- I server contrassegnati con due asterischi (\*\*) in ["Sistemi supportati" a pagina 5](#page-14-1) non sono supportati.
- L'hardware fisico richiede le versioni più recenti di IMM e uEFI. IMM supporta il monitoraggio dell'alimentazione e/o il limite alimentazione. Per ulteriori informazioni sulla configurazione, vedere ["Configurazioni supportate di sistemi gestiti con BMC o IPMI" a pagina 11](#page-20-2).
- IBM Systems Director Agent6.2.1 o versione successiva
- Le seguenti versioni del sistema operativo Windows:
	- Windows Server 2008
	- Windows Server 2008 SP1/R2
	- Windows Server 2008 SP1/R2 con Service Pack 1
	- Windows Server 2012

# <span id="page-24-0"></span>**Capitolo 3. Installazione di Lenovo Hardware Management Pack e altri componenti**

Gli argomenti in questa sezione descrivono come installare, aggiornare, disinstallare e reinstallare Lenovo Hardware Management Pack e altri componenti.

# <span id="page-24-1"></span>**Panoramica del processo di installazione**

Per iniziare il processo di installazione, installare innanzitutto una versione supportata di Microsoft System Center Operations Manager 2007 o 2012 sul server di gestione. Una volta installati Microsoft System Center Operations Managere Microsoft System Center Virtual Machine Manager, è possibile installare Lenovo Hardware Management Pack sul server di gestione.

Utilizzare la procedura guidata di rilevamento di Operations Manager per aggiungere un sistema Windows su un server System x o BladeCenterBlade gestito da Operations Manager.

Una volta completata l'installazione di Lenovo Hardware Management Pack, vengono visualizzate le seguenti viste avanzate di Microsoft System Center Operations Manager per i sistemi x86 BladeCenter e System x:

#### **Vista Esplora integrità**

Esamina lo stato di integrità di Chassis BladeCenter, dei componenti e dei singoli server a livello di componente in una vista gerarchica di disponibilità, configurazione, prestazioni e sicurezza.

#### **Vista Diagramma**

Mostra le viste organizzative di Chassis BladeCenter, System x, BladeCenter e del nodo di elaborazione x86/x64.

#### **Vista Eventi**

Acquisisce gli eventi che si verificano su destinazioni specifiche o aggregate di Chassis BladeCenter, System x e dei sistemi System x x86/x64.

#### **Vista Avvisi attivi**

Elenca tutte le notifiche di avvisi per le destinazioni specifiche o aggregate di Chassis BladeCenter, System x e dei sistemi BladeCenter x86/x64.

Per ulteriori informazioni e le istruzioni per il processo di installazione, selezionare una delle seguenti opzioni:

- [Microsoft System Center Distribuzione di System Center 2012 Pagina Web di Operations Manager](https://technet.microsoft.com/library/hh278852)
- [Microsoft System Center Distribuzione di System Center 2012 Virtual Machine Manager](https://technet.microsoft.com/library/gg610669.aspx)

# <span id="page-24-2"></span>**Requisiti di installazione per Lenovo Hardware Management Pack**

Questo argomento descrive i requisiti di installazione per Lenovo Hardware Management Pack.

Nel seguente elenco sono riportati i requisiti di installazione.

- È necessario disporre dei privilegi amministrativi per il sistema in cui si sta installando Lenovo Hardware Management Pack e per il gruppo di gestione di Operations Manager in cui si desidera importare i Management Pack.
- È necessario installare Lenovo Hardware Management Pack su un sistema Lenovo che viene eseguito come server di gestione di Microsoft System Center Operations Manager. Il server può trovarsi nel server di gestione radice del gruppo di gestione di Operations Manager o sul server di gestione non radice nel

gruppo di gestione. Per informazione dettagliate sui requisiti, vedere ["Requisiti hardware e software del](#page-17-0)  [server di gestione" a pagina 8](#page-17-0).

• Se Lenovo Hardware Management Pack viene installato su un server con Microsoft System Center Operations Manager 2007, è necessario in primo luogo installare Microsoft .NET Framework versione 4.0.

Le versioni di Lenovo Hardware Management Pack richieste per Microsoft System Center Operations Manager 2007 e Microsoft System Center Operations Manager 2012 sono indicate nelle tabelle riportate di seguito. Lenovo Hardware Management Pack richiede una versione minima, come indicato, o una versione successiva supportata.

<span id="page-25-1"></span>Tabella 10. Versioni di Lenovo Hardware Management Pack richieste per Microsoft System Center Operations Manager 2007

| <b>Nome del Management</b><br>Pack   | <b>ID del Management Pack</b>                | Versione del<br><b>Management</b><br>Pack |
|--------------------------------------|----------------------------------------------|-------------------------------------------|
| Libreria di integrità                | System.Health.Library                        | 6.0.5000.0                                |
| Libreria di sistema                  | System.Library                               | 6.0.5000.0                                |
| Libreria delle prestazioni           | System.Performance.Library                   | 6.0.5000.0                                |
| Libreria SNMP                        | System.Snmp.Library                          | 6.0.6278.0                                |
| Libreria del data warehouse          | Microsoft.SustemCenter.Datawarehouse.Library | 6.0.6278.0                                |
| Libreria principale System<br>Center | Microsoft.SustemCenter.Library               | 6.0.5000.0                                |
| Libreria dei dispositivi di rete     | Microsoft.SustemCenter.NetworkDevice.Libaru  | 6.0.6278.0                                |
| Libreria principale Windows          | Microsoft.Windows.Library                    | 6.0.5000.0                                |

<span id="page-25-2"></span>Tabella 11. Versioni di Lenovo Hardware Management Pack richieste per Microsoft System Center Operations Manager 2012

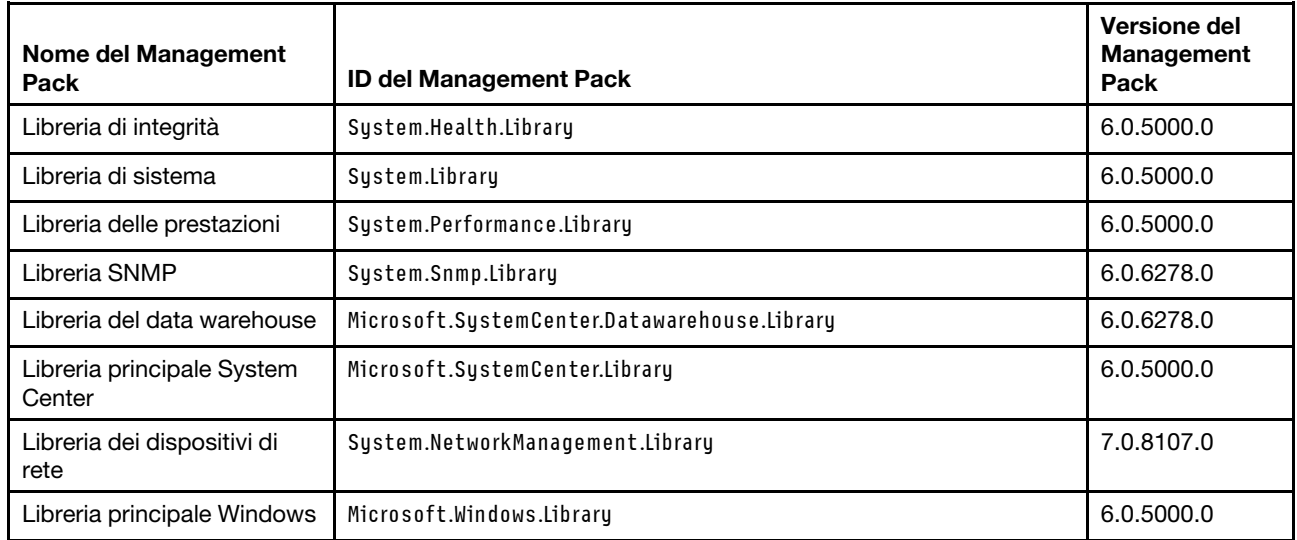

# <span id="page-25-0"></span>**Prima di installare Lenovo Hardware Management Pack**

Questo argomento fornisce informazioni aggiuntive che semplificano l'installazione di Lenovo Hardware Management Pack.

- Per Microsoft System Center Operations Manager 2007, è possibile installare Lenovo Hardware Management Pack per Microsoft System Center Operations Manager sia su un server di gestione radice che su un server di gestione non radice. Un server di gestione radice è il primo server di gestione in un gruppo di gestione, in cui si installa Operations Manager.
- Per Microsoft System Center Operations Manager 2012, è possibile installare Lenovo Hardware Management Pack per Microsoft System Center Operations Manager su un server di gestione non radice.
- Per avviare il processo di installazione è necessario disporre di un livello di privilegi e competenze sufficiente per il server di gestione radice e il server di gestione non radice.
- È disponibile un unico pacchetto di installazione per Lenovo Hardware Management Pack, valido per i sistemi operativi Windows a 32 e 64 bit. Per iniziare l'installazione, seguire le istruzioni per individuare e avviare il pacchetto di installazione corretto in ["Installazione di Lenovo Hardware Management Pack " a](#page-26-0) [pagina 17.](#page-26-0)
- Se sul server di gestione è installa una versione precedente di Lenovo Hardware Management Pack oppure i Management Pack sono già stati importati in Operations Manager, vedere ["Aggiornamento a](#page-32-0) [Lenovo Hardware Management Pack per Microsoft System Center Operations Manager" a pagina 23](#page-32-0).

**Nota:** è possibile installare o disinstallare Lenovo Hardware Management Pack mediante Lenovo XClarity Integrator Installer per Microsoft System Center. Per ulteriori informazioni su come eseguire questa azione, fare riferimento alla Guida per l'utente di Lenovo XClarity Integrator Installer per Microsoft System Center alla pagina [Sito Web per la gestione dei sistemi con la soluzione Lenovo XClarity.](http://www3.lenovo.com/us/en/data-center/software/systems-management/xclarity-integrators/)

# <span id="page-26-0"></span>**Installazione di Lenovo Hardware Management Pack**

La seguente procedura descrive come installare Lenovo Hardware Management Pack.

## **Prima di iniziare**

Se si sta eseguendo Microsoft System Center Operations Manager 2007 Service Pack 1 (SP1) su Windows Server 2008, installare i service pack sia per Windows Server 2008 che per Microsoft System Center Operations Manager 2007 SP1 prima di procedere all'installazione di Hardware Management Pack.

Per ulteriori informazioni su come installare i service pack, vedere: [Supporto Microsoft - Pagina Web del](https://support.microsoft.com/kb/953141) [supporto per l'esecuzione di System Center Operations Manager 2007 Service Pack 1 e di System Center](https://support.microsoft.com/kb/953141)  [Essentials 2007 Service Pack 1 su un computer basato su Windows Server 2008](https://support.microsoft.com/kb/953141).

## **Procedura**

- Passo 1. Nella sezione "Dettagli file" della pagina Web di [Sito Web di Lenovo Hardware Management Pack per](https://datacentersupport.lenovo.com/documents/lnvo-hwmp)  [Microsoft System Center Operations Manager,](https://datacentersupport.lenovo.com/documents/lnvo-hwmp) individuare il file denominato lnvgy sw hwmp x.x.x windows 32-64.exe e scaricare Lenovo Hardware Management Pack per Microsoft System Center Operations Manager.
- Passo 2. Per avviare il processo di installazione, fare doppio clic sul file di installazione eseguibile scaricato: lnvgy\_sw\_hwmp\_x.x.x\_windows\_32-64.exe.

Per ulteriori informazioni sull'installazione di Microsoft System Center Operations Manager 2007, vedere [Microsoft System Center - Guida di avvio rapido di Operations Manager 2007 R2](https://technet.microsoft.com/library/bb418758.aspx).

Per ulteriori informazioni sull'installazione di Microsoft System Center Operations Manager 2012, vedere: [Microsoft System Center - Distribuzione di System Center 2012 - Pagina Web di](https://technet.microsoft.com/library/hh278852) [Operations Manager](https://technet.microsoft.com/library/hh278852).

Viene visualizzata la pagina Welcome to the InstallShield Wizard forenovo Hardware Management Pack for Microsoft Operations Manager (Benvenuto nella procedura guidata InstallShield di Lenovo Hardware Management Pack per Microsoft Operations Manager) v7.3.0.

**Nota:** se il programma di installazione non è in grado di trovare Microsoft System Center Operations Manager sul sistema, l'installazione viene interrotta.

#### Passo 3. Fare clic su **Next (Avanti)**.

<span id="page-27-0"></span>Viene visualizzata la pagina SLA (Software License Agreement).

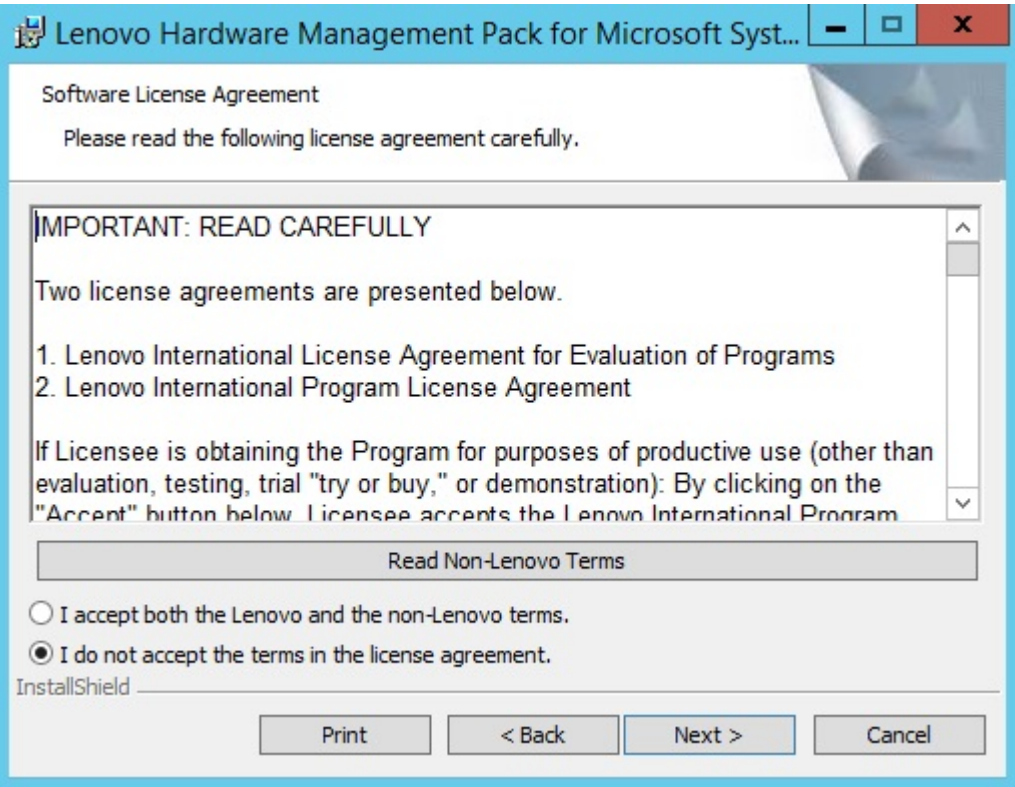

Figura 1. SLA (Software License Agreement)

- Passo 4. Leggere l'accordo SLA (Software License Agreement) per i termini Lenovo, quindi fare clic su **Read Non-Lenovo Terms (Leggere i termini non Lenovo)** per leggere i termini non Lenovo. Se si acconsente e si accettano sia i termini Lenovo che non Lenovo, selezionare **I accept the Lenovo and the non-Lenovo terms (Accetto i termini Lenovo e non Lenovo)** e fare clic su **Next (Avanti)**.
- Passo 5. Nella pagina Select Installation Mode (Seleziona modalità di installazione), selezionare una delle seguenti modalità di installazione:

#### **Installazione completa**

Questa opzione installa tutti i componenti, inclusi Lenovo XClarity Integrator Unified Service e PostgreSQL.

#### **Solo console**

Questa opzione installa solo i componenti relativi alla console. Selezionare questa opzione solo quando SCOM Operations Console è sul server.

Passo 6. Nella pagina Destination Folder (Cartella di destinazione), verificare se la posizione di destinazione predefinita è corretta e fare clic su **Next (Avanti)** o su **Change (Modifica)** per selezionare una cartella di destinazione per il software di installazione. Quindi fare clic su **Next (Avanti)**.

<span id="page-28-0"></span>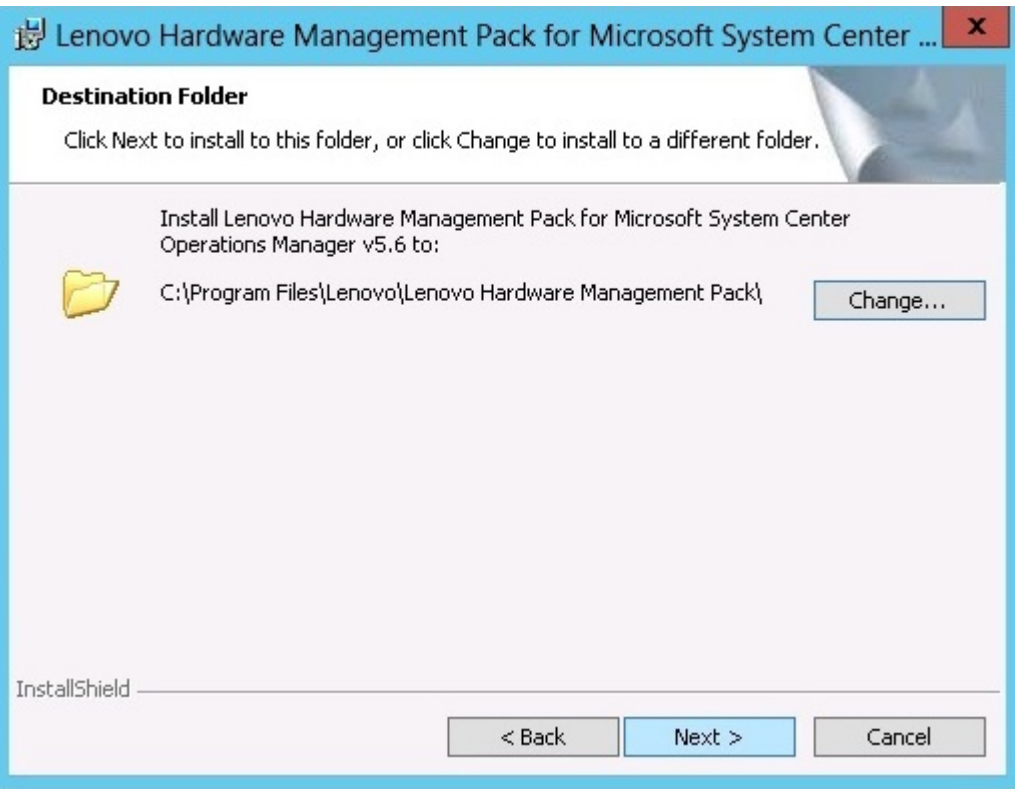

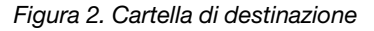

Passo 7. Se sul sistema è presente un'installazione precedente di Lenovo Hardware Management Pack, viene visualizzata la pagina Program Maintenance (Manutenzione del programma). Selezionare **Remove function (Rimuovi funzione)** per disinstallare il pacchetto Lenovo Hardware Management Pack solo dal sistema locale e non da Operations Manager.Utilizzare Operations Manager Console per eliminare i Management Pack da Operations Manager.

<span id="page-29-0"></span>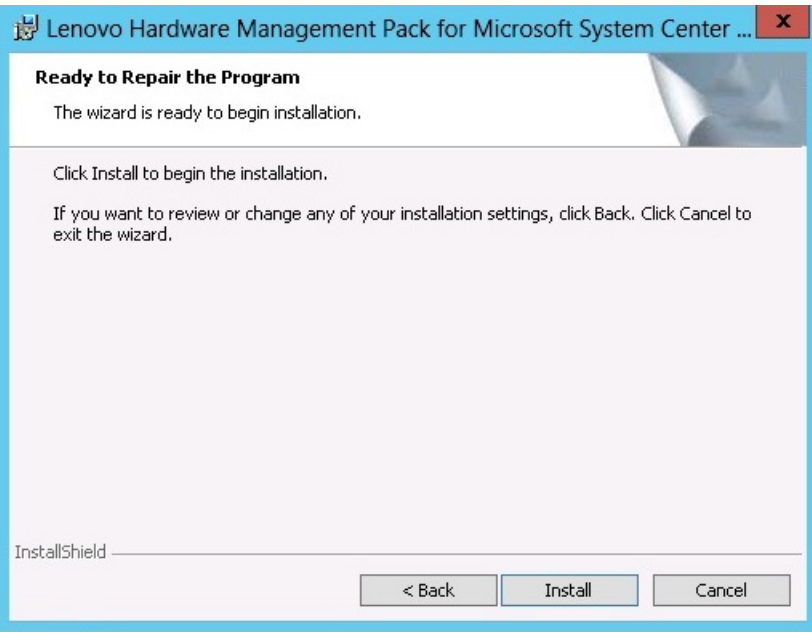

Figura 3. Ripristino del programma

Passo 8. Fare clic su **Next (Avanti)** per confermare l'installazione.

Se si sta installando il prodotto su un server di gestione non radice, è necessario configurare manualmente il nome di server di gestione radice.

- Passo 9. Se si seleziona la modalità "Full Installation (Installazione completa)", fare clic su **Next (Avanti)** per installare Lenovo XClarity Integrator Unified Service e PostgreSQL.
	- a. Immettere la password e la porta per PostgreSQL, quindi fare clic su **Next (Avanti)**.
	- b. Immettere la password e la porta per Lenovo XClarity Integrator Unified Service e fare clic su **Next (Avanti)**.

**Nota:** Durante l'installazione, è necessario selezionare il database per Lenovo XClarity Integrator Unified Service. Unified Service supporta i server di database PostgreSQL e SQL. Se si sceglie di utilizzare un server PostgreSQL, sul server viene installato un nuovo database PostgreSQL. Se si sceglie di utilizzare un server SQL, è necessario fornire informazioni sul server SQL. Per ulteriori informazioni su questi database, vedere **Documentazione online di Lenovo XClarity Integrator Unified** [Service](http://sysmgt.lenovofiles.com/help/topic/com.lenovo.lxci_unifiedsvc.doc/unifiedsvc_welcome.html).

Passo 10. Una volta completata l'installazione, selezionare **Read me (Leggimi)** e **Import Management packs to the Operations Manager (Importa Management Pack in Operations Manager)**, quindi fare clic su **Finish (Fine)**.

#### **Nota:**

- Quando la dipendenza software viene rispettata, si apre la finestra Importa Management Pack in Operations Manager. Se questa opzione non viene visualizzata, è necessario importare manualmente i Management Pack. I Management Pack importati potrebbero non essere visibili da Operations Manager Console finché Operations Manager non aggiorna i dati di inventario del Management Pack. Se la finestra Importa Management Pack in Operations Manager non viene visualizzata, eseguire le seguenti operazioni per importare manualmente i Management Pack.
- L'importazione dei Management Pack in Operations Manager potrebbe non riuscire se i Management Pack precedenti non vengono rimossi correttamente. In questo caso, rimuovere

manualmente i Management Pack precedenti da Operations Manager e importare i nuovi Management Pack completando la seguente procedura.

- Per migrare i dati da PostgreSQL a SQL, selezionare **Migrate data from PostgreSQL to SQL SERVER (Esegui migrazione dei dati da PostgreSQL a SQL SERVER)**. Sarà visualizzato il pannello Lenovo XClarity Integrator Administration per la migrazione dei dati (vedere[Migrazione](#page-60-0)  [dei dati esistenti da PostgreSQL a SQL\)](#page-60-0).
- Passo 11. Leggere il file PostSetupCheckList.rtf e prendere i provvedimenti suggeriti. Il file PostSetupCheckList.rtf viene installato in: %Program Files%\Lenovo\Lenovo Hardware Management Pack\.
- Passo 12. Aprire Operations Manager Console per importare i Management Pack Lenovo Hardware Management Pack in Operations Manager.
- Passo 13. Fare clic sul pulsante **Administration (Amministrazione)**, quindi fare clic con il pulsante destro del mouse su **Management Packs (Management Pack)** e selezionare **Import Management Packs (Importa Management Pack)**.
- Passo 14. Seguire la procedura guidata per importare manualmente i cinque Management Pack Lenovo Hardware Management Pack.Per impostazione predefinita, i Management Pack vengono installati nel percorso %Program Files%\Lenovo\Lenovo Hardware Management Pack\Management Packs.

# <span id="page-30-0"></span>**Lenovo Hardware Management Pack**

Una volta importati correttamente i Lenovo Hardware Management Pack, i Lenovo Hardware Management Pack elencati di seguito vengono visualizzati nel riquadro di amministrazione di Operations Manager Console.

Per Microsoft System Center Operations Manager 2012, i Lenovo Hardware Management Pack sono:

**Lenovo Hardware Management Pack - Libreria comune:** 

Lenovo.HardwareMgmtPack.Common.mp

- **Lenovo Hardware Management Pack per Lenovo System x e sistemi blade x86/x64:** Lenovo.HardwareMgmtPack.xSystems.mp
- **Lenovo Hardware Management Pack per chassis BladeCenter e moduli:**  Lenovo.HardwareMgmtPack.BladeCenter.v2.mp
- **Libreria ID hardware Lenovo Hardware Management Pack:**

Lenovo.HardwareMgmtPack.HardwareIDs.mp

- **Lenovo Hardware Management Pack Libreria delle relazioni:** Lenovo.HardwareMgmtPack.Relation.v2.mp
- **Lenovo Hardware Management Pack per moduli e chassis Lenovo Flex System:** Lenovo.HardwareMgmtPack.FlexSystem.v2.mp
- **Lenovo Hardware Management Pack Libreria delle relazioni Flex:** Lenovo.HardwareMgmtPack.RelationCMM.v2.mp
- **Lenovo Hardware Management Pack per Lenovo Integrated Management Module:** Lenovo.HardwareMgmtPack.IMM2.v2.mp

Per Microsoft System Center Operations Manager 2007, i Lenovo Hardware Management Pack sono:

- **Lenovo Hardware Management Pack Libreria comune:** Lenovo.HardwareMgmtPack.Common.mp
- **Lenovo Hardware Management Pack per Lenovo System x e sistemi blade x86/x64:** Lenovo.HardwareMgmtPack.xSystems.mp

## **Lenovo Hardware Management Pack per chassis BladeCenter e moduli:** Lenovo.HardwareMgmtPack.BladeCenter.mp

- **Libreria ID hardware Lenovo Hardware Management Pack:**  Lenovo.HardwareMgmtPack.HardwareIDs.mp
- **Lenovo Hardware Management Pack Libreria delle relazioni:** Lenovo.HardwareMgmtPack.Relation.mp

## **Lenovo Hardware Management Pack per moduli e chassis Lenovo Flex System:** Lenovo.HardwareMgmtPack.FlexSystem.mp

- **Lenovo Hardware Management Pack Libreria delle relazioni Flex:**  Lenovo.HardwareMgmtPack.RelationCMM.mp
- **Lenovo Hardware Management Pack per Lenovo Integrated Management Module:** Lenovo.HardwareMgmtPack.IMM2.mp

**Nota:** Talvolta le voci dei Management Pack non vengono visualizzate subito dopo l'installazione. Aggiornare la finestra premendo **F5** oppure attendere alcuni minuti per visualizzare le voci dei Management Pack.

# <span id="page-31-0"></span>**Installazione di Lenovo Hardware Management Pack su più di un server di gestione**

La procedura riportata di seguito descrive come installare Lenovo Hardware Management Pack su più di un server di gestione.

## **Procedura**

- Passo 1. Installare Lenovo Hardware Management Pack su tutti i server di gestione necessari per il sistema.
- Passo 2. Importare i Management Pack su uno dei server di gestione in Operations Manager.

**Nota:** per gestire più di un BladeCenter in reti distribuite, installare Lenovo Hardware Management Pack su più di un server di gestione. Ciò abilita la comunicazione con il rispettivo BladeCenter, mediante il protocollo SNMP. Un server di gestione può gestire più di un Chassis BladeCenter se il server di gestione può utilizzare il protocollo SNMP per comunicare con lo chassis di destinazione.

Per informazioni dettagliate sull'importazione dei Management Pack, fare riferimento alla documentazione di Microsoft System Center Operations Manager 2007 o di Microsoft System Center Operations Manager 2012.

# <span id="page-31-1"></span>**Installazione di IBM Power CIM Provider**

L'installazione della funzione premium di IBM Power CIM Provider è facoltativa. Questa funzione abilita la gestione dell'alimentazione sui sistemi di destinazione compatibili.

## **Prima di iniziare**

Per un elenco di server che forniscono le funzioni di gestione dell'alimentazione, vedere ["Sistemi supportati"](#page-14-1) [a pagina 5](#page-14-1).

## **Informazioni su questa attività**

Diversamente dall'installazione di Lenovo Hardware Management Pack, l'installazione di IBM Power CIM Provider deve essere eseguita su ogni endpoint su cui si desidera utilizzare la funzionalità di gestione dell'alimentazione.

## **Procedura**

• Individuare il file di installazione di IBM Power CIM Provider, IBMPowerCIMInstaller.msi.

Per impostazione predefinita, la directory della casella degli strumenti è: %ProgramFiles%\Lenovo\Lenovo Hardware Management Pack\toolbox.

• Per eseguire un'installazione automatica invisibile all'utente di IBM Power CIM Provider senza l'utilizzo dell'interfaccia utente, eseguire il seguente comando: msiexec /qn /i IBMPowerCIMInstaller.msi.

Quando l'installazione viene eseguita in modalità invisibile all'utente, il percorso predefinito della cartella C:\Program Files\IBM\IBM Power CIM Provider\ viene utilizzato come destinazione di tutti i file di installazione.

Il livello di interfaccia utente del programma di installazione può essere controllato con i parametri standard della riga di comando msiexec.

- Allo stesso modo, per eseguire una disinstallazione invisibile all'utente di IBM Power CIM Provider, eseguire il seguente comando: msiexec /qn /x IBMPowerCIMInstaller.msi.
- Il programma di installazione di IBM Power CIM Provider esegue uno script batch azione personalizzabile durante il processo di installazione per registrare il provider con il server CIM IBM Systems Director Agent.

Se si verificano degli errori durante l'esecuzione di questo script, i dettagli degli errori vengono registrati in un file denominato RegIBMPowerCIM.log nella directory di installazione di IBM Power CIM Provider. Consultare questo file per informazioni dettagliate sui risultati dell'installazione e della disinstallazione.

• Non utilizzare più di un'istanza alla volta del programma di installazione di Power CIM.

<span id="page-32-0"></span>Il programma di installazione di IBM non è in grado di rilevare più istanze di installazione contemporanee.

# **Aggiornamento a Lenovo Hardware Management Pack per Microsoft System Center Operations Manager**

Se una versione precedente di Lenovo Hardware Management Pack è già installata, è necessario disinstallare manualmente la versione precedente prima di installare la nuova versione.

- 1. Disinstallare **Lenovo Hardware Management Pack** da **Add or Remove Programs (Installazione applicazioni)**.
- 2. Disinstallare **Lenovo XClarity Integrator Unified Service** da **Add or Remove Programs (Installazione applicazioni)**.
- 3. Installare il nuovo Lenovo Hardware Management Pack.

Per eseguire l'aggiornamento a v7.3.0, sulla Operations Manager Console posizionare il server di gestione nel percorso di installazione di Lenovo Hardware Management Pack, in modalità di manutenzione. Mantenere il server di gestione in modalità di manutenzione fino al completamento dell'importazione del nuovo Management Pack.

**Nota:** quando si esegue l'aggiornamento dalla versione 6.3, è possibile che la funzione di importazione automatica MP non esegua l'importazione del nuovo Management Pack. È necessario importare manualmente il Management Pack quando si esegue l'aggiornamento dalla versione 6.3 o precedente.

# <span id="page-32-1"></span>**Aggiornamento di Lenovo Hardware Management Pack su più server di gestione**

Se si esegue l'aggiornamento di Lenovo Hardware Management Pack su più server di gestione, completare la procedura riportata di seguito.

## **Procedura**

Passo 1. Completare l'installazione di Lenovo Hardware Management Pack su tutti server di gestione prima di importare i Management Pack.

<span id="page-33-0"></span>Passo 2. Al termine dell'installazione, disattivare la modalità di manutenzione per i server di gestione.

# **Disinstallazione di Lenovo Hardware Management Pack**

Di seguito è riportata la procedura per la disinstallazione di Lenovo Hardware Management Pack.

## **Procedura**

- Passo 1. Impostare il server da cui si desidera disinstallare Lenovo Hardware Management Pack in modalità di manutenzione.
- Passo 2. Rimuovere le voci del Management Pack dalla Operations Manager Console. Per ulteriori informazioni, vedere ["Eliminazione di Lenovo Hardware Management Pack" a pagina 24.](#page-33-1)
- Passo 3. Utilizzare **Add or Remove Programs (Installazione applicazioni)** per rimuovere Lenovo Hardware Management Pack.

# <span id="page-33-1"></span>**Eliminazione di Lenovo Hardware Management Pack**

Per prevenire gli errori causati da librerie di supporto runtime mancanti, eliminare i Management Pack da Operations Manager primo di rimuovere il pacchetto Lenovo Hardware Management Pack. Gli errori possono verificarsi anche se si disinstalla Lenovo Hardware Management Pack da più di un server di gestione.

## **Prima di iniziare**

Se si desidera continuare a utilizzare Lenovo Hardware Management Pack, ma è necessario spostare solo la responsabilità di un server di gestione a un altro server, accertarsi che al nuovo server di gestione designato sia stata assegnata correttamente la responsabilità prima di rimuovere il pacchetto Lenovo Hardware Management Pack installato.

## **Procedura**

- Passo 1. Nel riquadro di amministrazione di Operations Manager Console, selezionare ed eliminare le seguenti voci del Management Pack di Lenovo Hardware Management Pack da Operations Manager:
	- Libreria comune di Lenovo Hardware Management Pack
	- Lenovo Hardware Management Pack per System x e sistemi blade x86/x64
	- Lenovo Hardware Management Pack per Chassis BladeCenter e moduli
	- Libreria ID hardware Lenovo Hardware Management Pack
	- Libreria delle relazioni Lenovo Hardware Management Pack
	- Lenovo Hardware Management Pack per moduli e chassis di Flex System
	- Libreria delle relazioni Flex Lenovo Hardware Management Pack
	- Lenovo Hardware Management Pack per Lenovo IMM (Integrated Management Module)
- Passo 2. Rimuovere il pacchetto software e i file come in ["Disinstallazione del pacchetto software" a pagina](#page-34-0)  [25,](#page-34-0) mediante l'opzione **Add/Remove Programs (Installazioni applicazioni)**.

# <span id="page-33-2"></span>**Rimozione di IBM Power CIM Provider**

La seguente procedura descrive come rimuovere IBM Power CIM Provider.

## **Informazioni su questa attività**

Per rimuovere IBM Power CIM Provider, eseguire il passaggio 1. Il passaggio 2 descrive come visualizzare i risultati della disinstallazione e le informazioni di debug.

## **Procedura**

- Passo 1. Tramite la funzione **Add/Remove Programs (Installazioni applicazioni)** sul server gestito, selezionare l'opzione IBM Power CIM Provider che si desidera rimuovere e fare clic su **uninstall (disinstalla)**. Il server CIM, wmicimserver può impiegare alcuni minuti per scaricare completamente IBM Power CIM Provider.
- Passo 2. Controllare nella directory di installazione di IBM Power CIM Provider se è presente un file denominato RegIBMPowerCim.log, in cui è elencato l'output del processo di disinstallazione. Questo file di log indicherà se si è verificato un errore durante la disinstallazione.
	- Per evitare risultati imprevisti, disinstallare IBM Power CIM Provider prima di disinstallare IBM Systems Director Agent.
	- Se accidentalmente si disinstalla prima IBM Systems Director Agent e quindi si prova a disinstallare IBM Power CIM Provider, il processo di disinstallazione di IBM Power CIM Provider potrebbe non essere completato correttamente. Completare le seguenti operazioni.
		- 1. Per disinstallare IBM Power CIM Provider, reinstallare IBM Systems Director Agent e ripristinare IBM Power CIM Provider.
		- 2. Disinstallare IBM Power CIM Provider e quindi disinstallare IBM Systems Director Agent.

# <span id="page-34-0"></span>**Disinstallazione del pacchetto software**

Di seguito è riportata la procedura per la disinstallazione di Lenovo Hardware Management Pack.

## **Procedura**

- Passo 1. Rimuovere le voci del Management Pack come descritto in ["Eliminazione di Lenovo Hardware](#page-33-1) [Management Pack" a pagina 24.](#page-33-1)
- Passo 2. Disinstallare completamente il pacchetto software e i file utilizzando **Add/Remove Programs (Installazione applicazioni)** nel Pannello di controllo di Windows e selezionare **Remove the Lenovo Hardware Management Pack for Microsoft System Center Operations Manager 2007, v5.5 (Rimuovi Lenovo Hardware Management Pack per Microsoft System Center Operations Manager 2007, v5.5)**.

# <span id="page-34-1"></span>**Downgrade a una versione precedente di Lenovo Hardware Management Pack**

Per eseguire il downgrade di Lenovo Hardware Management Pack a una versione precedente di Lenovo Hardware Management Pack, completare la seguente procedura.

## **Procedura**

- Passo 1. Disinstallare la versione corrente di Lenovo Hardware Management Pack.
- <span id="page-34-2"></span>Passo 2. Reinstallare la versione precedente di Lenovo Hardware Management Pack.

# **Informazioni sulla reinstallazione di Lenovo Hardware Management Pack**

Se un Management Pack è stato rimosso recentemente da Operations Manager Console, è necessario attendere la propagazione delle impostazioni nel database di Operations Manager Console prima di procedere a una nuova installazione.

**Importante:** se non si attende la registrazione della rimozione dei Management Pack e si procede a una nuova installazione, è possibile che i client gestiti non vengano visualizzati nell'elenco di Operations Manager.

Vedere [Supporto Microsoft - Informazioni di rilevamento mancanti dopo l'eliminazione e la successiva](https://support.microsoft.com/kb/943307) [reimportazione di un Management Pack in Microsoft System Center Operations Manager 2007](https://support.microsoft.com/kb/943307) per informazioni su questa limitazione nota di Microsoft System Center Operations Manager.

Se si rimuovono i Management Pack dalla console, si scollega Lenovo Hardware Management Pack dal server Microsoft System Center Operations Manager. È necessario reinstallare Lenovo Hardware Management Pack in Microsoft System Center Operations Manager e aggiungere nuovamente i Management Pack alla vista della console.

# <span id="page-35-0"></span>**Configurazione delle impostazioni SNMP di BladeCenter**

Le soluzioni Chassis BladeCenter correttamente abilitate per SNMP possono essere rilevate automaticamente mediante la funzione di rilevamento dei dispositivi di rete Microsoft. Una volta installato Lenovo Hardware Management Pack, è possibile determinare se Chassis BladeCenter può essere rilevato, completando la seguente procedura.

## **Procedura**

Passo 1. Per visualizzare le console Microsoft System Center Operations Manager che rilevano Chassis BladeCenter, fare clic su **Lenovo Hardware** ➙ **Lenovo BladeCenters and Modules (Lenovo BladeCenter e moduli)** ➙ **Windows Computers for managing Lenovo BladeCenters (Computer Windows per gestire Lenovo BladeCenter)**.

Utilizzare questa vista per identificare lo stato dei computer su cui è installato Lenovo Hardware Management Pack e che sono in grado di rilevare e gestire Chassis BladeCenter e i componenti.

## Passo 2. Per monitorare Chassis BladeCenter e i moduli, fare clic su **Monitoring (Monitoraggio)** ➙ **Lenovo Hardware** ➙ **Lenovo BladeCenter(s) and Modules (Lenovo BladeCenter e moduli)**.

Le unità dello chassis vengono visualizzate nel riquadro dei risultati, seguite da una vista dei rispettivi componenti organizzati analogamente ai componenti presentati dai moduli di gestione:

- Blade BladeCenter
- Chassis BladeCenter
- Moduli di raffreddamento BladeCenter
- Moduli I/O BladeCenter
- Moduli di gestione BladeCenter
- Moduli dei supporti BladeCenter
- Moduli di alimentazione BladeCenter
- Moduli di storage BladeCenter

Ciascun tipo di modulo presenta uno stato di integrità e le seguenti proprietà:

- Un nome del prodotto e un nome logico per i blade
- Un nome del prodotto e un nome logico per il modulo
- Informazioni di posizione fisica
- Passo 3. Effettuare il login alla console Web AMM di BladeCenter.
- Passo 4. Per configurare le porte per la comunicazione SNMP di un Chassis BladeCenter che non è stato rilevato automaticamente, fare clic su **MM Control (Controllo MM)** ➙ **Port Assignment (Assegnazione porte)** sulla console Web del modulo di gestione.

<span id="page-35-1"></span>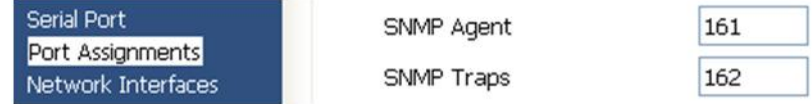

#### Figura 4. Porte SNMP predefinite

Utilizzare le porte SNMP predefinite **161** per l'agente (query/polling) e **162** per il trapping. È importante che le impostazioni delle porte SNMP siano uniformi. In caso contrario, Operations Manager non può rilevare Chassis BladeCenter.
- Passo 5. Per modificare le impostazioni SNMP, fare clic su **MM Control (Controllo MM)** ➙ **Network Protocols (Protocolli di rete)** ➙ **SNMP (Simple Network Management Protocol)** e completare le seguenti operazioni.
	- a. Selezionare **Enabled for SNMP Traps, SNMP v1 agent (Abilitato per trap SNMP, agente SNMP v1)**.

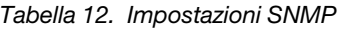

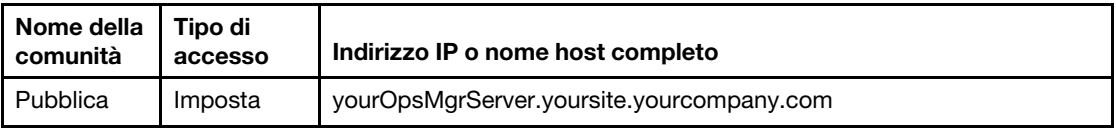

- b. Immettere le seguenti informazioni per ciascun server di gestione Operations Manager gestito da BladeCenter:
	- **Community name (Nome della comunità)** assegnato a BladeCenter, utilizzato per le comunicazioni SNMP.
	- **Fully qualified host name or the IP address (Nome completo o indirizzo IP)**.
- c. Dall'elenco **Access type (Tipo di accesso)**, selezionare **Set (Imposta)**. **Imposta** è il tipo di accesso richiesto per abilitare le attività di gestione. Un esempio di attività è l'accensione o lo spegnimento remoto di un server blade tramite Operations Manager Console.

Se non si intende consentire questo tipo di attività mediante Operations Manager Console, è possibile ridurre il tipo di accesso a **Trap**. È necessario impostare almeno il tipo di accesso **Trap**, in modo che il server Operations Manager possa eseguire query SNMP e ricevere trap SNMP da BladeCenter.

Per ricevere gli eventi dai moduli di gestione deve essere disponibile una connessione di rete tra il modulo di gestione e Operations Manager. È necessario inoltre configurare il modulo di gestione per inviare gli eventi.

Passo 6. Per abilitare gli avvisi mediante SNMP su LAN nel firmware revisione 46, fare clic su **MM Control (Controllo MM)** ➙ **Alerts (Avvisi)**. Nel riquadro destro, in **Remote Alert Recipients (Destinatari degli avvisi remoti)**, fare clic sul collegamento **not used (non utilizzato)** per configurare il destinatario dell'avviso come illustrato nella seguente figura. Questa procedura potrebbe in parte variare a seconda del livello di firmware.

#### **Remote Alert Recipient 3 @**

- 1. If you enable a SNMP over LAN recipient, you also need to complete the SNMP section on the Network Protocols page.
- 2. If you enable an E-mail over LAN recipient, you also need to complete the SMTP section on the Network Protocols page.

By entering an email or SNMP address not assigned to your company, you are consenting to share hardware serviceable events and data with the owner of that email or SNMP address not assigned to your company. In sharing this information, you warrant that you are in compliance with all import/export laws.

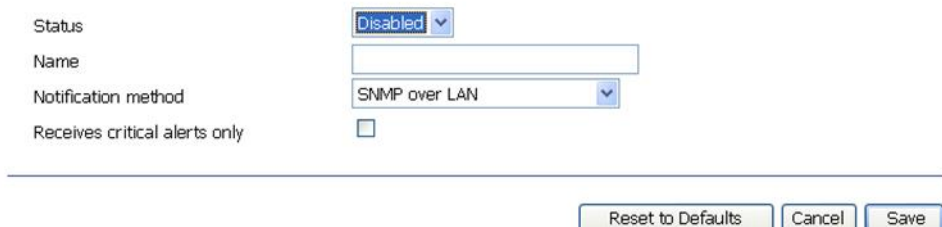

Figura 5. Abilitazione degli avvisi tramite SNMP

Remote Alert Recipient 3 @

page.

page.

- a. Nella nuova finestra "Destinatario dell'avviso remoto", modificare lo stato da **Disabled (Disabilitato)** a **Enabled (Abilitato)**.
- b. Nel campo **Name (Nome)**, immettere un nome descrittivo per il server di gestione per Operations Manager che verrà utilizzato per gestire BladeCenter. Per ulteriori informazioni sulla configurazione del **Management Server** vedere ["Rilevamento di BladeCenter in](#page-38-0)  [Microsoft System Center Operations Manager 2007" a pagina 29](#page-38-0).
- c. Dall'elenco **Notification method (Metodo di notifica)**, selezionare **SNMP over LAN (SNMP su LAN)**.
- d. Fare clic su **Save (Salva)**. La seguente figura è un esempio di completamento di destinatario dell'avviso remoto.

1. If you enable a SNMP over LAN recipient, you also need to complete the SNMP section on the Network Protocols

2. If you enable an E-mail over LAN recipient, you also need to complete the SMTP section on the Network Protocols

By entering an email or SNMP address not assigned to your company, you are consenting to share hardware serviceable

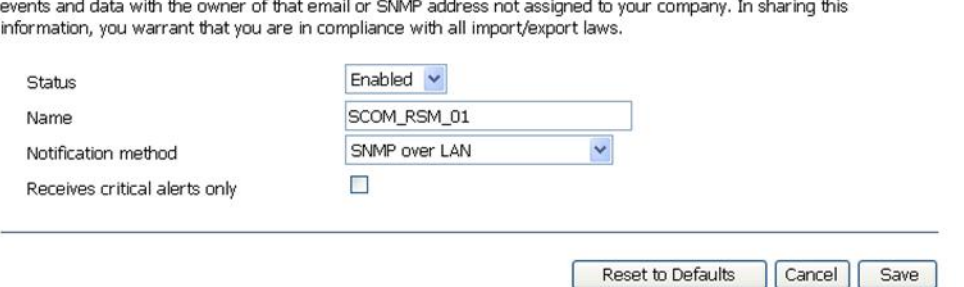

Figura 6. Destinatario dell'avviso remoto

- Passo 7. Attenersi alle seguenti istruzioni per il firmware revisione 46:
	- a. Nel riquadro di navigazione, in **MM Control (Controllo MM)**, fare clic su **Alerts (Avvisi)**.
- b. Dal menu di scelta rapida, selezionare **Monitor Alerts (Monitora avvisi)**.
- c. Selezionare gli avvisi da inviare e fare clic su **Save (Salva)**.

La seguente figura fornisce un esempio delle informazioni visualizzate una volta completata l'attività.

#### Monitored Alerts <sup>©</sup>

**1. 1. 1. 1. 1. 1. 1. 1.** 

 $\overline{a}$ 

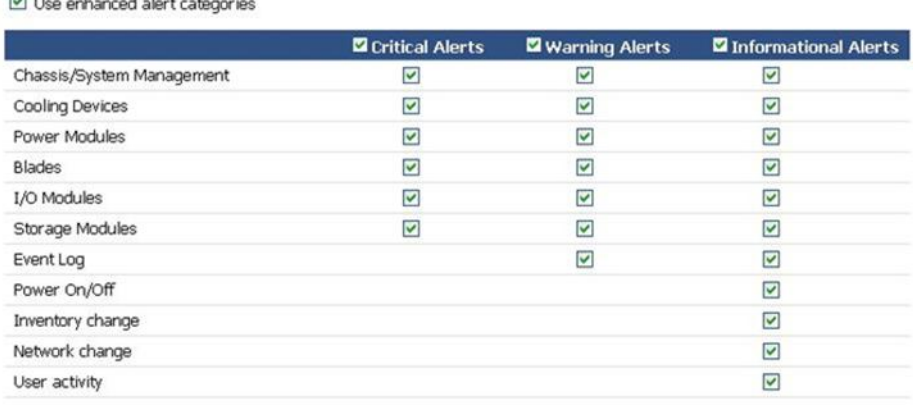

#### Figura 7. Avvisi monitorati

# <span id="page-38-0"></span>**Rilevamento di BladeCenter in Microsoft System Center Operations Manager 2007**

La seguente procedura descrive come rilevare un server BladeCenter in Microsoft System Center Operations Manager 2007.

#### **Informazioni su questa attività**

Questa attività viene eseguita da Operations Manager Console.

#### **Procedura**

Passo 1. Nel riquadro di navigazione, fare clic su **Administration (Amministrazione)** ➙ **Device Management (Gestione dispositivi)** ➙ **Agent Managed (Gestito tramite agente)** ➙ **Discovery Wizard (Procedura guidata di rilevamento)** per avviare la procedura guidata Computers and Device Management (Gestione dispositivi e computer).

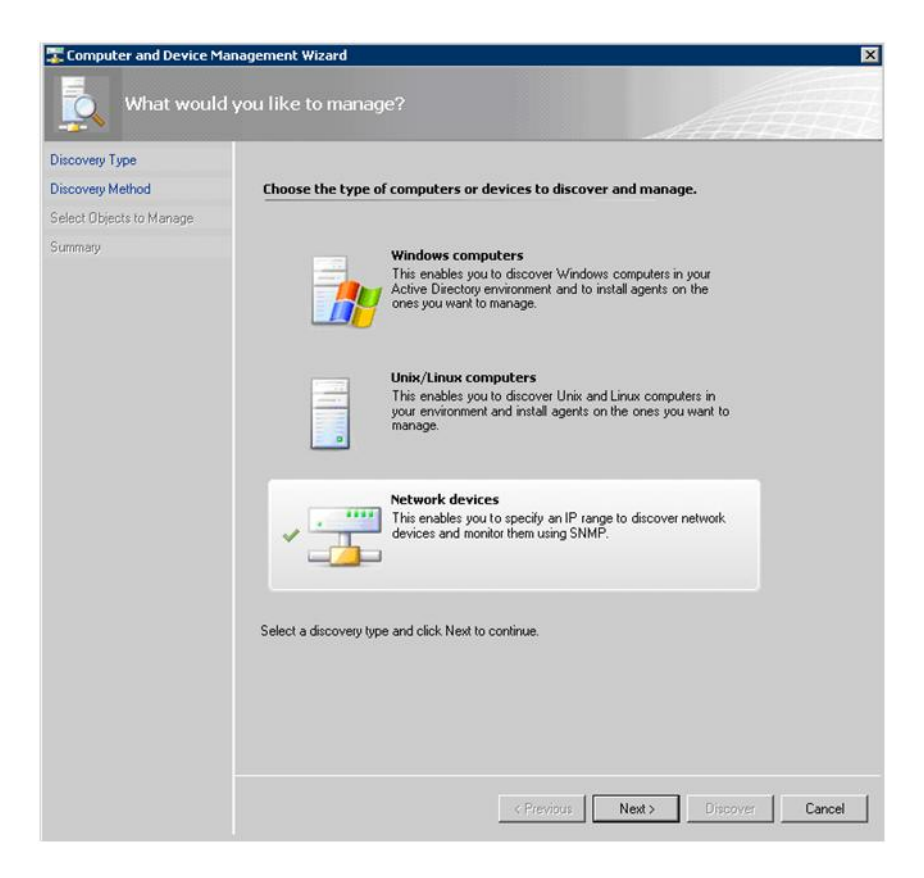

Figura 8. Procedura guidata di rilevamento

Passo 2. Nella pagina What would you like to manage (Preferenze di gestione), fare clic su **Network devices (Dispositivi di rete)** e su **Next (Avanti)**, come mostrato nella figura in alto per Microsoft System Center Operations Manager 2007 R2.

**Nota:** Per Microsoft System Center Operations Manager 2007 SP1, effettuate le seguenti selezioni:

- a. Fare clic su **Advanced discovery (Rilevamento avanzato)** per **Auto or Advanced? (Automatico o avanzato?)**.
- b. Fare clic su **Network Devices for Computer & Device Types (Dispositivi di rete per computer e tipi di dispositivi)**.
- c. Dall'elenco **Management Server (Server di gestione)**, selezionare il server di gestione che rileverà e gestirà il sistema BladeCenter.

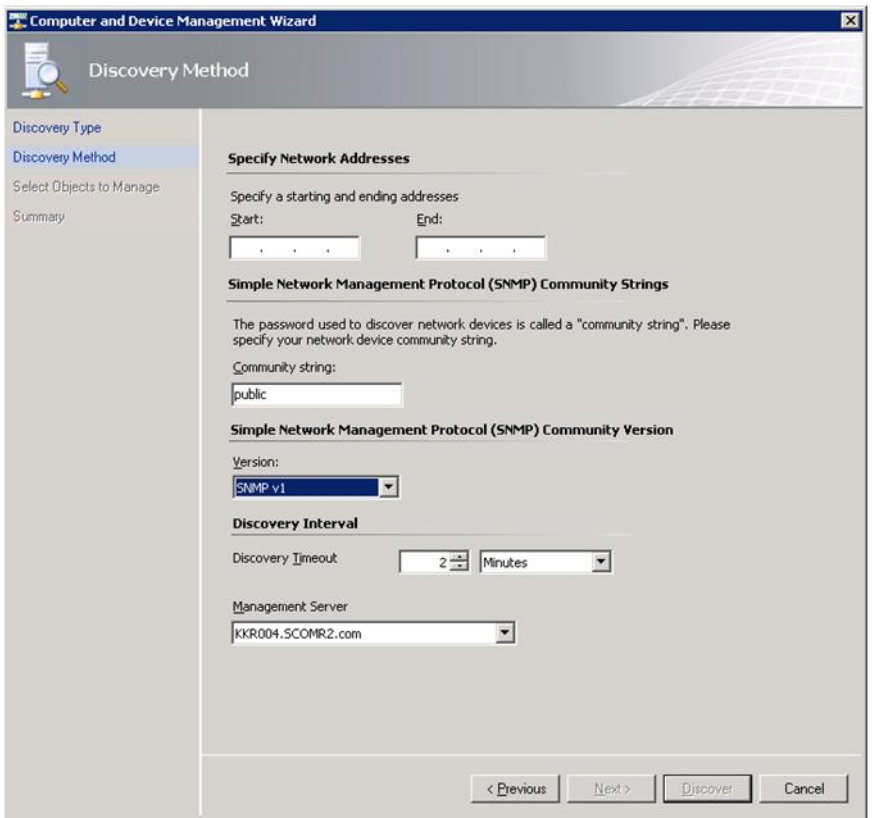

Figura 9. Metodo di rilevamento

- Passo 3. Nella pagina Discovery Method (Metodo di rilevamento), immettere le seguenti informazioni:
	- a. **Specify Network Addresses (Specifica indirizzi di rete)**: fornire l'intervallo di indirizzi IP per il rilevamento. Immettere gli indirizzi IP **start (iniziale)** e **end (finale)**.
	- b. **Community String (Stringa comunità)**: immettere il nome utilizzato nelle impostazioni SNMP dello chassis.
	- c. **Version (Versione)**: dall'elenco **Version (Versione)**, selezionare **SNMPv1**.
	- d. **Discovery Interval (Intervallo di rilevamento)**: scegliere il timeout di rilevamento, selezionando il numero di minuti del timeout.
	- e. **Management Server (Server di gestione)**: selezionare il server di gestione Microsoft System Center Operations Manager che rileverà e gestirà il sistema BladeCenter di destinazione.

**Nota:** verificare che il server di gestione su cui è installato Lenovo Hardware Management Pack sia configurato anche per rilevare e gestire lo chassis di destinazione mediante le impostazioni SNMP. Per ulteriori informazioni, vedere ["Configurazione delle impostazioni](#page-35-0)  [SNMP di BladeCenter" a pagina 26](#page-35-0) e ["Rilevamento di Chassis di Flex System abilitato per](#page-49-0) [SNMP" a pagina 40](#page-49-0).

f. Fare clic su **Discovery (Rilevamento)** per visualizzare la pagina Select Objects to Manage (Seleziona oggetti da gestire).

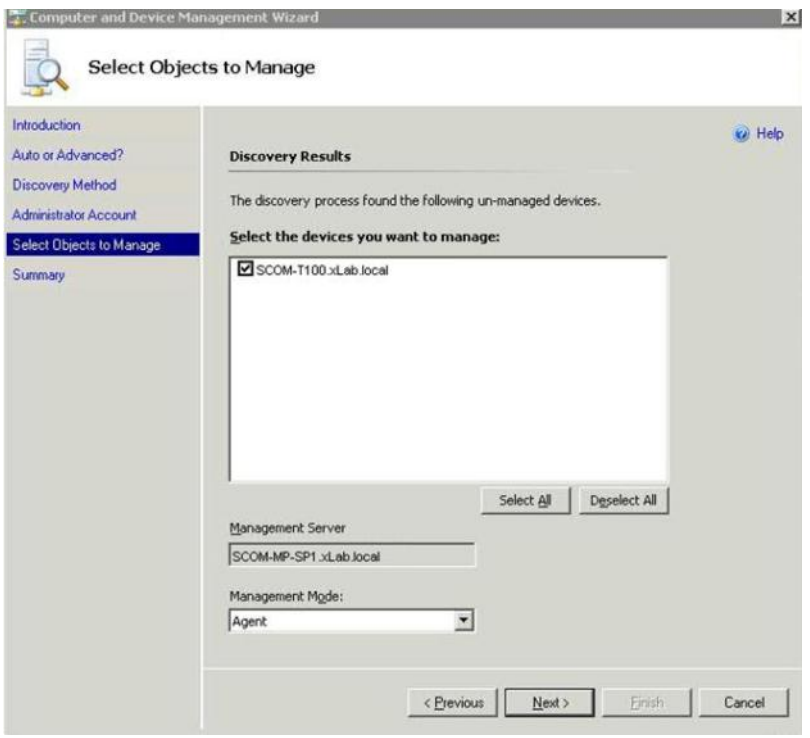

Figura 10. Seleziona oggetti da gestire

Passo 4. Completare le seguenti operazioni, quindi fare clic su **Next (Avanti)**.

- a. **Select the devices you want to manage (Selezionare i dispositivi che si desidera gestire)**: selezionare l'indirizzo IP dell'unità dello chassis da gestire.
- b. **Management Server (Server di gestione)**: accettare i valori predefiniti.
- c. **Management Mode (Nodo di gestione)**: accettare i valori predefiniti.

**Nota:** per Microsoft System Center Operations Manager 2007 SP1, immettere il nome del server di gestione Microsoft System Center Operations Manager immesso nel campo **Proxy Agent (Agente proxy)** nella pagina Auto or Advanced (Automatico o avanzato).

# **Rilevamento di BladeCenter in Microsoft System Center Operations Manager 2012**

La seguente procedura descrive come rilevare un server BladeCenter in Microsoft System Center Operations Manager 2012.

### **Informazioni su questa attività**

Questa attività viene eseguita da Operations Manager Console.

#### **Procedura**

- Passo 1. Nel riquadro di navigazione, fare clic su **Administration (Amministrazione)** ➙ **Device Management (Gestione dispositivi)** ➙ **Agent Managed (Gestito tramite agente)** ➙ **Discovery Wizard (Procedura guidata di rilevamento)** per avviare la procedura guidata Computers and Device Management (Gestione dispositivi e computer).
- Passo 2. Nel riquadro di navigazione, fare clic su **Discovery Types (Tipi di rilevamento)**.

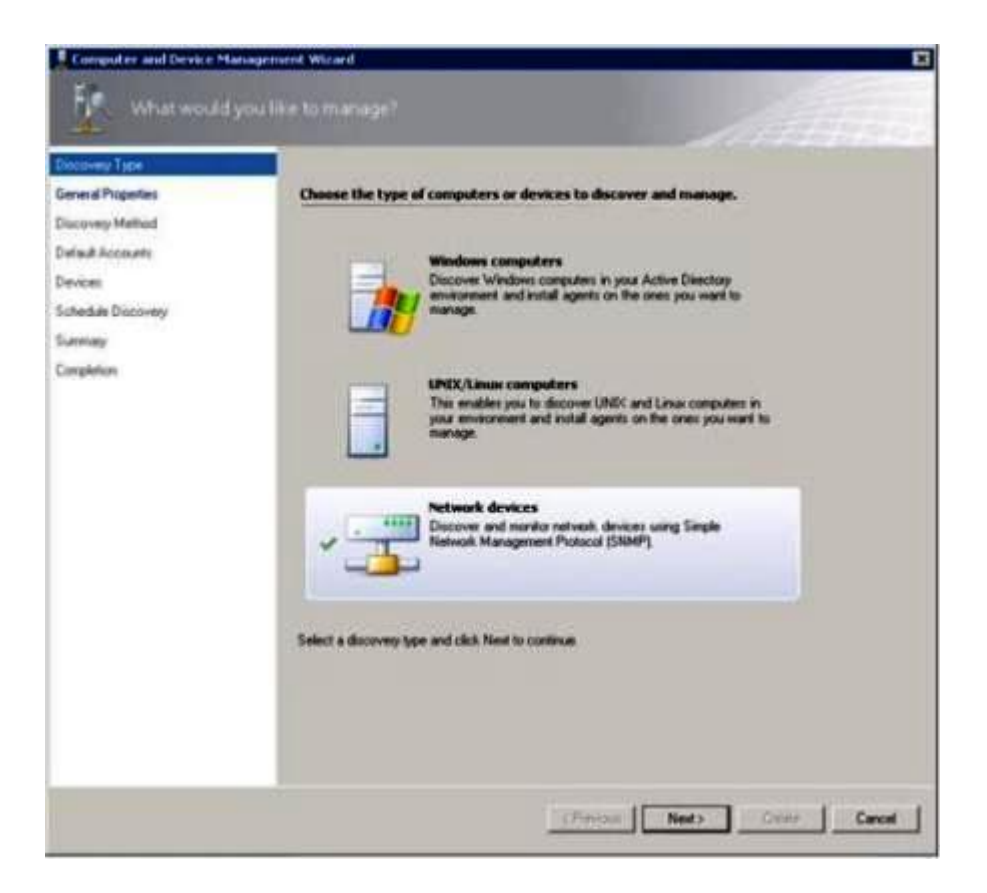

Figura 11. Tipi di rilevamento

Passo 3. Nella pagina What would you like to manage (Preferenze di gestione), fare clic su **Network devices (Dispositivi di rete)** e su **Next (Avanti)**, come mostrato nella figura in alto.

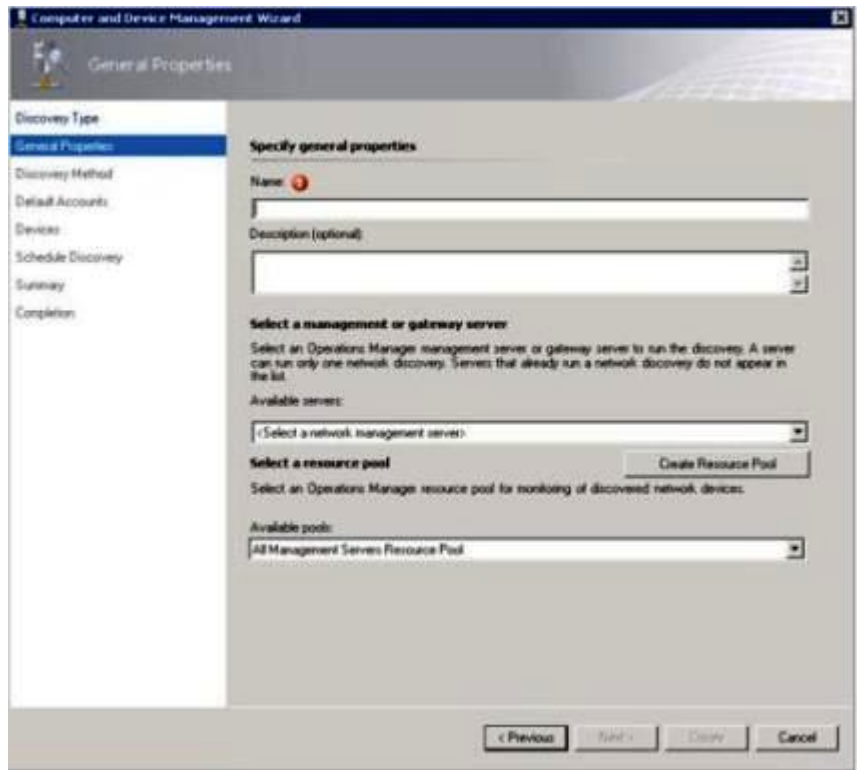

Figura 12. Pagina "Proprietà generali"

- Passo 4. Nella pagina General Properties (Proprietà generali), completare le seguenti operazioni e fare clic su **Next (Avanti)**.
	- a. Nel campo **Name (Nome)**, immettere il nome della regola di rilevamento.
	- b. Selezionare **Available management server (Server di gestione disponibile)**.
	- c. Selezionare **Resource pool (Pool di risorse)**.
- Passo 5. Nella pagina Discovery Method (Metodo di rilevamento), selezionare **Explicit Discovery (Rilevamento esplicito)** e fare clic su **Next (Avanti)**.
- Passo 6. Nella pagina Default Accounts (Account predefiniti), selezionare **Create Account (Crea account)** e fare clic su **Finish (Fine)** per creare la stringa della comunità. Viene avviata la Create Run As Account Wizard (Procedura guidata creazione account RunAs) e viene visualizzata la pagina Introduction (Introduzione).

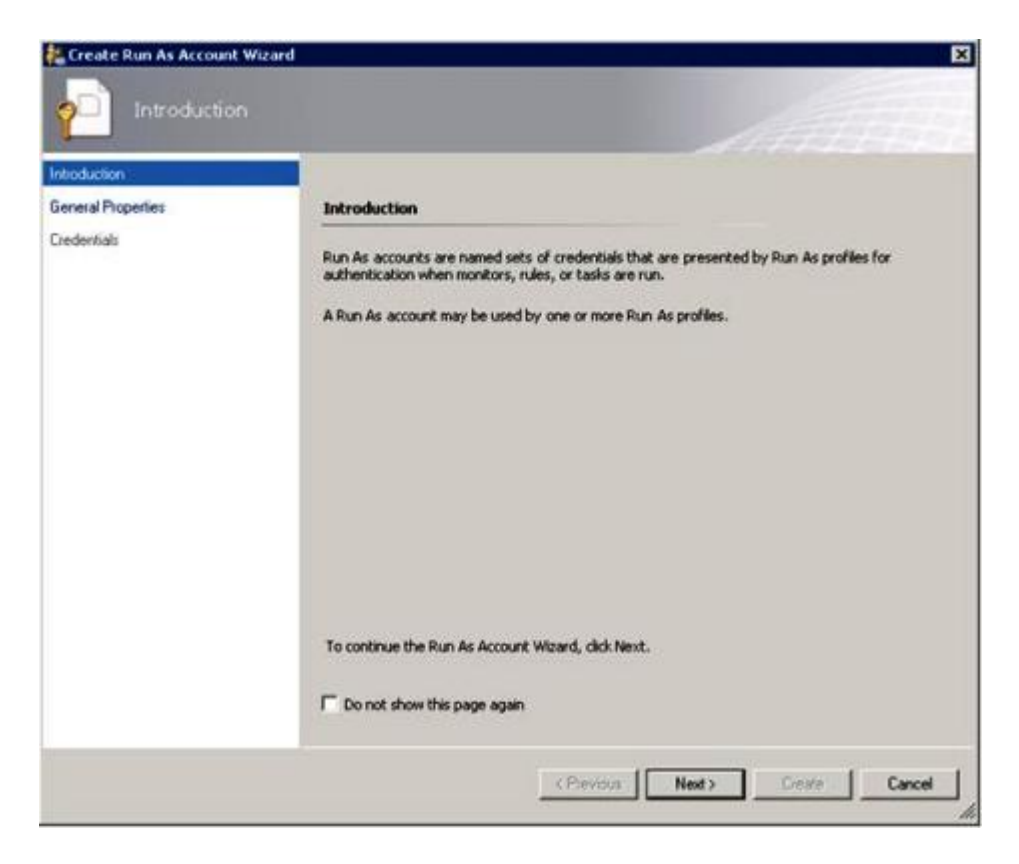

Figura 13. Introduzione

Passo 7. Nella pagina "Introduzione", fare clic su **Next (Avanti)**. Viene visualizzata la pagina Devices (Dispositivi).

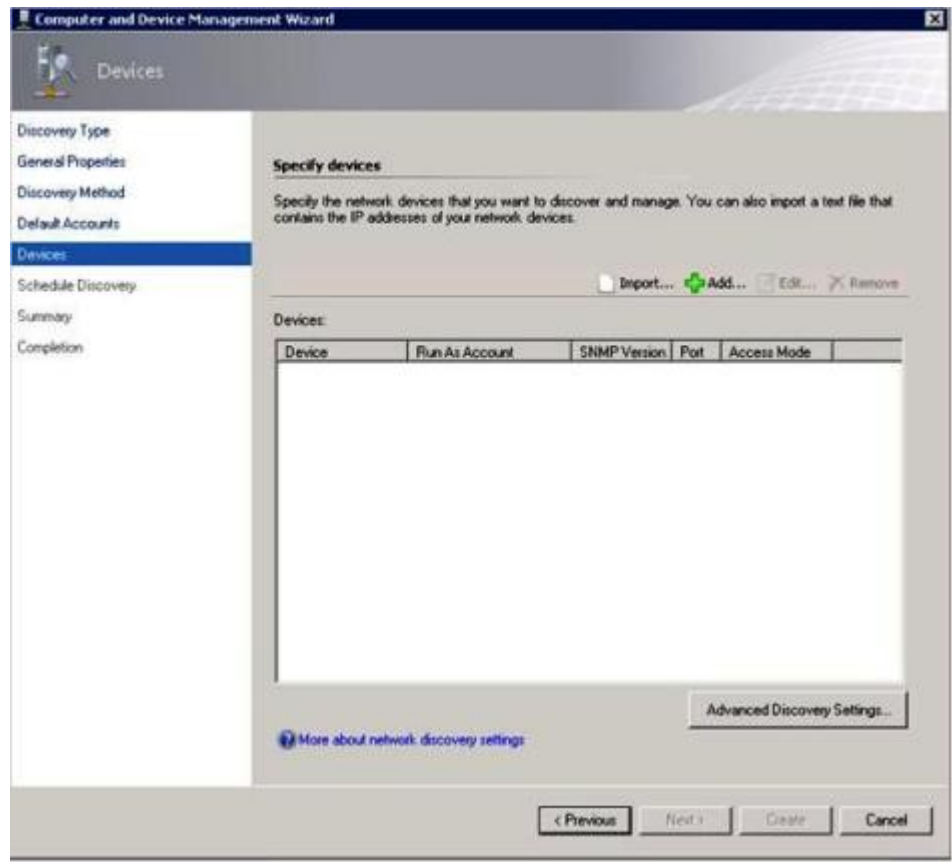

Figura 14. Dispositivi

- Passo 8. Nella pagina Devices (Dispositivi), fare clic su **Add (Aggiungi)**. Viene visualizzata la finestra di dialogo Add a Device (Aggiungi dispositivo).
- Passo 9. Nella finestra di dialogo Add a Device (Aggiungi dispositivo), completare le seguenti operazioni:
	- 1. Nel campo **BladeCenter IP address (Indirizzo IP BladeCenter)**, immettere l'indirizzo IP di BladeCenter.
	- 2. Dall'elenco **Access Mode (Modalità di accesso)**, selezionare **SNMP**.
	- 3. Nel campo **SNMP V1 or V2 Run as account (Account RunAs SNMP V1 o V2)**, modificare il valore per SNMPV1 o SNMPV2.
	- 4. Fare clic su **OK** per tornare alla procedura guidata Discovery (Rilevamento).

Se è necessario aggiungere altri dispositivi, ripetere i passaggi 8 e 9.

Passo 10. Fare clic su **Next (Avanti)** per completare la procedura guidata Discovery (Rilevamento).

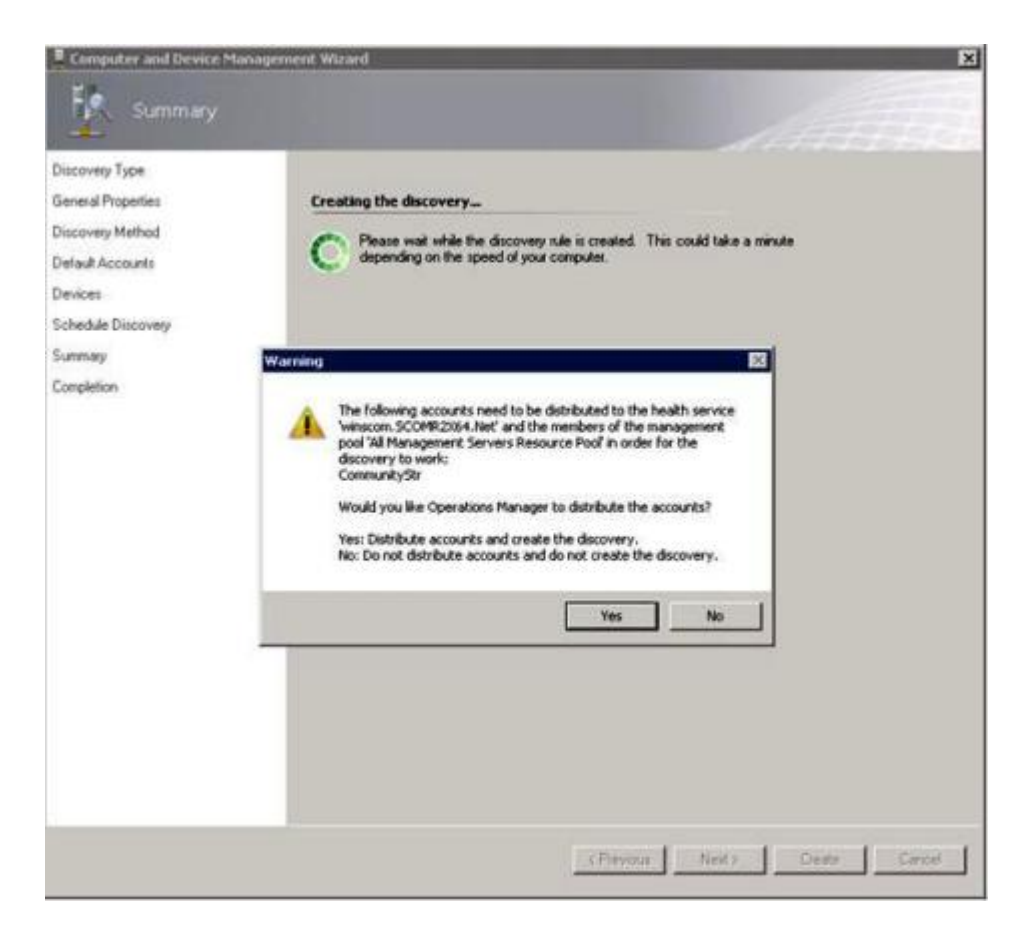

Figura 15. Creazione di un'avvertenza di rilevamento

**Nota:** Se viene visualizzata una finestra Warning (Avvertenza) in cui viene chiesto se distribuire gli account, selezionare **Yes (Sì)** per completare la procedura guidata Discovery (Rilevamento).

Viene visualizzata la pagina Completion (Completamento).

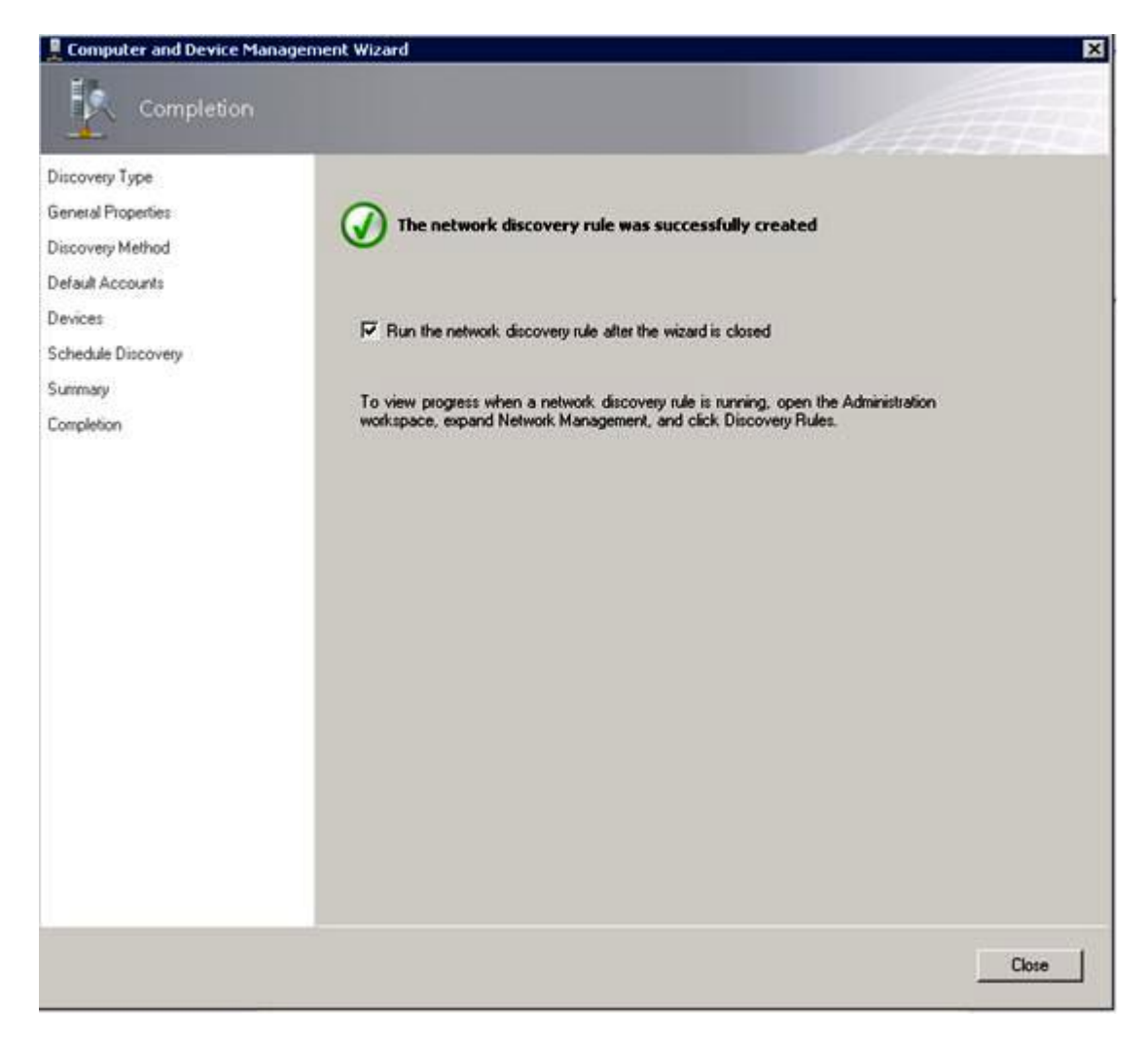

Figura 16. Completamento della procedura guidata di rilevamento

Passo 11. Nella pagina Completion (Completamento), selezionare una delle seguenti opzioni:

- Fare clic su **Run the network discovery rule after the wizard is closed (Esegui la regola di rilevamento della rete una volta chiusa la procedura guidata)** e su **Close (Chiudi)**. Una volta chiusa la procedura guidata Discovery (Rilevamento) viene visualizzato l'avanzamento dell'esecuzione della regola di rilevamento della rete.
- Fare clic su **Close (Chiudi)** e spostarsi alla pagina Discovery Rules (Regole di rilevamento) per selezionare una regola rilevamento da eseguire.

Viene visualizzata la pagina Discovery Rules (Regole di rilevamento).

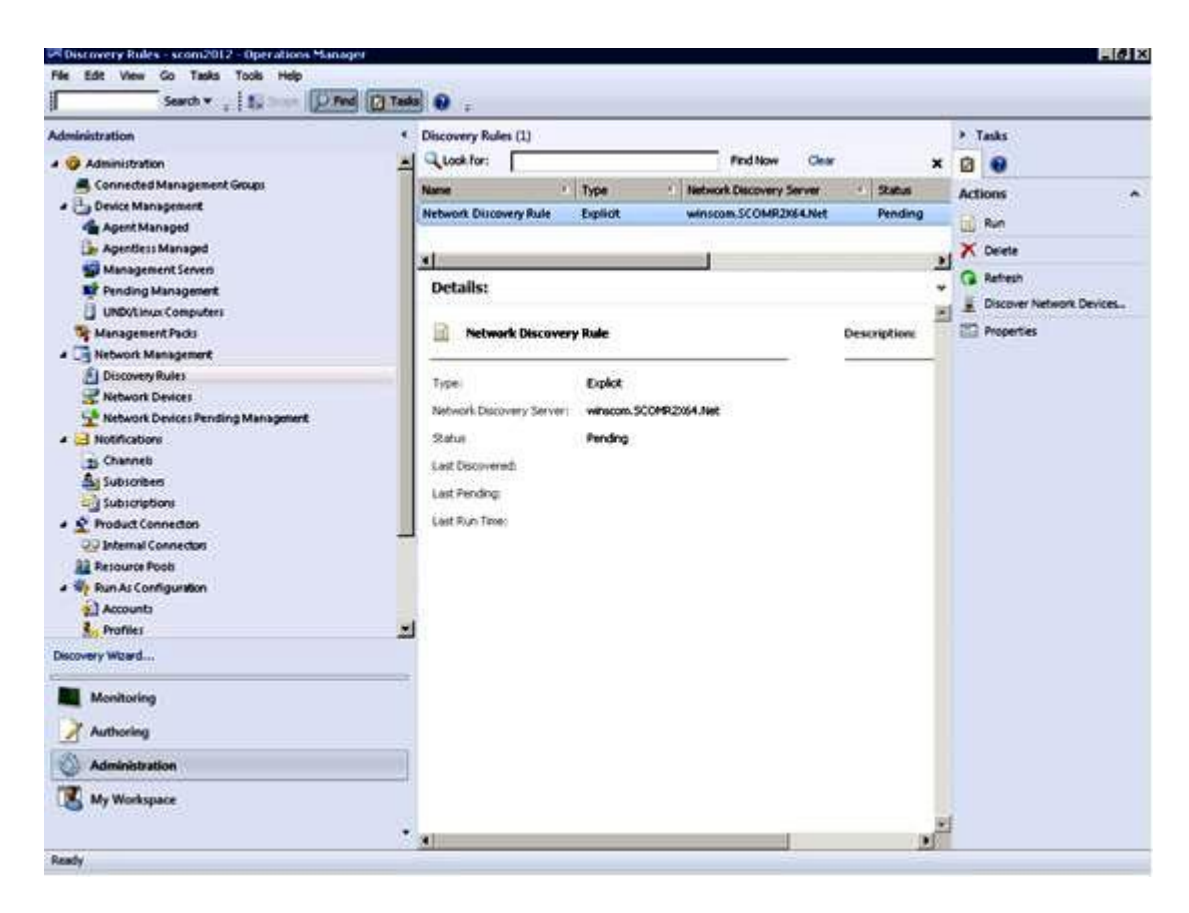

Figura 17. Regole di rilevamento

Passo 12. Selezionare una **Discovery Rule (Regola di rilevamento)** e fare clic su **Run (Esegui)**.

# **Rimozione di un Chassis BladeCenter rilevato**

La seguente procedura descrive come rimuovere un Chassis BladeCenter rilevato da un gruppo di sistemi rilevati.

### **Informazioni su questa attività**

Questa attività viene eseguita da Operations Manager Console.

#### **Procedura**

Passo 1. Fare clic su Administration (Amministrazione) → Device Management (Gestione dispositivi) → **Network Devices (Dispositivi di rete)**.

Un elenco di Chassis BladeCenter viene visualizzato nel riquadro dei risultati.

Passo 2. Fare clic con il pulsante destro del mouse su Chassis BladeCenter e selezionare **Delete (Elimina)**  per avviare l'attività di eliminazione.

Quando lo chassis e i relativi componenti rilevati sono stati rimossi dal gruppo, i seguenti componenti non vengono più visualizzati per il BladeCenter eliminato:

- Blade BladeCenter
- Chassis BladeCenter
- Moduli di raffreddamento BladeCenter
- Moduli I/O BladeCenter
- Moduli di gestione BladeCenter
- Moduli dei supporti BladeCenter
- Moduli di alimentazione BladeCenter
- Moduli di storage BladeCenter

# <span id="page-49-0"></span>**Rilevamento di Chassis di Flex System abilitato per SNMP**

Una soluzione Chassis di Flex System correttamente abilitata per SNMP può essere rilevata automaticamente mediante la funzione di rilevamento dei dispositivi di rete Microsoft. Dopo aver installato Hardware Management Pack, è possibile verificare se Chassis di Flex System è rilevabile.

### **Procedura**

- Passo 1. Per rilevare Chassis di Flex System, fare clic su Lenovo Hardware → Lenovo Flex Systems and Modules (Lenovo Flex Systems e moduli) → Windows Computers for managing Lenovo Flex **Systems Chassis(s) (Computer Windows gestire Lenovo Flex Systems Chassis)**.Questa vista può essere utilizzata anche per identificare lo stato dei computer su cui è installato Hardware Management Pack e per rilevare e gestire Chassis di Flex System e i componenti.
- Passo 2. Per monitorare Chassis di Flex System e i moduli, fare clic su **Monitoring (Monitoraggio) → Lenovo Hardware** ➙ **Lenovo Flex System Chassis(s) and Modules (Chassis Lenovo Flex System e moduli)**.

Le unità dello chassis vengono visualizzate nel riquadro dei risultati e includono una vista dei rispettivi componenti, organizzati analogamente ai componenti presentati dai moduli di gestione:

- Nodi di elaborazione/storage Lenovo Flex System
- Moduli di raffreddamento Lenovo Flex System
- Moduli FanMux Lenovo Flex System
- Moduli I/O Lenovo Flex System
- Moduli di gestione Lenovo Flex System
- Moduli di alimentazione Lenovo Flex System
- Moduli RearLED Lenovo Flex System

Ciascun tipo di modulo presenta uno stato di integrità e le seguenti proprietà:

- Un nome del prodotto e un nome logico per il modulo
- Informazioni di posizione fisica
- Passo 3. Effettuare il login alla console Web CMM di IBM Flex System Chassis. Per configurare le porte per la comunicazione di un Chassis di Flex System che non è stato rilevato automaticamente, fare clic su **Mgt Module Management (Gestione del modulo di gestione)** ➙ **Network (Rete)** ➙ **Port Assignments on the Chassis management module web console (Assegnazioni porte sulla console Web del modulo CMM (Chassis Management Module))**.

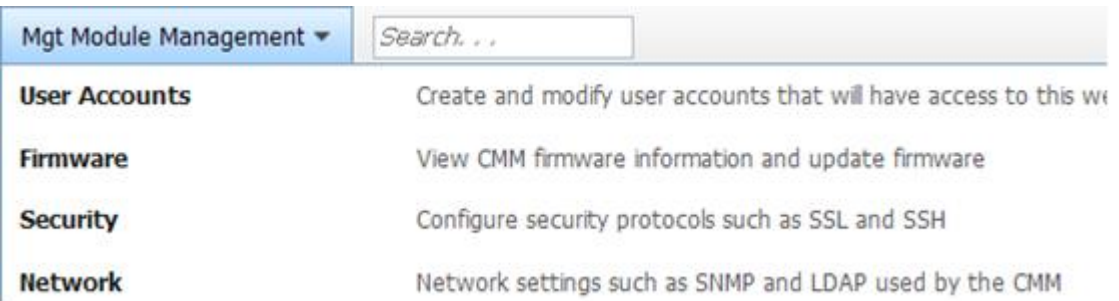

#### Figura 18. Porte SNMP predefinite

È importante che le impostazioni delle porte SNMP siano uniformi. In caso contrario, Operations Manager non può rilevare Chassis di Flex System. Utilizzare le seguenti porte SNMP predefinite:

• 161 per l'agente (query/polling)

• 162 per il trapping

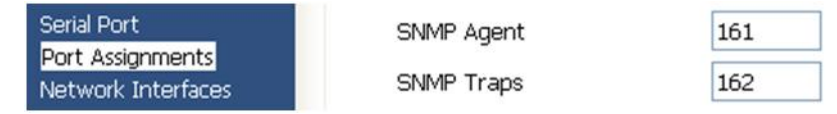

Figura 19. Configurazione delle porte SNMP predefinite

- Passo 4. Per modificare le impostazioni SNMP, fare clic su **Mgt Module Management (Gestione del modulo di gestione) → Network (Rete) → SNMP**. Per gestire lo chassis Flex è possibile selezionare due versioni dell'agente SNMP per System Center Operations Manager (SCOM). Selezionare una dei seguenti metodi:
	- Metodo 1: abilitato per l'agente SNMPv1
	- Metodo 2: abilitato per l'agente SNMPv3

Per ricevere gli eventi dai moduli di gestione deve essere disponibile una connessione di rete tra il modulo di gestione e Microsoft System Center Operations Manager. È necessario inoltre configurare il modulo di gestione per inviare gli eventi.

### Passo 5. In **SNMP over LAN (SNMP su LAN)**, fare clic **Events (Eventi)** ➙ **Event Recipients (Destinatari degli eventi)**.

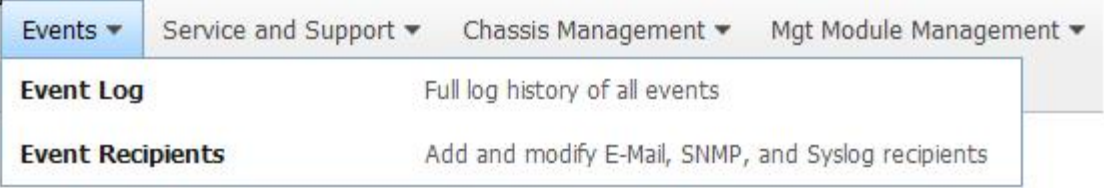

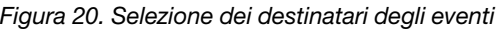

Passo 6. Fare clic su **Create (Crea)** ➙ **Create SNMP Recipient (Crea destinatario SNMP)**.

# **Event Recipients**

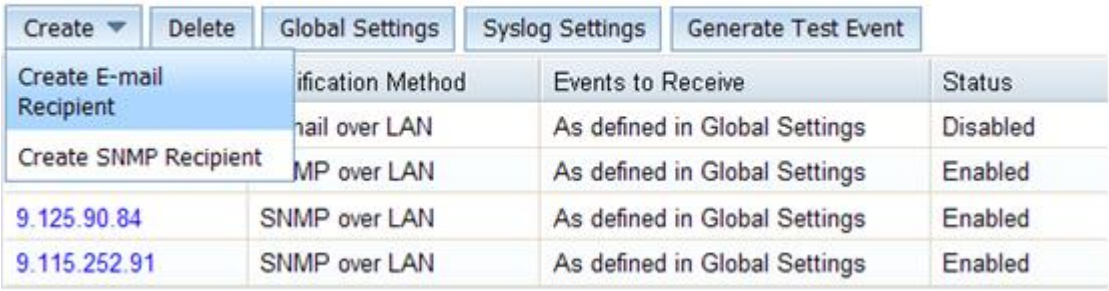

Figura 21. Crea destinatari degli eventi

- Passo 7. Nella finestra di dialogo Create SNMP Recipient (Crea destinatario SNMP), completare le seguenti operazioni.
	- Nel campo **Descriptive name (Nome descrittivo)**, immettere un nome.
	- Dall'elenco **Status (Stato)**, selezionare **Enable this recipient (Abilita questo destinatario)**.
- Per **Events to Receive (Eventi da ricevere)**, selezionare **Use the global settings (Utilizza le impostazioni globali)** o **Only receive critical alerts (Ricevi solo gli avvisi critici)**.
- Fare clic su **OK** per tornare alla pagina "Destinatari degli eventi".

# **Event Recipients**

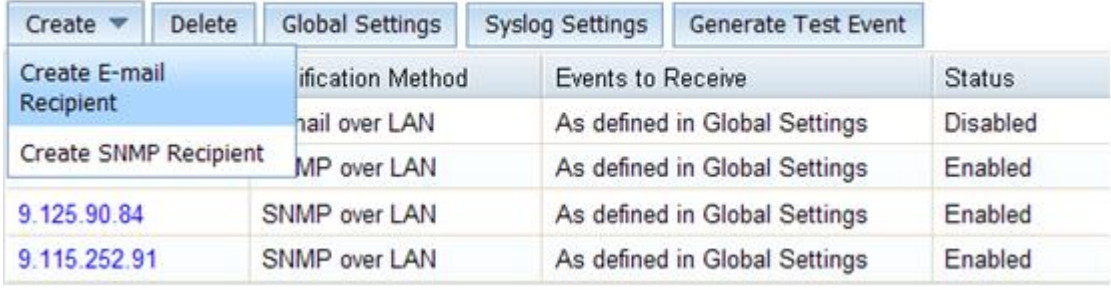

Figura 22. Creazione di un destinatario SNMP

Passo 8. Se si seleziona **Use the global settings (Utilizza le impostazioni globali)**, viene visualizzata la finestra di dialogo Event Recipient Global Settings (Impostazioni globali destinatari eventi).

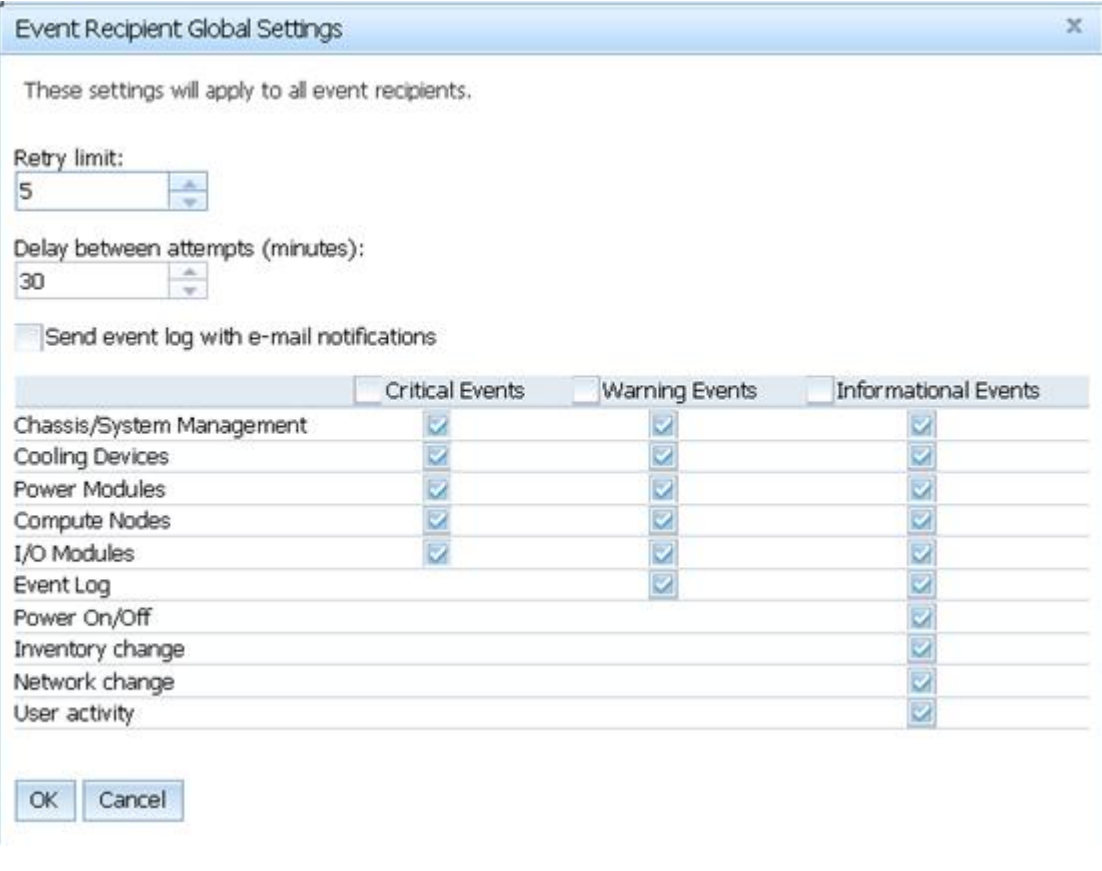

Figura 23. Impostazioni globali destinatari eventi

Passo 9. Fare clic su **OK** per tornare alla pagina "Destinatari degli eventi".

# **Abilitazione dell'agente SNMPv1**

La seguente procedura descrive come abilitare il protocollo dell'agente SNMPv1.

### **Procedura**

Passo 1. Fare clic su **Enabled for SNMPv1 Agent (Abilitato per agente SNMPv1)**.

# **Simple Network Management Protocol (SNMP)**

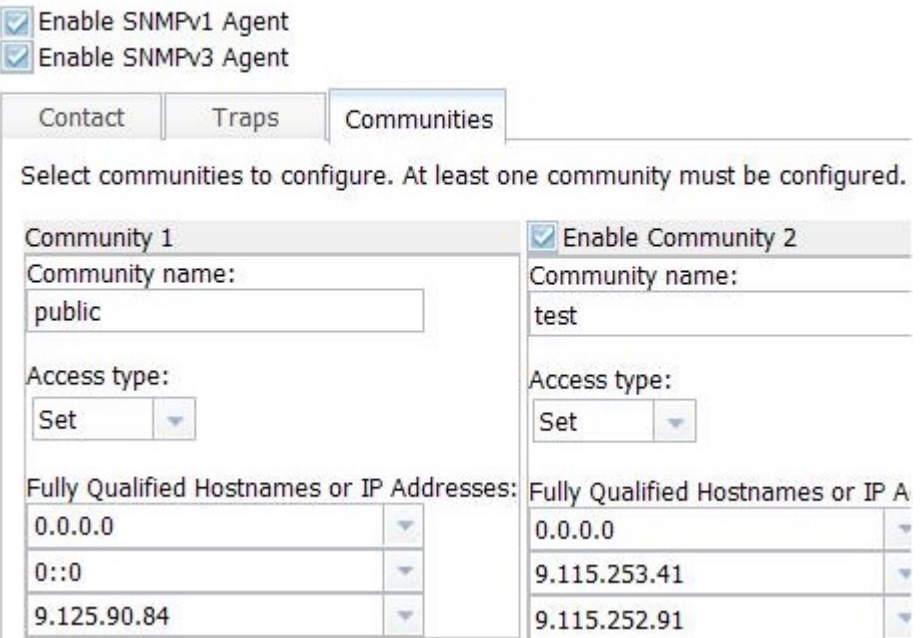

Figura 24. SNMP (Simple Network Management Protocol)

- Passo 2. Selezionare la scheda **Traps (Trap)** e fare clic su **Enable SNMP Traps (Abilita trap SNMP)**.
- Passo 3. Selezionare la scheda **Communities (Comunità)** e completare le seguenti operazioni per ciascun server Microsoft System Center Operations Manager che gestirà Flex System.
	- a. Nel campo **Community name (Nome della comunità)**, immettere il nome assegnato a Flex System utilizzato per le comunicazioni SNMP.
	- b. Dall'elenco **Access type (Tipo di accesso)**, selezionare **Set (Imposta)**.Ciò è richiesto per abilitare le attività di gestione. Se non si intende consentire questo tipo di attività mediante Operations Manager Console, è possibile ridurre il tipo di accesso a **Trap**. È necessario impostare almeno il tipo di accesso **Trap**, in modo che il server Operations Manager possa eseguire query SNMP e ricevere trap SNMP da Flex System.
	- c. Dagli elenchi **Fully Qualified Hostnames or IP Addresses (Nomi host completi o indirizzi IP)**, selezionare le voci appropriate.

**Nota:** Per impostazione predefinita, il livello di criteri di sicurezza del modulo dello chassis è Protetto. Con questo livello, SNMPv1 non può essere abilitato. Per utilizzare SNMPv1, modificare il livello di sicurezza su **Legacy**, facendo clic su **Mgt Module Management (Gestione del modulo di gestione)** ➙ **Security (Sicurezza)** ➙ **Security Policies (Criteri di sicurezza)** ➙ **Legacy**.

|                         | <b>IBM Chassis Management Module</b>                                      |                                                      |                       |                                                                         | <b>USERID</b>                                                                                                    |
|-------------------------|---------------------------------------------------------------------------|------------------------------------------------------|-----------------------|-------------------------------------------------------------------------|----------------------------------------------------------------------------------------------------|
| System Status<br>Search | Multi-Chassis Monitor                                                     | Events *                                             | Service and Support = | Chassis Management *                                                    | Mgt Module Management -                                                                                                    |
| Security                |                                                                           |                                                      |                       |                                                                         |                                                                                                    |
| Apply                   |                                                                           |                                                      |                       |                                                                         |                                                                                                    |
| Security Policies       | Certificate Authority   HTTPS Server   LDAP Client                        |                                                      | SSH Server            |                                                                         |                                                                                                    |
|                         | Use the vertical sider control below to adjust the security policy level. |                                                      |                       |                                                                         |                                                                                                    |
| - Secure                | Policy Setting: Legacy                                                    |                                                      |                       |                                                                         |                                                                                                    |
|                         | below:                                                                    |                                                      |                       |                                                                         | The Legacy level of security policy provides the user with the greatest level of flexibility and responsibility for managing<br>platform security, but this policy is least secure overall. Some of the attributes of Legacy security policy level are listed |
| Legacy                  |                                                                           | · Weak password policies are permitted               |                       |                                                                         |                                                                                                    |
|                         |                                                                           | · Unencrypted communication protocols may be enabled |                       | . Well-known passwords for network login are not required to be changed |                                                                                                    |

Figura 25. Configurazione dei criteri di sicurezza

# **Abilitazione dell'agente SNMPv3**

La seguente procedura descrive come abilitare il protocollo: "Abilitato per l'agente SNMPv3". L'utilizzo dell'agente SNMPv3 richiede la creazione di un nuovo utente con l'opzione "Crea utente" per utilizzare l'utente predefinito.

### **Prima di iniziare**

Se si desidera utilizzare l'agente SNMPv3 per gestire Chassis di Flex System dal server Microsoft System Center Operations Manager, è necessario innanzitutto creare un account utente SNMPv3 oppure selezionare un utente predefinito dall'elenco per visualizzare la pagina User Properties (Proprietà utente).

### **Procedura**

- Passo 1. Fare clic su **Mgt Module Management (Gestione del modulo di gestione)** ➙ **User Accounts (Account utente)**.
- Passo 2. Fare clic sulla scheda **General (Generalità)** e impostare la password utente.
- Passo 3. Fare clic sulla scheda **SNMPv3** e configurare il **Authentication Protocol (Protocollo di autenticazione)**.

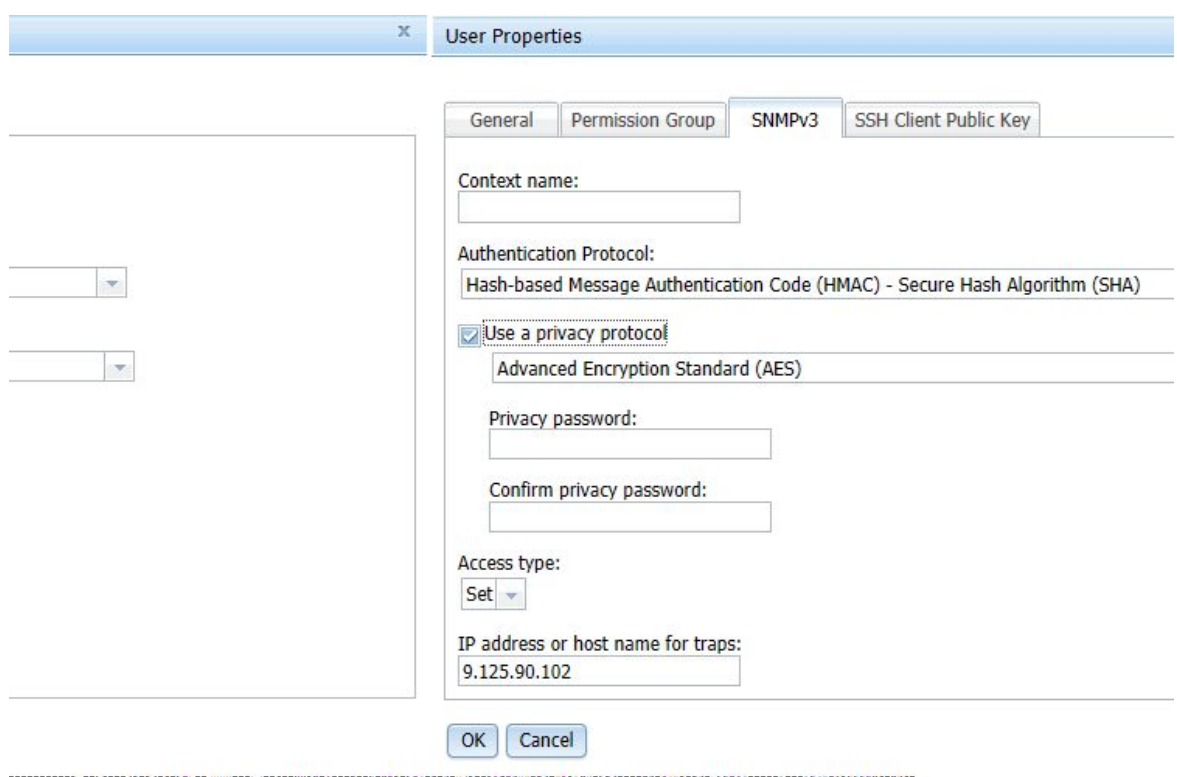

Figura 26. Credenziali dell'account per la creazione di un nuovo utente per dispositivi SNMPv3

- 1. Dall'elenco **Authentication Protocol (Protocollo di autenticazione)**, selezionare **Use a Privacy Protocol (Utilizza un protocollo di privacy)**.
- 2. Nel campo **Privacy password (Password di privacy)**, immettere la chiave di autenticazione e nel campo **Confirm privacy password (Conferma password di privacy)**, immettere nuovamente la chiave di autenticazione.
- 3. Modificare **Access type (Tipo di accesso)** in **Set (Imposta)**.
- 4. Nel campo **IP address or host name for traps (Indirizzo IP o nome host per i trap)**, immettere l'indirizzo IP del server SCOM.

Passo 4. Fare clic su **OK**.

# **Rilevamento di Chassis di Flex System in Microsoft System Center Operations Manager 2007**

Microsoft System Center Operations Manager 2007 supporta solo SNMPv1 per la gestione di Chassis di Flex System.

#### **Informazioni su questa attività**

Per rilevare uno chassis e i relativi componenti in Microsoft System Center Operations Manager 2007, fare riferimento a ["Rilevamento di BladeCenter in Microsoft System Center Operations Manager 2007" a pagina](#page-38-0)  [29.](#page-38-0)

# **Rilevamento di Chassis di Flex System in Microsoft System Center Operations Manager 2012**

La seguente procedura descrive come rilevare Chassis di Flex System in Microsoft System Center Operations Manager 2012.

### **Prima di iniziare**

Su un server di gestione, effettuare il login come amministratore alla console operatore di Microsoft System Center Operations Manager.

**Nota:** Questa funzione supporta solo un indirizzo IP CMM. Non utilizzare un indirizzo IP IMM.

### **Informazioni su questa attività**

Per rilevare uno chassis e i relativi componenti in Operations Manager 2012, utilizzando SNMPv1, fare riferimento a ["Rilevamento di BladeCenter in Microsoft System Center Operations Manager 2007" a pagina](#page-38-0) [29.](#page-38-0)

Per rilevare uno chassis e i relativi componenti in Operations Manager 2012, utilizzando SNMPv3, completare le seguenti operazioni su un server di gestione.

### **Procedura**

- Passo 1. Fare clic su Administration (Amministrazione) → Device Management (Gestione dispositivi) → **Agent Management (Gestione agenti)** ➙ **Discovery Wizard (Procedura guidata di rilevamento)** per avviare la procedura guidata Computers and Device Management (Gestione dispositivi e computer).
- Passo 2. Nel riquadro di navigazione, fare clic su **Discovery Types (Tipi di rilevamento)**.
- Passo 3. Nella pagina What would you like to manage (Preferenze di gestione), fare clic su **Network devices (Dispositivi di rete)** e su **Next (Avanti)**.
- Passo 4. Nella pagina "Proprietà generali", completare le seguenti operazioni:
	- a. Nel campo **Name (Nome)**, immettere la regola di rilevamento.
	- b. Selezionare un **Available management server (Server di gestione disponibile)**.
	- c. Selezionare un **Resource Pool (Pool di risorse)**.
- Passo 5. Nella pagina Discovery Method (Metodo di rilevamento), selezionare **Explicit Discovery (Rilevamento esplicito)** e fare clic su **Next (Avanti)**.
- Passo 6. Nella pagina Default Accounts (Account predefiniti), selezionare **Next (Avanti)**.
- Passo 7. Nella pagina Devices (Dispositivi), fare clic su **Add (Aggiungi)**. Viene visualizzata la finestra di dialogo Add a Device (Aggiungi dispositivo).
- Passo 8. Nella finestra di dialogo Add a Device (Aggiungi dispositivo), completare le seguenti operazioni.
	- 1. Immettere l'**Flex System IP address (Indirizzo IP di Flex System)**.
	- 2. Selezionare **SNMP** per la modalità di accesso.
	- 3. Selezionare **v3** per la versione SNMP.
	- 4. Selezionare **Add SNMP V3 Run As Account (Aggiungi account RunAs SNMP V3)**.
	- 5. Eseguire le operazioni nella procedura guidata Create Run As Account (Crea account RunAs) per compilare l'account SNMPv3 appena creato nella console Web di gestione Flex.
	- 6. Fare clic su **OK** per tornare alla procedura guidata Discovery (Rilevamento).

Se è necessario aggiungere altri dispositivi, ripetere i passaggi 7 e 8.

Passo 9. Fare clic su **Next (Avanti)** per completare la procedura guidata Discovery (Rilevamento).

Passo 10. Nella pagina "Completamento", selezionare una delle seguenti opzioni:

- Fare clic su **Run the network discovery rule after the wizard is closed (Esegui la regola di rilevamento della rete una volta chiusa la procedura guidata)** e quindi su **Close (Chiudi)**. Una volta chiusa la procedura guidata Discovery (Rilevamento) viene visualizzato l'avanzamento dell'esecuzione della regola di rilevamento della rete.
- Fare clic su **Close (Chiudi)**.

Passo 11. Selezionare una **Discovery Rule (Regola di rilevamento)** e fare clic su **Run (Esegui)**.

**Nota:** È inoltre possibile modificare la regola rilevamento selezionando le regole **Properties (Proprietà)**.

# **Rilevamento di Chassis di Flex System gestito da Lenovo XClarity Administrator**

Con l'introduzione della gestione centralizzata Lenovo, Systems Center Operations Manager potrebbe non riuscire ad accedere al modulo CMM tramite SNMPv3.

### **Procedura**

Se lo chassis Flex è gestito da Lenovo XClarity Administrator e si desidera monitorarlo in Operations Manager mediante la comunicazione SNMPv3, è necessario preparare l'ambiente completando la seguente procedura per ciascun modulo CMM gestito:

- Passo 1. Eseguire il login all'interfaccia Web CMM utilizzando il nome utente e la password RECOVERY\_ID.
- Passo 2. Se i criteri di sicurezza sono impostati su **Secure (Protetto)**, modificare il metodo di autenticazione utente.
	- 1. Fare clic su **Mgt Module Management (Gestione del modulo di gestione)** ➙ **User Accounts (Account utente)**.
	- 2. Fare clic sulla scheda **Accounts (Account)**.
	- 3. Fare clic su **Global login settings (Impostazioni di login globali)**.
	- 4. Fare clic sulla scheda **General (Generale)**.
	- 5. Selezionare **External first, then local authentication (Prima autenticazione esterna, poi locale)** per il metodo di autenticazione utente.
	- 6. Fare clic su **OK**.
- Passo 3. Creare un nuovo utente locale con le impostazioni SNMP corrette dall'interfaccia Web CMM.
- Passo 4. Se i criteri di sicurezza sono impostati su **Secure (Protetto)**, scollegarsi e accedere all'interfaccia Web CMM utilizzando il nuovo nome utente e la password. Quando richiesto, modificare la password per il nuovo utente.

È ora possibile utilizzare il nuovo utente come utente SNMP attivo.

**Nota:** Se si annulla la gestione e quindi si gestisce nuovamente lo chassis, questo nuovo account utente viene bloccato e disabilitato. In questo caso, ripetere queste operazioni per creare un nuovo account utente.

# **Rimozione di un Chassis di Flex System rilevato**

La seguente procedura descrive come rimuovere un Chassis di Flex System rilevato dal gruppo di sistemi rilevati.

### **Informazioni su questa attività**

Questa attività viene eseguita da Operations Manager Console.

### **Procedura**

- Passo 1. Fare clic su **Administration (Amministrazione)** ➙ **Network Devices (Dispositivi di rete)**.
- Passo 2. Nel riquadro dei risultati, selezionare la soluzione Flex System o Chassis BladeCenter che si desidera eliminare.
- Passo 3. Fare clic con il pulsante destro del mouse e selezionare **Delete (Elimina)** per avviare l'attività di eliminazione.

Quando lo chassis e i relativi componenti rilevati sono stati rimossi dal gruppo, i seguenti componenti di Chassis di Flex System non vengono più visualizzati:

- Nodi di elaborazione/storage Chassis Lenovo Flex System
- Moduli di raffreddamento Chassis Lenovo Flex System
- Moduli FanMux Chassis Lenovo Flex System
- Moduli I/O Chassis Lenovo Flex System
- Moduli di gestione Chassis Lenovo Flex System
- Moduli di alimentazione Chassis Lenovo Flex System
- Moduli RearLED Chassis Lenovo Flex System

# <span id="page-58-0"></span>**Capitolo 4. Configurazione di Lenovo Hardware Management Pack**

Questa sezione introduttiva descrive come configurare Lenovo Hardware Management Pack.

# **Avvio di Lenovo XClarity Integrator Administration**

# **Prima di iniziare**

Verificare di avere eseguito il login a Lenovo XClarity Integrator Unified Service.

## **Procedura**

Completare i seguenti passaggi per avviare Lenovo XClarity Integrator Administration.

- Passo 1. Nella console di Operations Manager fare clic su **Windows Computers (Computer Windows)**.
- Passo 2. Nel riquadro relativo a Windows Computer Tasks (Attività dei computer Windows), fare clic su **Lenovo XClarity Integrator Administration** nell'angolo in basso a destra nella finestra.

Passo 3. Eseguire il login utilizzando il nome utente e la password per Unified Service.

# **Modifica della password di Unified Service**

È possibile modificare la password di Unified Service.

# **Procedura**

Completare le seguenti operazioni per modificare la password di Unified Service.

Passo 1. Fare clic su **Change Password (Modifica password)** nell'angolo superiore destro.

Passo 2. Immettere la password esistente e quella nuova.

**Nota:** la nuova password deve essere conforme alle regole delle password.

Passo 3. Fare clic su **Change (Modifica)**.

# **Raccolta dei dati di servizio**

È possibile raccogliere i file di log e impostare il livello di log.

# **Raccolta dei file di log**

È possibile raccogliere e scaricare i file di log.

## **Procedura**

Passo 1. Fare clic su **Collect Log (Raccogli log)**.

Passo 2. Fare clic su **Download Log (Scarica log)**.

# **Modifica del livello di log**

È possibile modificare il livello di log. I livelli di log includono debug, informazioni, avvertenze ed errori.

## **Procedura**

Fare clic sul menu a discesa per modificare il livello di log.

- **debug**. Il file di log registra errori, avvertenze, informazioni e messaggi di debug.
- **informazioni**. Il file di log registra errori, avvertenze e messaggi di informazioni.
- **avvertenza**. Il file di log registra avvertenze e messaggi di errore.
- **errore**. Il file di log registra solo i messaggi di errore.

# **Gestione della sicurezza**

È possibile configurare il protocollo di comunicazione BMC e gestire i certificati radice.

# **Configurazione del protocollo di comunicazione BMC**

È possibile scegliere di comunicare con tutti i controller di gestione della scheda di base mediante il protocollo HTTPS.

### **Prima di iniziare**

Accertarsi che il protocollo HTTPS sia abilitato su tutti i BMC. Se il protocollo non è abilitato, verranno provati prima HTTPS e quindi HTTP

#### **Procedura**

Passo 1. Fare clic sulla scheda **Security Setting (Impostazioni di sicurezza)**

- Passo 2. Selezionare la casella di controllo
- Passo 3. Fare clic su **Save (Salva)**.

# **Rigenerazione del certificato radice**

È possibile rigenerare il certificato radice.

### **Procedura**

Per rigenerare il certificato radice, completare le seguenti operazioni.

Passo 1. Fare clic sulla scheda **Certificate Authority (Autorità di certificazione)**.

- Passo 2. Fare clic su **Regenerate Certificate Authority Root Certificate (Rigenera certificato radice autorità di certificazione)**.
- Passo 3. Fare clic su **OK** per procedere.
- Passo 4. Dopo il riavvio del servizio, fare clic su **Refresh (Aggiorna)**.

# **Download del certificato radice**

È possibile scaricare il certificato radice.

### **Procedura**

- Passo 1. Fare clic sulla scheda **Certificate Authority (Autorità di certificazione)**.
- Passo 2. Fare clic su **Download Certificate Authority Root Certificate (Scarica certificato radice autorità di certificazione)**.

# **Visualizzazione delle informazioni sul database**

È possibile visualizzare le informazioni sul database.

### **Procedura**

Per visualizzare le informazioni sul database, fare clic sulla scheda **Database Information (Informazioni sul database)**.

# **Migrazione dei dati esistenti da PostgreSQL a SQL**

È possibile eseguire la migrazione dei dati esistenti da un server di database PostgreSQL a uno SQL.

### **Prima di iniziare**

Durante la disinstallazione della versione precedente, i file di configurazione non devono essere eliminati e il server PostgreSQL non deve essere disinstallato.

Durante l'installazione della nuova versione, è necessario scegliere il server SQL come soluzione di database.

Una volta completata correttamente la migrazione, i dati esistenti nel nuovo database verranno sovrascritti con i dati migrati.

### **Procedura**

Completare le seguenti operazioni per modificare la password di Unified Service.

- Passo 1. Fare clic sulla scheda **Migrate Data (Migra dati)** sul lato sinistro della pagina.
- Passo 2. Fare clic sulla scheda **Migrate Data (Migra dati)** sul lato destro della pagina.
- Passo 3. Fare clic su **OK**.
- Passo 4. Una volta completata correttamente la migrazione, fare clic su **OK**.

# <span id="page-62-1"></span>**Capitolo 5. Utilizzo di Lenovo Hardware Management Pack**

Gli argomenti in questa sezione descrivono in quale modo Hardware Management Pack migliora le funzionalità di Operations Manager fornendo informazioni più dettagliate sui sistemi Lenovo gestiti.

Per ulteriori informazioni sull'utilizzo di Operations Manager quando Hardware Management Pack è installato, effettuare le attività nell'argomento ["Monitoraggio tramite Operations Manager Console" a pagina](#page-62-0)  [53.](#page-62-0)

Lenovo Hardware Management Pack consente di:

- Monitorare un sistema dal riquadro Monitoring (Monitoraggio) della Operations Manager Console, come descritto in ["Monitoraggio tramite Operations Manager Console" a pagina 53.](#page-62-0)
- Aggiungere un sistema Lenovo ai sistemi gestiti, come descritto in ["Aggiunta di un sistema che verrà](#page-70-0) [gestito da Operations Manager" a pagina 61.](#page-70-0)
- Monitorare l'integrità di sistemi, componenti e software di gestione dei sistemi, come descritto in ["Monitoraggio dell'integrità dei sistemi, dei componenti hardware e di altre destinazioni" a pagina 73.](#page-82-0)
- Identificare e risolvere gli errori, come descritto in ["Utilizzo di Esplora integrità per identificare e risolvere i](#page-85-0)  [problemi" a pagina 76.](#page-85-0)
- Accedere alle pagine delle competenze Lenovo, come descritto in ["Utilizzo delle pagine delle competenze](#page-87-0) [per risolvere i problemi" a pagina 78](#page-87-0).

# <span id="page-62-0"></span>**Monitoraggio tramite Operations Manager Console**

Di seguito è riportata la procedura per l'utilizzo della Operations Manager Console con Hardware Management Pack installato. Dopo aver installato Hardware Management Pack, è possibile utilizzare il riquadro Monitoring (Monitoraggio) della Operations Manager Console per selezionare le cartelle e le viste che forniscono le informazioni di integrità complete di Chassis BladeCenter, Chassis di Flex System e dei componenti dello chassis, di System x e ThinkSystem BMC, ThinkServer BMC e dei server Blade System x e x86/x64. Da Operations Manager Console è inoltre possibile individuare System x e ThinkSystem BMC per abilitare e monitorare la gestione dei guasti hardware.

### **Procedura**

Attenersi alla procedura seguente per acquisire familiarità con il riquadro Monitoring (Monitoraggio) della Operations Manager Console e con le funzioni aggiunte tramite Hardware Management Pack:

Passo 1. Nel riquadro di navigazione fare clic sulla scheda **Monitoring (Monitoraggio)**.

Nel riquadro Monitoring (Monitoraggio) sono elencati i sistemi e i componenti hardware che è possibile monitorare con Hardware Management Pack. Una directory Lenovo Hardware verrà creata dopo l'installazione di Hardware Management Pack.

La directory **Lenovo Hardware** è composta da diverse viste e cartelle che consentono di monitorare i dati raccolti dai sistemi Lenovo. La vista Windows Computers on Lenovo System x or x86/x64 Blade Servers (Computer Windows su Lenovo System x o server blade x86/x64) offre una vista globale. Le altre cartelle offrono viste aggiuntive per i diversi tipi di dati di monitoraggio raccolti dai sistemi Lenovo.

### **Lenovo Hardware**

Questa cartella include gli avvisi attivi, lo stato attività e le destinazioni aggregate per tutti i componenti hardware e i sistemi Lenovo.

### **Lenovo System x e ThinkSystem BMC**

Questa vista fornisce lo stato dei server basati su BMC.

#### **Lenovo Windows System Group**

Questa vista fornisce lo stato dei computer Windows su un server.

#### **Lenovo ThinkServer BMC**

Questa vista fornisce lo stato dei server ThinkServer.

#### **Lenovo ThinkServer Windows Computer**

Questa vista fornisce lo stato dei server ThinkServer che eseguono Windows rilevati tramite l'apposita procedura guidata di SCOM.

#### **Computer Windows su server blade Lenovo System x o x86/x64**

Questa vista fornisce lo stato dei server Blade System x o x86/x64. Utilizzare questa vista in modo analogo alla vista **Monitoring (Monitoraggio)** ➙ **Computers (Computer)**. La differenza è data dal fatto che questa vista contiene solo server Blade System x o BladeCenter x86/x64

#### **Lenovo BladeCenter e moduli**

Questa cartella contiene una vista di riepilogo relativa a ogni BladeCenter e modulo, nonché viste di riepilogo personalizzate per avvisi specifici, stato attività, BladeCenter e computer Windows per la gestione di BladeCenter.

#### **Moduli e chassis Lenovo Flex System**

Questa cartella contiene una vista di riepilogo relativa a ogni Chassis di Flex System e modulo, nonché viste di riepilogo personalizzate per avvisi specifici, stato attività, Chassis di Flex System e computer Windows per la gestione di Chassis di Flex System.

#### **Lenovo System x e ThinkSystem BMC**

Questa cartella contiene una vista di riepilogo relativa ai componenti hardware e ai server basati su BMC, nonché viste di riepilogo personalizzate per avvisi attivi, dispositivi di raffreddamento, adattatori di rete Fibre Channel e InfiniBand, sensori numerici, memoria fisica, processori, controller RAID e dispositivi PCI.

#### **Lenovo System x e server blade x86/x64**

Questa cartella contiene una vista di riepilogo per tutti i sistemi, tra cui sistemi Blade System x e BladeCenter x86/x64, nonché viste di riepilogo personalizzate di tipi specifici di server Blade System x e BladeCenter x86/x64. Questi sistemi sono raggruppati in base al tipo di piattaforma e includono tower, rack, blade, server aziendali e componenti non classificati.

#### **Lenovo ThinkServer BMC**

Questa cartella contiene una vista di riepilogo dei componenti hardware nei server ThinkServer, nonché viste di riepilogo personalizzate di avvisi attivi, dispositivi di raffreddamento, adattatori di rete Fibre Channel e InfiniBand, sensori numerici, memoria fisica, processori e dispositivi PCI.

### Passo 2. Fare clic su **Windows Computer on Lenovo System X or x86/x64 Blade Servers (Computer Windows su server blade Lenovo System x o x86/x64)** per visualizzare informazioni dettagliate per i server Blade System x o x86/x64 che eseguono Windows.

Vengono rilevati e gestiti solo i componenti hardware gestibili. Pertanto, non sono inclusi tutti i componenti. Ad esempio, in un sistema con una o più ventole non gestibili, non vengono rilevate né monitorate tutte le ventole. Nella seguente figura la vista dettagli per il riquadro con etichetta Componenti hardware Lenovo dei server Blade Lenovo System x o x86/x64 mostra i vari componenti.

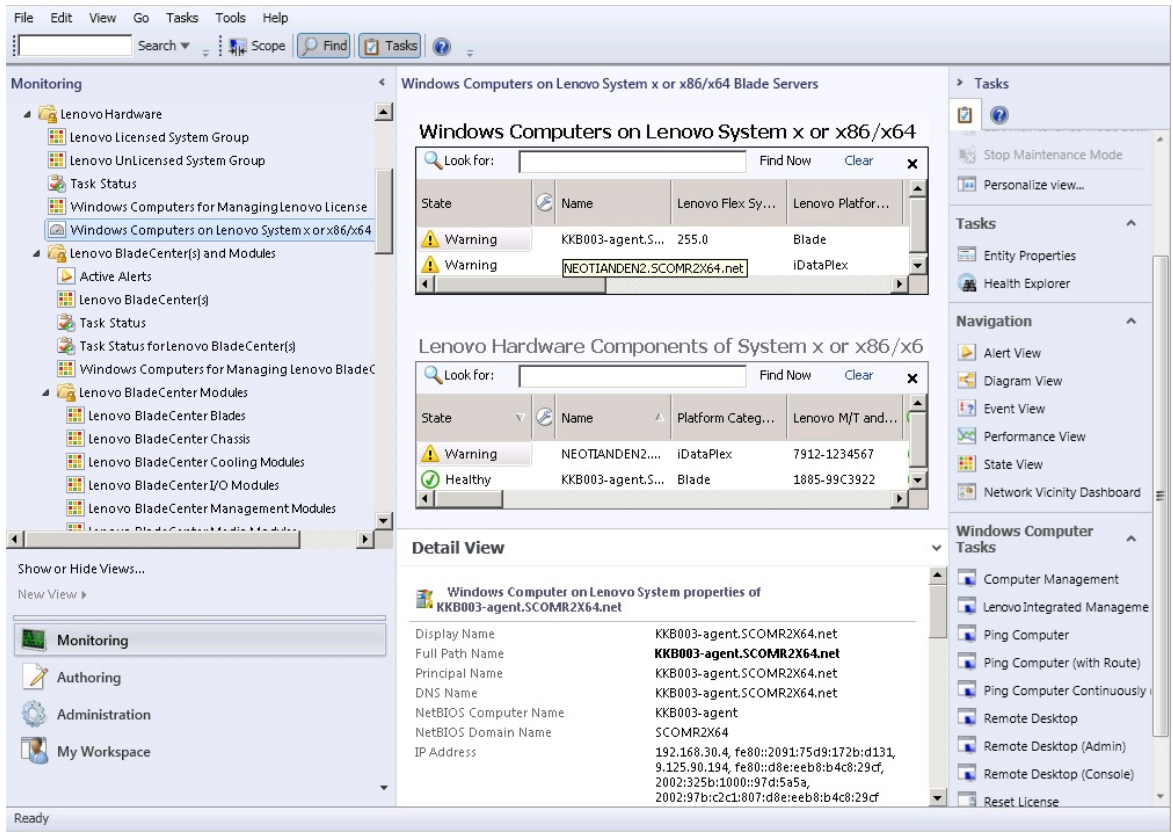

Figura 27. Vista Computer Windows su server Blade Lenovo System x o x86/x64

Passo 3. Fare clic sulla cartella **Lenovo BladeCenter(s) and Modules (Lenovo BladeCenter e moduli)** per visualizzare informazioni dettagliate su BladeCenter e moduli.

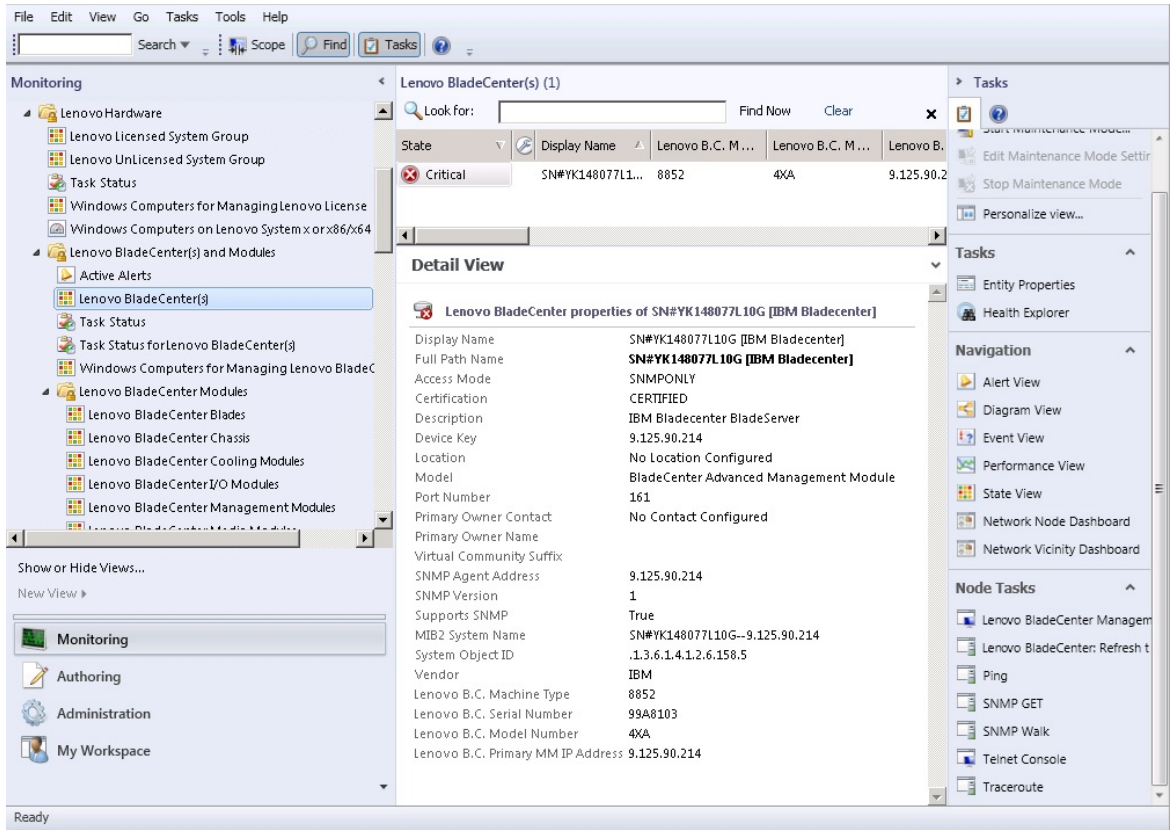

Figura 28. Vista della cartella BladeCenter e moduli

La cartella **Lenovo Bladecenter(s) Modules (Lenovo BladeCenter e moduli)** contiene cinque viste e una cartella:

#### **Avvisi attivi**

Questa vista fornisce lo stato degli avvisi BladeCenter.

#### Lenovo BladeCenter

Questa vista fornisce un elenco di riepilogo di ogni Chassis BladeCenter e dei componenti dello chassis, come blade, moduli di raffreddamento, moduli I/O, storage, moduli di alimentazione, moduli di gestione e altri componenti.

#### **Stato attività**

Questa vista fornisce lo stato dello chassis e dei moduli BladeCenter.

#### **Stato attività per BladeCenter**

Questa vista fornisce lo stato di BladeCenter.

#### **Computer Windows per la gestione di Lenovo BladeCenter**

Questa vista mostra i moduli di gestione che comunicano con Chassis BladeCenter.

#### **Moduli BladeCenter**

Questa cartella contiene tutte le informazioni sui componenti e sullo stato per Chassis BladeCenter, i componenti dello chassis e i server blade. Le categorie includono blade, chassis, moduli di raffreddamento, moduli I/O, moduli di gestione, moduli di supporto, moduli alimentazione e storage.

Passo 4. Fare clic sulla cartella **Lenovo BladeCenter Modules (Moduli Lenovo BladeCenter)** per visualizzare le viste in questa cartella.

Dopo aver rilevato uno Chassis BladeCenter e i relativi moduli dello chassis, Hardware Management Pack classifica i moduli in base al relativo tipo e quindi aggiunge ciascun modulo alla vista dei moduli applicabile:

- Blade BladeCenter
- Chassis BladeCenter
- Moduli di raffreddamento BladeCenter
- Moduli I/O BladeCenter
- Moduli di gestione BladeCenter
- Moduli dei supporti BladeCenter
- Moduli di alimentazione BladeCenter
- Moduli di storage BladeCenter

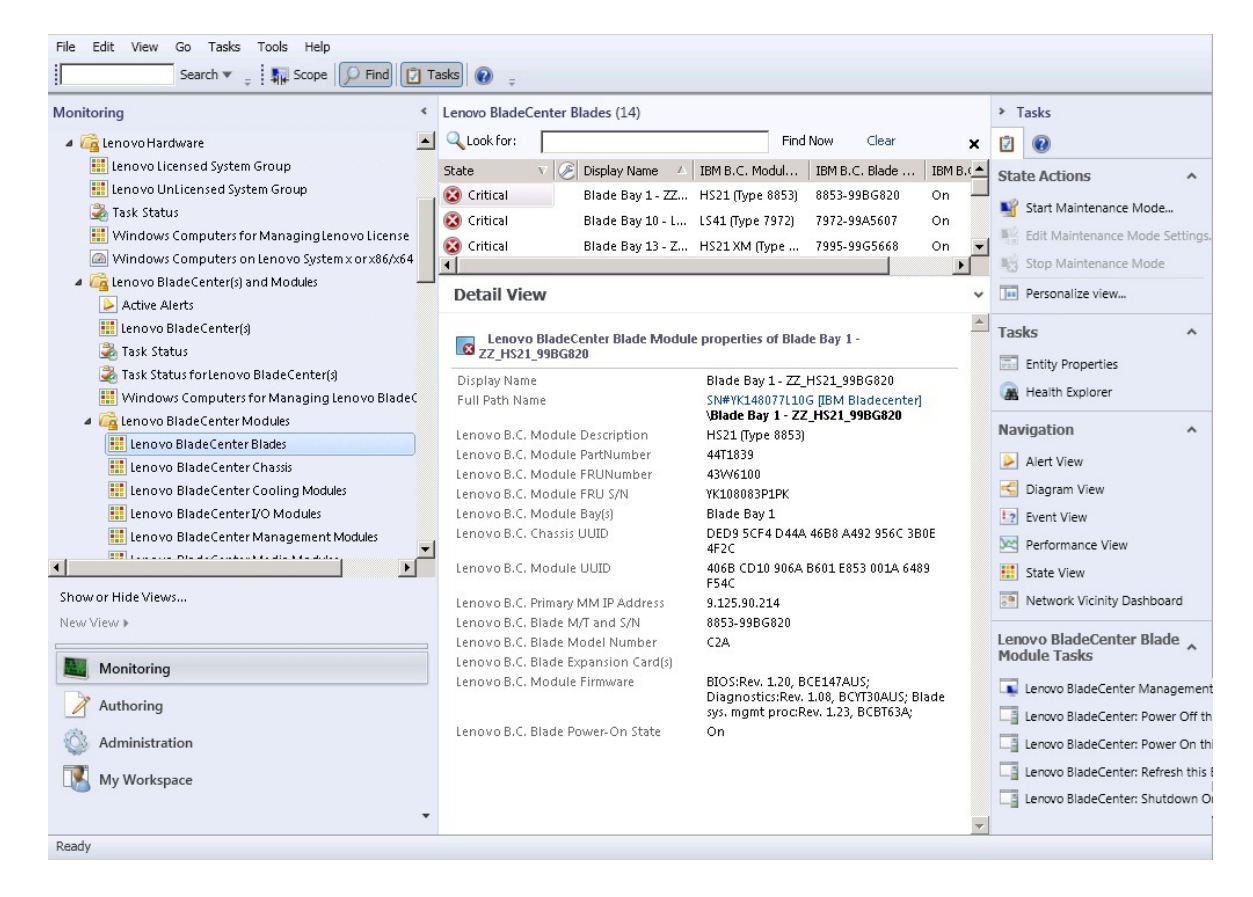

Figura 29. Moduli BladeCenter

Passo 5. Fare clic sulla cartella **Lenovo Flex System Chassis and Modules (Moduli e chassis Lenovo Flex System)** per visualizzare informazioni dettagliate su Chassis di Flex System e sui moduli.

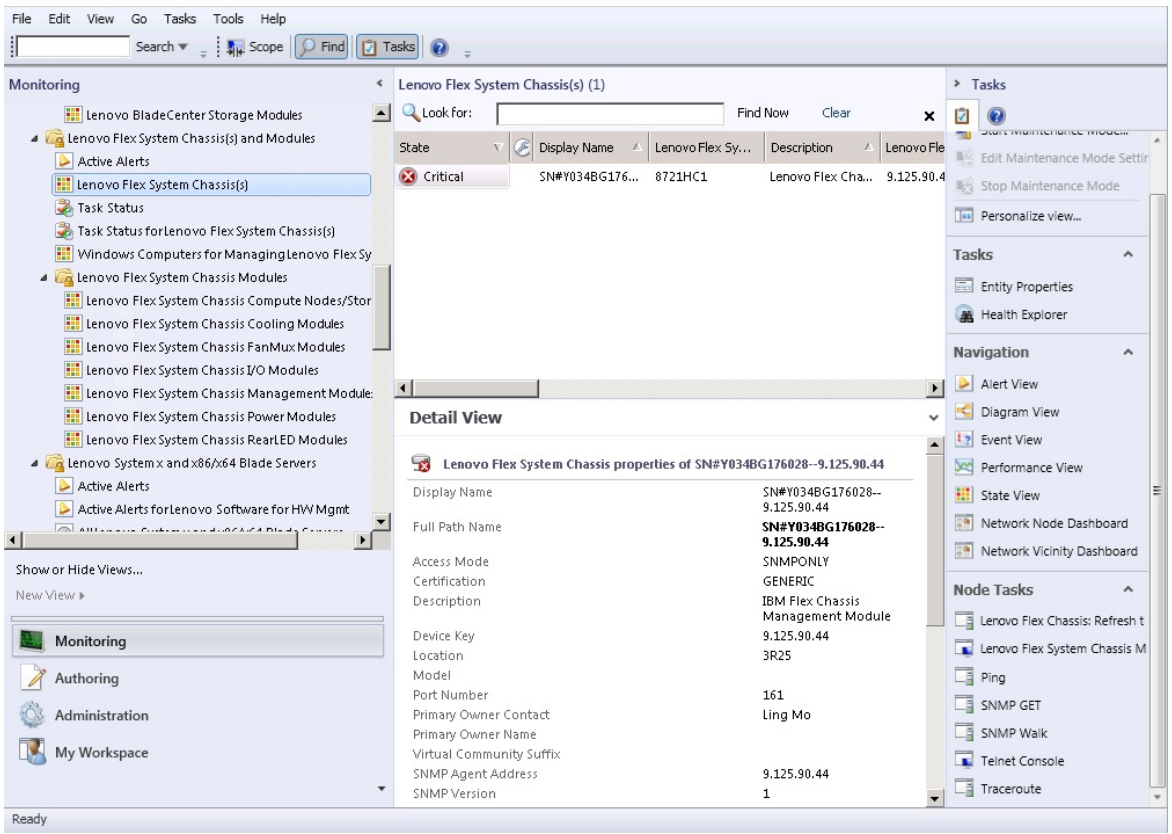

Figura 30. Vista della cartella Chassis Lenovo Flex System

La cartella **Lenovo Flex System Chassis and Modules (Moduli e chassis Lenovo Flex System)**  contiene cinque viste e una cartella:

#### **Avvisi attivi**

Questa vista fornisce lo stato degli avvisi di Chassis di Flex System.

#### **Chassis Lenovo Flex System**

Questa vista fornisce un elenco di riepilogo di ogni Chassis di Flex System e dei componenti dello chassis, come nodi di elaborazione, moduli di raffreddamento, moduli I/O, storage, moduli di alimentazione, moduli di gestione e altri componenti.

#### **Stato attività**

Questa vista fornisce lo stato dello chassis e dei moduli Chassis di Flex System.

#### **Stato attività per Chassis Lenovo Flex System**

Questa vista fornisce lo stato di Chassis di Flex System.

## **Computer Windows per gestione chassis Lenovo Flex System**

Questa vista mostra i moduli di gestione in grado di comunicare con Chassis di Flex System.

### **Moduli chassis Lenovo Flex System**

Questa cartella contiene tutte le informazioni sui componenti e sullo stato per Chassis di Flex System, componenti dello chassis e nodi di elaborazione. Le categorie includono nodi di elaborazione, moduli di raffreddamento, moduli FanMux, FSM, moduli I/O, moduli di gestione, moduli di alimentazione, moduli LED posteriore e storage.

### Passo 6. Fare clic sulla cartella **Lenovo Flex System Chassis Modules (Moduli chassis Lenovo Flex System)** per visualizzare le viste in questa cartella.

Dopo aver rilevato uno Chassis di Flex System e i relativi moduli dello chassis, Hardware Management Pack classifica tali moduli in base al relativo tipo e quindi aggiunge ciascun modulo alla vista dei moduli applicabile:

- Nodi di elaborazione Chassis Lenovo Flex System
- Moduli di raffreddamento Chassis Lenovo Flex System
- Moduli FanMux Chassis Lenovo Flex System
- FSM Chassis Lenovo Flex System
- Moduli I/O Chassis Lenovo Flex System
- Moduli di gestione Chassis Lenovo Flex System
- Moduli di alimentazione Chassis Lenovo Flex System
- Moduli RearLED Chassis Lenovo Flex System
- Storage Chassis Lenovo Flex System

| Monitoring                                                                                                    | ∢                              |                                                                                                    |  | Lenovo Flex System Chassis Cooling Modules (10)                                                                                                    |  |                                                                                                    |                                                                                                    |                                                      |   |    | > Tasks                                                                                                    |
|----------------------------------------------------------------------------------------------------|--------------------------------|----------------------------------------------------------------------------------------------------|--|----------------------------------------------------------------------------------------------------|--|----------------------------------------------------------------------------------------------------|----------------------------------------------------------------------------------------------------|------------------------------------------------------|---|----|----------------------------------------------------------------------------------------------------|
| Lenovo BladeCenter Storage Modules                                                                                                    |                                | <b>Q</b> Look for:                                                                                                    |  |                                                                                                    |  |                                                                                                    | Find Now                                                                                                    | Clear                                                | × | ⊡  |                                                                                                    |
| 4 <b>A</b> Lenovo Flex System Chassis(s) and Modules<br>Active Alerts<br>Lenovo Flex System Chassis(s)<br>Task Status<br>Task Status for Lenovo Flex System Chassis(s)<br>Windows Computers for Managing Lenovo Flex Sy<br>A <b>Ca</b> Lenovo Flex System Chassis Modules<br><b>Ell</b> Lenovo Flex System Chassis Compute Nodes/Stor<br>Lenovo Flex System Chassis Cooling Modules<br><b>Example 2</b> Lenovo Flex System Chassis FanMux Modules<br><b>ED</b> Lenovo Flex System Chassis I/O Modules<br>Lenovo Flex System Chassis Management Module:<br><b>ED</b> Lenovo Flex System Chassis Power Modules<br><b>ED</b> Lenovo Flex System Chassis RearLED Modules<br>4 <b>A</b> Lenovo System x and x86/x64 Blade Servers<br>Active Alerts<br>Active Alerts for Lenovo Software for HW Mgmt<br><b>Collection of Continued Active</b><br>$\blacktriangleleft$<br>Show or Hide Views<br>New View »<br>Monitoring | State                          | O Healthy<br>O Healthy<br>(V) Healthy<br>(V) Healthy<br>O Healthy<br>(J) Healthy<br>(V) Healthy<br>O Healthy<br>(V) Healthy<br>A Hasithu<br><b>Detail View</b><br>VK10JPB7B193<br>Display Name<br>Full Path Name |  | Display Name<br>Cooling Modul<br>Cooling Modul<br>Cooling Modul<br>Cooling Modul<br>Cooling Modul<br>Cooling Modul<br>Cooling Modul Chassis Cooling<br>Cooling Modul Chassis Cooling<br>Cooling Modul<br>Cooling Modul<br>Lenovo Flex System Cooling Module properties of Cooling Module Bay 1 -<br>Lenovo Flex System Module Description<br>Lenovo Flex System Module PartNumber<br>Lenovo Flex System Module FRUNumber<br>Lenovo Flex System Module FRU S/N |  | IBM Flex Syste<br>Chassis Cooling<br>Chassis Cooling<br>Chassis Cooling<br>Chassis Cooling<br>Chassis Cooling<br>Charcis Cooline | YK10JPB7B193<br>SN#Y034BG176028--<br>Bay 1 - YK10JPB7B193<br><b>Chassis Cooling Device</b><br>88Y6691<br>88Y6685<br>YK10JPB7B193 | Cooling Module Bay 1 -<br>9.125.90.44\Cooling Module |   | 联合 | <b>State Actions</b><br>۸<br>Start Maintenance Mode<br>Edit Maintenance Mode Settings.<br>Stop Maintenance Mode<br>Personalize view |
| Authoring<br>Administration                                                                                                    |                                | Lenovo Flex System Module Bay(s)<br>Lenovo Flex System Chassis UUID                                                                                                    |  |                                                                                                    |  |                                                                                                    | Cooling Module Bay 1<br>0B3A BEC1 37A5 4FA0 9260<br>13D5 4E1A 1426                                                               |                                                      |   |    |                                                                                                    |
| My Workspace                                                                                                    | Lenovo Flex System Module UUID |                                                                                                    |  |                                                                                                    |  | ED67 3CA1 AE1F 11E0 B058<br>B47C C0D6 5B6D                                                                                       |                                                                                                    |                                                      |   |    |                                                                                                    |

Figura 31. Moduli chassis Lenovo Flex System

### Passo 7. Fare clic sulla vista **Lenovo Integrated Management Module** per visualizzare le viste nella cartella.

Dopo aver rilevato un sistema basato su IMM in una modalità senza agenti, Hardware Management Pack aggiunge il sistema alla vista di Lenovo Integrated Management Module, quindi aggiunge i componenti hardware secondari nelle viste di gruppo **Lenovo System x and x86/x64 Blade Servers (Server blade Lenovo System x e x86/x64)** (se possibile):

- Dispositivi di raffreddamento
- Fibre Channel
- Firmware/VPD
- InfiniBand
- Scheda di rete
- Sensore numerico
- Dispositivo PCI
- Memoria fisica
- Processore
- Controller RAID

| Edit View Go Tasks Tools Help<br>File                                                                                    |                                                           |                                     |                                                                                                    |                      |                                             |  |  |  |  |
|----------------------------------------------------------------------------------------------------|-----------------------------------------------------------|-------------------------------------|----------------------------------------------------------------------------------------------------|----------------------|---------------------------------------------|--|--|--|--|
| Search $\mathbf{v} = \mathbf{0}$ Overrides $\mathbf{v} = \frac{1}{2}$ Scope $\ \mathbf{v}\ $ Find $\ \mathbf{v}\ $ Tasks |                                                           |                                     |                                                                                                    |                      |                                             |  |  |  |  |
| <b>Monitoring</b>                                                                                                    | < Active Alerts (18)                                      |                                     |                                                                                                    |                      | > Tasks                                     |  |  |  |  |
| Lenovo UnLicensed System Group                                                                                           | <b>Q</b> Look for:                                        |                                     | Find Now<br>Clear                                                                                                    |                      | ø<br>$\bullet$                              |  |  |  |  |
| Task Status                                                                                                    | <b>B</b> L. P Source                                      | A Name                              |                                                                                                    | $\lambda$            | <b>Alert Actions</b><br>$\hat{\phantom{a}}$ |  |  |  |  |
| Windows Computers for Managing Lenovo License                                                                            | 4 Severity: Critical (13)                                 |                                     |                                                                                                    |                      |                                             |  |  |  |  |
| Mindows Computers on Lenovo System x or x86/x641                                                                         | B                                                         | 89B8E140DF7C11D49AB09F8B8B8B8B8B    | Lenovo alert generation rule for IMM eve<br>Lenovo alert generation rule for IMM eve<br>Lenovo alert generation rule for IMM eve<br>Lenovo alert generation rule for IMM eve |                      | View or edit the settings of this rule      |  |  |  |  |
| <b>D</b> Lenovo BladeCenter(s) and Modules<br><b>D</b> Lenovo Flex System Chassis(s) and Modules                         | $\infty$                                                  | 89B8E140DF7C11D49AB09F8B8B8B8B8B    |                                                                                                    |                      | Start Maintenance Mode                      |  |  |  |  |
| 4 Lenovo Integrated Management Module (MM)                                                                               | $\bullet$                                                 | 89B8E140DF7C11D49AB09F8B8B8B8B8B    |                                                                                                    |                      | Edit Maintenance Mode Settings              |  |  |  |  |
| Active Alerts                                                                                                    | $\bullet$                                                 | 89B8E140DF7C11D49AB09F8B8B8B8B8B    |                                                                                                    |                      | Stop Maintenance Mode                       |  |  |  |  |
| Cooling Devices                                                                                                    | $\bullet$                                                 | 89B8E140DF7C11D49AB09F8B8B8B8B8B    | Lenovo alert generation rule for IMM eve                                                                                                    |                      | Overrides <b>M</b>                          |  |  |  |  |
| Fibre Channel                                                                                                    | $\hat{\mathbf{x}}$                                        | 6A34700069A211E3B4D16CAE8B702EE0    | Lenovo alert generation rule for IMM eve                                                                                                    |                      | <b>Tal</b> Personalize view                 |  |  |  |  |
| Firmware/VFD                                                                                                    | $\bullet$                                                 | 6A34700069A211E3B4D16CAE8B702EE0    | Lenovo alert generation rule for IMM eve                                                                                                    |                      |                                             |  |  |  |  |
| InfiniBand<br>$\equiv$                                                                                                   | $\bullet$                                                 | 6A34700069A211E3B4D16CAE8B702EE0    | Lenovo alert generation rule for IMM eve                                                                                                    |                      | Subscription<br>$\hat{\phantom{a}}$         |  |  |  |  |
| Network Adapter                                                                                                    | $\hat{\mathbf{x}}$                                        | 6A34700069A211E3B4D16CAE8B702EE0    | Lenovo alert generation rule for IMM eve                                                                                                    |                      | Create                                      |  |  |  |  |
| Numeric Sensor                                                                                                    | $\mathbf{\hat{x}}$                                        | 6A34700069A211E3B4D16CAE8B702EE0    | Lenovo alert generation rule for IMM eve                                                                                                    |                      | Modify                                      |  |  |  |  |
| <b>H</b> PCI Device<br>Physical Memory                                                                                   | $\hat{\mathbf{x}}$                                        | 6A34700069A211E3B4D16CAE8B702EE0    | Lenovo alert generation rule for IMM eve                                                                                                    |                      |                                             |  |  |  |  |
| <b>Fill</b> Processor                                                                                                    | $\bullet$                                                 | 6A34700069A211E3B4D16CAE8B702EE0    | Lenovo alert generation rule for IMM evi                                                                                                    |                      | Tasks<br>$\hat{\phantom{a}}$                |  |  |  |  |
| RAID Controller                                                                                                    | $\mathbf{\hat{x}}$                                        | 89B8E140DF7C11D49AB09F8B8B8B8B8B    | Lenovo alert generation rule for IMM eve                                                                                                    |                      | Alert Properties                            |  |  |  |  |
| D d Lenovo System x and x86/x64 Blade Servers                                                                            |                                                           | Close Alert                         |                                                                                                    |                      |                                             |  |  |  |  |
| Microsoft Audit Collection Services                                                                                      | Lenovo alert generation rule for IMM evi                  | Set Resolution State »              |                                                                                                    |                      |                                             |  |  |  |  |
| $\checkmark$<br>Microsoft Windows Class<br>$\rightarrow$                                                                 | $\overline{\phantom{a}}$<br>ш                             |                                     | $\rightarrow$                                                                                                    |                      | 圜<br><b>Entity Properties</b>               |  |  |  |  |
|                                                                                                    | <b>Alert Details</b>                                      |                                     |                                                                                                    |                      | Health Explorer                             |  |  |  |  |
| Show or Hide Views                                                                                                    |                                                           |                                     |                                                                                                    |                      |                                             |  |  |  |  |
| New View »                                                                                                    | Lenovo alert generation rule for IMM event<br>$\mathbf x$ |                                     | <b>Alert Description</b>                                                                                                    | $\sim$               | Navigation<br>$\lambda$                     |  |  |  |  |
| Monitoring                                                                                                    | Source:                                                   | 23 8988E140DF7C11D49AB09F8B8B8B8B8B | The alert was genereted                                                                                                    |                      | Alert View                                  |  |  |  |  |
|                                                                                                    | Full Path Name:                                           | 89B8E140DF7C11D49AB09F8B8B8B8B8B    | because event "(PLAT0522,                                                                                                    |                      | Diagram View                                |  |  |  |  |
| Authoring                                                                                                    | Alert Rule:                                               | Alert for Lenovo IMM Error Events   | 0x8007021B0302FFFF)Sensor<br>CPU 2 QPILinkErr has                                                                                                    |                      | <b>Event View</b>                           |  |  |  |  |
| Reporting                                                                                                    | Created:                                                  | 3/15/2015 11:57:38 PM               |                                                                                                    | Ded Performance View |                                             |  |  |  |  |
|                                                                                                    |                                                           |                                     | transitioned to critical from a<br>less severe state," received from                                                                                                    |                      | State View                                  |  |  |  |  |
| <b>Administration</b><br>IMM 10.240.195.52                                                                               |                                                           |                                     |                                                                                                    |                      | Network Vicinity Dashboard                  |  |  |  |  |
| My Workspace                                                                                                    |                                                           |                                     |                                                                                                    |                      |                                             |  |  |  |  |
|                                                                                                    |                                                           | Tasks<br>$\hat{\phantom{a}}$        |                                                                                                    |                      |                                             |  |  |  |  |
|                                                                                                    | No knowledge was available for this alert                 |                                     |                                                                                                    |                      | Authorizate ILIA                            |  |  |  |  |
| Ready                                                                                                    |                                                           |                                     |                                                                                                    |                      |                                             |  |  |  |  |

Figura 32. Vista Avvisi attivi di Lenovo Integrated Management Module

Passo 8. Fare clic sulla vista **Lenovo System x and x86/x64 Blade Servers (Server blade Lenovo System x e x86/x64)** per visualizzare le viste nella cartella.

Dopo aver rilevato un sistema Lenovo con Windows, Hardware Management Pack classifica il sistema in base al tipo e quindi lo aggiunge alla vista **All Lenovo System x and x86/x64 Blade Servers (Tutti i server blade Lenovo System x e x86/x64)** e a una delle seguenti viste di gruppo dei sistemi, in base al tipo di sistema:

- Avvisi attivi per software Lenovo per HW Mgmt
- Tutti i server Blade Lenovo System x e x86/x64
- Nodi di elaborazione Lenovo Flex System x86/x64
- Sistemi aziendali/scalabili Lenovo System x
- Sistemi iDataPlex Lenovo System x
- Sistemi rack-mount Lenovo System x
- Sistemi tower Lenovo System x
- Sistemi Blade Lenovo x86/x64
- Gruppo Lenovo Blade OOB-IB Reflection: questa vista fornisce lo stato dei computer Windows nei server Blade Lenovo x86/x64 e la relazione tra un server Blade BladeCenter x86/x64 nelle cartelle **Lenovo System x and BladeCenter x86/x64 Blade Servers (Server blade Lenovo System x e BladeCenter x86/x64)** (con monitoraggio In Band) e **BladeCenter(s) and Modules (BladeCenter e moduli)** (con monitoraggio Out of Band).

**Nota:** Questa vista è disponibile solo se sono abilitate le funzioni premium.

- Stato attività
- Sistemi Blade Lenovo System x e BladeCenter x86/x64 non classificati (sistemi troppo vecchi o troppo nuovi per essere classificati correttamente)
- Componenti hardware di Server Blade Lenovo System x o x86/x64 (cartella)

Passo 9. Fare clic sulla vista **All Lenovo System x and x86/x64 Blade Servers (Tutti i server blade Lenovo System x e x86/x64)** per visualizzare le viste dashboard e i relativi sistemi e componenti hardware.

Ogni vista all'interno della vista **All Lenovo Systems x and x86/x64 Blade Servers (Tutti i server blade Lenovo System x e x86/x64)** fornisce un dashboard degli stati di integrità e dei componenti hardware gestibili per ciascun sistema, come mostrato nella figura seguente.

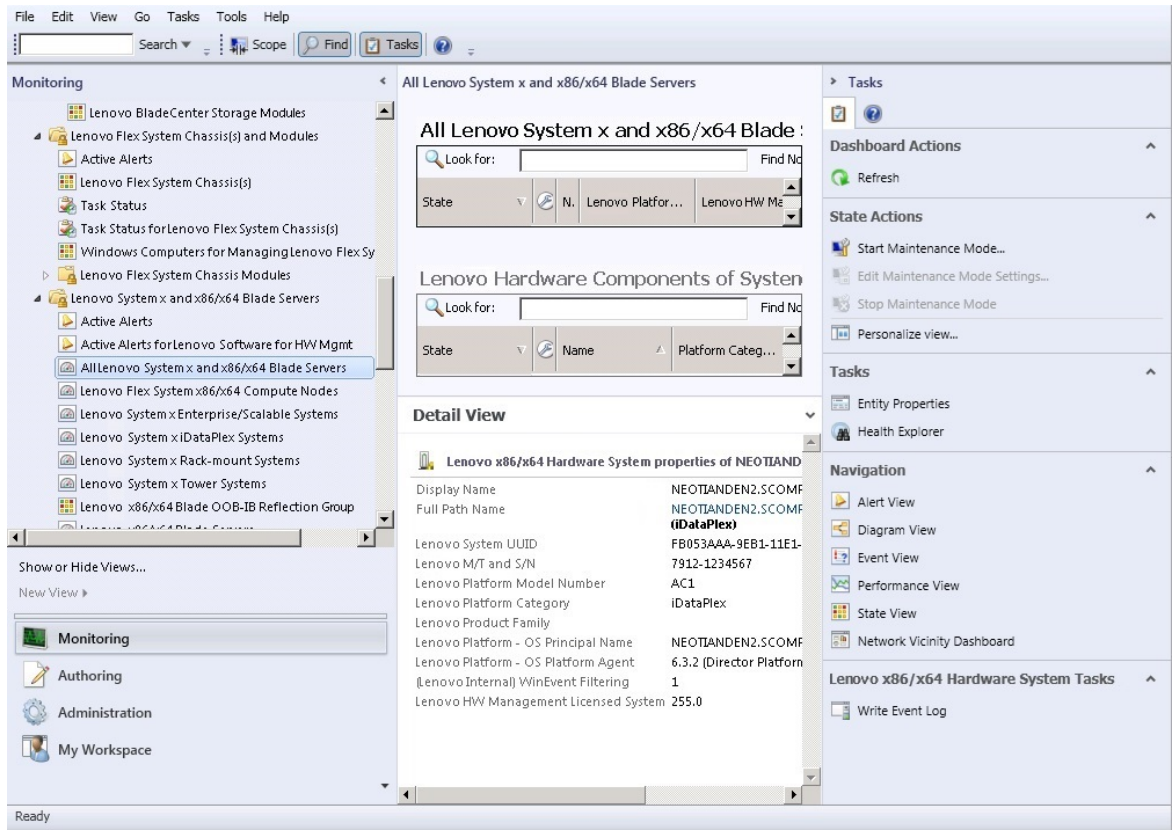

Figura 33. Vista dashboard

# <span id="page-70-0"></span>**Aggiunta di un sistema che verrà gestito da Operations Manager**

Utilizzare la procedura guidata di Microsoft System Center Operations Manager 2007 Discovery (Rilevamento) per rilevare e aggiungere i sistemi che verranno gestiti da Operations Manager. La procedura guidata di Discovery (Rilevamento) distribuisce Hardware Management Pack nel sistema rilevato.

**Nota:** La procedura guidata di Discovery (Rilevamento) non mostra i sistemi per i quali è già in corso il monitoraggio.

# **Passaggi opzionali prima di iniziare questa attività**

Quando Lenovo License Entitlement Pack è installato e il server di gestione radice di Microsoft System Center Operations Manager è registrato con Lenovo License Entitlement Pack, il programma Hardware Management Software Configuration Advisor per i sistemi Lenovo (SW Configuration Advisor) analizza le dipendenze software di Lenovo Hardware Management Pack per i computer Windows gestiti da Microsoft System Center Operations Manager.

Per dettagli su Lenovo License Entitlement Pack, contattare il rivenditore Lenovo.

### **Verifica delle dipendenze software su un computer remoto**

La procedura riportata di seguito descrive come verificare la presenza di dipendenze software utilizzando il programma Software Configuration Advisor.

#### **Procedura**

- Passo 1. Eseguire il login al server Operations Manager e aprire una finestra della shell dei comandi, una finestra di comando DOS o una finestra di comando PowerShell.
- Passo 2. Modificare la directory impostando la directory toolbox. Per impostazione predefinita, il percorso della directory toolbox è: %ProgramFiles%\Lenovo\Lenovo Hardware Management Pack\toolbox. Questa directory è situata dopo la directory di installazione di Lenovo Hardware Management Pack per Microsoft System Center Operations Manager.
- Passo 3. Avviare il file ibmSwConfigurationAdvisor.vbs. Si tratta del nome programma di Hardware Management Software Configuration Advisor per Lenovo. Quando si esegue questo programma è possibile utilizzare le seguenti opzioni:

#### **/help:**

Fornisce la sintassi del programma ibmSwConfigurationAdvisor.vbs.

#### **/opt detail:**

Fornisce ulteriori informazioni dettagliate sul computer di destinazione.

Passo 4. Immettere le seguenti informazioni richieste sull'account membro del ruolo Amministratore per i computer Windows:

Questo programma è in formato Microsoft Visual Basic Script.

- Nome computer: IBMUIM004
- Nome di dominio: d205
- Nome utente: admind205
- Password: aWd25\$tg

Le informazioni sul computer di destinazione sono elencate nel riepilogo delle analisi per i programmi:
```
> escript //nologo escript //nologo ibmSwConfigurationAdvisor.vbs
/remote IBMUIM004 d205 admind205 aMd25#tg
==========>>> Computer: IBMUIM004 <<<===========
-------- Analysis Summary --------
Computer Name : IBMUIM004
                       : IBM
                                              MT-Model-S/N: 7870-ACl-
Manufacturer
0XXX493
Machine Summary
                       : BladeCenter HS22 -[7870AC1]-
-- Operating System --
Detected : Microsoft Windows Server 2008 R2 Enterprise (64-bit) - No
Service Pack Information
 - SMBIOS IPMI Support --
Detected : Default System BIOS
      SMBIOS IPMI Support is installed
-- MS IPMI --Detected : Microsoft Generic IPMI Compliant Device
      Microsoft IPMI Driver is running
-- Systems Director --
Detected : 6.2.1 (Director Platform Agent)
      Systems Director is running
-- ServeRAID-MR, MegaRAID, ServeRAID-BR/IR, Integrated RAID --
Detected : ServeRAID-BR10i1
```
Figura 34. Programma Hardware Management Software Configuration Advisor

Passo 5. Verificare la disponibilità del report relativo ai sistemi Lenovo in Hardware Management Software Configuration Advisor. Questo report fornisce un riepilogo dei risultati dell'analisi. Se sono segnalati problemi di dipendenza software, esaminare il corpo del report per individuare possibili risoluzioni per le dipendenze software.

In molti casi, l'analisi delle dipendenze software ha come destinazione più computer. L'utilizzo di una pipeline della shell dei comandi aumenta la produttività dell'analisi.

Nel seguente esempio viene utilizzato PowerShell per aggiungere una barra verticale affinché l'elenco dei nomi di computer Net View venga diretto a ibmSwConfigurationAdvisor.vbs e il programma di output viene salvato nel file denominato "OneShotServey4IbmHwMp.txt".

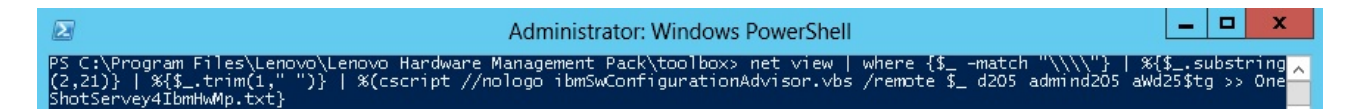

Figura 35. Esempio PowerShell di Net View

L'esempio mostrato nella figura precedente dipende dall'impostazione di rete Windows e dall'ambiente PowerShell. Potrebbe essere necessario apportare modifiche per la configurazione di rete e l'installazione di PowerShell.

## **Utilizzo della Procedura guidata di rilevamento per aggiungere un sistema**

La procedura riportata di seguito descrive come aggiungere un sistema che verrà gestito tramite Operations Manager.

#### **Informazioni su questa attività**

Questa attività viene eseguita da Operations Manager Console.

## **Procedura**

Passo 1. Fare clic su Administration (Amministrazione) → Device Management (Gestione dispositivi) → **Agent Managed (Gestito tramite agente)** ➙ **Discovery Wizard (Procedura guidata di rilevamento)** per avviare la procedura guidata Computers and Device Management (Gestione dispositivi e computer).

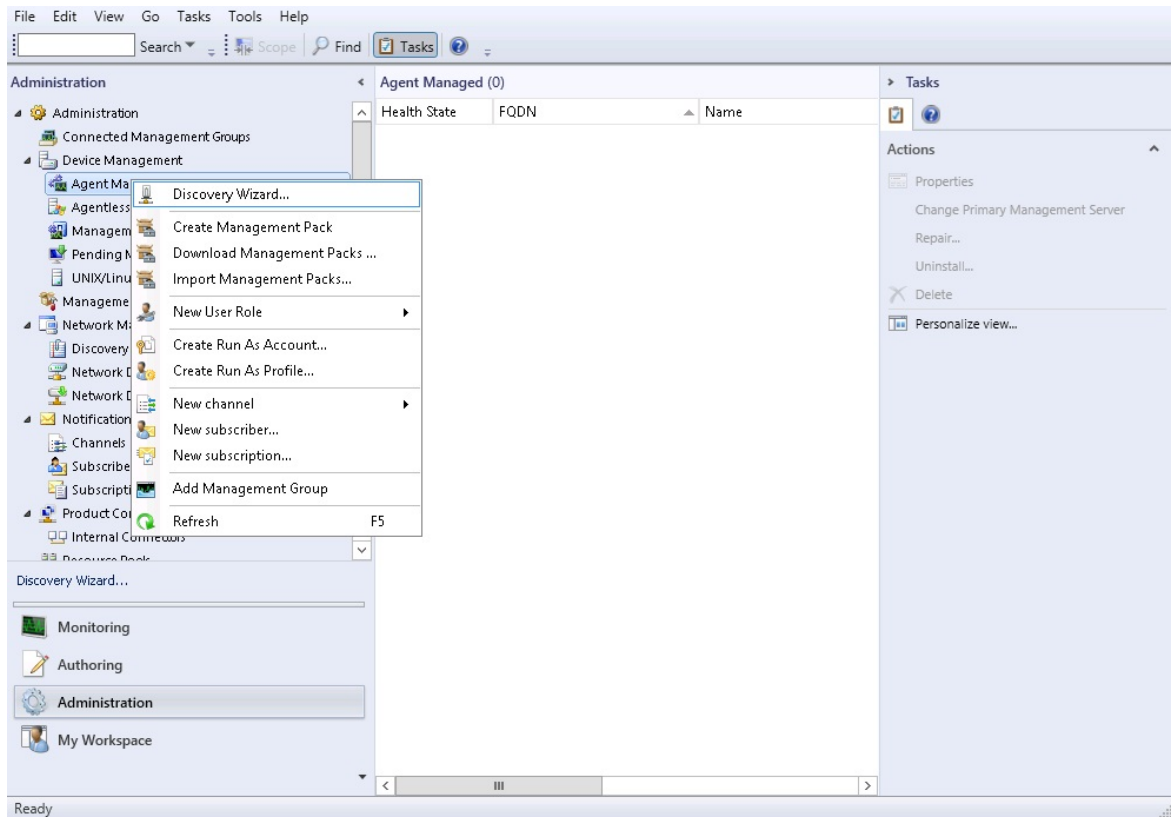

Figura 36. Utilizzo del menu contestuale per selezionare la Procedura guidata di rilevamento

Nel menu **Actions (Azioni)** è inoltre possibile selezionare **Configure computers and devices to manage (Configura computer e dispositivi da gestire)**.

**Nota:** Per Microsoft System Center Operations Manager 2007 SP1 l'interfaccia è leggermente differente, come riportato nella figura seguente.

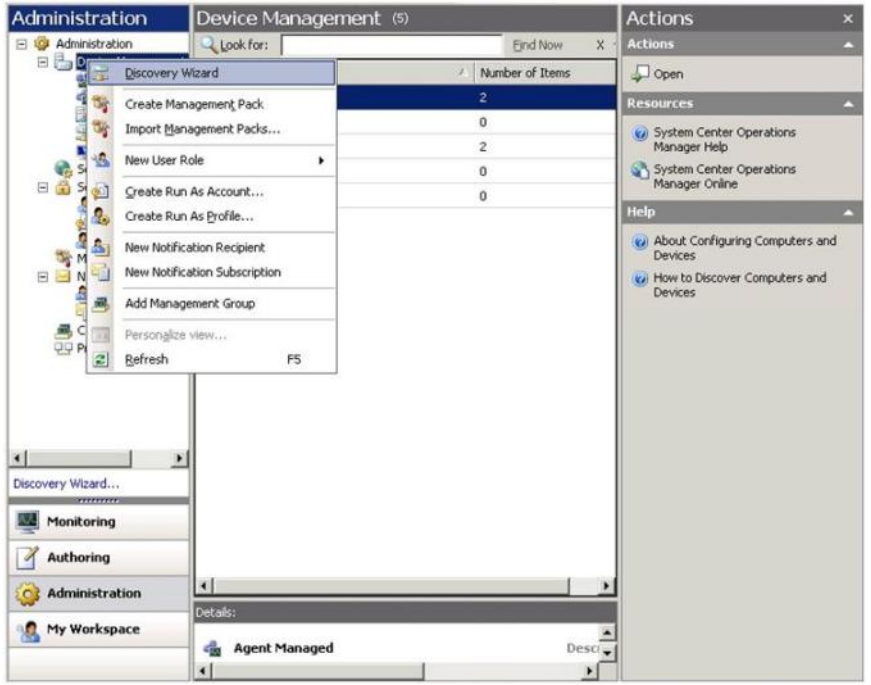

Figura 37. Utilizzo del menu contestuale per selezionare la Procedura guidata di rilevamento (SP1)

Passo 2. Fare clic su **Next (Avanti)** se viene visualizzata la pagina Introduction (Introduzione).

**Nota:** la pagina Introduction (Introduzione) non viene visualizzata se la procedura guidata Computer and Device Management Wizard (Gestione dispositivi e computer) è stata eseguita in precedenza ed è stato selezionato **Do not show this page again (Non visualizzare più questa pagina)**. Se si preferisce che la pagina di introduzione non venga visualizzata di nuovo, selezionare la casella di controllo **Do not show this page again (Non visualizzare più questa pagina)**, prima di fare clic su **Next (Avanti)**.

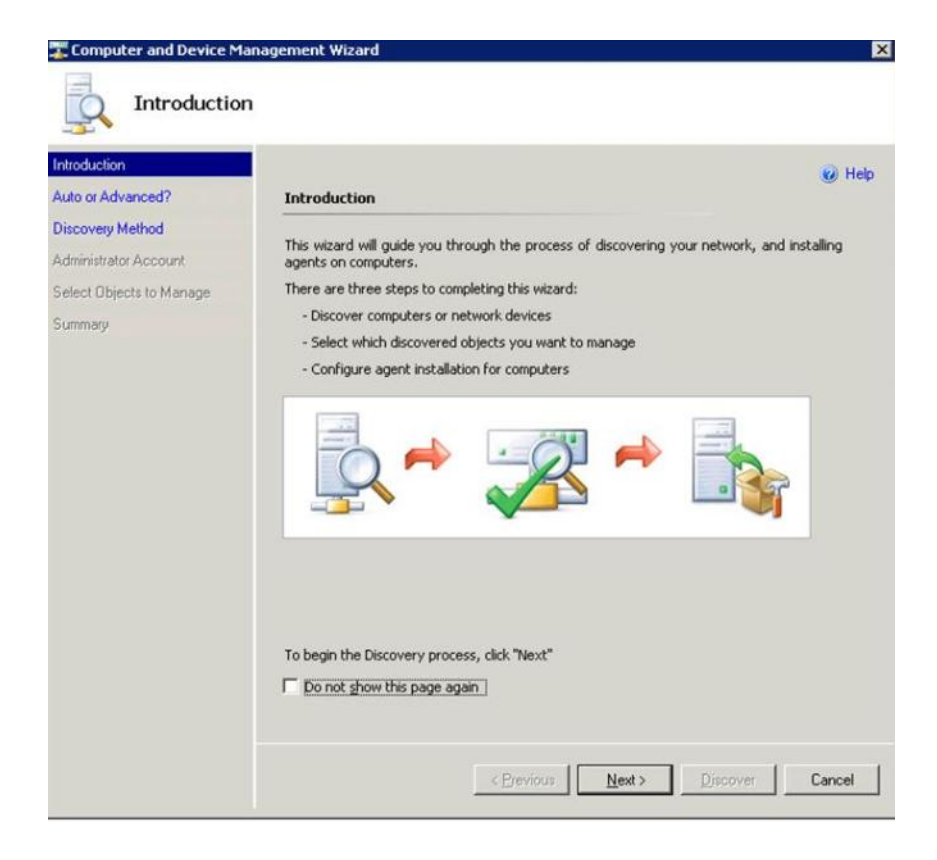

Figura 38. Introduzione di Gestione dispositivi e computer

Passo 3. Selezionare **Advanced discovery (Rilevamento avanzato)** nella pagina Auto or Advanced (Automatico o avanzato).

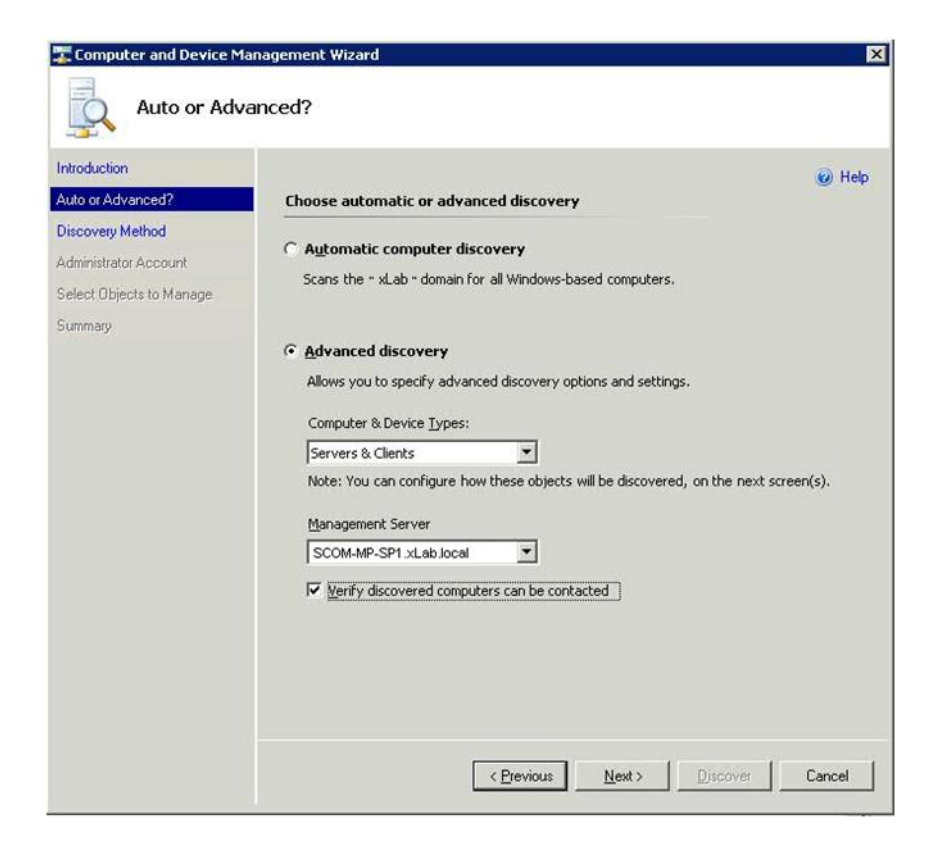

Figura 39. Selezione del metodo di rilevamento Automatico o avanzato

- Passo 4. Nell'elenco **Computer & Device Type (Computer e Tipi di dispositivi)** selezionare **Servers & Clients (Server e client)**.
- Passo 5. Nell'elenco **Management Server (Server di gestione)** selezionare il server di gestione da utilizzare per il rilevamento.
- Passo 6. Selezionare la casella di spunta **Verify discovered computers can be contacted (Verifica computer rilevati contattabili)**.
- Passo 7. Fare clic su **Next (Avanti)** per aprire la pagina Discovery Method (Metodo di rilevamento).

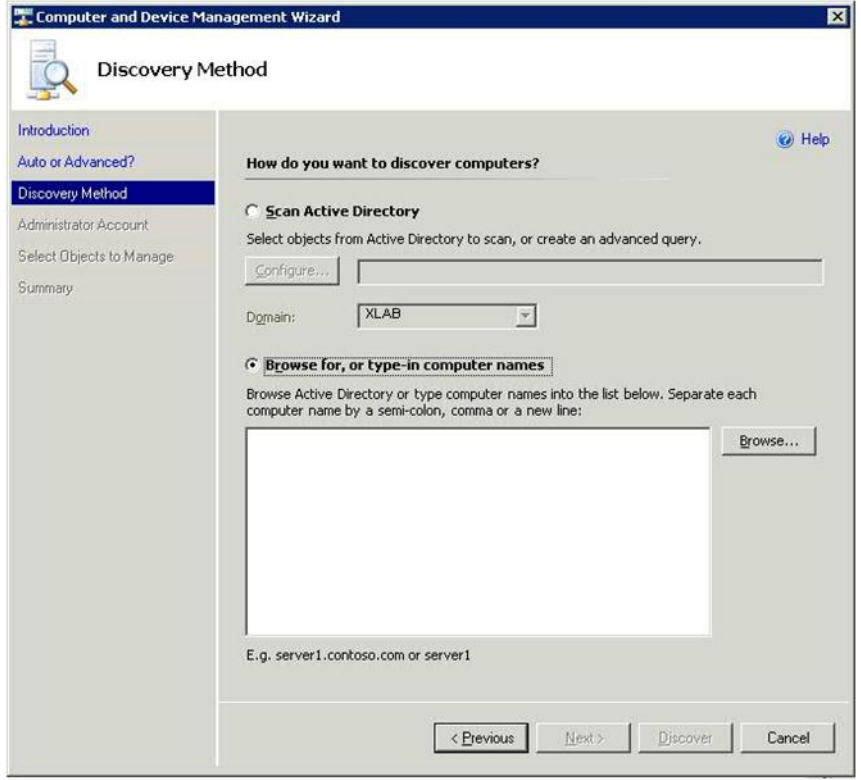

Figura 40. Metodo di rilevamento

Passo 8. Fare clic su **Browse for, or type-in computer names (Cerca o digita i nomi di computer)**  oppure fare clic su **Browse (Sfoglia)** per individuare il nome del computer o immettere il nome del computer del sistema Lenovo, quindi fare clic su **Next (Avanti)**.

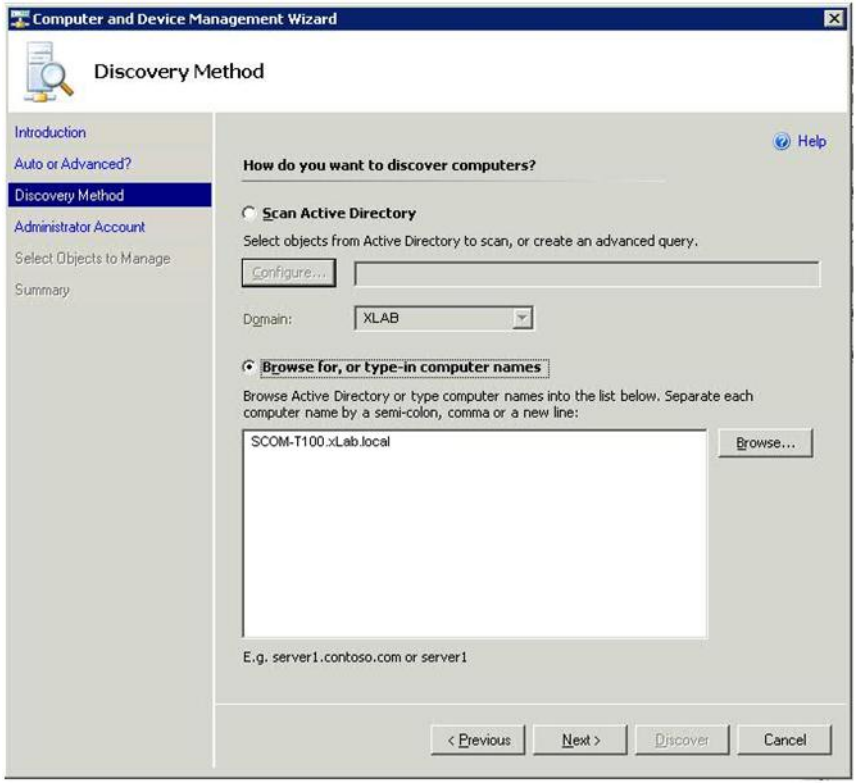

Figura 41. Metodo di rilevamento con informazioni di esempio

Passo 9. Nella pagina Administrator Account (Account amministratore) scegliere una delle seguenti opzioni:

- Fare clic su **Use selected Management Server Action Account (Utilizza Account azione server di gestione selezionato)** e quindi fare clic su **Next (Avanti)**.
- Fare clic su **Other user account (Altro account utente)** e immettere le seguenti informazioni per un account membro del ruolo Amministratore:
	- Nome utente
	- Password
	- Nome di dominio

Passo 10. Fare clic su **Discover (Rileva)** per aprire la pagina Discovery Progress (Avanzamento rilevamento).

**Attenzione:** il tempo necessario per il completamento del processo di rilevamento varia in base al numero di computer nella rete e ad altri fattori. La procedura guidata Discovery (Rilevamento) può restituire fino a 4.000 computer, se è stata selezionata la casella di controllo **Verify discovered computers can be contacted (Verifica computer rilevati contattabili)**, o fino a 10.000 computer, se la casella di controllo non è stata selezionata.

Al termine del rilevamento, vengono visualizzati i risultati del processo ed è possibile selezionare gli oggetti da gestire.

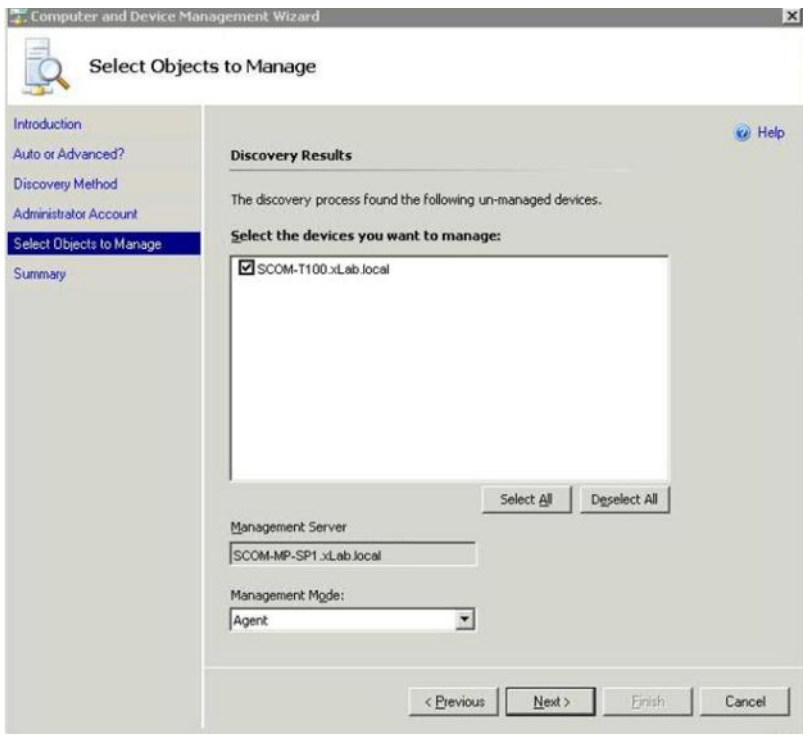

Figura 42. Seleziona oggetti da gestire

- Passo 11. Nell'elenco **Select the devices you want to manage (Seleziona i dispositivi da gestire)** indicare i dispositivi da gestire selezionando un singolo dispositivo o facendo clic su **Select All (Seleziona tutto)**.È anche possibile fare clic su **Deselect All (Deseleziona tutto)** per modificare i dispositivi che si desidera gestire.
- Passo 12. Nell'elenco **Management Mode (Modalità di gestione)** selezionare **Agent (Agente)** e fare clic su **Next (Avanti)**.

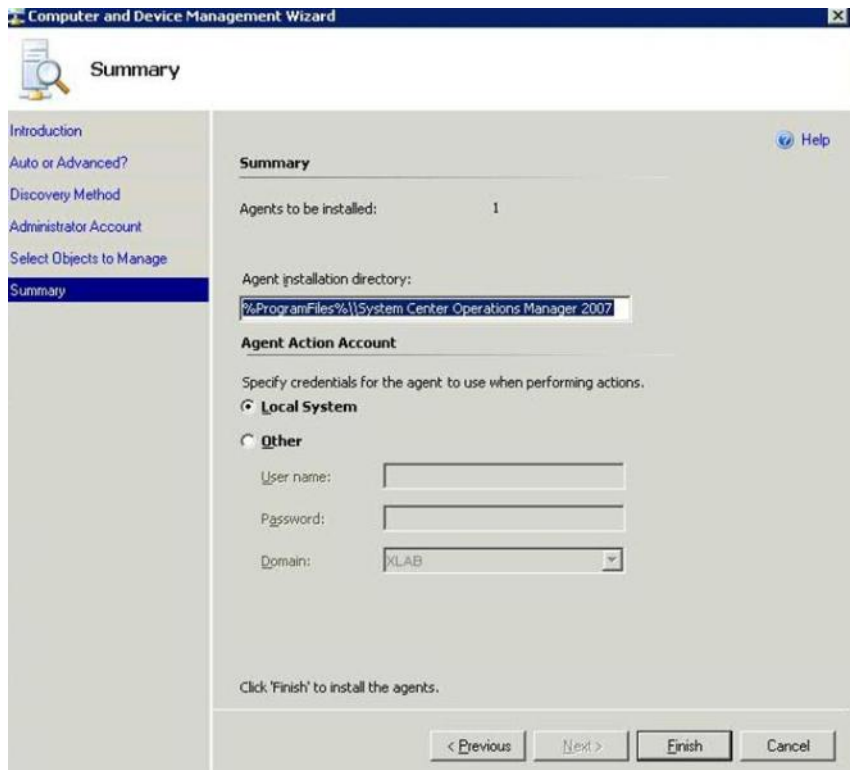

Figura 43. Riepilogo nella procedura guidata Gestione dispositivi e computer

Passo 13. Nella pagina Summary (Riepilogo) fare clic su **Finish (Fine)**. Verrà visualizzata la pagina Agent Management Task Status (Stato attività di gestione agente).

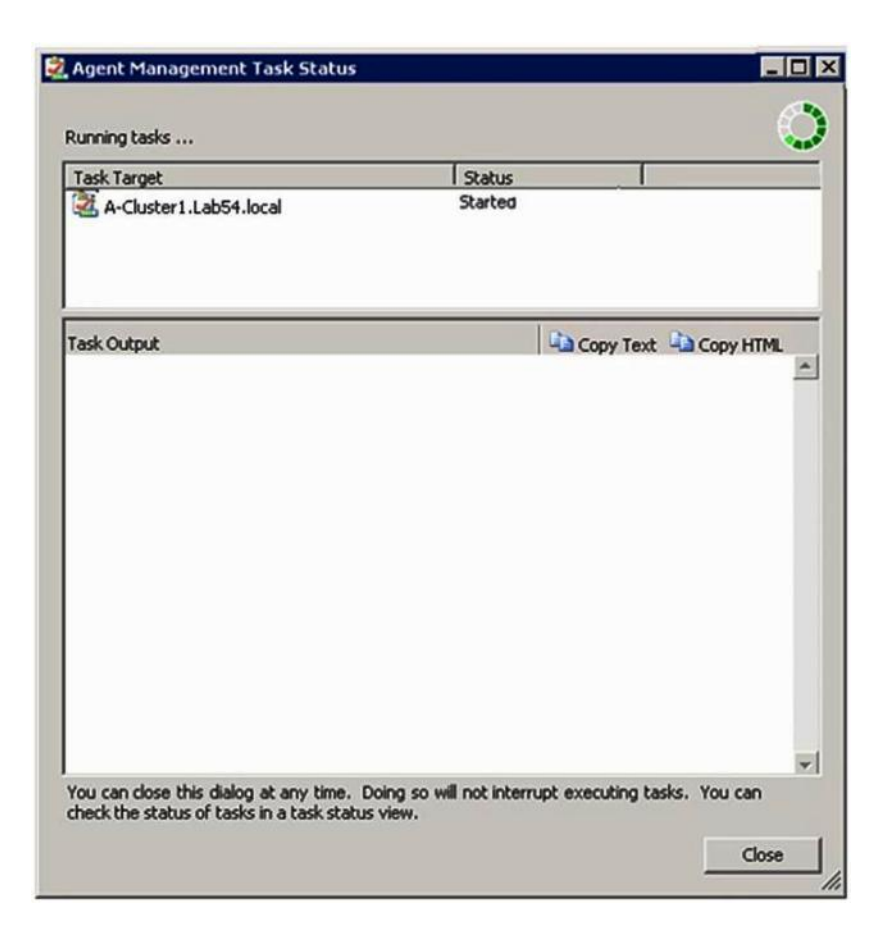

Figura 44. Stato attività di gestione agente

Passo 14. Per visualizzare lo stato di attività dell'installazione dell'agente, controllare la pagina Agent Management Task Status (Stato attività di gestione agente).

> **Nota:** se questa attività è in esecuzione, viene visualizzato un indicatore sul lato in alto a destra della pagina. È possibile chiudere questa pagina in qualsiasi momento senza arrestare l'attività.

- Passo 15. Per controllare Stato attività di gestione agente e verificare che lo stato dei computer selezionati non sia più Queued to Success, fare clic su **Monitoring (Monitoraggio)** ➙ **Task Status (Stato attività)**.
- Passo 16. Fare clic su **Close (Chiudi)** nella pagina Agent Management Task Status (Stato attività di gestione agente).

#### **Operazioni successive**

Per ulteriori informazioni sull'utilizzo della procedura guidata Discovery (Rilevamento), visitare il Sito Web [Microsoft System Center Operations Manager](https://technet.microsoft.com/library/hh205987.aspx).

## **Informazioni su Aggiorna Lenovo Windows Computer**

Utilizzare questa funzione per visualizzare le informazioni più recenti su Lenovo Windows System nella console di Operations Manager.

#### **Informazioni su questa attività**

Questa attività viene eseguita dalla console di Operations Manager.

## **Procedura**

Passo 1. Fare clic su Monitoring (Monitoraggio) → Windows Computers (Computer Windows).

Passo 2. Nel riquadro attività dei computer Windows posizionato nell'angolo destro della finestra, fare clic su **Refresh Lenovo Windows Computer (Aggiorna Lenovo Windows Computer)**.

# **Visualizzazione dell'inventario**

La procedura riportata di seguito descrive come utilizzare Microsoft System Center Operations Manager per visualizzare un inventario completo di moduli di gestione configurati.

## **Procedura**

- Passo 1. Per visualizzare BladeCenter e i relativi moduli, nel riquadro Computer and Groups (Computer e gruppi) della finestra della Operations Manager Console fare clic su **Computers and Groups View (Vista computer e gruppi)** ➙ **Lenovo Hardware** ➙ **Lenovo BladeCenters and Modules (Lenovo BladeCenter e moduli)**.
- Passo 2. Per visualizzare i server System x, i server blade BladeCenter e altri singoli sistemi rilevati, fare clic su **Computers and Groups View (Vista computer e gruppi)** ➙ **Lenovo Hardware** ➙ **Lenovo System x and x86/x64 Blade Servers (Server blade Lenovo System x e x86/x64)**.

## **Monitoraggio dell'integrità dei sistemi, dei componenti hardware e di altre destinazioni**

Hardware Management Pack rileva e monitora l'integrità dei seguenti componenti hardware: ventole, memoria, controller di gestione, adattatori di rete, alimentatori, processori, storage, sensori di temperatura e sensori di tensione. Hardware Management Pack è inoltre in grado di rilevare e monitorare l'integrità del software di gestione dei sistemi, tra cui IBM Systems Director Agent, driver Intelligent Platform Management Interface (IPMI), LenovoIPMI Mapping Layer e ServeRAID Manager Level 1 Agent.

## **Informazioni su questa attività**

L'attività di rilevamento dei componenti e di monitoraggio dell'integrità dipende dal livello di supporto del firmware, dalla compatibilità hardware e dal livello di supporto del software di gestione. A causa di questi fattori, non tutti i componenti possono essere rilevati. Se un componente non viene rilevato, non potrà essere monitorato né gestito.

Questa attività viene eseguita da Operations Manager Console.

## **Procedura**

- Passo 1. Nel riquadro di navigazione fare clic su **Monitoring (Monitoraggio)** ➙ **Lenovo Hardware** per visualizzare le cartelle e le viste aggiunte da Hardware Management Pack alla Operations Manager Console.
- Passo 2. Selezionare **Lenovo BladeCenter(s) and Modules (Lenovo BladeCenter e moduli)** o **Lenovo System x and x86/x64 Blade Servers (Server blade Lenovo System x e x86/x64)**.
- Passo 3. Fare clic su **Active Alerts (Avvisi attivi)** per verificare la presenza di avvisi di avvertenza o critici associati all'hardware. La seguente figura mostra un esempio di visualizzazione degli avvisi attivi:

| File<br>Edit<br><b>Actions</b><br>Tools<br>Help<br>View<br>G <sub>0</sub><br>Search + + Scope<br>$ $ Find              |                                      | Actions   ke   Show at least 1 week of data | <b>E</b> Overrides                                  |                         |           |  |  |
|----------------------------------------------------------------------------------------------------|--------------------------------------|---------------------------------------------|-----------------------------------------------------|-------------------------|-----------|--|--|
| Monitoring                                                                                                    | Active Alerts (14)                   |                                             |                                                     |                         |           |  |  |
| □ 图 Monitoring                                                                                                    | Look for:<br>Find Now<br>Clear       |                                             |                                                     |                         |           |  |  |
| <b>Active Alerts</b><br>Discovered Inventory                                                                           | Path                                 | Source                                      | (A) Name                                            | <b>Resolution State</b> | Created   |  |  |
| Distributed Applications<br>Task Status<br><b>Unix/Linux Servers</b>                                                   | <b>Severity: Critical (9)</b>        |                                             |                                                     |                         |           |  |  |
|                                                                                                    | e.e v-x64w2k3r2h.L Adaptec. Inc., S  |                                             | A hardware event related with IBM ServeRAID-        | New                     | 12/1/2010 |  |  |
| Windows Computers                                                                                                    | et v-BCS-blade1.L                    | IBM Director Pla                            | Management Software Missing                         | New                     | 12/1/2010 |  |  |
| Agentless Exception Monitoring                                                                                         | ele v-zeus.Lab54.lo Adaptec, Inc., S |                                             | A hardware event related with IBM ServeRAID-        | News                    | 12/1/2010 |  |  |
| ASP.NET Application<br>ASP.NET Web Service<br>Ūл                                                                       | v-BCS-blade1.L                       | <b>MSSOLSERVER</b>                          | The SQL Server Service Broker or Database Mir       | New                     | 11/30/201 |  |  |
| E<br><b>IBM Hardware</b>                                                                                               | ext v-BCS-blade1.L                   | IBM Director Pla                            | Management Software Failed                          | News                    | 12/1/2010 |  |  |
| Windows Computers on IBM System x or x8                                                                                | V-x64w2k3r2h.L MSSOLSERVER           |                                             | An error occurred while the query log table was New |                         | 12/1/2010 |  |  |
| E DA IBM BladeCenter(s) and Modules<br>El Ctt IBM System x and x86/x64 Blade Servers                                   | V-BCS-blade1.L                       | MSSQLSERVER                                 | The service cannot be started                       | New                     | 11/30/201 |  |  |
| <b>Active Alerts</b>                                                                                                   | V-x64w2k3r2h.L MSSQLSERVER           |                                             | The service cannot be started                       | New                     | 12/1/2010 |  |  |
| Active Alerts for IBM Software for HW II                                                                               | et v-BCS-blade1.L MSSOLSERVER        |                                             | An error occurred while the query log table was New |                         | 11/30/201 |  |  |
| All IBM System x and x86/x64 Blade Se<br>IBM System x Enterprise/Scalable Syste<br>۵ä<br>IBM System x DataPlex Systems | Severity: Warning (5)                |                                             |                                                     |                         |           |  |  |
|                                                                                                    | V-BCS-blade2.L                       | v-BCS-blade2.L                              | Script or Executable Failed to run                  | New                     | 11/22/201 |  |  |
| (B) IBM System x Rack-mount Systems<br>IBM Sustem x Tower Systems                                                      | v-BCS-blade2.L                       | BMC or IMM                                  | BIOS requires an update for management contr New    |                         | 12/1/2010 |  |  |
| BM x86/x64 Blade Servers                                                                                               | V-DX360M3.Lab IBM.500605B00          |                                             | A hardware event related with IBM ServeRAID- New    |                         | 12/4/2010 |  |  |
| Task Status                                                                                                    | V-dataplexOld.L BMC or IMM           |                                             | BIOS requires an update for management contr New    |                         | 12/1/2010 |  |  |
| Unclassified IBM System x or x86/x64 B<br>Hardware Components of IBM System x<br>田                                     | V-BCS-blade1.L v-BCS-blade1.L        |                                             | Script or Executable Failed to run                  | New                     | 11/30/201 |  |  |

Figura 45. Esempio di avvisi attivi

Passo 4. È possibile controllare l'integrità dei sistemi in uso tramite una o più opzioni seguenti:

#### **Computer Windows su server blade Lenovo System x o x86/x64**

Fornisce lo stato della piattaforma Windows su ciascun sistema nella cartella **Lenovo Hardware**.

#### **Lenovo BladeCenter e moduli**

Fornisce una vista delle informazioni di integrità di tutti i moduli. Selezionare questa vista per verificare lo stato di ogni Chassis BladeCenter e quindi selezionare la vista **Lenovo BladeCenter Modules (Moduli Lenovo BladeCenter)**.

#### **Lenovo System x e server blade x86/x64**

Fornisce lo stato dell'hardware di tutti i sistemi Lenovo.

## **Tutti i server blade Lenovo System x e x86/x64**

Elenca gli indicatori di integrità nella prima colonna del dashboard di sistema e nella prima colonna del dashboard dei componenti hardware.

Per verificare lo stato di un sistema in questa vista, selezionare una vista di gruppo.

## **Operazioni successive**

Per ulteriori informazioni su come utilizzare Esplora integrità per l'analisi di un problema critico, vedere ["Utilizzo di Esplora integrità per identificare e risolvere i problemi" a pagina 76.](#page-85-0)

## **Visualizzazione di avvisi**

La procedura riportata di seguito fornisce un esempio e le istruzioni per utilizzare Microsoft System Center Operations Manager per visualizzare gli avvisi inviati da moduli di gestione configurati correttamente, dai sistemi LenovoSystem x e dai server Blade BladeCenter.

## **Informazioni su questa attività**

Questa attività viene eseguita da Operations Manager Console.

## **Procedura**

• Per visualizzare gli avvisi di Chassis BladeCenter, fare clic su **Monitoring (Monitoraggio)** ➙ **Lenovo Hardware** ➙ **Lenovo BladeCenters and Modules (Lenovo BladeCenter e moduli)** ➙ **Active Alerts (Avvisi attivi)**.

Nella vista **Lenovo BladeCenters and Modules (Lenovo BladeCenter e moduli)** è possibile visualizzare i seguenti componenti elencati in ogni chassis.

- Blade BladeCenter
- Chassis BladeCenter
- Moduli di raffreddamento BladeCenter
- Moduli I/O BladeCenter
- Moduli di gestione BladeCenter
- Moduli dei supporti BladeCenter
- Moduli di alimentazione BladeCenter
- Moduli di storage BladeCenter

Un avviso emesso da BladeCenter genera un ulteriore avviso per i server Blade Lenovo x86/x64 su cui tale condizione di avviso potrebbe avere impatto, quando il sistema operativo Windows è installato su un server Blade Lenovo x86/x64 e la funzione premium è abilitata.

La vista di gruppo **Lenovo Blade OOB-IB Reflection** mostra l'integrità dei server Blade Lenovo x86/x64 in base a questo ulteriore avviso di BladeCenter e moduli.

• Per visualizzare singoli server blade System x, xSeries, BladeCenter e altri sistemi, fare clic su **Monitoring (Monitoraggio)** ➙ **Lenovo Hardware** ➙ **Lenovo System x and x86/x64 Blade Servers (Server blade Lenovo System x e x86/x64)** ➙ **Active Alerts (Avvisi attivi)**.

L'avviso relativo al Blade Lenovo x86/x64 che riflette gli avvisi di Chassis BladeCenter viene mostrato nella vista **Active Alerts (Avvisi attivi)**, quando il sistema operativo Windows è installato sui server Blade Lenovo x86/x64 e la funzione premium è abilitata.

L'avviso relativo al Blade Lenovo x86/x64 che visualizza gli avvisi di Chassis BladeCenter contiene informazioni sulla posizione dei componenti che non funzionano correttamente in BladeCenter.

- Per esaminare i dettagli del componente malfunzionante, fare clic su **Monitoring (Monitoraggio)** ➙ **Lenovo Hardware** ➙ **Lenovo BladeCenters and Modules (Lenovo BladeCenter e moduli)** ➙ **Active Alerts (Avvisi attivi)** per visualizzare la vista **Active Alerts (Avvisi attivi)** per gli avvisi per gli chassis Chassis BladeCenter.
	- Lenovo Hardware Management Pack ha limitato il supporto per strumenti come WinEvent.exe che generano eventi IBM Systems Director e non indicano completamente istanze di destinazione specifiche.
	- In alcuni casi, lo strumento WinEvent.exe non supporta correttamente i parametri **event ID** e **event description**. Ciò può rendere inaffidabile lo strumento WinEvent.exe ai fini della visualizzazione di tutti gli eventi.
	- Tutti gli eventi WinEvent sono riportati in un unico monitor.
	- Gli eventi correttamente simulati vengono visualizzati nella Operations Manager Console, nelle viste **Alerts (Avvisi)** ed **Events (Eventi)**.
	- Nei sistemi monitorati in cui è installato IBM Systems Director Agent 5.1.x e che utilizzano lo strumento WinEvent.exe è possibile che gli errori si verifichino di nuovo anche se gli avvisi vengono cancellati manualmente dalla vista **Health Explorer (Esplora integrità)**.
	- Per eliminare tale ricorrenza di eventi, eliminare il file IBM\director\cimom\data\health.dat e tutti i file IBM\director\cimom\data\health.dat\\*.evt dal sistema client e riavviare il sistema.
- Per aprire una vista di monitoraggio, fare clic con il pulsante destro del mouse su uno chassis Chassis BladeCenter, un server System x, un server Blade BladeCenter o qualsiasi altro sistema.

È possibile monitorare tali sistemi tramite una delle seguenti viste: **Alerts (Avvisi)**, **Diagram (Diagramma)**, **Event (Evento)** e **State (Stato)**.

# **Individuazione e visualizzazione di errori hardware**

È possibile individuare e visualizzare gli errori hardware accedendo a **All Lenovo System x and x86/x64 Blade Servers (Tutti i server blade Lenovo System x e x86/x64)**.

# <span id="page-85-0"></span>**Utilizzo di Esplora integrità per identificare e risolvere i problemi**

La procedura riportata di seguito descrive come utilizzare Esplora integrità per identificare e risolvere gli stati di errore che si verificano durante il monitoraggio di sistemi e componenti hardware.

#### **Informazioni su questa attività**

Per eseguire un controllo rapido degli avvisi esistenti sull'hardware Lenovo, selezionare una delle seguenti viste:

- Avvisi attivi
- Computer Windows su server Blade LenovoSystem x o x86/x64
- Tutti i server Blade Lenovo System x e x86/x64

Esplora integrità può essere utile nella risoluzione dei problemi relativi agli avvisi. È possibile utilizzare Esplora integrità per visualizzare gli avvisi, ottenere informazioni utili e intraprendere azioni su avvisi, cambiamenti di stato e altri problemi generati da un oggetto monitorato.

Ad esempio, se viene visualizzato un errore critico durante il monitoraggio del sistema in uso e dei componenti hardware, come riportato nella figura seguente, è possibile attenersi alla procedura riportata di seguito per identificare e risolvere l'errore.

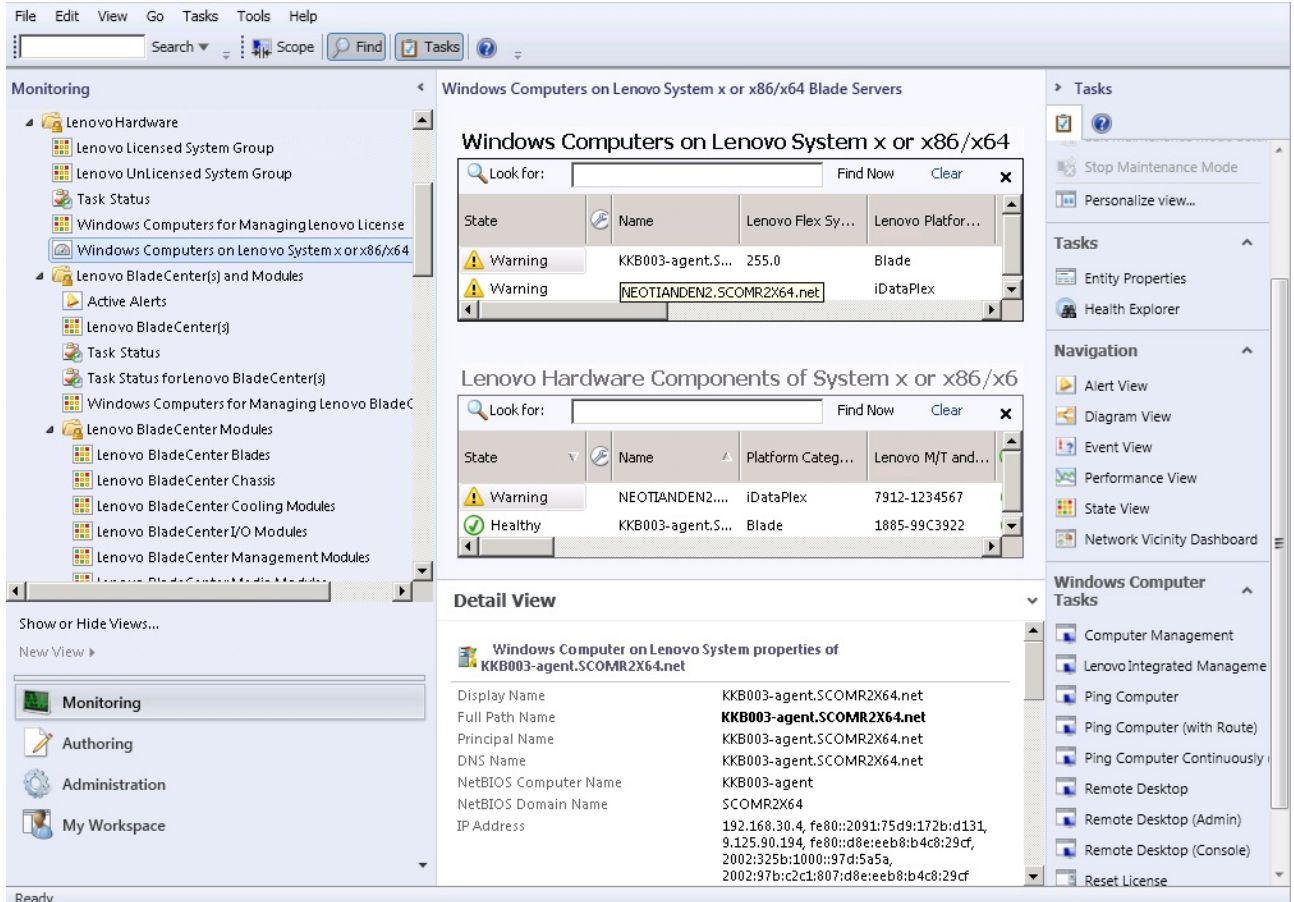

Figura 46. Esempio di un errore critico visualizzato in un sistema gestito

#### **Procedura**

Passo 1. Quando è presente un'avvertenza o un avviso critico, aprire Health Explorer (Esplora integrità) facendo clic su **All Lenovo System x and x86/x64 Blade Servers (Tutti i server blade Lenovo System x e x86/x64)** e fare doppio clic su **state (stato)**.

**Nota:** per impostazione predefinita, quando viene aperto Health Explorer (Esplora integrità), tutti i monitor con errore vengono visualizzati in una vista espansa.

Nella figura seguente viene mostrato come un simile errore può essere visualizzato in Health Explorer (Esplora integrità):

|                          | Lenovo BladeCenter(s) - scom12sp1 - Operations Manager                                         |                                                                                                    | $  $ $\sigma$ $ $ $\times$ |
|--------------------------|------------------------------------------------------------------------------------------------|----------------------------------------------------------------------------------------------------|----------------------------|
|                          | Health Explorer for SN#YK148077L10G [IBM Bladecenter]                                          |                                                                                                    | $\Box$ D $\times$          |
|                          | Reset Health No Recalculate Health T Filter Monitors Refresh T Properties @ Help T Overrides . |                                                                                                    |                            |
|                          | M Health monitors for SN#YK148077L10G [IBM Bladecenter]                                        |                                                                                                    |                            |
|                          | $\boldsymbol{\mathsf{x}}$<br>Scope is only unhealthy child monitors.                           | Knowledge   State Change Events (2)                                                                                                    |                            |
|                          | Factor Health - SN#YK148077L10G [IBM Bladecenter] (Object)                                     |                                                                                                    |                            |
|                          | 4 2 Lenovo BladeCenter Blade Module Health Rollup - SN#YK14807                                 | Summary                                                                                                    |                            |
|                          | Co Entity Health - Blade Bay 10 - Lewis_TCDB024 (Object)                                       | This monitor requiarly checks for the overall health state of a BladeCenter module.                                                                                                    |                            |
|                          | 4 2 Performance - Blade Bay 10 - Lewis_TCDB024 (Object)                                        | This monitor reports a module incident that occurred before the system started being monitored. It also                                                                                                    |                            |
|                          | Regular health checkup monitor for Lenovo Blade Center m                                       | determines whether to close the pending alerts associated with the module, or reset the state of the                                                                                                    |                            |
|                          | Ed Entity Health - Blade Bay 1 - ZZ HS21_99BG820 (Object)                                      | monitors for the module.                                                                                                    |                            |
|                          | Performance - Blade Bay 1 - ZZ_HS21_99BG820 (Object)                                           | Configuration                                                                                                    |                            |
|                          | Requiar health checkup monitor for Lenovo Blade Center m                                       | You can disable this monitor through the Operations Manager's Operations Console. See the "Disable"                                                                                                    |                            |
|                          | 3 Entity Health - Blade Bay 8 - HS21 KKB003 (Object)                                           | monitors" topic in the Operations Manager's Operations User's Guide for more information.                                                                                                    |                            |
|                          | Performance - Blade Bay 8 - HS21 KKB003 (Object)                                               | You can also change the interval between the health checkups by overriding the value of the                                                                                                    |                            |
|                          | Requiar health checkup monitor for Lenovo Blade Center m                                       | "IntervalSeconds" parameter of the monitor. See the "Override" topic in the Operations Manager's<br>Operations User's Guide.                                                                                           |                            |
|                          | Entity Health - Blade Bay 13 - ZZ_HS21XM_G5668 (Object)                                        |                                                                                                    |                            |
|                          | Performance - Blade Bay 13 - ZZ_HS21XM_G5668 (Object)                                          | The BladeCenter event is delivered to this monitor from the AMM (Advanced Management Module) of<br>the BladeCenter via the SNMP (Simple Network Management Protocol) protocol. It also goes through                    |                            |
|                          | Requiar health checkup monitor for Lenovo Blade Center m                                       | the BladeCenter runtime support of the Hardware Management Pack installed on the management                                                                                                    |                            |
|                          | Lenovo BladeCenter Power Module Health Rollup - SN#YK14807                                     | server that was designated to manage the BladeCenter during the Network Device Discovery process.                                                                                                    |                            |
|                          | Entity Health - Power Module Bay 3 - K133476BWUN (Object)<br>$\boldsymbol{a}$                  | For the proper BladeCenter AMM SNMP settings that are required for the Hardware Management Pack                                                                                                    |                            |
| $\overline{\phantom{0}}$ | ▲ A Performance - Power Module Bay 3 - K133476BWUN (Object)                                    | to discover BladeCenter modules and report events, consult the Hardware Management Pack's User's<br>Guide.                                                                                                    |                            |
| s                        | Regular health checkup monitor for Lenovo Blade Center m                                       |                                                                                                    |                            |
|                          | (v) Entity Health - Power Module Bay 2 - K103467RWNN (Object)                                  | Causes                                                                                                    |                            |
|                          | (V) Entity Health - Power Module Bay 4 - K1334774ZHJ (Object)                                  | For, details about the module incident, review other monitors. When no other alert/warning for the<br>module is found, review the events in the Events view. Then open the IBM BladeCenter Web Console                 |                            |
|                          | Fintity Health - Power Module Bay 1 - K133476BWUM (Object)                                     | console task in the Actions view and review existing events. The latest state of this monitor reflects the                                                                                                    |                            |
|                          | Performance - SN#YK148077L10G [IBM Bladecenter] (Object)                                       | severity level of the most recent overall health state of the module.                                                                                                    |                            |
|                          | Regular health checkup monitor for IBM BladeCenter - SN#YK1                                    | Resolutions                                                                                                    |                            |
|                          |                                                                                                | Review the health checkup report's details about the given module. Contact IBM support (see links)<br>below) if the reports or relevant articles do not provide enough information to help you resolve the<br>problem. |                            |
|                          | $\blacktriangleright$                                                                          | After the problem is resolved, the overall health state of this monitor is automatically restored to the                                                                                                    |                            |
|                          | Ready                                                                                          |                                                                                                    |                            |

Figura 47. Esempio dei componenti hardware che provocano errori di sistema

Utilizzare Health Explorer (Esplora integrità) per identificare il monitoraggio dell'integrità di livello di base che segnala un errore. Questa indicazione deve fare riferimento all'istanza di un componente specifico. Come mostrato nella figura precedente, l'errore è dovuto a una ventola difettosa.

Passo 2. Per visualizzare l'ultimo evento di modifica dello stato, fare clic su **State Change Events (Eventi di modifica stato)**. Nel riquadro dei risultati sono forniti i dettagli.

È anche possibile leggere i dettagli sulla natura dell'errore. Quando la funzione premium è abilitata, **BladeCenter Blade Out of Band Health Reflection Rollup (BladeCenter Blade - Rollup OOB (Out of Band) Health Reflection)** indica l'integrità dei componenti in BladeCenter.

Passo 3. Controllare la vista della cartella **Lenovo BladeCenters and Modules (Lenovo BladeCenter e moduli)** per eseguire un'ulteriore analisi se si visualizza un'avvertenza o un avviso critico in **BladeCenter Blade Out of Band Health Reflection Rollup (BladeCenter Blade - Rollup OOB (Out of Band) Health Reflection)**.

- Passo 4. Se non sono visibili avvertenze o avvisi critici, è possibile utilizzare Health Explorer (Esplora integrità) per visualizzare altre informazioni, ad esempio **system\_name**:
	- a. Nella vista **All Lenovo System x and x86/x64 Blade Servers (Tutti i server blade Lenovo System x e x86/x64)** selezionare un sistema Lenovo da visualizzare.
	- b. Fare clic con il pulsante destro del mouse sul nome di sistema, quindi fare clic su **Health Explorer (Esplora integrità)** ➙ **Open (Apri)**.

## **Operazioni successive**

Fare riferimento all'argomento ["Utilizzo delle pagine delle competenze per risolvere i problemi" a pagina 78](#page-87-0) per informazioni su come utilizzare le pagine delle competenze IBM per ottenere assistenza per la risoluzione degli errori.

# <span id="page-87-0"></span>**Utilizzo delle pagine delle competenze per risolvere i problemi**

Le pagine delle competenze forniscono informazioni su errori, eventi e componenti. Per ulteriori informazioni su un sistema, sui componenti hardware e su come risolvere gli errori che si verificano, fare riferimento alle pagine delle competenze. Tali pagine sono redatte da sviluppatori IBM per consentire una migliore comprensione degli eventi, degli avvisi e dei componenti dei server Blade System x e x86/x64 e per fornire altre informazioni.

## **Procedura**

Passo 1. Selezionare uno di questi metodi per accedere alle pagine delle competenze:

- Utilizzare la vista **Health Explorer/Monitors (Esplora/Monitora integrità)** per accedere alle informazioni sul monitoraggio di Hardware Management Pack.
- Utilizzare la vista **Events (Eventi)** per accedere alle informazioni su un evento.
- Passo 2. Fare clic sulla scheda **Knowledge (Competenze)** nel riquadro destro di Health Explorer (Esplora integrità) per ottenere ulteriori informazioni su un evento di errore, incluse le spiegazioni e i passaggi necessari che potrebbero consentire di risolvere il problema. In alcune pagine delle competenze sono disponibili collegamenti a un'altra pagina delle competenze, in cui sono indicate le possibili cause e le azioni suggerite. È possibile che in queste pagine vengano descritti errori specifici e i relativi rimedi o venga fornita la descrizione dei componenti hardware.
- Passo 3. Fare clic sul collegamento **Director Core Services failed or is not started (Errore o mancato avvio di Director Core Services)**. Questo collegamento consente di aprire un'altra pagina delle competenze, come mostrato nella figura seguente.

| Reset Health Mecalculate Health <b>3</b> Properties <b>(2)</b> Help                                                                                                    |                                                                                                    |                                                                                     |
|----------------------------------------------------------------------------------------------------|----------------------------------------------------------------------------------------------------|-------------------------------------------------------------------------------------|
| Overrides +                                                                                                    |                                                                                                    |                                                                                     |
| Health monitors for WINDOWS-IT62GBN.SCOMR2X64.NET                                                                                                    | Knowledge   State Change Events [8]                                                                                                    | Lenov<br>x86/x<br>Huct<br>Hardy                                                     |
| Operating System Availability Rollup - WINDOWS ▲<br>$+$ $ ($<br>Ping Status - WINDOWS-IT62GBN.SCOMR2X64<br>Regular health checkup monitor for Lenovo Wind<br>Regular health checkup monitor for Lenovo Wind<br>Windows Computer Role Health Rollup - WINDO'<br>H-O Windows Local Application Health Rollup - WIND<br>Configuration - WINDOWS-IT62GBN.SCOMR2X64.N<br>围<br>Health rollup of Lenovo Software for hardware manag<br>E-O Entity Health - ServeRAID-MR/BR/IR CIM/WMI<br>Entity Health - IBM Director Platform Agent (Core!<br>Availability - IBM Director Platform Agent (Core<br>Regular health checkup monitor for Leno<br>Requiar health checkup monitor for Leno<br>E-O Configuration - IBM Director Platform Agent (C<br>Performance - IBM D' | $\blacktriangle$<br>Summary<br>This monitor checks for system management software failure.<br>Configuration<br>You can disable this monitor through the Operations Manager's Operations<br>Console. See the "Disable monitors" topic in the Operations Manager's<br>Operations User's Guide for more information.<br>You can also change the interval between the health checkups by overriding<br>the value of the "IntervalSeconds" parameter of the monitor. See the<br>"Override" topic in the Operations Manager's Operations User's Guide.<br>Causes | Syste<br>Warni<br>IDO M4<br>(1)<br>Lenov<br>Memo<br>O Health<br>$\overline{1}$ olxi |
| Security - IBM Direction<br>白 A Health rollup of Lenovo Syste<br>ê                                                                                                    | Knowledge Article: ID W0010002 - Windows Internet Explorer<br>C:\Program Files\Lenovo\Lenovo Hardware Managem ▼<br>$\mathbf{b}$ Bing<br>×                                                                                                    | $\rho$ .                                                                            |
| E-A Entity Health - WINDOW<br>Availability - WINDOV<br>Favorites<br>Configuration - WIND<br>□ A Health rollup of Leno<br>Knowledge Article: ID W0010002                                                                                                    | Suggested Sites . @ Web Slice Gallery .<br>☆ 同 - □ ■ - Page - Safety - Tools - ② -                                                                                                    |                                                                                     |
| 白 A Entity Health - W<br>□ Availability \<br><b>E</b> Configuration<br>started<br><b>E</b> Health rollup<br><b>E-⊙</b> Entity He<br>白 A Entity He<br>Description<br><b>E</b> -⊙ Avail<br>Conf                                                                                                    | Knowledge Article: ID W0010002 - (Windows) IBM Director Platform Agent Services failed or are not                                                                                                    |                                                                                     |
| Perfo<br>E A<br>✅<br>Δ<br>Secu<br>Entity He                                                                                                    | One of the Windows services of the IBM Director Platform Agent <sup>*1</sup> Services either failed or was not started.<br>IBM Director Platform Agent <sup>*1</sup> Services provide basic platform management functionality, such as hardware<br>component discovery/inventory, health state reporting, and more, by communicating with system firmware (BIOS<br><b>CL Bu</b> Computer   Protected Mode: Off<br>$\sqrt{6}$ $\sqrt{6}$ 100%                                                                                                    |                                                                                     |

Figura 48. Esempio di pagina delle competenze con un collegamento a un'altra pagina

Passo 4. Eseguire la procedura identificata nelle pagine delle competenze per risolvere l'errore e reimpostare il sensore dell'integrità, se necessario.

## **Operazioni successive**

È anche possibile accedere alle pagine delle competenze tramite la vista **Active Alerts (Avvisi attivi)**.

Per visualizzare Proprietà avvisi, fare doppio clic su un avviso. La descrizione dell'avviso viene visualizzata nella scheda **General (Generale)**. La scheda **Product Knowledge (Competenze sul prodotto)** include un collegamento alla pagina delle competenze. La figura seguente offre un esempio di finestra Alert Properties (Proprietà avvisi).

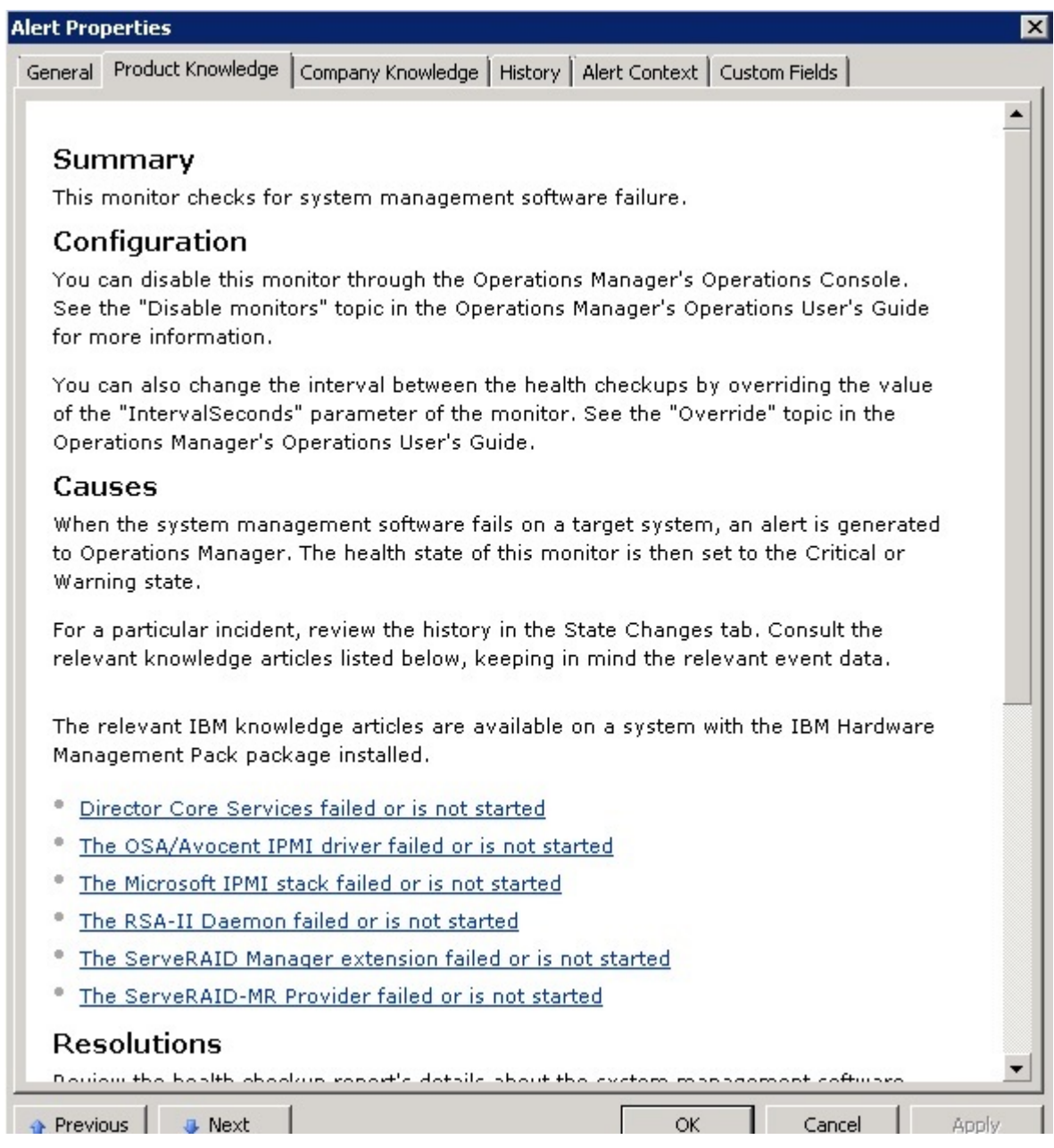

Figura 49. Esempio di Proprietà avvisi

# **Monitoraggio dell'integrità dei server basati su System x e ThinkSystem BMC**

Lenovo Hardware Management Pack gestisce i server basati su System x e ThinkSystem BMC in modalità senza agenti.

Hardware Management Pack fornisce le seguenti funzionalità per i server basati su BMC:

- Rilevamento di un controller di gestione della scheda di base (BMC) e possibilità di effettuarne la correlazione con l'host.
- Autenticazione BMC e possibilità di ottenere informazioni tramite BMC CIM.
- Opzione di eliminazione di BMC.
- Implementazione della gestione dell'alimentazione.

# **Aggiunta di un server basato su System x o ThinkSystem BMC che verrà gestito tramite Operations Manager**

Per aggiungere un server basato su System x o ThinkSystem BMC tramite la Operations Manager Console con Lenovo Hardware Management Pack installato, completare la procedura descritta in [Rilevamento e](#page-90-0)  [autenticazione BMC.](#page-90-0)

## <span id="page-90-0"></span>**Rilevamento e autenticazione BMC**

Lenovo Hardware Management Pack utilizza l'attività di Operations Manager per rilevare un nodo BMC.

## **Informazioni su questa attività**

Questa attività viene eseguita da Operations Manager Console.

## **Procedura**

Passo 1. Fare clic su **Windows Computers (Computer Windows)**.

Passo 2. Nel riquadro relativo alle Windows Computer Tasks (Attività dei computer Windows) posizionato nell'angolo inferiore destro della finestra, fare clic su **Discover/Authenticate BMC (Rileva/ Autentica BMC)**.

Verrà visualizzata la pagina BMC Discover/Authenticate (Rileva/Autentica BMC).

Passo 3. Eseguire il login a Lenovo XClarity Integrator Unified Service.

È necessario eseguire il login a Lenovo XClarity Integrator Unified Service se è la prima volta che ci si connette a Lenovo XClarity Integrator Unified Service da questa console operatore di SCOM. In genere, Lenovo XClarity Integrator Unified Service è installato sullo stesso server di System Center Operations Management. Per ulteriori informazioni, vedere [Installazione di Lenovo Hardware](#page-26-0)  [Management Pack](#page-26-0) .

## **Host**

Si tratta dell'indirizzo del server di gestione SCOM a cui si connette la console operatore di SCOM.

## **Porta**

Specificare il numero di porta di Lenovo XClarity Integrator Unified Service impostato durante l'installazione. Il valore predefinito è 9500.

## **Password**

Specificare la password di Lenovo XClarity Integrator Unified Service impostata durante l'installazione.

Passo 4. Quando viene visualizzato l'avviso relativo al certificato al punto 3, verificare attentamente il certificato e fare clic su **Next (Avanti)** per considerare attendibile Lenovo XClarity Integrator Unified Service.

**Nota:** Se il certificato non è considerato attendibile, verrà visualizzato un avviso in cui è indicato che si è verificato un problema con il certificato di sicurezza del sito Web. Fare clic su **Continue to this website (Continua con il sito Web)** per continuare.

- Passo 5. Utilizzando il doppio elenco di Rilevamento BMC, procedere come segue per creare un elenco di rilevamento BMC:
	- 1. Sul lato sinistro selezionare una delle due seguenti opzioni di rilevamento dall'elenco: **IPv4Address** o **IPv4Range**.
	- 2. Nel campo **IP Address (Indirizzo IP)** immettere IPv4Address o IPv4Range.
	- 3. Fare clic su **Add (Aggiungi)**.
	- 4. Fare clic su **Discover (Rileva)**.

Durante questa attività, è possibile che siano richiesti alcuni minuti per il rilevamento di tutte le istanze di Integrated Management Module e l'esecuzione da parte di Operations Manager di una query sui dati rilevati.

Al termine del rilevamento BMC, i nodi BMC vengono visualizzati nel riquadro Lenovo Integrated Management Module.

- Passo 6. Fare clic su un **BMC node (nodo BMC)**. Sulla destra viene visualizzato un elenco di attività corrispondente.
- Passo 7. Nell'elenco **Tasks (Attività)** selezionare **Discover/Authenticate BMC (Rileva/Autentica BMC)**.

Verrà visualizzata la finestra di dialogo BMC Discover/Authenticate dialog (Rilevamento/ Autenticazione BMC).

Passo 8. Nella pagina aperta selezionare le istanze di BMC che si desidera autenticare e fare clic su **Authenticate (Autentica)**. Nella finestra del prompt immettere il nome utente e la password, quindi fare clic su **Run (Esegui)**.

**Nota:** A causa di una limitazione dei criteri di sicurezza BMC, l'autenticazione BMC effettuerà solo due tentativi di autenticazione di User name e Password. Dopo due tentativi errati, il nome utente per il login a BMC viene bloccato.

## **Rilevamento e autenticazione automatici BMC**

Lenovo Hardware Management Pack è in grado di rilevare automaticamente il nodo BMC quando l'host di destinazione è gestito da un server SCOM. Questa funzione è stata aggiunta a partire dalla v7.3.0.

#### **Informazioni su questa attività**

Il nodo BMC viene rilevato e autenticato automaticamente quando l'host è gestito da un server SCOM. L'attività viene completata entro 4 ore.

## **Abilitazione/disabilitazione del rilevamento automatico BMC**

Il rilevamento automatico BMC è abilitato per impostazione predefinita. Per disabilitare il rilevamento automatico BMC, impostare "IMM\_AUTO\_DISCOVERY = false" in %SystemDrive%\ProgramData\Lenovo \LXCI\UUS\ global.conf.

## **Configurazione**

Per impostazione predefinita, la configurazione non è necessaria.

Se si modifica la porta UUS oppure UUS non è stato installato nello stesso server mediante il server SCOM, i valori di UUSServerIP e UUSPort dovranno essere ignorati in "Lenovo.HardwareMgmtPack.AutoOOB. Discovery".

Per impostazione predefinita, l'intervallo di tempo predefinito è di 4 ore (1.440 secondi). È possibile modificare il valore in base alle esigenze.

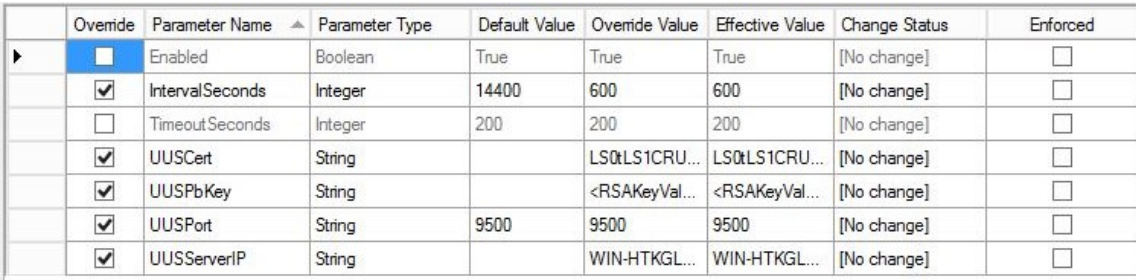

**Nota:** Non modificare i valori UUSCert e UUSPbKey.

## **Requisiti software sull'host**

- Windows 2008 o versione successiva
- PowerShell 3.0 o versione successiva

## **Aggiornamento di BMC in SCOMM**

Dopo il rilevamento e l'autenticazione di BMC, è necessario aggiornare le informazioni BMC in SCOM. Fare riferimento a [Aggiornamento delle informazioni di System x e ThinkSystem BMC](http://ralfss30.labs.lenovo.com:8880/help/topic/com.lenovo.lxci_hwmp_scom.doc/hwmpscom_working_refresh_imm_info.html?cp=0_0_3_5_9_0_1) per maggiori dettagli.

#### **Nota:**

- Il rilevamento automatico BMC non funziona quando il BMC di destinazione utilizza l'autenticazione LDAP e l'account locale è disabilitato.
- Se l'impostazione di sicurezza "Force to change password on first access" (Forza utente a modificare la password al primo accesso) è abilitata e il valore di "Minimum password change interval" (Intervallo minimo di modifica password) è diverso da zero nel BMC di destinazione, il rilevamento automatico BMC verrà ritardato in base all'intervallo di tempo nel BMC di destinazione. Ad esempio, se l'intervallo minimo di modifica della password è 24 ore, rilevamento automatico BMC verrà completato dopo 24 ore.

## **Aggiornamento delle informazioni di System x e ThinkSystem BMC**

Utilizzare la funzione Aggiorna BMC per visualizzare le informazioni BMC più recenti nella console di Operations Manager.

## **Informazioni su questa attività**

Per aggiornare BMC, effettuare una delle seguenti operazioni dalla console di Operations Manager:

- Nel riquadro attività dei computer Windows posizionato nell'angolo destro della finestra, fare clic su **Monitoring (Monitoraggio)** ➙ **Windows Computers (Computer Windows)**, quindi su **Refresh BMC (Aggiorna BMC)**.
- Fare clic su **Monitoring (Monitoraggio)** ➙ **Lenovo Hardware** ➙ **Lenovo System x and ThinkSystem BMC (Lenovo System x e ThinkSystem BMC)**, quindi su **Refresh BMC (Aggiorna BMC)** nel riquadro attività dei computer Windows posizionato nell'angolo destro della finestra.

# **Utilizzo della funzione di gestione dell'alimentazione per la gestione dei guasti hardware**

Un System x o ThinkSystem BMC supporta la funzione di gestione dell'alimentazione di base. La funzione di gestione dell'alimentazione supporta solo un server di tipo rack. I limiti alimentazione di BladeCenter e Flex System vengono integrati tramite Advanced Management Module (AMM) e Chassis Management Module (CMM).

## **Procedura**

Passo 1. Selezionare l'istanza di BMC, quindi nell'elenco **Tasks (Attività)** selezionare **Power Management (Gestione alimentazione)**.Viene visualizzata la finestra di dialogo Power Capping Management (Gestione limite alimentazione).

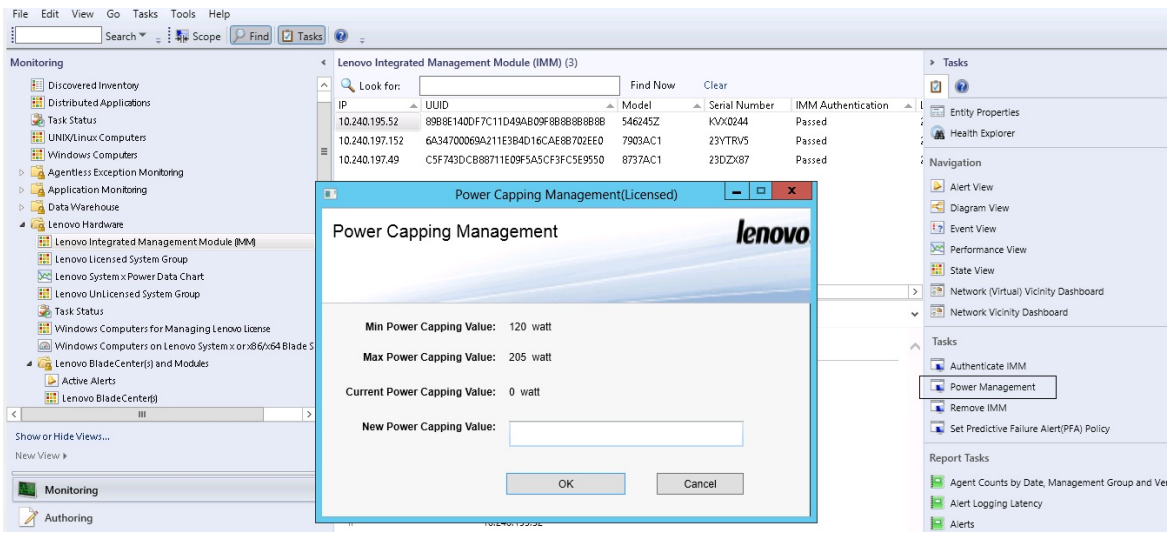

Figura 50. Gestione limitazione dell'alimentazione

Passo 2. Immettere un New Power Capping Value, quindi fare clic su **OK** per salvare il nuovo valore.

## **Controllo remoto di server Blade BladeCenter x86/x64**

Questa funzione consente di controllare in remoto il modulo Blade BladeCenter per selezionare l'accensione, lo spegnimento o l'arresto del sistema operativo. Quando la funzione premium è abilitata, questa attività è disponibile nel riquadro Actions (Azioni) della Operations Manager Console.

## **Arresto remoto di un sistema operativo**

La procedura riportata di seguito fornisce le istruzioni per un arresto regolare di un sistema operativo sul modulo Blade BladeCenter x86/x64, utilizzando la posizione fisica del Blade.

## **Informazioni su questa attività**

Questa attività viene eseguita da Operations Manager Console.

#### **Procedura**

- Passo 1. Fare clic su Monitoring (Monitoraggio) → Lenovo Hardware → Lenovo BladeCenter(s) and **Modules (Lenovo BladeCenter e moduli)** ➙ **Lenovo BladeCenter Blades (Blade Lenovo BladeCenter)**.
- Passo 2. Nella vista **Lenovo BladeCenter Blades (Blade Lenovo BladeCenter)** nel riquadro dei risultati della Operations Manager Console selezionare **Blade server (Server blade)**.
- Passo 3. Nel riquadro Actions (Azioni) fare clic su **Lenovo BladeCenter: Shutdown Operating System on this Blade (Lenovo BladeCenter: Arresta il sistema operativo su questo Blade)**.

| System Center Operations Manager 2007 R2 - SCOM07R2                                                         |                                                                         |                                                                       |                                     | <b>HMX</b>                                                               |
|----------------------------------------------------------------------------------------------------|-------------------------------------------------------------------------|-----------------------------------------------------------------------|-------------------------------------|--------------------------------------------------------------------------|
| File Edit View Go Actions Tools Help                                                                        |                                                                         |                                                                       |                                     |                                                                          |
| Search +   DE Scope   C. Find   El Actions   @                                                              |                                                                         |                                                                       |                                     |                                                                          |
| Monitoring                                                                                                  | Lenovo BladeCenter Blades (28)                                          |                                                                       |                                     | <b>Actions</b>                                                           |
| Task Status                                                                                                 | Look for:                                                               | Clear<br>Find Now                                                     |                                     | <b>State Actions</b>                                                     |
| Unix/Linux Servers                                                                                          | B<br>State<br>Display Name                                              | Lenovo B.C. M                                                         | Lenovo B.C. Bl<br>Lenovo B.C. Blade | Health Explorer for Blade Bay 7 - HH#TCT B023                            |
| <b>Hill</b> Windows Computers<br><b>H Agentless Exception Monitoring</b>                                    | <b>A</b> Warning<br>Blade Bay 7 - HH#TCT B023                           | <b>Type 7872</b>                                                      | Cm<br>7872-99a0048                  | Start Maintenance Mode                                                   |
| Fi <b>Ca</b> Lenovo Hardware                                                                                |                                                                         |                                                                       |                                     |                                                                          |
| Lenovo Licensed System Group                                                                                | <b>Ca</b> Critical<br>Blade Bay 8 - TCD B041                            | Type 7872                                                             | 7872-99A0050<br>On                  | IS Edit Maintenance Mode Settings                                        |
| X Lenovo System x Power Data Chart                                                                          | <b>Ca</b> Critical<br>Blade Bay 3 - SN#Y030UN39F03A                     | <b>Type 7875</b>                                                      | 7875-1111111<br>On.                 | Stop Maintenance Mode                                                    |
| Lenovo UnLicensed System Group                                                                              | A Healthy<br>Blade Bay 5 - H522#TCT 8038                                | Type 7870                                                             | 7870-99T7135<br>On                  | Tail Personalize view                                                    |
| Task Status                                                                                                 | A Healthy<br>Blade Bay 7 - SGTKServerB031                               | <b>Type 7871</b>                                                      | 7871-06MZ915<br>On                  |                                                                          |
| Windows Computers for Managing Lenovo License<br>Windows Computers on Lenovo System x or x86/x64 Blade Ser- | <b>C3</b> Critical<br>Blade Bay 2 - TCT B066#AS                         | Type 8038                                                             | 8038-06PGN91<br>On.                 | Lenovo BladeCenter Blade Module Tasks                                    |
| El Et Lenovo BladeCenter(s) and Modules                                                                     |                                                                         |                                                                       |                                     | Lenovo BladeCenter Management Web Console                                |
| Active Alerts                                                                                               | Critical<br>Blade Bay 6 - SN#YK125099T15T                               | Type 7809                                                             | 7809-99E5475<br>On                  | Lenovo BladeCenter: Power Off this Blade                                 |
| Lenovo BladeCenter(s)                                                                                       | A Healthy<br>Blade Bay 5 - HS22 PMR !!!                                 | <b>Type 7870</b>                                                      | 7870-6N70161<br>On.                 | Lenovo BladeCenter: Power On this Blade                                  |
| <b>B</b> Task Status                                                                                        |                                                                         |                                                                       |                                     |                                                                          |
| Task Status for Lenovo BladeCenter(s)                                                                       | Detail View                                                             |                                                                       |                                     | Lenovo BladeCenter: Refresh this Blade's Properties and<br><b>States</b> |
| Windows Computers for Managing Lenovo BladeCenter(s)                                                        |                                                                         |                                                                       |                                     | Lenovo BladeCenter: Shutdown Operating System on                         |
| File Lenovo BladeCenter Modules                                                                             | Lenovo BladeCenter Blade Module properties of Blade Bay 7 - HH#TCT_B023 |                                                                       |                                     | this Blade                                                               |
| Lenovo BladeCenter Blades<br>Lenovo BladeCenter Chassis                                                     | <b>Name</b>                                                             | Blade Bay 7 - HH#TCT B023                                             |                                     |                                                                          |
| Lenovo BladeCenter Cooling Modules                                                                          | Path name                                                               | SN#Y090UN9AR1ZD--10.240.194.29\Blade Bay 7 - HH#TCT B023              |                                     | <b>Resources</b>                                                         |
| Lenovo BladeCenter I/O Modules                                                                              | Lenovo B.C. Blade M/T and S/N                                           | 7872-99a0048                                                          |                                     | (a) System Center Operations Manager Help                                |
| Lenovo BladeCenter Management Modules                                                                       | Lenovo B.C. Blade Model Number                                          | 42A                                                                   |                                     | System Center Operations Manager Online                                  |
| Lenovo BladeCenter Media Modules                                                                            | Lenovo B.C. Blade Expansion Card(s)                                     |                                                                       |                                     |                                                                          |
| Lenovo BladeCenter Power Modules                                                                            | Lenovo B.C. Module Firmware                                             | BIOS:Rev. 1.77. HIE177AUS: Diagnostics:Rev. 9.32. DSYTA9B: Blade sys. |                                     | <b>Help</b>                                                              |
| Lenovo BladeCenter Storage Modules<br>EL Fel Lennyn Flav Surtem Chargiefel and Modules                      |                                                                         | mamt proc:Rev. 1.40. YUOOF4A:                                         |                                     | About the Health Explorer                                                |
| $\vert \cdot \vert$<br>$\blacktriangleright$                                                                | Lenovo B.C. Blade Power-On State                                        | On                                                                    |                                     | (a) About Maintenance Mode                                               |
| Show or Hide Views                                                                                          | Lenovo B.C. Module Bav(s)                                               | Blade Bay 7                                                           |                                     |                                                                          |
| New View »                                                                                                  | Lenovo B.C. Chassis ULIID<br>Lenovo B.C. Module LILITO                  | ECS8 DFF4 F814 11DC 86C0 0014 SEE0 A07C                               |                                     | Add New Views of Monitoring                                              |
|                                                                                                    | (Lenovo Internal) Lenovo B.C. Module Bay Name Blade 07                  | F706 0576 94AC 11DF 818A 0021 5E99 3068                               |                                     | <b>Co</b> How to Personalize a View                                      |
|                                                                                                    | Lenovo B.C. Primary MM IP Address                                       | 10.240.194.29                                                         |                                     | About Tasks                                                              |
| Monitoring                                                                                                  | Lenovo B.C. Community String                                            | cAB1AGIAbABpAGMA                                                      |                                     | <b>C</b> Target Monitoring                                               |
|                                                                                                    |                                                                         |                                                                       |                                     |                                                                          |

Figura 51. Esempio di funzione premium della Operations Manager Console abilitata

Passo 4. Verificare le destinazioni delle attività esaminando il riquadro dei risultati (in alto al centro) della Operations Manager Console.

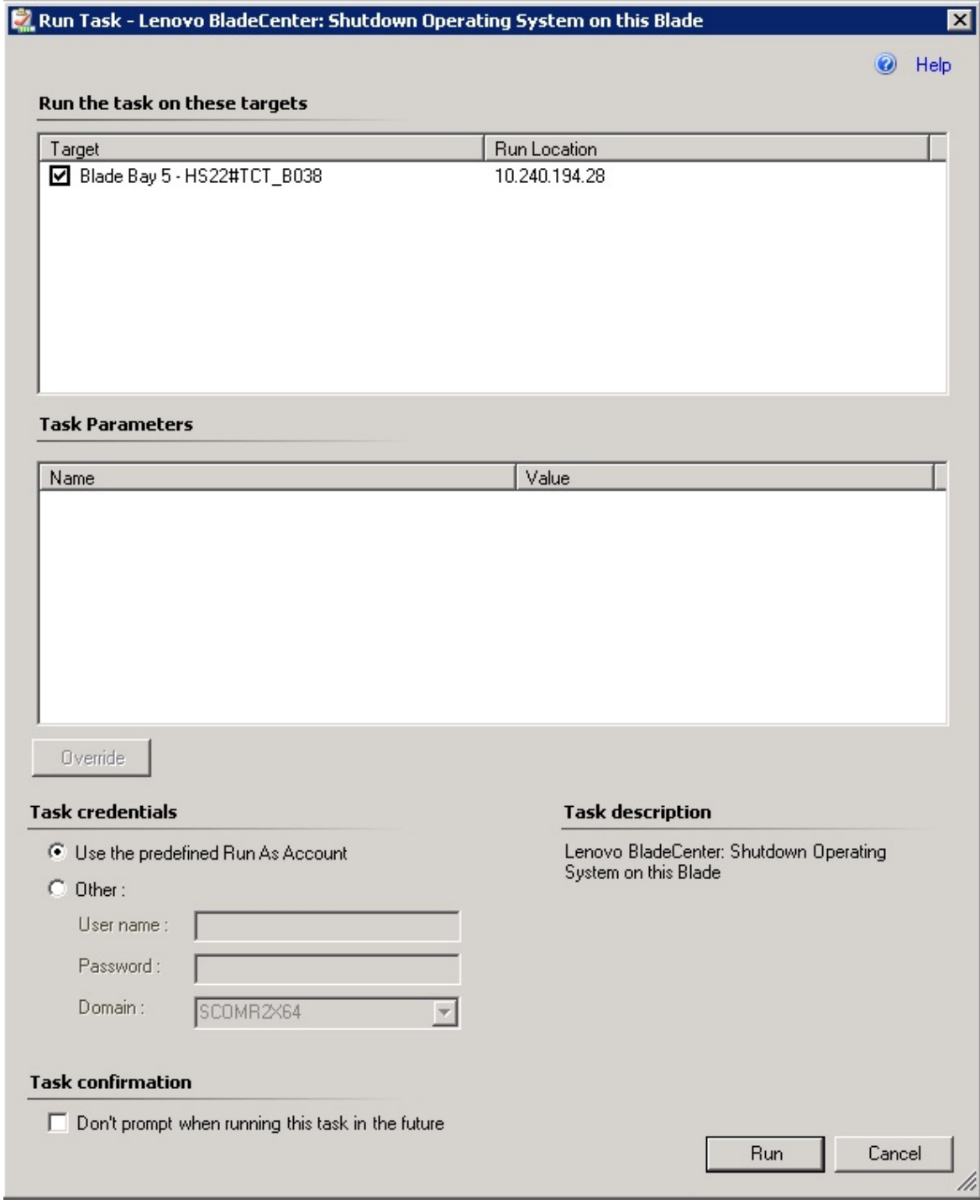

Figura 52. Stato attività per Arresta sistema operativo sul Blade

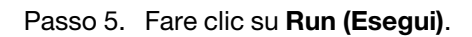

|                     | Lenovo BladeCenter: Shutdo                                            | <b>Status</b><br><b>Success</b> |                                        | <b>Task Target</b><br>blade bay 5 - HS22#TCT-B038                                           |
|---------------------|-----------------------------------------------------------------------|---------------------------------|----------------------------------------|---------------------------------------------------------------------------------------------|
| Task Output         |                                                                       |                                 |                                        | Copy Text 4 Copy HTML                                                                       |
| $(\checkmark)$      | Lenovo BladeCenter: Shutdown<br><b>Operating System on this Blade</b> |                                 |                                        | <b>Task Description</b>                                                                     |
| Status:             | <b>Success</b>                                                        |                                 | Lenovo BladeCenter: Shutdown Operating |                                                                                             |
| Scheduled<br>Time:  | 11/10/2014 5:48:33 AM                                                 |                                 |                                        | System on this Blade                                                                        |
| Start Time:         | 11/10/2014 5:48:37 AM                                                 |                                 |                                        |                                                                                             |
|                     | Submitted By: SCOMR2X64\administrator                                 |                                 |                                        |                                                                                             |
| Run As:             |                                                                       |                                 |                                        |                                                                                             |
| Run Location:       |                                                                       |                                 |                                        |                                                                                             |
| Target:             |                                                                       |                                 |                                        |                                                                                             |
| Target Type:        | Lenovo BladeCenter Blade<br>Module                                    |                                 |                                        |                                                                                             |
| Category:           | Operations                                                            |                                 |                                        |                                                                                             |
| <b>Task Output:</b> |                                                                       |                                 |                                        |                                                                                             |
| <b>Output</b>       |                                                                       |                                 |                                        |                                                                                             |
|                     |                                                                       |                                 |                                        | You can close this dialog at any time. Doing so will not interrupt executing tasks. You can |
|                     | check the status of tasks in a task status view.                      |                                 |                                        |                                                                                             |
|                     |                                                                       |                                 |                                        |                                                                                             |
|                     |                                                                       |                                 |                                        | Close                                                                                       |

Figura 53. Stato attività che indica che l'attività di arresto è stata inviata al Blade

La finestra di stato attività indica che l'attività è stata inviata al BladeCenter per il server blade di destinazione.

- Passo 6. Fare clic su **Close (Chiudi)**.
- Passo 7. Nel riquadro Actions (Azioni) fare clic su **Lenovo BladeCenter: Refresh this Blades Properties and Status (Lenovo BladeCenter: Aggiorna proprietà e stato del blade)** per un controllo immediato dello stato di alimentazione del Blade.

## **Impostazione della soglia di alimentazione**

Lenovo Hardware Management Pack per Microsoft System Center Operations Manager consente di personalizzare le soglie del consumo energetico per gli avvisi di monitoraggio dell'alimentazione. La procedura riportata di seguito fornisce le istruzioni e un esempio su come effettuare e annullare l'impostazione della funzione relativa alla soglia di alimentazione.

#### **Prima di iniziare**

Il sistema di destinazione deve essere in grado di monitorare l'alimentazione per eseguire questa attività, la quale consente di effettuare o annullare l'impostazione di una soglia di alimentazione critico o di avvertenza su un sistema. Per visualizzare i valori di soglia correnti e la proprietà MonitoringCapable, fare riferimento alla Detail View (Vista dettagli) di un sistema in **Lenovo Windows Systems Group**. Se si specifica un valore vuoto o uguale a zero per una determinata soglia, tale soglia verrà reimpostata sul relativo valore predefinito.

**Nota:** La funzione relativa alla soglia di alimentazione non è supportata sui server contrassegnati con due asterischi (\*\*) in [Sistemi supportati.](#page-14-0)

## **Procedura**

Per impostare la soglia di alimentazione, effettuare la seguente procedura nella Operations Manager Console.

- Passo 1. Fare clic su **Monitoring (Monitoraggio)** ➙ **Lenovo Hardware** ➙ **Lenovo Windows System Group**.
- Passo 2. Nella vista **Lenovo Windows System Group** presente nel riquadro centrale fare clic su **Server**.
- Passo 3. Fare clic su **Set/Unset Power Threshold (Imposta/Annulla impostazione soglia alimentazione)**  nel pannello di destra.

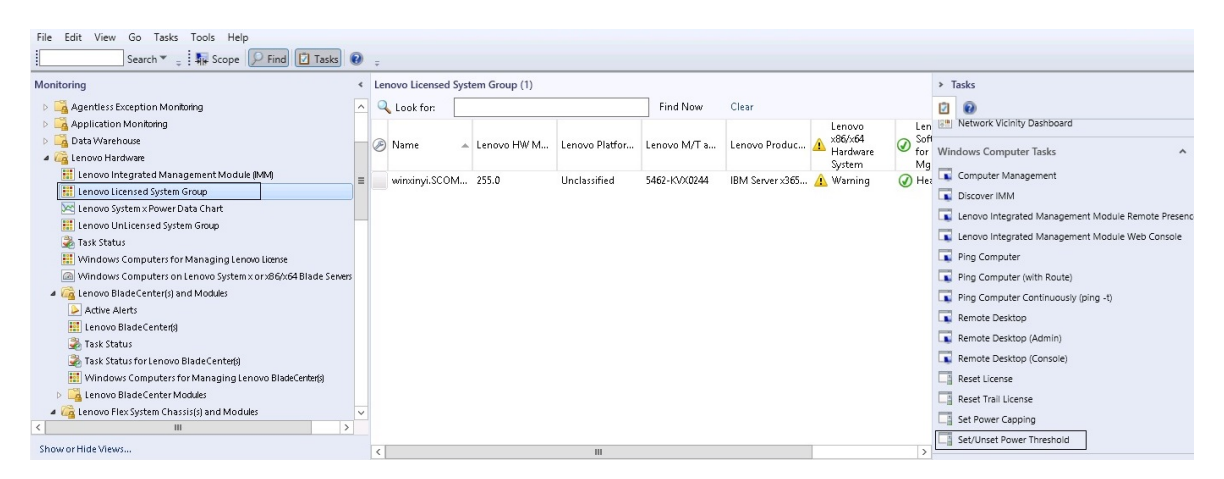

Figura 54. Esempio di attività Imposta/Annulla impostazione soglia alimentazione

Passo 4. Verificare che le destinazioni dell'attività siano visualizzate nel riquadro Run the task on these targets (Esegui l'attività su queste destinazioni).

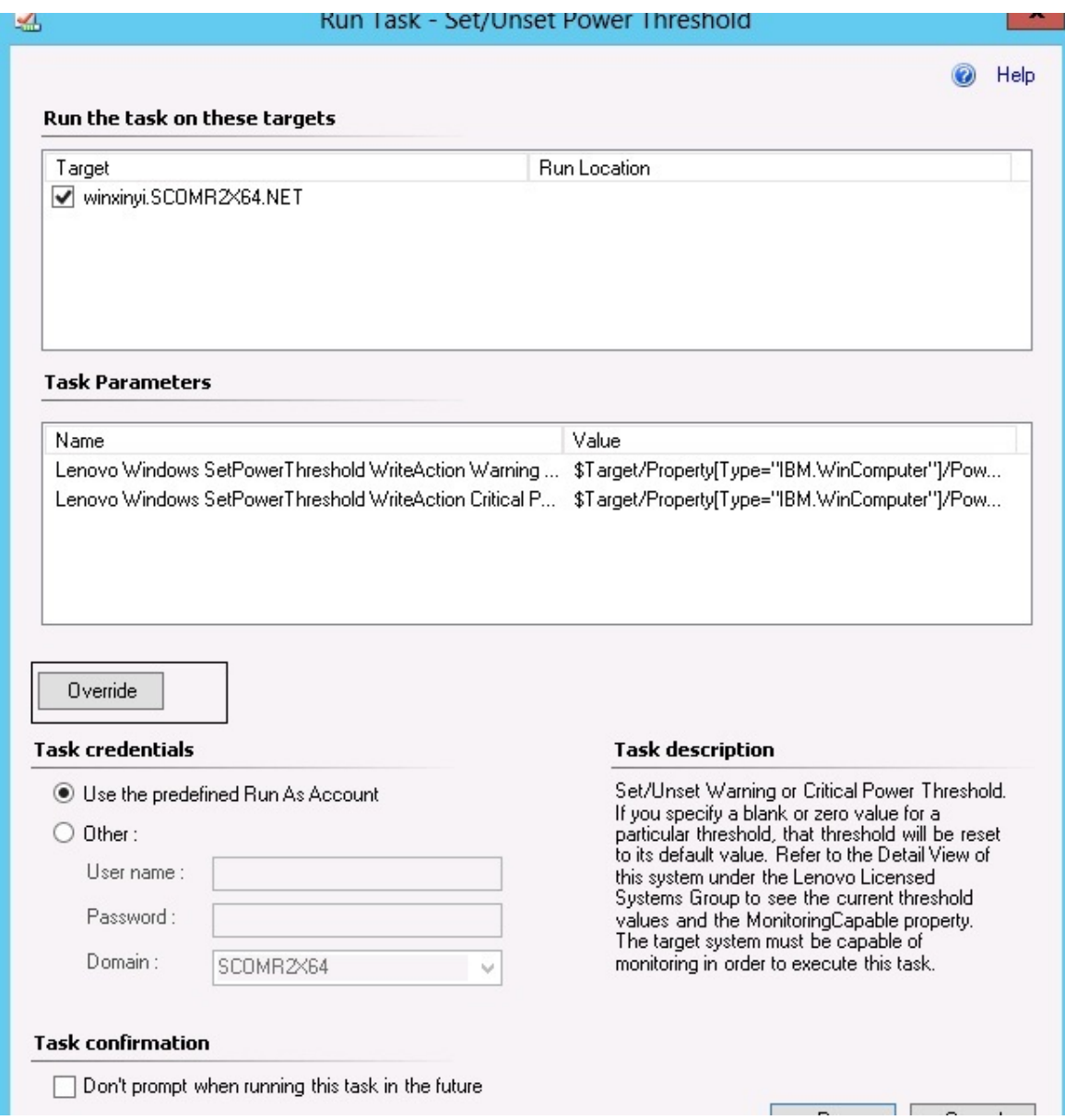

Figura 55. Destinazione e Parametri attività per l'attività Imposta/Annulla impostazione soglia alimentazione

Passo 5. Fare clic su **Override (Sostituisci)** per sostituire i valori di soglia di alimentazione.

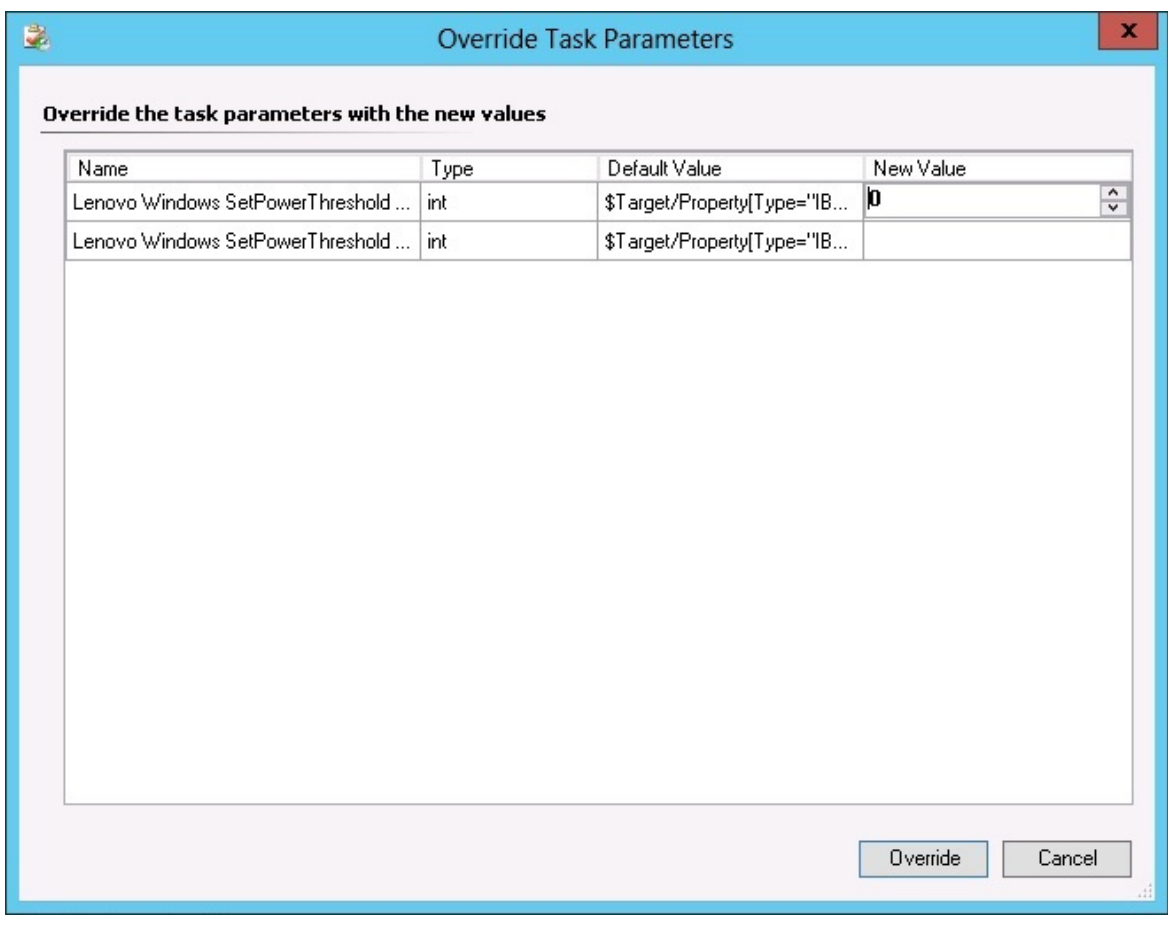

Figura 56. Sostituzione dei parametri attività per l'attività Imposta/Annulla impostazione soglia alimentazione

- Passo 6. Immettere nuovi valori per i parametri di soglia e fare clic su **Override (Sovrascrivi)**.
- Passo 7. Verificare i valori appena impostati nel riquadro Task Parameters (Parametri attività).

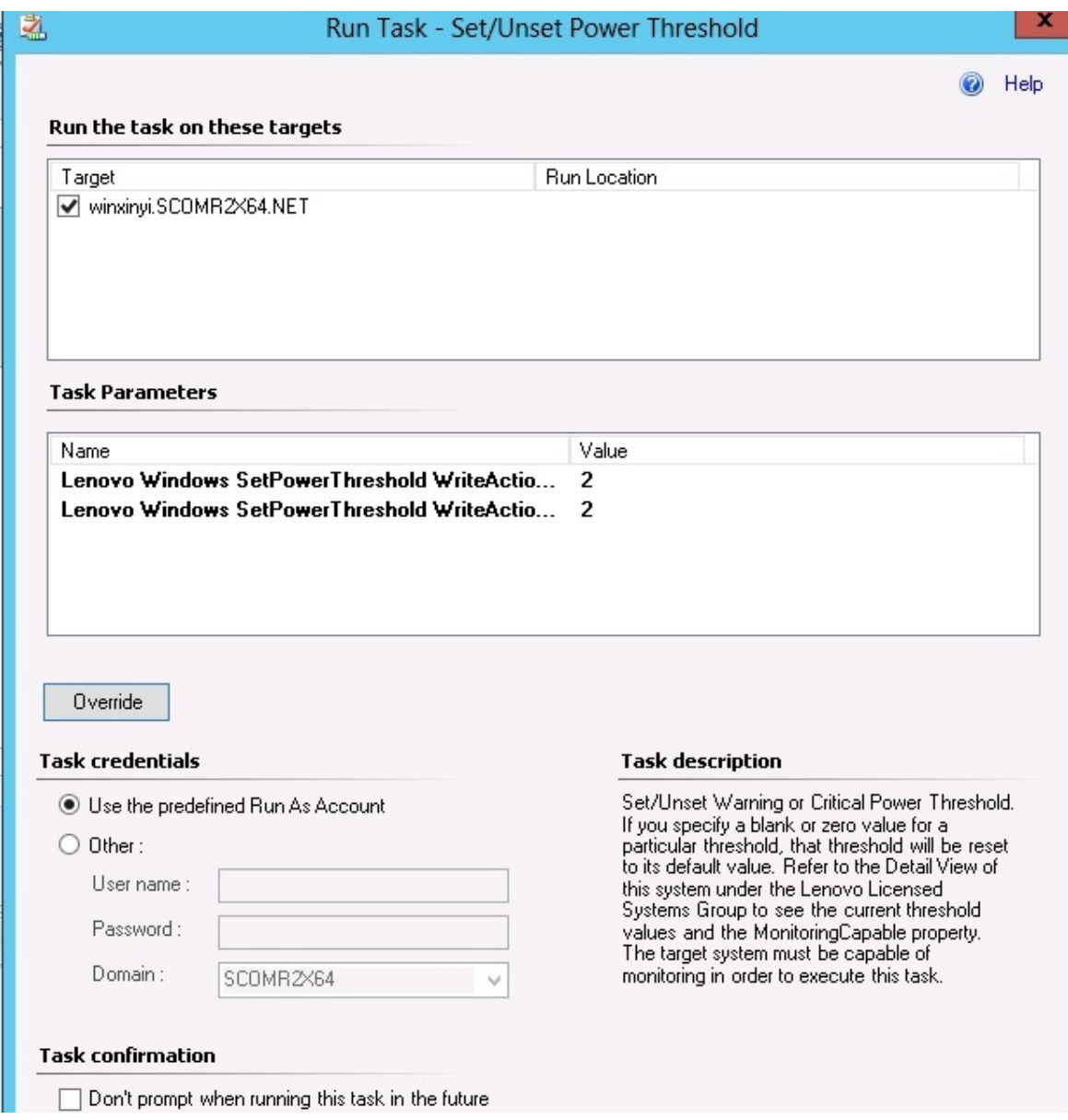

Figura 57. Nuovi valori dei parametri attività dell'attività Imposta/Annulla impostazione soglia alimentazione

- Passo 8. Fare clic su **Override (Sostituisci)** se si desidera modificare di nuovo i valori.
- Passo 9. Dopo aver verificato i nuovi valori, fare clic su **Run (Esegui)**. La finestra di stato attività indica che l'attività è stata inviata al server di destinazione.

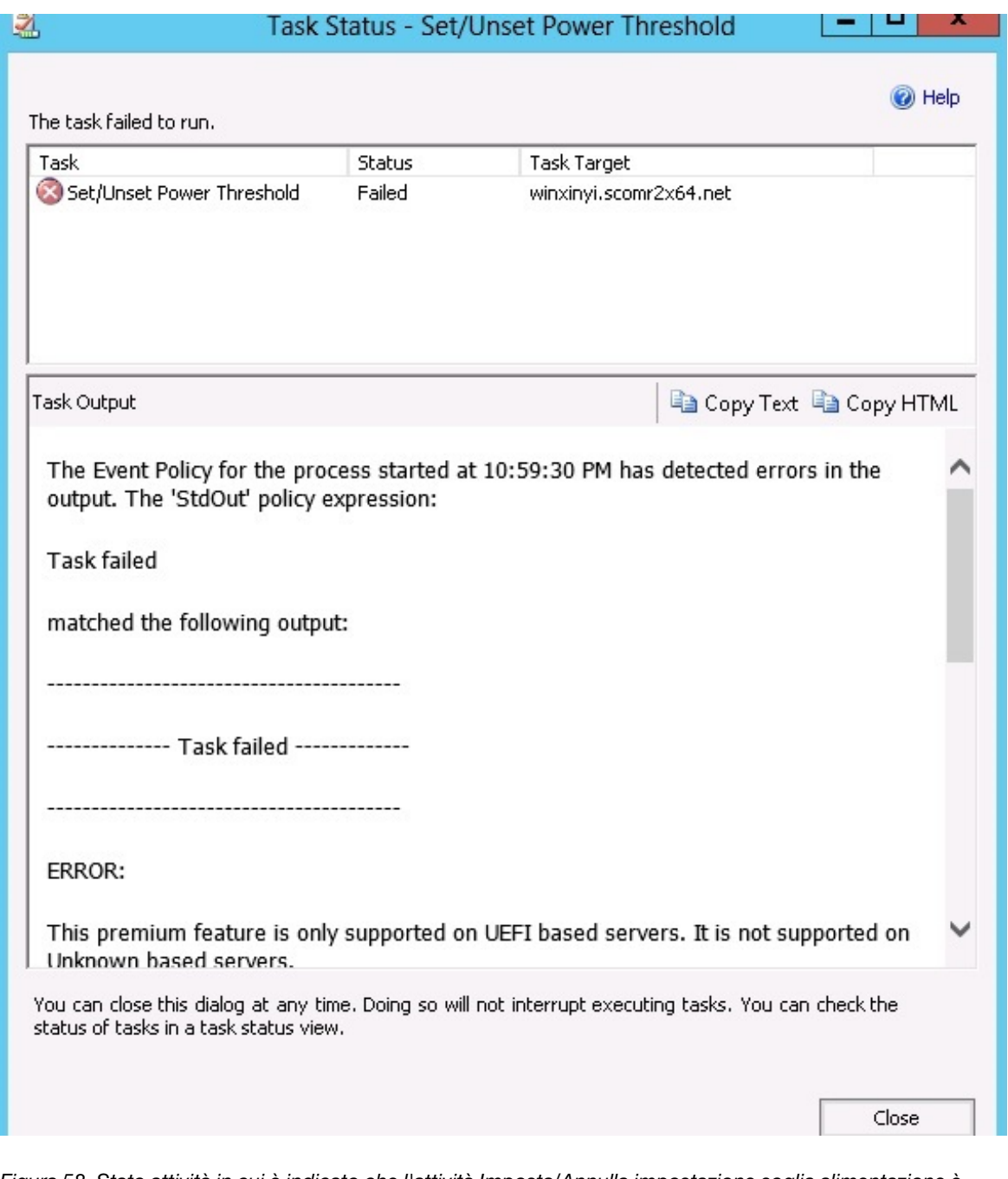

Figura 58. Stato attività in cui è indicato che l'attività Imposta/Annulla impostazione soglia alimentazione è stata inviata al server di destinazione

Nel riquadro Task Output (Output del task) viene visualizzato un messaggio che indica se l'attività ha avuto esito positivo o negativo.

Passo 10. Fare clic su **Close (Chiudi)**.

## **Abilitazione e impostazione del limite alimentazione**

Lenovo Hardware Management Pack per Microsoft System Center Operations Manager offre la possibilità di abilitare e impostare il wattaggio del consumo energetico massimo. La procedura riportata di seguito fornisce le istruzioni e un esempio per abilitare e impostare il limite alimentazione.

## **Prima di iniziare**

Assicurarsi che il sistema di destinazione supporti il limite alimentazione prima di iniziare questa procedura. Ai fini di questa attività è inoltre necessario che il **User Access Control (UAC) (controllo di accesso utente)**  sia disattivato sul sistema di destinazione. Per visualizzare i valori correnti di CappingCapable, CappingEnabled, PowerMax, PowerMin e PowerCap di un sistema in **Lenovo Windows System Group**, fare riferimento alla Detail View (Vista dettagli).

È necessario specificare i valori per il limite alimentazione per **PowerMin** e **PowerMax**.

**Nota:** La funzione relativa al limite alimentazione non è supportata sui server contrassegnati con due asterischi (\*\*) in [Sistemi supportati](#page-14-0).

## **Procedura**

Per abilitare e impostare il limite alimentazione, effettuare la seguente procedura nella Operations Manager Console.

- Passo 1. Fare clic su Monitoring (Monitoraggio) → Lenovo Hardware → Lenovo Windows System **Group**.
- Passo 2. Nella vista **Lenovo Windows System Group** presente nel riquadro centrale fare clic su **Server**.
- Passo 3. Fare clic su **Set Power Capping (Imposta limite alimentazione)**.

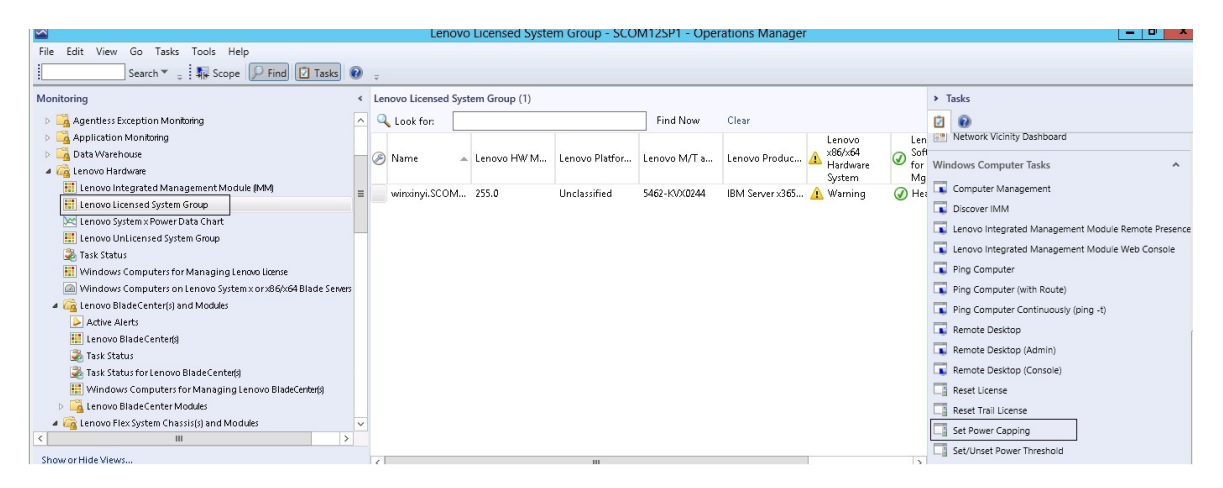

Figura 59. Esempio di attività Imposta limite alimentazione

Passo 4. Verificare che le destinazioni dell'attività siano visualizzate nel riquadro Run the task on these targets (Esegui l'attività su queste destinazioni).

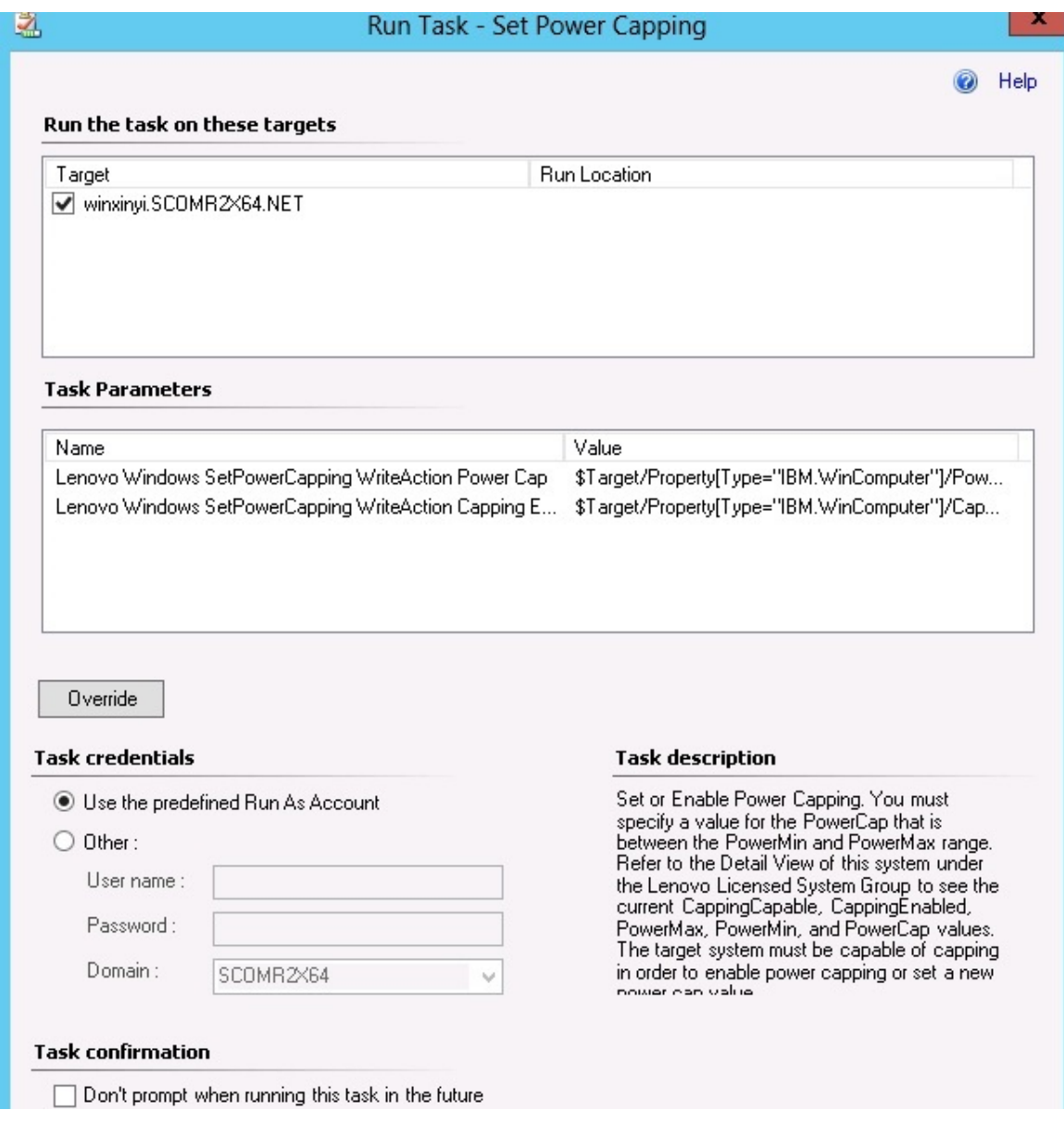

Figura 60. Destinazione e Parametri attività per l'attività Imposta limite alimentazione

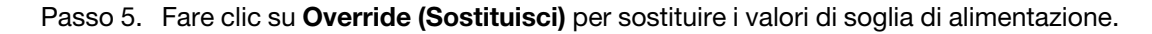

## **Override Task Parameters**

 $\mathbf x$ 

#### Override the task parameters with the new values

影

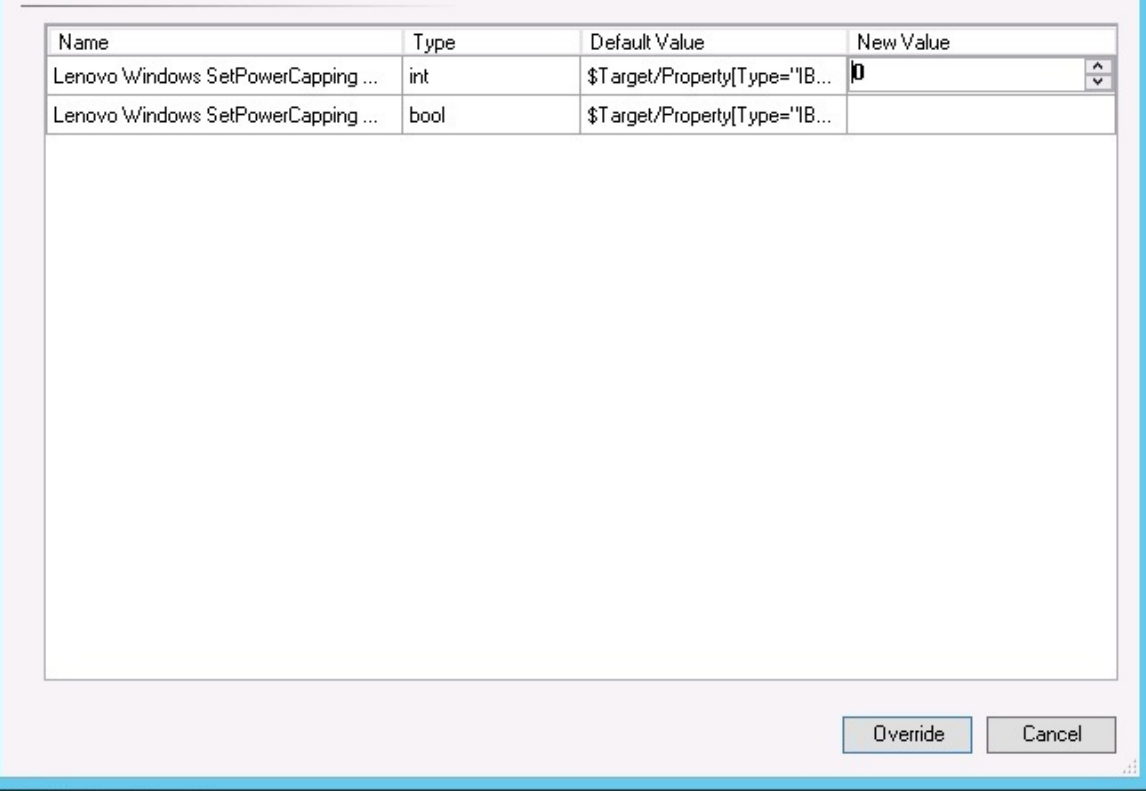

Figura 61. Sostituzione dei parametri attività dell'attività Imposta limite alimentazione

Passo 6. Immettere nuovi valori per i parametri del limite alimentazione e fare clic su **Override (Sostituisci)**.

Passo 7. Verificare i valori appena impostati nel riquadro Task Parameters (Parametri attività).

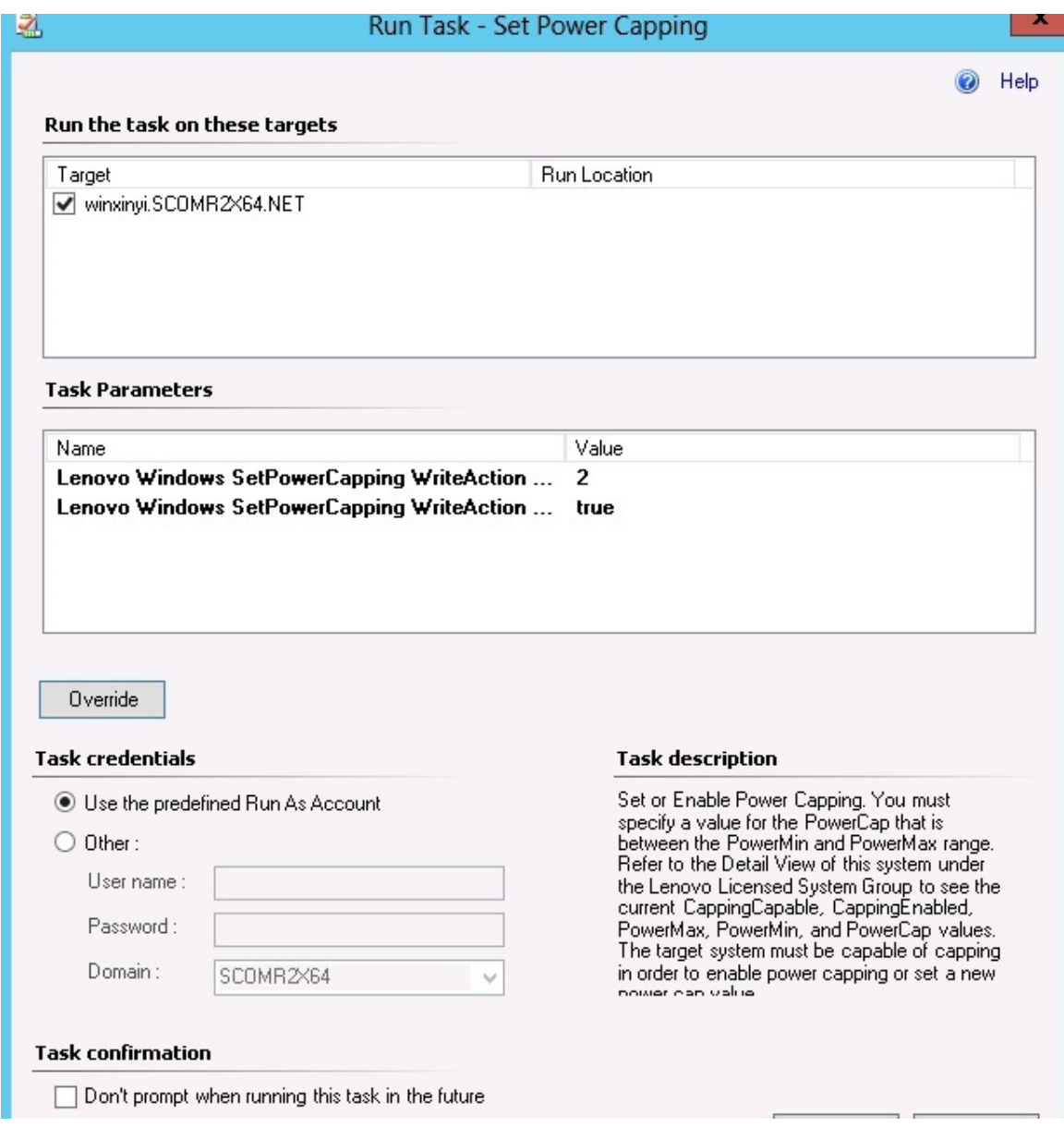

Figura 62. Nuovi valori dei parametri attività dell'attività Imposta limite alimentazione

Passo 8. Dopo aver immesso i nuovi valori, fare clic su **Run (Esegui)**. La finestra di stato attività indica che l'attività è stata inviata al server di destinazione.

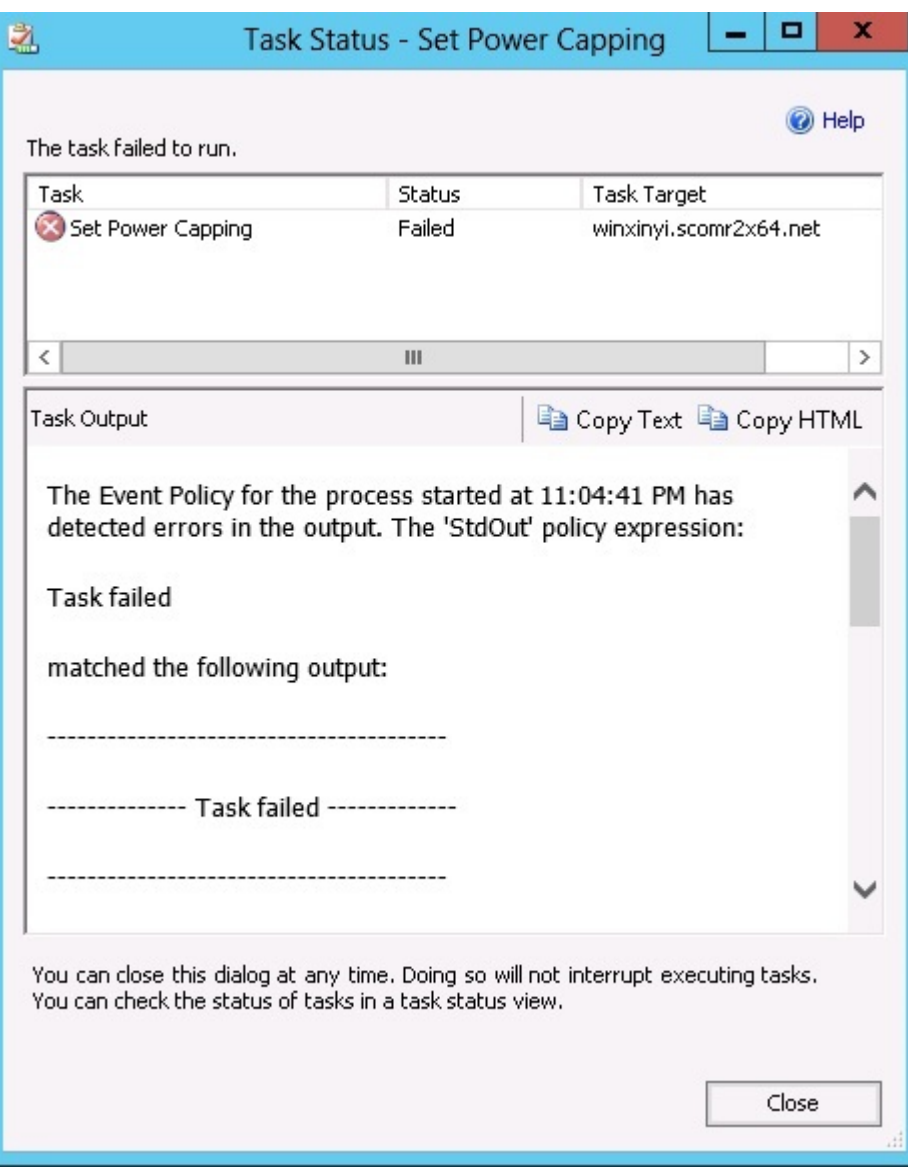

Figura 63. Stato attività in cui è indicato che l'attività Imposta limite alimentazione è stata inviata al server di destinazione

Nella sezione Output del task viene visualizzato un messaggio che indica se l'attività ha avuto esito positivo o negativo.

Passo 9. Fare clic su **Close (Chiudi)**.

# **Visualizzazione dei dati dell'alimentazione per i server System x client**

La funzione Grafico dati sull'alimentazione LenovoSystem x consente di visualizzare dati dell'alimentazione dei server System x client in un grafico intuitivo. La funzione Grafico dati sull'alimentazione è disponibile solo sui server System x: non è disponibile su chassis e Flex System.

## **Prima di iniziare**

Prima di visualizzare Grafico dati sull'alimentazione, si consiglia disporre almeno di un server System x gestito con il sistema operativo Windows installato.

#### **Informazioni su questa attività**

**Nota:** la funzione relativa ai dati dell'alimentazione non è supportata sui server contrassegnati con due asterischi (\*\*) in [Sistemi supportati.](#page-14-0)

#### **Procedura**

Per visualizzare i dati dell'alimentazione per i server client, effettuare la seguente procedura nella Operations Manager Console.

- Passo 1. Fare clic su **Monitoring (Monitoraggio)** ➙ **Lenovo Hardware** ➙ **Lenovo System x Power Data Chart (Grafico dati sull'alimentazione Lenovo System x)**.
- Passo 2. Selezionare la casella di controllo del server.Viene visualizzato il grafico dati sull'alimentazione di LenovoSystem x.

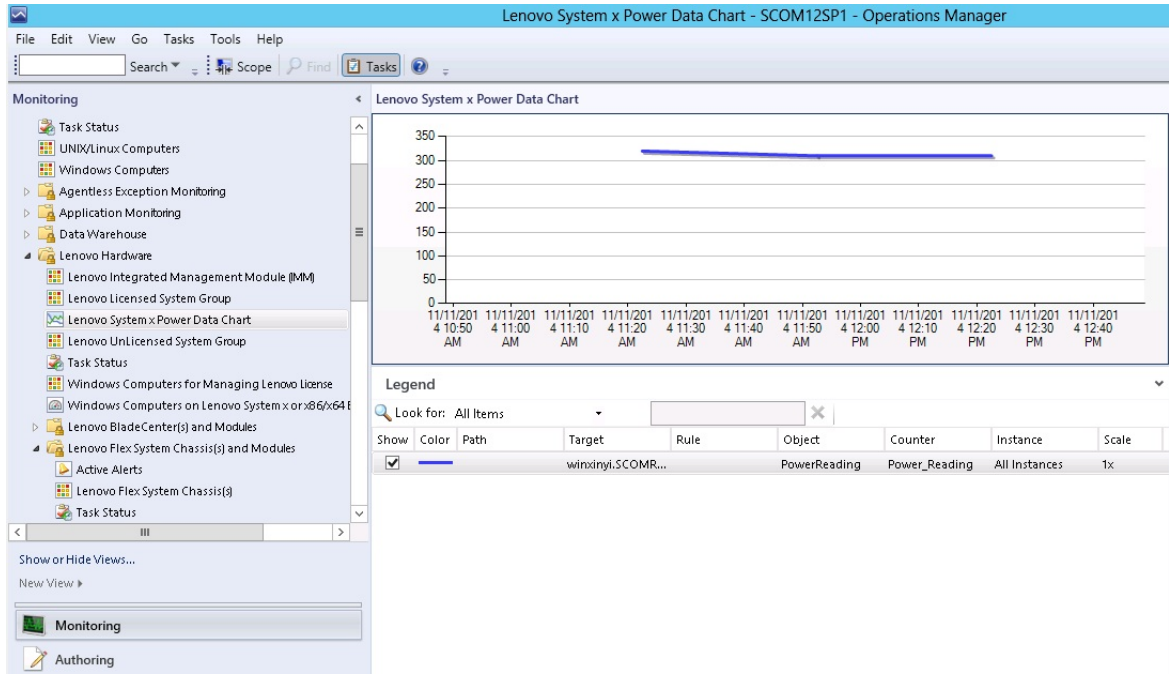

Figura 64. Grafico dati sull'alimentazione Lenovo System x

L'utilizzo dell'alimentazione viene visualizzato come una linea retta, a meno che non avvengano fluttuazioni dell'alimentazione.

# **Controllo remoto di Flex System**

La funzione premium di accensione e spegnimento in remoto di Lenovo Flex System consente di controllare in remoto Flex System per accendere, spegnere o arrestare il sistema operativo. Quando questa funzione è abilitata, le opzioni disponibili sono elencate nel riquadro Actions (Azioni) della Operations Manager Console.

## **Informazioni su questa attività**

Questa attività viene eseguita da Operations Manager Console.

## **Procedura**

Passo 1. Fare clic su Monitoring (Monitoraggio) → Lenovo Hardware → Lenovo Flex System Chassis(s) **and Modules (Moduli e chassis Lenovo Flex System)** ➙ **Lenovo Flex System Chassis**
#### **Modules (Moduli chassis Lenovo Flex System)** ➙ **Lenovo Flex System Chassis Compute Nodes (Nodi di elaborazione chassis Lenovo Flex System)**.

Passo 2. Nel riquadro Actions (Azioni) selezionare una delle seguenti opzioni per l'istanza di Flex System selezionata:

- Lenovo Flex Chassis: Accendi questo nodo di elaborazione
- Lenovo Flex Chassis: Spegni questo nodo di elaborazione
- Lenovo Flex Chassis: Arresta il sistema operativo su questo nodo di elaborazione

La seguente figura fornisce un esempio delle opzioni di alimentazione remote disponibili quando si utilizzano i nodi di elaborazione di Chassis Lenovo Flex System.

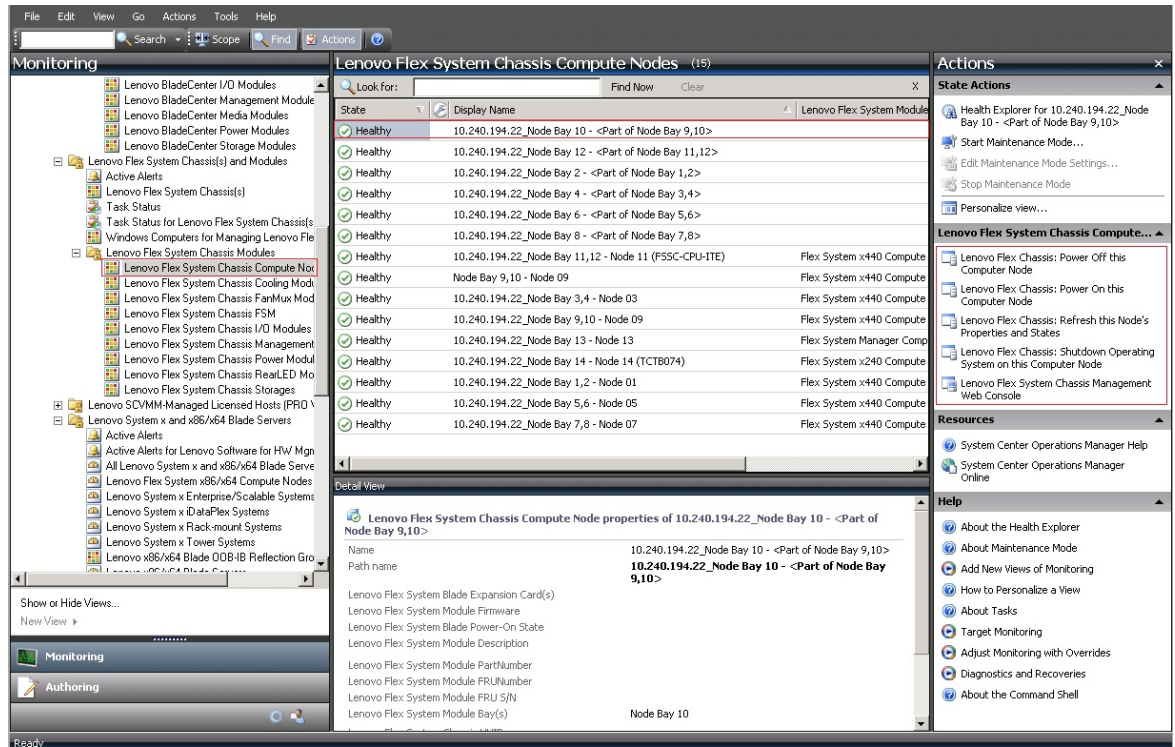

Figura 65. Esempio di opzioni di alimentazione remote disponibili per i nodi di elaborazione di Chassis Lenovo Flex System

Passo 3. Per utilizzare l'opzione di accensione, nell'elenco **Lenovo Flex System Chassis Compute Node Task (Attività nodo di elaborazione chassis Lenovo Flex System)** situato nell'angolo inferiore destro della finestra selezionare **Lenovo Flex Chassis: Power on this Computer Node (Lenovo Flex Chassis: Accendi questo nodo di elaborazione)**.

Verrà visualizzata la finestra Esegui attività - Lenovo Flex Chassis: Power On this Computer Node (Lenovo Flex Chassis: Accendi questo nodo di elaborazione). Per impostazione predefinita, sono selezionati il server di destinazione e l'account.

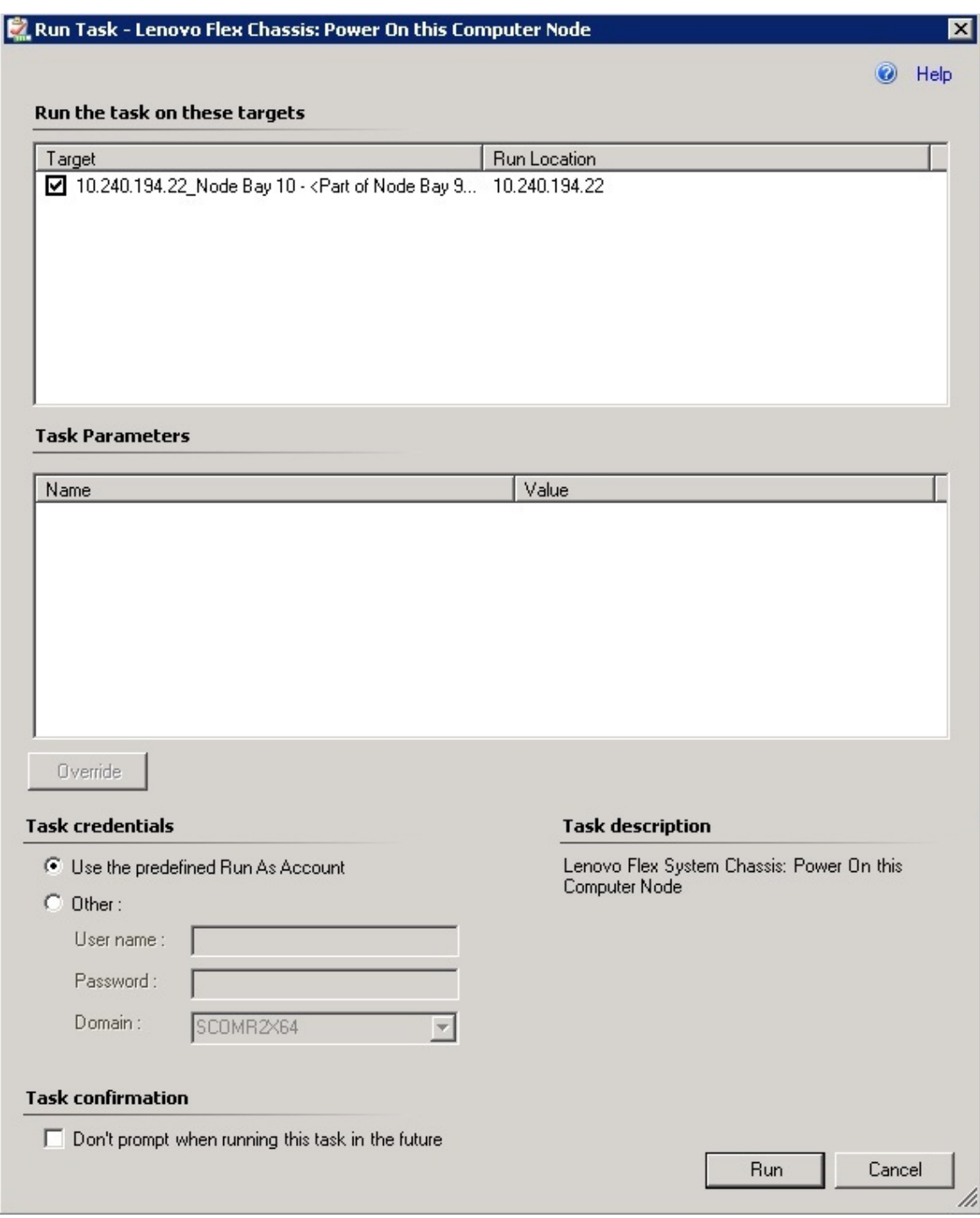

Figura 66. Esegui attività - Chassis Lenovo Flex System: Accendi questo nodo di elaborazione

Passo 4. Fare clic su **Run (Esegui)** per avviare l'attività.

Al termine dell'attività di accensione, verrà visualizzato lo stato dell'attività.

| Task               | Lenovo Flex Chassis: Power                                 | <b>Status</b><br><b>Success</b> |                         | <b>Task Target</b> | 10.240.194.22_node bay 10 - <part< th=""></part<> |
|--------------------|------------------------------------------------------------|---------------------------------|-------------------------|--------------------|---------------------------------------------------|
|                    |                                                            |                                 |                         |                    |                                                   |
| Task Output        |                                                            |                                 |                         |                    | Copy Text 4 Copy HTML                             |
| $(\checkmark)$     | <b>Lenovo Flex Chassis: Power On</b><br>this Computer Node |                                 | <b>Task Description</b> |                    |                                                   |
| Shahus:            | <b>Success</b>                                             |                                 |                         |                    | Lenovo Flex System Chassis: Power On this         |
| Scheduled<br>Time: | 11/23/2014 3:02:51 PM                                      |                                 | Computer Node           |                    |                                                   |
|                    |                                                            |                                 |                         |                    |                                                   |
| Start Time:        | 11/23/2014 3:02:55 PM                                      |                                 |                         |                    |                                                   |
| Submitted<br>By:   | SCOMR2X64\administrator                                    |                                 |                         |                    |                                                   |
| Run As:            |                                                            |                                 |                         |                    |                                                   |
| Run.<br>Location:  |                                                            |                                 |                         |                    |                                                   |
| Target:            |                                                            |                                 |                         |                    |                                                   |
| Target<br>Type:    | Lenovo Flex System Chassis<br>Compute Node                 |                                 |                         |                    |                                                   |

Figura 67. Stato dell'attività di accensione in remoto

Passo 5. Fare clic su **Close (Chiudi)** per uscire dalla finestra di stato attività.

### **Avvio della console Web Chassis Lenovo Flex System**

Quando la funzione premium per l'avvio della console Web Chassis Lenovo Flex System è abilitata, questa attività è disponibile nel riquadro Actions (Azioni) della Operations Manager Console. Questa funzione consente di avviare la console Web Chassis Lenovo Flex System tramite i collegamenti nella Operations Manager Console.

#### **Informazioni su questa attività**

Questa attività viene eseguita da Operations Manager Console.

#### **Procedura**

Passo 1. Fare clic su Monitoring (Monitoraggio) → Lenovo Flex System Chassis(s) and Modules **(Moduli e chassis Lenovo Flex System)** ➙ **Lenovo Flex System Chassis(s) (Chassis Lenovo Flex System)**.

- Passo 2. Fare clic su **Target Flex System Chassis (Chassis Flex System di destinazione)**.
- Passo 3. Nel riquadro Node Tasks (Attività nodo) presente nell'angolo inferiore destro della finestra fare clic su **Lenovo Flex System Chassis Management Web Console (Console Web di gestione chassis Lenovo Flex System)**.

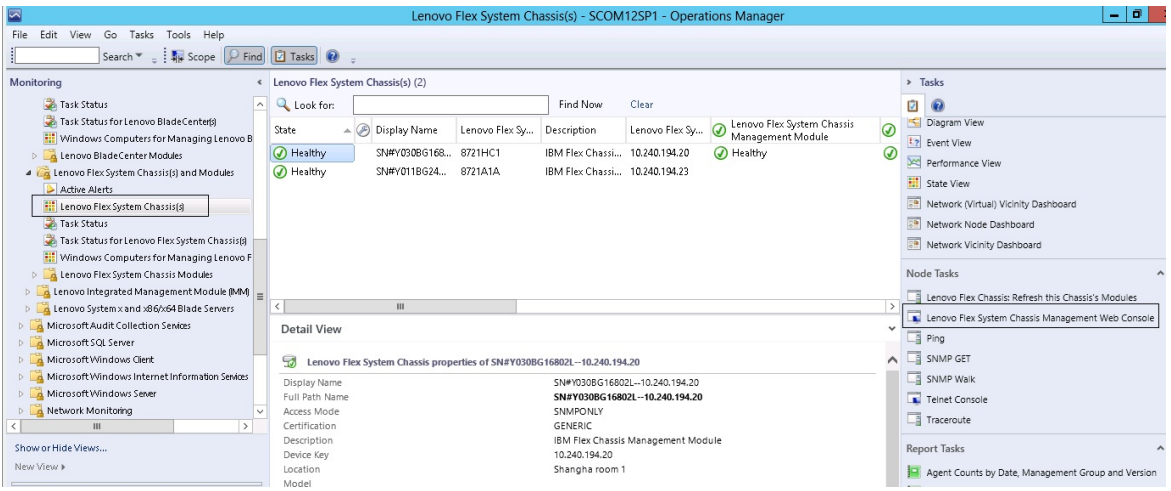

Figura 68. Esempio di avvio della console Web Chassis Lenovo Flex System

Passo 4. Fare clic su **Continue to this website (Continua con il sito Web)** e imposta il sito Web come attendibile.

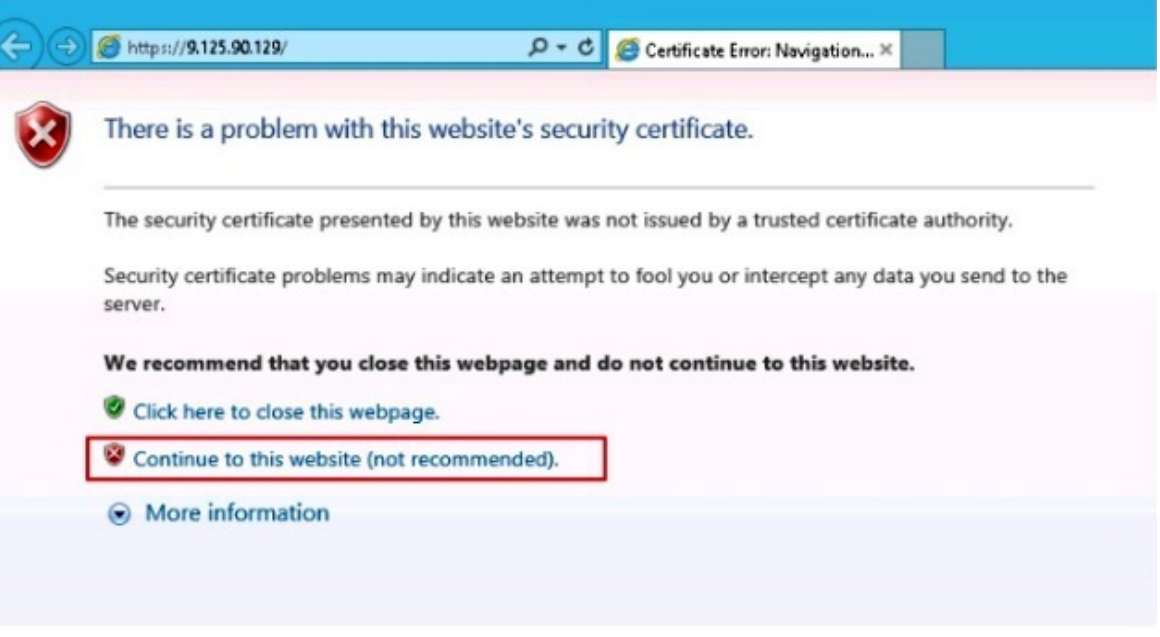

Figura 69. Errore di certificato all'apertura della console Web Chassis Lenovo Flex System

Se la pagina Web relativa a Chassis di Flex System non risulta attendibile per il browser in uso e se la configurazione CMM è corretta, questa pagina non verrà più visualizzata e la CMM Web Console verrà aperta nel browser predefinito.

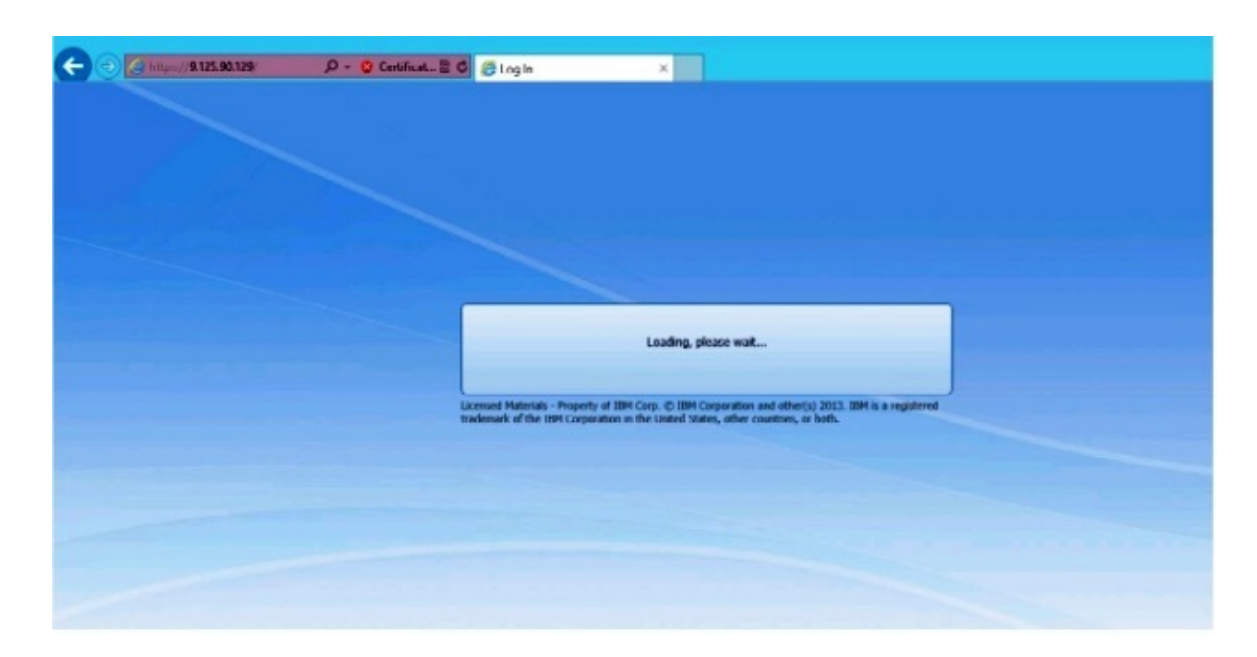

Figura 70. Caricamento di CMM Web Console

Al termine del caricamento di CMM Web Console, verrà visualizzata la finestra seguente.

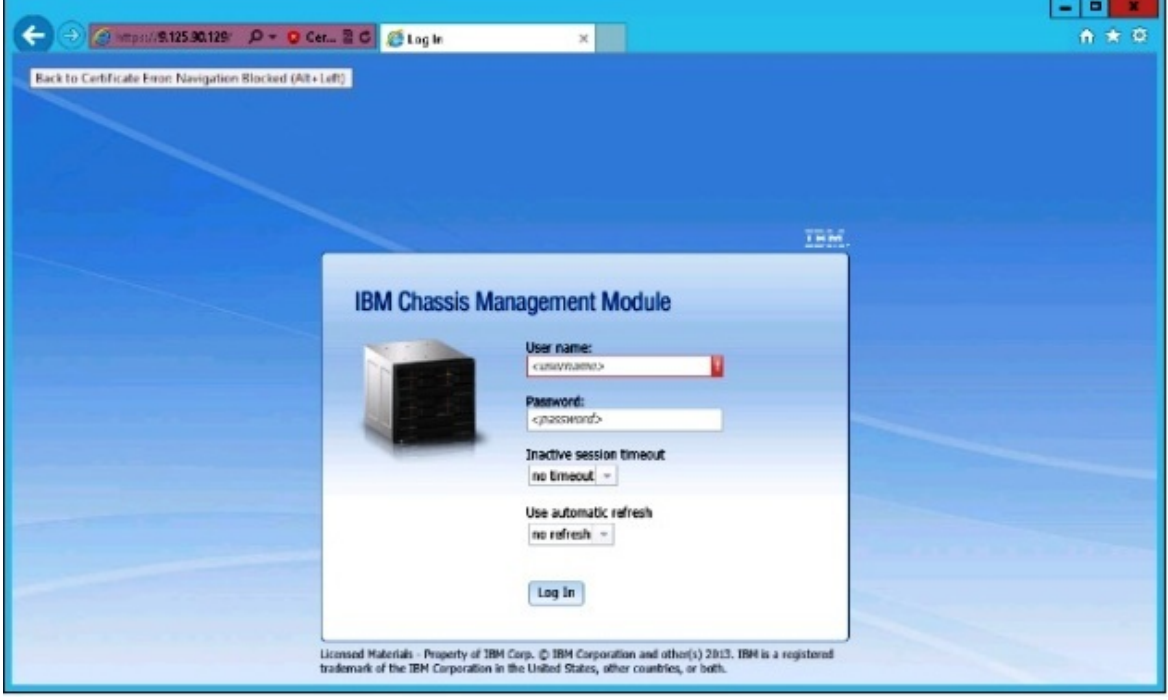

Figura 71. CMM Web Console

Passo 5. Per eseguire il login a CMM Console, effettuare le seguenti operazioni:

- Immettere User name e Password.
- Nell'elenco **Inactive session timeout interval (Intervallo di timeout sessione inattiva)**  selezionare un valore o utilizzare il valore predefinito no timeout.
- Nell'elenco **Select an automatic refresh (Seleziona un aggiornamento automatico)**  selezionare un valore di aggiornamento o utilizzare il valore predefinito no refresh.
- Fare clic su **Log In (Login)**.

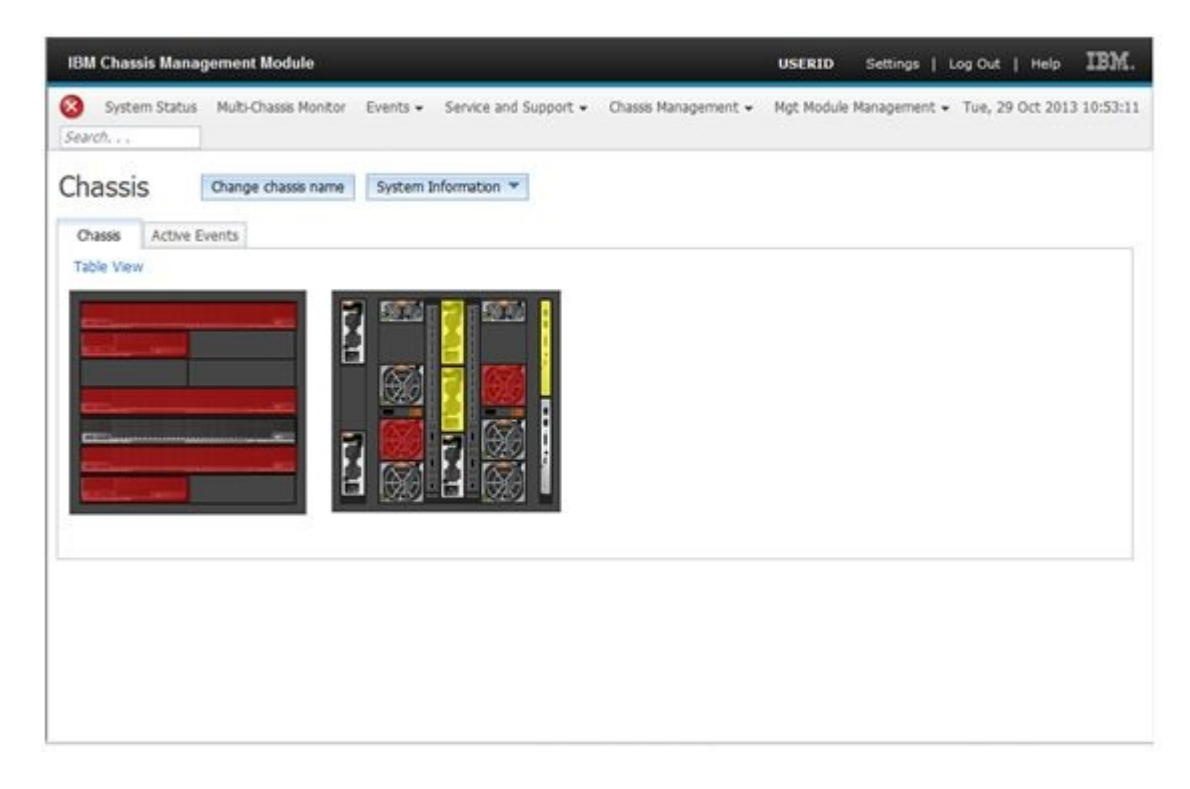

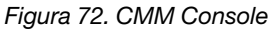

# **Rilevamento di Chassis Lenovo Flex System Flex System Manager**

Quando la funzione premium per il rilevamento di un sistema Flex System Manager (FSM) è abilitata, l'attività **Discovering a Lenovo Flex System Chassis FSM (Individuazione di FSM dello chassis Lenovo Flex System)** è disponibile nel riquadro di navigazione della Operations Manager Console. Questa funzione consente di rilevare e gestire un sistema FSM nella Operations Manager Console.

#### **Informazioni su questa attività**

Questa attività viene eseguita da Operations Manager Console.

#### **Procedura**

Passo 1. Fare clic su Monitoring (Monitoraggio) → Lenovo Flex System Chassis Modules (Moduli **chassis Lenovo Flex System)** ➙ **Lenovo Flex System Chassis FSM (FSM Chassis Lenovo Flex System)**.

Nel riquadro dei risultati viene visualizzato un elenco di ogni FSM Chassis Lenovo Flex System.

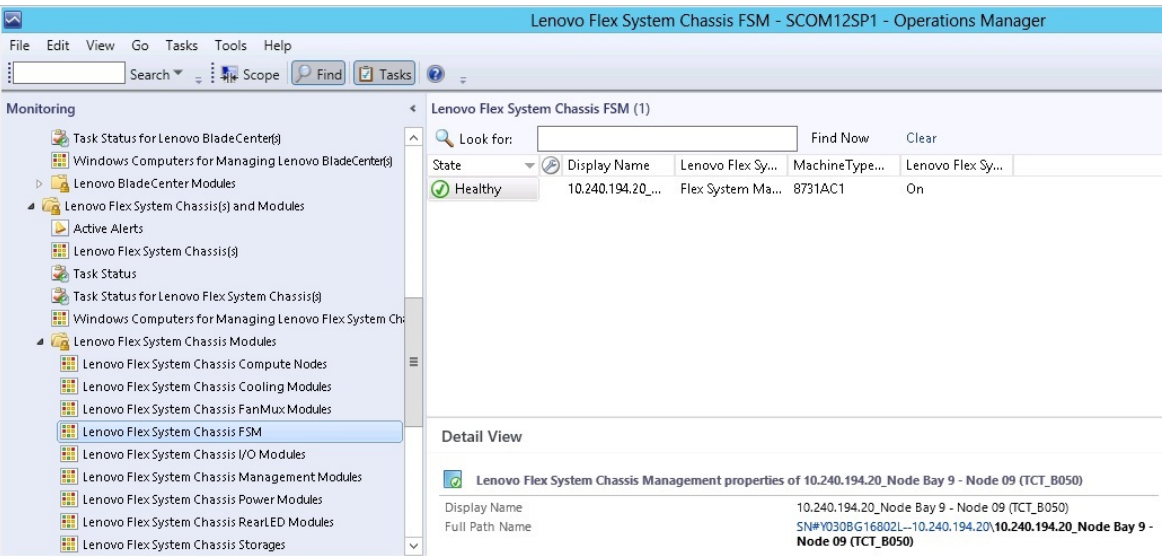

Figura 73. Esempio di FSM Chassis Lenovo Flex System

- Passo 2. Verificare che l'istanza di FSM di destinazione sia inclusa nell'elenco.Se non è inclusa, verificare che Chassis di Flex System contenga l'istanza di FSM rilevata completando le seguenti operazioni.
	- a. Fare clic su **Monitoring (Monitoraggio)** ➙ **Lenovo Flex System Chassis(s) and Modules (Moduli e chassis Lenovo Flex System)** ➙ **Lenovo Flex System Chassis(s) (Chassis Lenovo Flex System)** ➙ **Lenovo Flex System Chassis (Chassis Lenovo Flex System)**. Nel riquadro dei risultati viene visualizzato lo Chassis Lenovo Flex System e il relativo stato.
	- b. Nel riquadro Actions (Azioni) selezionare **Lenovo Flex System Chassis (Chassis Lenovo Flex System)** ed eseguire l'attività del nodo **Lenovo Flex Chassis: Refresh this Chassis Modules (Lenovo Flex Chassis: Aggiorna i moduli di questo chassis)**. Il sistema FSM di destinazione viene rilevato e visualizzato nell'elenco FSM Chassis Lenovo Flex System.

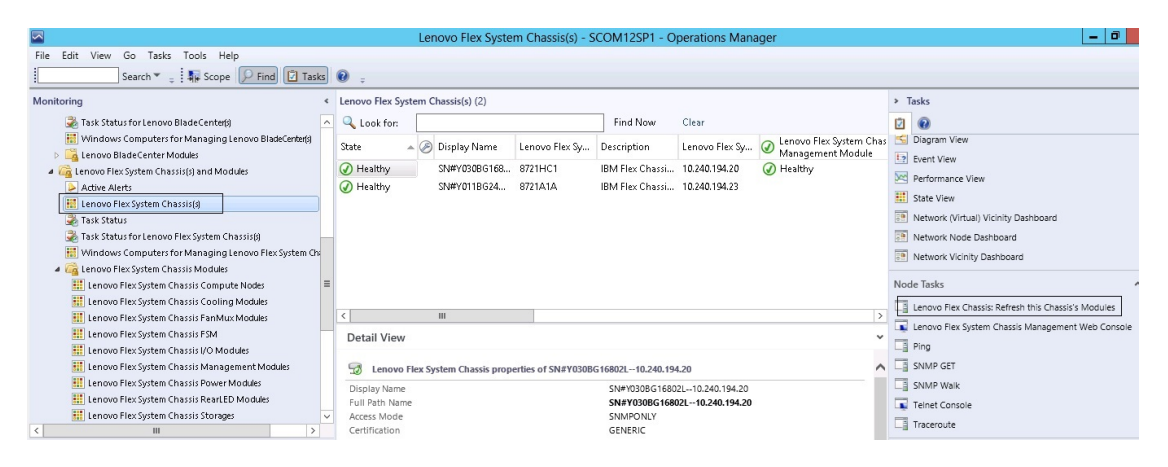

Figura 74. Aggiornamento del modulo degli chassis

# **Avvio di Flex System Manager Web Console**

Quando la funzione premium per l'avvio di Flex System Manager Web Console è abilitata, questa attività è disponibile nella Operations Manager Console. Questa funzione consente di avviare Chassis di Flex System Flex System Manager (FSM) Web Console tramite i collegamenti nella Operations Manager Console.

#### **Informazioni su questa attività**

Questa attività viene eseguita da Operations Manager Console.

#### **Procedura**

- Passo 1. Fare clic su Monitoring (Monitoraggio) → Lenovo Flex System Chassis Modules (Moduli **chassis Lenovo Flex System)** ➙ **Lenovo Flex System Chassis FSM (FSM Chassis Lenovo Flex System)**.
- Passo 2. Nel riquadro dei risultati selezionare la vista **Lenovo Flex System Chassis FSM (FSM Chassis Lenovo Flex System)** di destinazione e quindi nell'elenco **Tasks (Attività)** del riquadro Actions (Azioni) selezionare **Set FSM IP Address (Imposta indirizzo IP FSM)**.

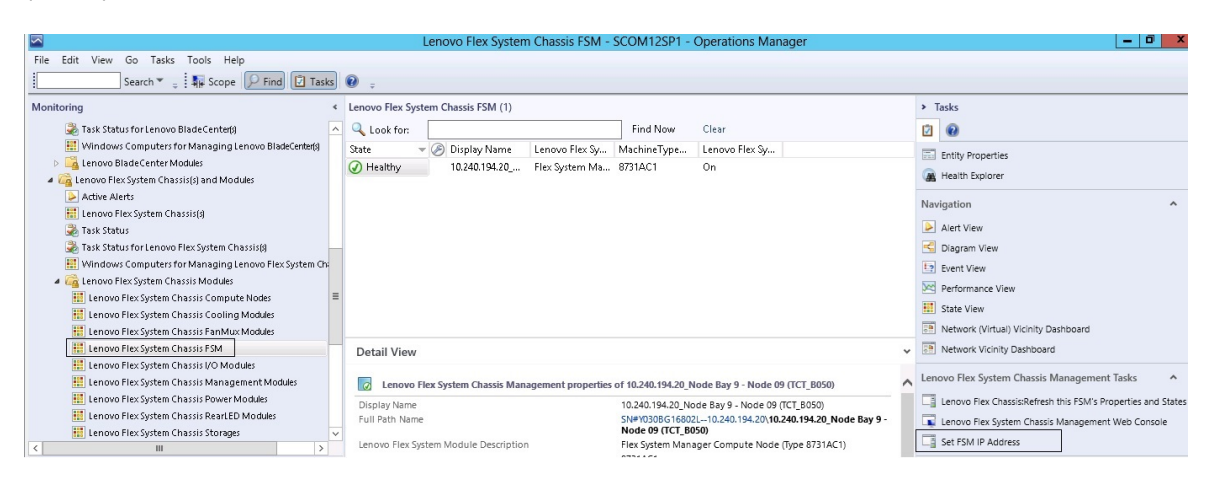

Figura 75. Esempio di impostazione dell'indirizzo IP FSM dalla console SCOM

Passo 3. Nella finestra Run Task - Set FSM IP Address (Esegui attività - Imposta indirizzo IP FSM) fare clic su **Override (Sostituisci)**.

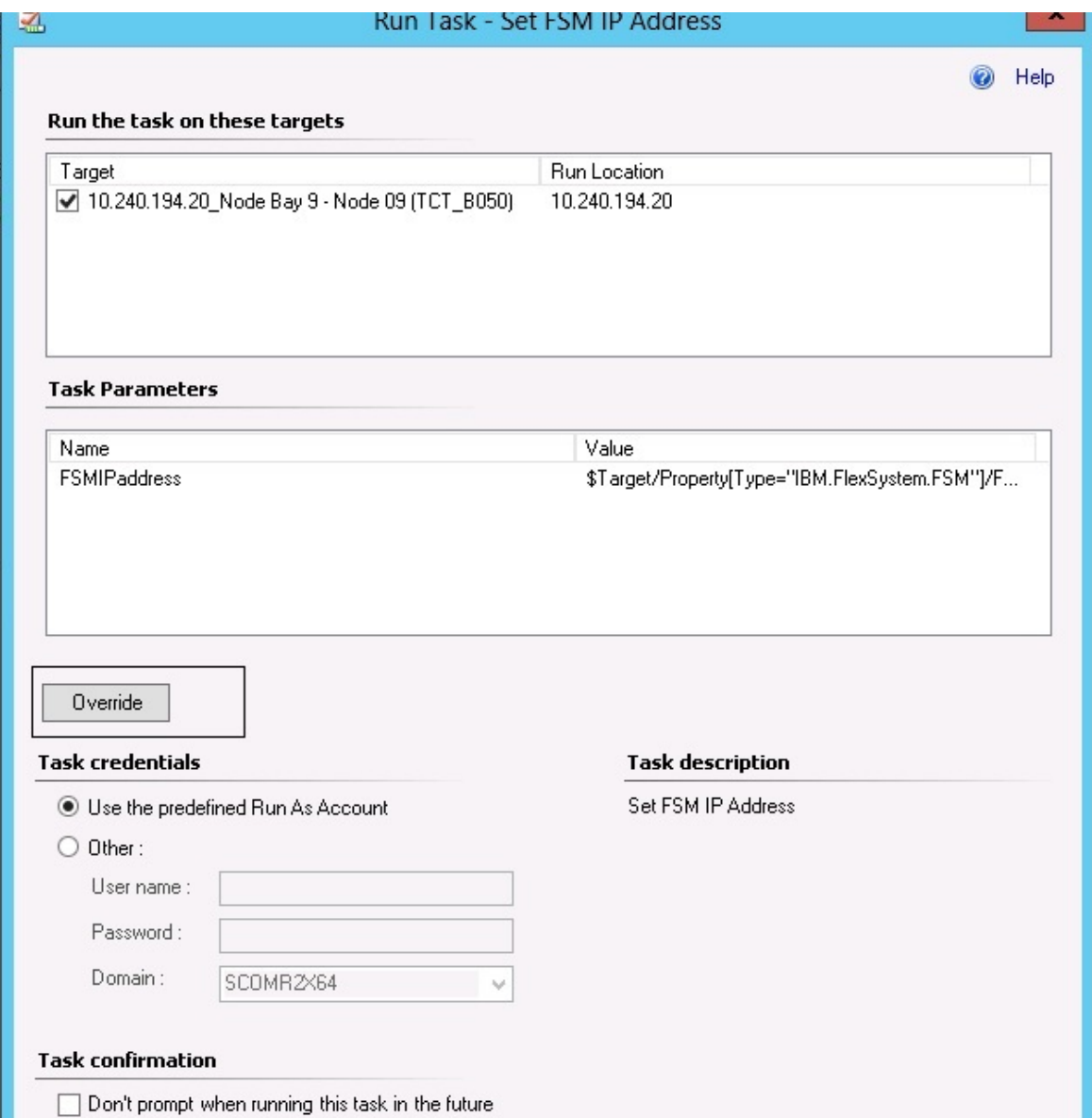

Figura 76. Finestra Esegui attività - Imposta indirizzo IP FSM

Verrà visualizzata la pagina Sostituisci parametri attività.

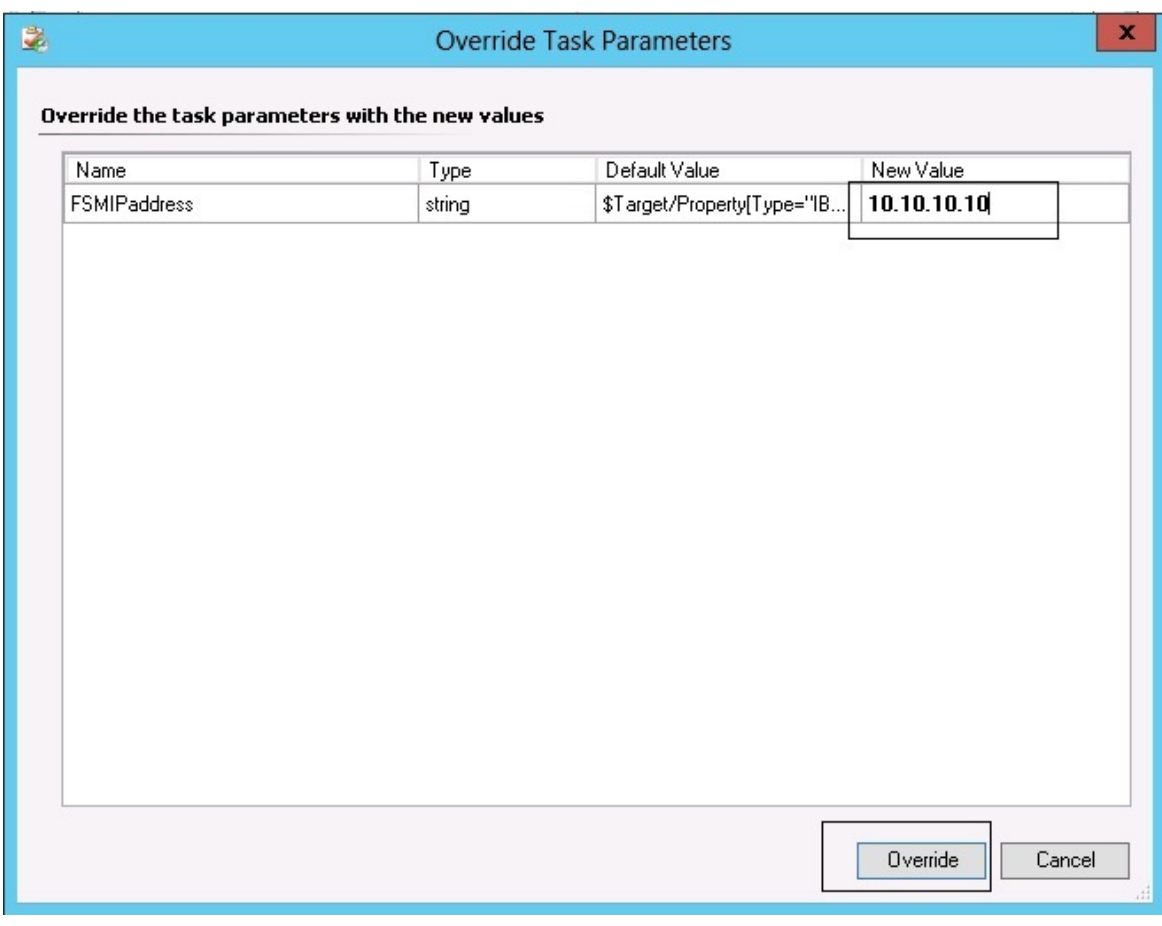

Figura 77. Esempio di sostituzione dell'indirizzo IP FSM

- Passo 4. Nel campo **New Value (Nuovo valore)** immettere l'indirizzo IP corretto di FSM di destinazione e fare clic su **Override (Sostituisci)**.È possibile ottenere l'indirizzo IP FSM dalla console Web di Chassis di Flex System.
- Passo 5. Nella finestra Task Set FSM IP Address (Attività Imposta indirizzo IP FSM) fare clic su **Run (Esegui)**.

Verrà visualizzata la finestra Set FSM IP Address (Imposta indirizzo IP FSM) in cui è indicato lo stato dell'attività.

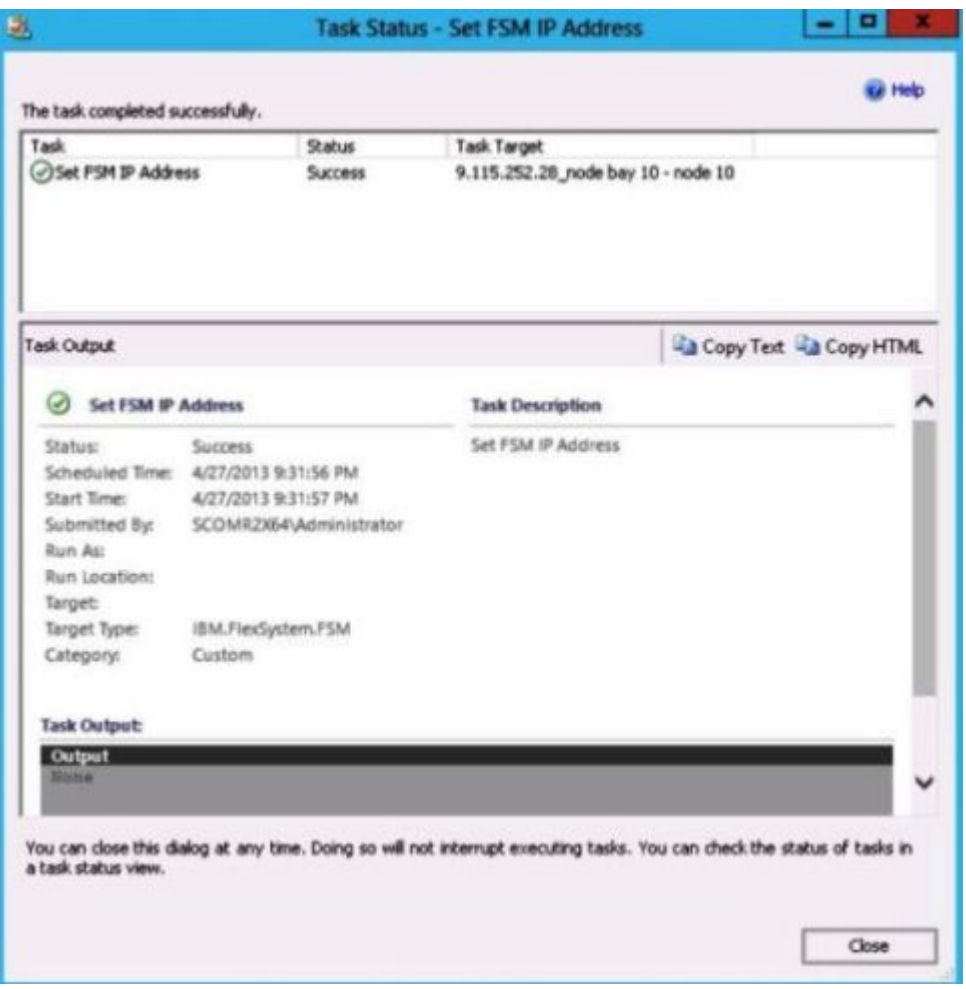

Figura 78. Stato dell'attività di impostazione dell'indirizzo IP FSM che indica il completamento dell'attività

Passo 6. Fare clic su **Close (Chiudi)**.

| ы                                                                                                    |                                                                                                   | Lenovo Flex System Chassis FSM - SCOM12SP1 - Operations Manager                   | $\Box$<br>$\overline{\phantom{a}}$                                   |
|----------------------------------------------------------------------------------------------------|---------------------------------------------------------------------------------------------------|-----------------------------------------------------------------------------------|----------------------------------------------------------------------|
| Edit View Go Tasks Tools Help<br>File                                                                                                    |                                                                                                   |                                                                                   |                                                                      |
| Search $\mathbf{v} = \frac{1}{2}$ Scope $\left \n \begin{array}{c}\n \mathbf{0}\n \end{array}\n \right $ Find $\left \n \begin{array}{c}\n \mathbf{0}\n \end{array}\n \right $ Tasks |                                                                                                   |                                                                                   |                                                                      |
| Monitoring                                                                                                    | Lenovo Flex System Chassis FSM (1)                                                                |                                                                                   | $\rightarrow$ Tasks                                                  |
| Task Status for Lenovo BladeCenter(s)<br>$\wedge$                                                                                                    | <b>Q</b> Look for:                                                                                | Find Now<br>Clear                                                                 | 团<br>$\circ$                                                         |
| Windows Computers for Managing Lenovo BladeCenter(s)                                                                                                    | Display Name<br>Lenovo Flex Sy MachineType<br>State                                               | Lenovo Flex Sy                                                                    | Entity Properties                                                    |
| Lenovo BladeCenter Modules                                                                                                    | O Healthy<br>10.240.194.20<br>Flex System Ma 8731AC1                                              | 0 <sub>n</sub>                                                                    | <b>M</b> Health Explorer                                             |
| 4 <b>Ex System Chassisfs</b> and Modules                                                                                                    |                                                                                                   |                                                                                   |                                                                      |
| Active Alerts<br><b>Ell</b> Lenovo Flex System Chassis(s)                                                                                                    |                                                                                                   |                                                                                   | Navigation<br>$\overline{\phantom{a}}$                               |
| Task Status                                                                                                    |                                                                                                   |                                                                                   | Alert View                                                           |
| Task Status for Lenovo Flex System Chassis                                                                                                    |                                                                                                   |                                                                                   | Diagram View                                                         |
| Windows Computers for Managing Lenovo Flex System Chi                                                                                                    |                                                                                                   |                                                                                   | <b>Exent View</b>                                                    |
| 4 G Lenovo Flex System Chassis Modules                                                                                                    |                                                                                                   |                                                                                   | Performance View                                                     |
| Lenovo Flex System Chassis Compute Nodes                                                                                                    |                                                                                                   |                                                                                   |                                                                      |
| Lenovo Flex System Chassis Cooling Modules                                                                                                    |                                                                                                   |                                                                                   | <b>EE</b> State View                                                 |
| Lenovo Flex System Chassis FanMux Modules                                                                                                    |                                                                                                   |                                                                                   | <b>R</b> Network (Virtual) Vicinity Dashboard                        |
| Lenovo Flex System Chassis FSM                                                                                                    | <b>Detail View</b>                                                                                |                                                                                   | <b>Re</b> Network Vicinity Dashboard<br>$\checkmark$                 |
| <b>ET Lenovo Flex System Chassis I/O Modules</b>                                                                                                    |                                                                                                   |                                                                                   | Lenovo Flex System Chassis Management Tasks<br>$\boldsymbol{\wedge}$ |
| Lenovo Flex System Chassis Management Modules                                                                                                    | Lenovo Flex System Chassis Management properties of 10.240.194.20 Node Bay 9 - Node 09 (TCT B050) |                                                                                   |                                                                      |
| Lenovo Flex System Chassis Power Modules                                                                                                    | Display Name                                                                                      | 10.240.194.20_Node Bay 9 - Node 09 (TCT_B050)                                     | Lenovo Flex Chassis:Refresh this FSM's Properties and States         |
| Lenovo Flex System Chassis RearLED Modules<br>Lenovo Flex System Chassis Storages                                                                                                    | Full Path Name                                                                                    | SN#Y030BG16802L -- 10.240.194.20\10.240.194.20 Node Bay 9 -<br>Node 09 (TCT B050) | Lenovo Flex System Chassis Management Web Console                    |
| $\rightarrow$<br>$\mathbf{m}$                                                                                                    | Lenovo Flex System Module Description                                                             | Flex System Manager Compute Node (Type 8731AC1)                                   | Set FSM IP Address                                                   |
|                                                                                                    |                                                                                                   | 8731AC1                                                                           |                                                                      |

Figura 79. Esempio di avvio di FSM Web Console dalla console SCOM

Passo 7. Nel riquadro Actions (Azioni) selezionare **Lenovo Flex System Chassis Management Web Console (Console Web di gestione chassis Lenovo Flex System)**.

Tramite Operations Manager FSM Web Console verrà aperta nel browser predefinito.

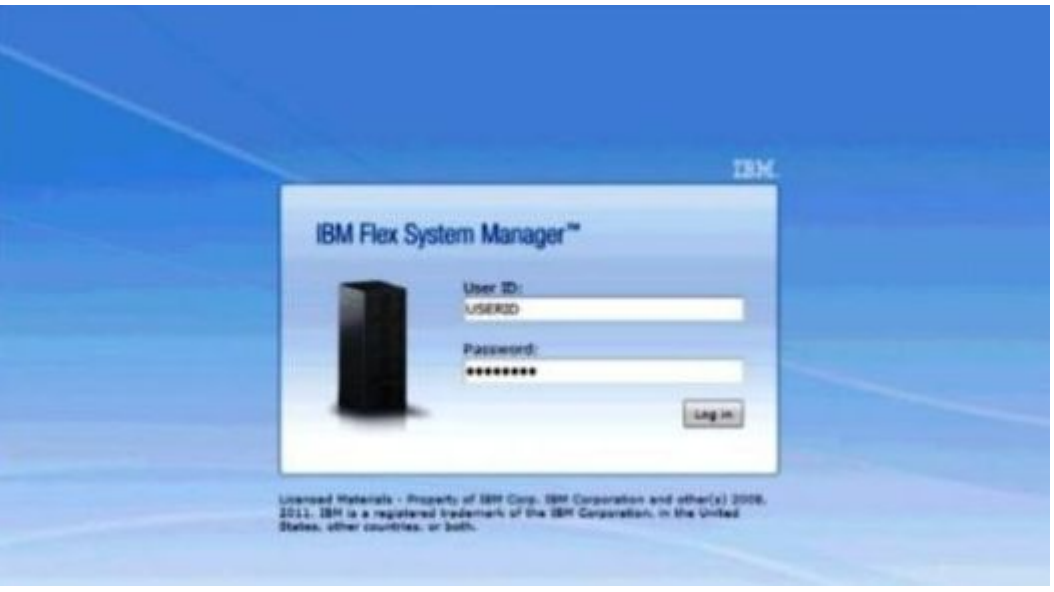

Figura 80. Finestra di login di Lenovo Flex System Manager Web Console

### **Monitoraggio dell'integrità dei server ThinkServer**

Lenovo Hardware Management Pack offre un metodo integrato per monitorare l'integrità dei server ThinkServer con Lenovo XClarity Administrator.

Per monitorare i server ThinkServer tramite Hardware Management Pack, è necessario che siano soddisfatti i seguenti requisiti:

- 1. I server ThinkServer devono essere gestiti tramite Lenovo XClarity Administrator.
- 2. È necessario integrare (registrare) Lenovo XClarity Administrator con la console di Operations Manager (vedere [Registrazione di Lenovo XClarity Administrator](#page-119-0)).
- 3. Dopo l'integrazione di Lenovo XClarity Administrator, è necessario eseguire un rilevamento del computer Windows per i server ThinkServer tramite la procedura guidata di rilevamento di SCOM, al fine di abilitare il monitoraggio completo.

Una volta che la registrazione è completata e i server ThinkServer sono stati rilevati, fare clic su **Monitoring (Monitoraggio)** ➙ **Lenovo Hardware** ➙ **Lenovo ThinkServer BMC** nella console di Operations Manager per visualizzare i server ThinkServer gestiti tramite Lenovo XClarity Administrator.

**Nota:** la registrazione consente anche di rilevare i moduli IMM gestiti tramite Lenovo XClarity Administrator. Per informazioni sul monitoraggio di un modulo IMM, vedere [Monitoraggio dell'integrità dei server basati su](#page-89-0)  [System x e ThinkSystem BMC.](#page-89-0)

# <span id="page-119-0"></span>**Registrazione di Lenovo XClarity Administrator**

È necessario eseguire la registrazione di Lenovo XClarity Administrator con Lenovo Hardware Management Pack per monitorare i server ThinkServer gestiti tramite Lenovo XClarity Administrator.

#### **Procedura**

Per registrare Lenovo XClarity Administrator, completare le seguenti operazioni.

- Passo 1. Nella console di Operations Manager fare clic su **Monitoring (Monitoraggio)** ➙ **Windows Computers (Computer Windows)**.
- Passo 2. Fare clic sulla scheda **Register LXCA (Registra LXCA)** situata in **Windows Computer Tasks (Attività computer Windows)** nel pannello destro. Viene visualizzata la pagina LXCA Management (Gestione LXCA).
- Passo 3. Fare clic su **Register (Registra)** per iniziare la registrazione di Lenovo XClarity Administrator. Verrà visualizzata la pagina di registrazione di Lenovo XClarity Administrator.
- Passo 4. Immettere indirizzo IP, nome utente, password e porta per Lenovo XClarity Administrator e fare clic su **OK**.
- Passo 5. Se viene visualizzata la pagina Visualizza certificato, fare clic su **Trust this certificate (Considera il certificato attendibile)** per confermare che Lenovo XClarity Administrator è attendibile.

In Lenovo XClarity Administrator viene creato un nuovo account, utilizzato per la comunicazione tra questa applicazione e Lenovo XClarity Administrator. È possibile scegliere di non creare un nuovo account, in particolare quando Lenovo XClarity Administrator utilizza LDAP e l'account locale è disabilitato.

Al termine della registrazione, Lenovo XClarity Administrator viene visualizzato nella pagina Gestione LXCA.

#### **Nota:**

- Se si sceglie di creare un nuovo account, accertarsi che l'account utente Lenovo XClarity Administrator specificato disponga del privilegio di supervisore e dei ruoli "lxc-operator, lxc-fw-admin, lxc-hw-admin, lxc-os-admin" in Lenovo XClarity Administrator.
- Se è stata registrata un'istanza di Lenovo XClarity Administrator che utilizza una versione precedente di Hardware Management Pack, scaricare manualmente il certificato server per l'istanza di Lenovo XClarity Administrator e importarlo in Hardware Management Pack facendo clic su **Manage trusted certificates (Gestisci certificati attendibili)** ➙ **Add (Aggiungi)**. Se il certificato server non viene aggiunto a Hardware Management Pack, Hardware Management Pack non verrà connesso a Lenovo XClarity Administrator.

#### **Altre operazioni di registrazione di Lenovo XClarity Administrator**

Una volta completata la registrazione, è possibile eseguire queste operazioni:

- Annullare la registrazione di Lenovo XClarity Administrator facendo clic su **Unregister (Annulla registrazione)**.
- Gestire i certificati attendibili facendo clic su **Manage trusted certificates (Gestisci certificati attendibili)**.

### **Download del certificato server di Lenovo XClarity Administrator**

È possibile scaricare nel sistema locale una copia del certificato server corrente di Lenovo XClarity Administrator, in formato PEM.

#### **Procedura**

Per scaricare il certificato server, attenersi alla procedura descritta di seguito.

- Passo 1. Eseguire il login a Lenovo XClarity Administrator.
- Passo 2. Dalla barra dei menu di Lenovo XClarity Administrator fare clic su **Administration (Amministrazione)** ➙ **Security (Sicurezza)** per visualizzare la pagina Sicurezza.
- Passo 3. Fare clic su **Server Certificate (Certificato server)** nella sezione Gestione certificati. Verrà visualizzata la pagina Certificato server.
- Passo 4. Fare clic sulla scheda **Download Certificate (Scarica certificato)**.
- Passo 5. Fare clic su **Download Certificate (Scarica certificato)**. Verrà visualizzata la finestra di dialogo Certificato server.
- Passo 6. Fare clic su **Save to pem (Salva in formato PEM)** per salvare il file del certificato server in formato PEM nel sistema locale

**Nota:** Il formato DER non è supportato.

### **Gestione dei certificati attendibili**

Hardware Management Pack offre un metodo integrato per la gestione dei certificati Lenovo XClarity Administrator attendibili.

#### **Procedura**

Nella pagina Amministrazione Hardware Management Pack fare clic su **Manage trusted certificates (Gestisci certificati attendibili)** per visualizzare la pagina **Trusted Certificates (Certificati attendibili)**. Da questa pagina, è possibile completare le seguenti operazioni:

- Aggiungere manualmente un certificato attendibile di Lenovo XClarity Administrator facendo clic su **Add (Aggiungi)**.
- Visualizzare le informazioni dettagliate su un certificato attendibile facendo clic su **View (Visualizza)**.
- Eliminare un certificato attendibile facendo clic su **Delete (Elimina)**.
- Aggiornare l'elenco dei certificati attendibili facendo clic su **Refresh (Aggiorna)**.
- Tornare alla pagina Amministrazione Hardware Management Pack facendo clic su **LXCA Registration (Registrazione LXCA)**.

# <span id="page-122-1"></span>**Capitolo 6. Risoluzione dei problemi**

Gli argomenti in questa sezione forniscono informazioni per facilitare la risoluzione dei problemi che possono verificarsi con Lenovo Hardware Management Pack. Le azioni consigliate iniziano spesso con la verifica del completamento di determinate attività. I sintomi di un problema spesso forniscono un indizio della problematica di base.

# **Risoluzione degli errori riportati da IBM Power CIM Provider**

Questo argomento descrive come risolvere gli errori riportati da IBM Power CIM Provider.

Per **Funzione di limite** può essere riportato il valore Falso per due motivi:

- Il firmware di sistema indica che una piattaforma o un componente secondario del firmware non supporta la funzione limite alimentazione.
- Il tipo di sistema non supporta la funzione limite alimentazione.

Per ulteriori informazioni sulla gestione dell'alimentazione, vedere [Documentazione online di IBM Systems](http://www-01.ibm.com/support/knowledgecenter/SSAV7B_633/com.ibm.director.aem.helps.doc/frb0_main.html)  [Director Active Energy Manager V4.4.3.](http://www-01.ibm.com/support/knowledgecenter/SSAV7B_633/com.ibm.director.aem.helps.doc/frb0_main.html)

### **Risoluzione dei problemi di installazione di IBM Power CIM Provider**

Gli argomenti in questa sezione descrivono come risolvere i problemi di installazione di IBM Power CIM Provider. Il primo passo per risolvere i problemi di installazione di IBM Power CIM Provider è verificare che l'installazione sia stata completata correttamente.

Per ulteriori informazioni, vedere ["Verifica della corretta installazione di IBM Power CIM Provider" a pagina](#page-122-0) [113](#page-122-0).

# <span id="page-122-0"></span>**Verifica della corretta installazione di IBM Power CIM Provider**

La seguente procedura descrive come verificare se l'installazione di IBM Power CIM Provider è stata completata correttamente.

#### **Informazioni su questa attività**

Eseguire le seguenti operazioni da una finestra dei comandi di amministratore.

#### **Procedura**

Passo 1. Eseguire i seguenti comandi:

a. cimprovider -l -m IBMPowerCIM

Il risultato di questo comando deve essere una riga con il nome del fornitore, ad esempio, IBMPowerCIM e uno stato OK.

- b. cimcli ei -n root/ibmsd IBMPSG\_AveragePowerUsageValue
- c. cimcli ei -n root/ibmsd IBMPSG\_AveragePowerUsageSensor
- d. cimcli ei -n root/ibmsd IBMPSG\_PowerCappingInformation

Passo 2. Verificare l'output generato quando questi comandi sono in esecuzione. L'output deve indicare i numeri appropriati per le letture del sensore, i valori di soglia minimi e Pmin/Pmax per la classe PowerCappingInformation. Se un comando indica che è riuscito

parzialmente, il comando per generare i numeri appropriati non è stato eseguito correttamente. Pertanto, l'esecuzione del comando non è riuscita.

Passo 3. Se uno dei comandi per verificare l'installazione di IBM Power CIM Provider non funziona o fornisce valori non corretti, vedere ["Correzione di un'installazione non riuscita di IBM Power CIM](#page-123-0) [Provider" a pagina 114.](#page-123-0)

# <span id="page-123-0"></span>**Correzione di un'installazione non riuscita di IBM Power CIM Provider**

La seguente procedura descrive come correggere un'installazione non riuscita di IBM Power CIM Provider.

#### **Informazioni su questa attività**

Se uno dei comandi per verificare l'installazione di IBM Power CIM Provider non funziona o fornisce valori non corretti, effettuare le seguenti operazioni:

#### **Procedura**

Passo 1. Verificare che la chiave di registro esista e contenga i valori appropriati.

La chiave si trova in HKLM\SOFTWARE\IBM\Systems Management Integrations\IBM Power CIM Provider. Dovrebbe contenere un parametro **REG\_SZ** di nome Path, che indica la directory di installazione del fornitore. Questa directory non deve essere protetta da scrittura.

**Nota:** Sui computer a 64 bit, questa chiave si trova in: HKLM\S0FTWARE\Wow6432Node\IBM\Systems Management Integrations\IBM Power CIM Provider.

- Passo 2. Nella directory di installazione, aprire il file IBMPowerCIMRegistration.mof e verificare che la riga Location contenga il percorso corretto: \IBMPowerCIM. Il percorso di installazione predefinito è % ProgramFiles%\IBM\IBM Power CIM Provider.
- Passo 3. Selezionare una delle seguenti opzioni:
	- Se dopo avere verificato che la riga relativa al percorso è corretta e non sono presenti report di errore o valori non corretti, la procedura è stata completata.
	- Completare i passaggi da 4 a 8 se il fornitore riscontra ancora errori nei report o valori non corretti.
- Passo 4. Controllare i file di log situati nella directory di installazione. Il file denominato RegIBMPowerCIM.log mostra i risultati degli script di registrazione (e annullamento della registrazione) eseguiti durante i processi di installazione e disinstallazione di Windows Installer. Se si verifica un errore durante l'esecuzione degli script di installazione, i risultati dell'errore vengono mostrati nel file RegIBMPowerCIM.log

Le cause dell'errore possono essere due:

- Response length = 256La causa più comune di questo errore è che SMBIOS tipo 38 non viene riconosciuto dal sistema. Ciò indica che il firmware del sistema non supporta SMBIOS tipo 38 o le librerie IPMI non vengono riconosciute correttamente. Provare a riavviare il cimserver (come riportato di seguito) o il computer.
- cmdComplete = falseUn'altra causa comune di questo errore è che il percorso della chiave di registro non è corretto.
- Passo 5. Reinstallare IBM Power CIM Provider utilizzando il programma di installazione fornito e completare le seguenti operazioni.
	- a. Rimuovere IBM Power CIM Provider selezionando **Uninstall (Disinstalla)** in **Add/Remove Programs (Installazioni applicazioni)** (Windows 2003) o in **Programs and Features (Programmi e funzionalità)** (Windows 2008 e versioni successive).
	- b. Attendere alcuni minuti in modo che il server Director CIM (wmicimserver) sia nuovamente online.
- c. Reinstallare IBM Power CIM Provider utilizzando il file di installazione fornito.
- Passo 6. Per effettuare manualmente una nuova registrazione di IBM Power CIM Provider con il server Director CIM, immettere i seguenti comandi da una finestra dei comandi di amministratore:
	- a. cimprovider -r -m IBMPowerCIM
	- b. net stop wmicimserver
	- c. taskkill /F /IM wmicpa.exe
	- d. net start wmicimserver
	- e. mofcomp IBMPowerCIM.mof (dalla directory di installazione del fornitore)
	- f. mofcomp IBMPowerCIMRegistration.mof (dalla directory di installazione del fornitore)
	- Per risultati ottimali, attendere alcuni minuti tra il comando net start wmicimserver e il comando mofcomp.

**Nota:** wmicimserver a volte richiede un minuto per rispondere correttamente al caricamento dei nuovi provider.

- Passo 7. Verificare che i firmware del server supporti SMBIOS tipo 38. In caso contrario, aggiornare il firmware con una versione che lo supporti. I computer con UEFI (Unified Extensible Firmware Interface) non dovrebbero riscontrare problemi.
- Passo 8. Nel percorso della chiave di registro HKLM\S0FTWARE\[Wow6432Node]\IBM\Systems Management Integrations\IBM Power CIM Provider:
	- a. Aggiungere un valore **REG\_SZ** denominato Debug e impostarlo su 1.
	- b. Disinstallare e reinstallare IBM Power CIM Provider come descritto in precedenza. I log sono ora più dettagliati e possono fornire informazioni più precise sul problema.

Passo 9. Riavviare il server.

## **Rimozione di uno chassis in "Gestione dispositivi di rete in sospeso" su Windows Server 2012**

La procedura riportata di seguito descrive come risolvere il problema di un BladeCenter o di un Chassis di Flex System rilevato ma visualizzato nella vista **Network Devices Pending Management (Gestione dispositivi di rete in sospeso)**.

#### **Informazioni su questa attività**

Se uno chassis BladeCenter o Flex System viene visualizzato nella vista **Network Devices Pending Management (Gestione dispositivi di rete in sospeso)**, completare le seguenti operazioni.

#### **Procedura**

- Passo 1. Aprire le impostazioni del firewall e utilizzare le regole in entrata e in uscita per avviare Operations Manager su un computer Windows appartenente ai server di gestione.Alcune regole possono essere disabilitate per impostazione predefinita.
- Passo 2. Abilitare le regole appropriate e quindi eseguire nuovamente la regola rilevamento oppure attendere che venga applicata come attività pianificata su Operations Manager Console. Il dispositivo di rete rilevato viene ora elencato nella vista **Network Devices (Dispositivi di rete)** e non più nella vista **Network Devices Pending Management (Gestione dispositivi di rete in sospeso)**.

## **Correzione dell'attività non riuscita di apertura di una console Web IMM/ AMM/CMM su una console SCOM mediante Windows Server 2012**

Se non si riesce a eseguire l'attività **Lenovo IMM/AMM/CMM Web Console (Console Web Lenovo IMM/ AMM/CMM)** su una console Systems Center Operations Manager, che si trova su un sistema gestito che esegue Windows Server 2012 con il server SSL per la console Web abilitata, completare la procedura riportata di seguito per risolvere questo problema. Questo è un problema di configurazione della sicurezza di Windows Server 2012 Internet Explorer.

#### **Informazioni su questa attività**

La seguente procedura descrive come modificare la configurazione di sicurezza di Internet Explorer (IE) per consentire l'apertura della console Web.

#### **Procedura**

- Passo 1. Se sul server viene eseguito Windows Server 2012, fare clic su **Server Manager** e su **Configure this local server (Configurare questo server locale)** per aprire la pagina Local Server configuration (Configurazione server locale).
- Passo 2. Nell'area delle proprietà, accanto a "Configurazione sicurezza avanzata IE", fare clic su **On (Attivato)** per aprire la finestra di dialogo Internet Explorer Enhanced Security Configuration (Sicurezza avanzata di Internet Explorer).
- Passo 3. Per utilizzare "Sicurezza avanzata di Internet Explorer" quando i membri del gruppo Administrators locale hanno eseguito il login come amministratori, fare clic su **Off (Disattivo)**. In questo modo è possibile utilizzare "Sicurezza avanzata di Internet Explorer" quando i membri del gruppo Administrators locale hanno eseguito il login.
- Passo 4. Fare clic su **OK** per applicare le modifiche.

# **Appendice A. Funzioni di accessibilità**

Le funzioni di accessibilità consentono agli utenti diversamente abili, ad esempio con mobilità ridotta o problemi visivi, di utilizzare correttamente i prodotti IT.

Lenovo si impegna a fornire prodotti accessibili a tutti gli utenti, indipendentemente da età o abilità.

Lenovo Hardware Management Pack supporta le funzioni di accessibilità del software di gestione del sistema in cui è integrato. Fare riferimento alla documentazione del software di gestione del sistema per informazioni specifiche sulle funzioni di accessibilità e la navigazione mediante tastiera.

La raccolta di argomenti di Lenovo Hardware Management Pack e le relative pubblicazioni sono abilitate per l'accessibilità con Lenovo Home Page Reader. È possibile utilizzare tutte le funzionalità mediante la tastiera invece del mouse.

È possibile visualizzare le pubblicazioni per Lenovo Hardware Management Pack in formato Adobe PDF (Portable Document Format) tramite Adobe Acrobat Reader. È possibile accedere ai PDF dal sito di download di Lenovo Hardware Management Pack.

#### **Lenovo ed accessibilità**

Consultare il sito Web all'indirizzo [Sito Web di accessibilità Lenovo](http://www.lenovo.com/lenovo/us/en/accessibility/) per ulteriori informazioni relative all'impegno di Lenovo per l'accessibilità.

# <span id="page-128-0"></span>**Appendice B. Procedure ottimali**

Gli argomenti in questa sezione forniscono i metodi suggeriti per il completamento delle attività.

## **Procedura ottimale: determinazione della causa di un errore**

Seguire la seguente procedura diagnostica per identificare e risolvere i problemi che possono verificarsi in un ambiente gestito.

#### **Informazioni su questa attività**

Questa attività viene eseguita da Operations Manager Console.

#### **Procedura**

- Passo 1. Fare clic su **Monitoring (Monitoraggio)** per aprire il riquadro di navigazione di monitoraggio.
- Passo 2. Per visualizzare rapidamente lo stato di tutti i sistemi gestiti che dispongono di sistemi operativi Windows, fare clic su **Lenovo Hardware** ➙ **Windows Computers on Lenovo System x or x86/ x64 Blade Servers (Computer Windows su Lenovo System x o server blade x86/x64)**.
- Passo 3. Controllare l'integrità dei sistemi visualizzati nel riquadro superiore dei risultati. Lo stato di tutti i nuovi oggetti rilevati è integro per impostazione predefinita. L'attività di monitoraggio del controllo dell'integrità aggiorna lo stato di un oggetto a intervalli regolari, in base all'impostazione predefinita dell'intervallo. È possibile configurare la frequenza di monitoraggio utilizzando i parametri **override-controlled**. Fare riferimento alla documentazione di Microsoft System Center Operations Manager per ulteriori informazioni sul parametro **override-controlled**.
- Passo 4. Selezionare un sistema che si trova in stato Critical o Warning.

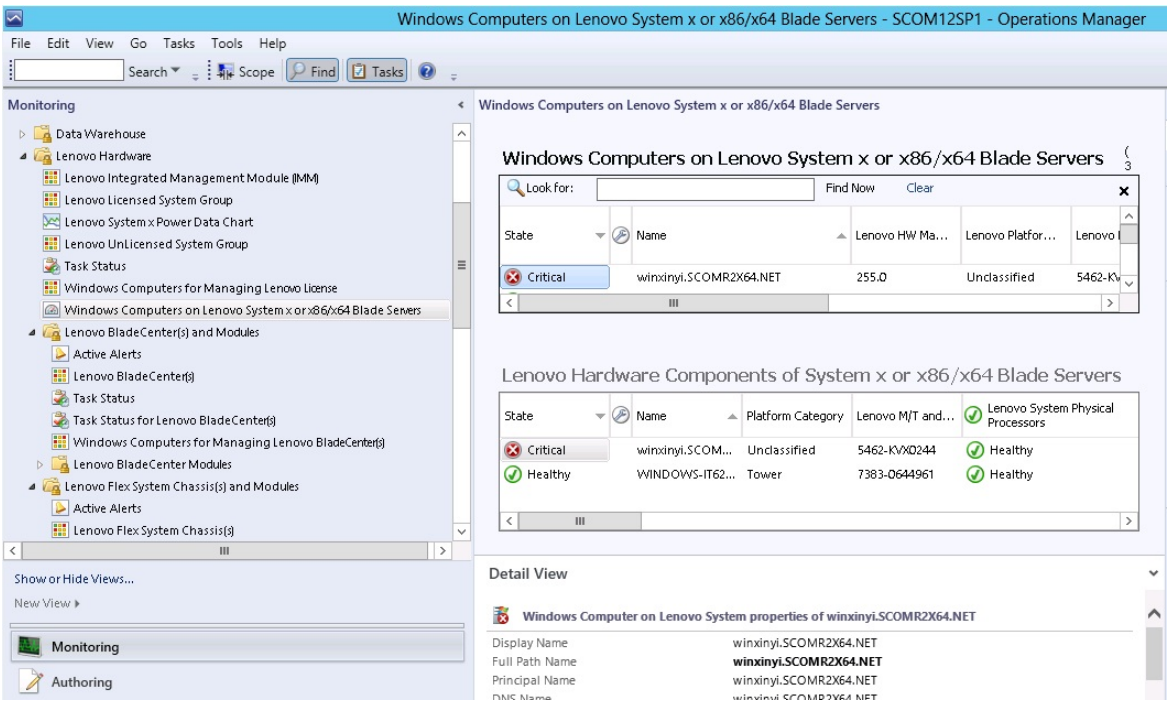

Figura 81. Esempio di selezione di un sistema con stato critico

Passo 5. Determinare se l'errore riguarda l'hardware o il software.

• **Errori hardware**: controllare i componenti hardware Lenovo di System x o il pannello dei server Blade x86/x64 per selezionare il sistema. Scorrere a destra per visualizzare tutti i dati e lo stato dei componenti. È possibile personalizzare questa vista.

Questo pannello contiene viste dello stato basate sulla classe dei componenti hardware principali. Lo scopo di questa vista è fornire accesso alle proprietà dettagliate di ogni istanza del componente. Ricercare le informazioni di sistema aggiuntive nel riquadro "Vista dettagli".

• **Errori software**: controllare il computer Windows su System x o il pannello dei server Blade x86/x64. Questo pannello contiene viste dello stato e informazioni per ciascun software, componente e classe. Selezionare un sistema con stato di integrità Critical o Warning.

Lo scopo di queste viste è fornire accesso alle proprietà dettagliate di ogni istanza del componente. La Detail View (Vista dettagli) mostra tutte le istanze del software di sistema con uno stato di integrità per ciascuno dei quattro aspetti di integrità.

- Passo 6. Per ottenere ulteriori informazioni e dettagli su un errore, accedere alle informazioni del modulo BladeCenter o del componente di sistema hardware desiderato, facendo clic su **Lenovo BladeCenter Modules (Moduli Lenovo BladeCenter)**.
- Passo 7. Se ad esempio, si è già a conoscenza di un errore di un componente dell'alimentatore, selezionare la vista correlata **Lenovo BladeCenter Power Modules (Moduli di alimentazione Lenovo BladeCenter)**, per determinare il problema relativo all'alimentatore.
- Passo 8. Fare clic su un modulo di alimentazione **Critical (Critico)** e controllare i relativi dati.
- Passo 9. Verificare le informazioni e i dati presentati nel pannello Detail View (Vista dettagli). Controllare tutte le istanze del tipo di modulo e ciascuno dei relativi quattro aspetti di integrità.
- Passo 10. Fare clic con il pulsante destro del mouse sul modulo selezionato; quindi fare clic su **open (Apri) → Health Explorer (Esplora integrità)**.
- Passo 11. Selezionare l'avviso e cercare le informazioni sulla pagina State Change Events (Eventi di modifica stato).
- Passo 12. In base al tipo di avviso presente, è possibile fare clic su **View Alert (Visualizza avviso)** per ulteriori informazioni.
- Passo 13. Selezionare la scheda **Knowledge (Competenze)** per leggere la Knowledge Page (Pagina delle competenze) e uno o più articoli della Knowledge Base correlati all'avviso.

**Importante:** Oltre alle informazioni di integrità disponibili per ogni oggetto potrebbero essere riportate anche informazioni su altri oggetti correlate all'integrità. Ad esempio, un blade monitorato in-band mediante il rispettivo agente della piattaforma mostra uno stato di integrità, ma il modulo CMM BladeCenter mostra anche uno stato di integrità per il blade.

Altri moduli dello chassis BladeCenter potrebbero interessare l'integrità del blade, come un alimentatore che fornisce l'alimentazione al server blade. Allo stesso modo, l'integrità di un blade dal punto di vista del modulo di gestione potrebbe includere l'integrità e altre informazioni sul sistema operativo in esecuzione sul blade.

Ad esempio, il seguente avviso SNMP (Simple Network Management Protocol) di BladeCenter presenta un campo di descrizione dell'evento 1.3.6.1 .4.1.2.6.158.3.1.1.8 e un ID evento di 1.3.6.1 .4.1.2.6.158.3.1.1.14. Convertire il valore decimale dell'ID evento in un numero esadecimale per individuare il messaggio nella Guida avanzata sui messaggi del modulo di gestione.

| US Overrides -                                                                                                    |                                                                                |                         |                            |                                            |  |  |
|----------------------------------------------------------------------------------------------------|--------------------------------------------------------------------------------|-------------------------|----------------------------|--------------------------------------------|--|--|
| Health monitors for SN#YK178089CTWK--9.125.90.215                                                                      | Knowledge State Change Events [2]                                              |                         |                            |                                            |  |  |
| E N Entity Health - SN#YK178089C1WK--9.125.90.215 [Entity]                                                             |                                                                                |                         |                            |                                            |  |  |
| $\blacktriangle$<br>9 (v) Availability - SN#YK178089C1WK-9.125.90.215 (Entity)                                         | Time                                                                           | 1 From                  | To                         | <b>Operational State</b>                   |  |  |
| Configuration - SN#YK178089C1WK--9.125.90.215 [Entity]<br>田                                                            | 2/17/2009 3:47 PM                                                              | ۰                       | A                          |                                            |  |  |
| E N Lenovo BladeCenter Blade Module Health Rollup - SN#YK178089                                                        | 2/17/2009 3:18 PM                                                              | $\circ$                 | $\odot$                    |                                            |  |  |
| Entity Health - Blade Bay 4 - < Empty> [Entity]<br>œ.                                                                  |                                                                                |                         |                            |                                            |  |  |
| (v) Entity Health - Blade Bay 9 - 1090KE141 (Entity)<br>闹                                                              |                                                                                |                         |                            |                                            |  |  |
| Entity Health - Blade Bay 10 - SN#YK105076D1GZ (Entity)<br>田                                                           |                                                                                |                         |                            |                                            |  |  |
| D Entity Health - Blade Bay 13 - SN#YK109078K11G (Entity)<br>闲                                                         |                                                                                |                         |                            |                                            |  |  |
| Finity Health - Blade Bay 2 - SN#YK10A873K052 (Entity)<br>田                                                            |                                                                                |                         |                            |                                            |  |  |
| C Entity Health - Blade Bay 14 - < Emply> [Entity]<br>田                                                                |                                                                                |                         |                            |                                            |  |  |
| $B - A$<br>Entity Health - Blade Bay 3 - SN#YK30968AG04C (Entity)                                                      |                                                                                |                         |                            |                                            |  |  |
| Ei-A Availability - Blade Bay 3 - SN#YK30968AG04C (Entity)<br>Alert monitor for Leniovo BladeCenter blade CPU critical | <b>Details</b>                                                                 |                         |                            |                                            |  |  |
| N Alert monitor for Lenovo BladeCenter blade installation                                                              | LOMINIDACY STRING                                                              |                         | CHO LANSIAD/ADDAYSTIA      |                                            |  |  |
| Alert monitor for Leniovo BladeCenter blade OS hung fa                                                                 | ErrorCode                                                                      |                         | Success                    |                                            |  |  |
| Alert monitor for Leniovo BladeCenter blade POST failu                                                                 | <b>Object Identifier</b>                                                       | Syntax Value            |                            |                                            |  |  |
| Alest monitor for Leriovo BladeCenter blade power den:                                                                 | 1.3.6.1.6.3.1.1.4.3.0                                                          | Oid:                    | 1.3.6.1.4.1.2.6.158.3      |                                            |  |  |
| Alert monitor for Leniovo BladeCenter blade power dent                                                                 | 1.3.6.1.3.1057.1                                                               | 卸                       | 9.125.90.215               |                                            |  |  |
| Alest monitor for Leniovo BladeCenter blade power fault                                                                |                                                                                | Address                 |                            |                                            |  |  |
| >) Alert monitor for Leniovo BladeCenter blade power fault                                                             | 1.3.6.1.4.1.2.6.158.3.1.1.19 Octobs                                            |                         |                            |                                            |  |  |
| Alert monitor for Leniovo BladeCenter blade power jump                                                                 | 1.3.6.1.4.1.2.6.158.3.1.1.18 Octets                                            |                         | BBS24XA                    |                                            |  |  |
| 2) Alert monitor for Leniovo BladeCenter blade powered o.                                                              | 1.3.6.1.4.1.2.6.158.3.1.1.17 Octets                                            |                         | 9.125.90.215               |                                            |  |  |
| .) Alert monitor for Leniovo BladeCenter blade powered of                                                              | 1.3.6.1.4.1.2.6.158.3.1.1.16 Gauge 32 0<br>1.3.6.1.4.1.2.6.158.3.1.1.15 Octets |                         | Blade 03                   |                                            |  |  |
| Alert monitor for Leniovo BladeCenter blade system bos"                                                                | 1.3.6.1.4.1.2.6.158.3.1.1.14 Gauge 32 234897411                                |                         |                            |                                            |  |  |
| Alest monitor for Leniovo BladeCenter blade system bod<br>E C Configuration - Blade Bay 3 - SN#YK30968AG04C (Entity)   | 1.3.6.1.4.1.2.6.158.3.1.1.13 Octobs                                            |                         |                            |                                            |  |  |
| C Performance - Blade Bay 3 - SN#YK30968AG04C (Entity)<br>SG.                                                          | 1.3.6.1.4.1.2.6.158.3.1.1.12 Octobs                                            |                         |                            |                                            |  |  |
| Security - Blade Bay 3 - SN#YK30968AG04C (Entity)                                                                      | 1.3.6.1.4.1.2.6.158.3.1.1.11 Octets                                            |                         |                            |                                            |  |  |
| El A Entity Health - Blade Bay 6 - SN#YK10A0758F7U (Entity)                                                            | 1.3.6.1.4.1.2.6.158.3.1.1.10 Octets                                            |                         | No Location Configured     |                                            |  |  |
| E Availability - Blade Bay 6 - SN#YK10A0758F7U (Entity)                                                                | 1.3.6.1.4.1.2.6.158.3.1.1.9 Octobs                                             |                         | No Contact Configured      |                                            |  |  |
| Alert monitor for Leniovo BladeCenter blade CPU critical                                                               | 1.3.6.1.4.1.2.6.158.3.1.1.8 Octots                                             |                         | Blade 3 removed            |                                            |  |  |
| Alert monitor for Leniovo BladeCenter blade installation                                                               | 1.3.6.1.4.1.2.6.158.3.1.1.7 Integer                                            |                         | ÷                          |                                            |  |  |
| Alleit monitor for Leniovo BladeCenter blade OS hung fa                                                                | 1.3.6.1.4.1.2.6.158.3.1.1.6 Integer                                            |                         | 34                         |                                            |  |  |
| Alert monitor for Leniovo BladeCenter blade POST failu-                                                                | 1.3.6.1.4.1.2.6.158.3.1.1.5 Octets                                             |                         | 99C3887                    |                                            |  |  |
| Alert monitor for Leniovo BladeCenter blade power deni                                                                 | 1.3.6.1.4.1.2.6.158.3.1.1.4 Octobs                                             |                         |                            | 3ECB952CBC7311DD831300145EE1CB0A           |  |  |
| Alleit monitor for Leriovo BladeCenter blade power deni                                                                | 1.3.6.1.4.1.2.6.158.3.1.1.3 Octets                                             |                         | SN#YK178069C1WK            |                                            |  |  |
| Aleit monitor for Leriovo BladeCenter blade power fault                                                                | 1.3.6.1.4.1.2.6.158.3.1.1.2 Octobs                                             |                         |                            | BladeCenter Advanced Management Module     |  |  |
| Alert monitor for Leniovo BladeCenter blade power fault                                                                | 1.3.6.1.4.1.2.6.158.3.1.1.1 Octobs                                             |                         |                            | Date(m/d/y)=02/17/09, Time(honos)=07:47:03 |  |  |
| Alert monitor for Lenovo BladeCenter blade power jump. <sup>14</sup><br>$\vert \cdot \vert$                            | 1.3.6.1.6.3.1.1.4.1.0<br>1.3.6.1.2.1.1.3.0                                     | Oid:<br>Tmeticks 211597 | 1.3.6.1.4.1.2.6.158.3.0.34 |                                            |  |  |

Figura 82. Evento WMI (Windows Management Instrumentation) di System x

Per un evento WMI di System x, il pannello Details (Dettagli) include l'ID evento e una descrizione.

| Overrides -                                                                                                    | Knowledge   State Change Events (2)                                                                                                    |                                                                                                    |                                                                                                    |                                                                           |  |  |
|----------------------------------------------------------------------------------------------------|----------------------------------------------------------------------------------------------------|----------------------------------------------------------------------------------------------------|----------------------------------------------------------------------------------------------------|---------------------------------------------------------------------------|--|--|
| Health monitors for x3755-ridgeback.scom.com (HW Base Node-1)<br>Entity Health - x3755-ridgeback.scom.com (HW Base Node-1) (Entity)                                                                                                    | From<br>Time                                                                                                    |                                                                                                    |                                                                                                    |                                                                           |  |  |
| E Availability - x3755-ridgeback.scom.com (HW Base Node-1) (Entity)<br>E Configuration - x3755-ridgeback.scom.com (HW Base Node-1) (Entity)<br>Alert monitor for events generated by winevent - x3755-ridgeback.                                                                                                    | 2/17/2009 6:31 PM                                                                                                    | ۰                                                                                                    | To<br>e.                                                                                                    | <b>Operational State</b>                                                  |  |  |
|                                                                                                    | 2/17/2009 3:18 PM                                                                                                    | $\circ$                                                                                                    | ⊙                                                                                                    |                                                                           |  |  |
| Alert monitor for IBM system lease expiration - x3755-ridgeback.scc<br>Alert monitor for IBM system memory addition or removal - x3755-ric<br>Alert monitor for IBM system processor addition or removal - x3755-<br>Alert monitor for IBM system warranty expiration - x3755-ridgeback.<br>allest monitor for non-hot-pluggable IBM power supply addition or re-<br>E C Configuration health rollup of IBM hardware components - x3755 ra-<br>(2) Performance - x3755-ridgeback.scom.com (HW Base Node-1) (Entity) |                                                                                                    |                                                                                                    |                                                                                                    |                                                                           |  |  |
| Security - x3755-ridgeback.scom.com (HW Base Node-1) (Entity)                                                                                                    | Details                                                                                                    |                                                                                                    |                                                                                                    |                                                                           |  |  |
|                                                                                                    | Context:                                                                                                    |                                                                                                    |                                                                                                    |                                                                           |  |  |
|                                                                                                    | Date and Time:<br>Property Name<br><b>CLASS</b><br>DERIVATION<br>DYNASTY<br>GENUS<br>PROPERTY COUNT<br>SUPERCLASS<br>AlertingElementFormat<br>AlertType                    | 2/17/2009 6:31:28 PM<br><b>Property Value</b><br>IBMPSG_ProcessorEvent<br>19MPSG_OtherEvent, IBM_AlertIndication, CIM_AlertIndication, CIM_ProcessIndication, M<br>SystemClass<br>$\overline{2}$<br>29<br>IBMPSG_OtherEvent<br>$\Omega$ |                                                                                                    |                                                                           |  |  |
|                                                                                                    | Description                                                                                                    | This is a Test Event sent from WinEvent. The Indication<br>Class is 18MP5G ProcessorEvent.<br>Other                                                                                                    |                                                                                                    |                                                                           |  |  |
|                                                                                                    | EventCategory                                                                                                    |                                                                                                    |                                                                                                    |                                                                           |  |  |
|                                                                                                    | EventID                                                                                                    | 10/3755-                                                                                                    |                                                                                                    | RIDGEBACKlyoot\bmsd:IBMPSG_ProcessorEvent.CreationClassName="IBMPSG_WinEv |  |  |
|                                                                                                    | EventTime<br>PerceivedSeverity<br>ProbableCause<br>ProviderName<br>SystemCreationClassName CIM_AlertIndication<br>SystemName<br>TIME CREATED<br>Trending<br>UniqueSystemID | ĸ                                                                                                    | 02/18/2009 02:31:24<br>Director   Agent   WinEventProvider<br>X3755-RIDGEBACK<br>128793402844375000<br>7f2b108c7c084988 |                                                                           |  |  |
|                                                                                                    | $\blacktriangleleft$                                                                                                    |                                                                                                    |                                                                                                    | ٠                                                                         |  |  |

Figura 83. Esempio di informazioni dettagliate della scheda "Eventi di modifica stato"

# **Procedura ottimale: nuovo rilevamento di tutti i server BladeCenter**

Il monitor BladeCenter si blocca quando la stessa versione di Lenovo Hardware Management Pack viene eliminata e reimportata.

### **Informazioni su questa attività**

Questa attività viene eseguita da Operations Manager Console.

### **Procedura**

- Passo 1. Fare clic su Administration (Amministrazione) → Device Management (Gestione dispositivi) → **Network Devices (Dispositivi di rete)**.
- Passo 2. Prendere nota degli indirizzi IP riportati nella Network Devices view (vista Dispositivi di rete) del riquadro dei risultati.Questi dati saranno necessari successivamente per le informazioni sul rilevamento dei dispositivi di rete.
- Passo 3. Selezionare l'**IP Address (Indirizzo IP)** del server BladeCenter che si desidera rilevare nuovamente e nel riquadro Actions (Azioni), selezionare **Delete (Elimina)**.
- Passo 4. Utilizzando l'indirizzo IP annotato per limitare l'ambito dei dispositivi di rete, seguire le istruzioni in ["Rilevamento di BladeCenter in Microsoft System Center Operations Manager 2007" a pagina 29](#page-38-0) per rilevare nuovamente il server BladeCenter.

# **Procedura ottimale: nuovo rilevamento di un server rinominato**

Quando un server Windows viene rinominato, la voce dell'istanza del server Windows monitorata da Operations Manager viene disabilitata. Ciò indica che il server Windows non è più monitorato da Operations Manager.

#### **Informazioni su questa attività**

Questa attività viene eseguita da Operations Manager Console.

Per rilevare e monitorare nuovamente un server rinominato, eliminare innanzitutto il nome del server originale dall'elenco **Operations Manager Agent Managed server (Server Operations Manager Agent Managed)** e quindi rilevare nuovamente il server rinominato utilizzando la seguente procedura.

#### **Procedura**

Passo 1. Fare clic su Administration (Amministrazione) → Device Management (Gestione dispositivi) → **Agent Managed (Gestito tramite agente)**.

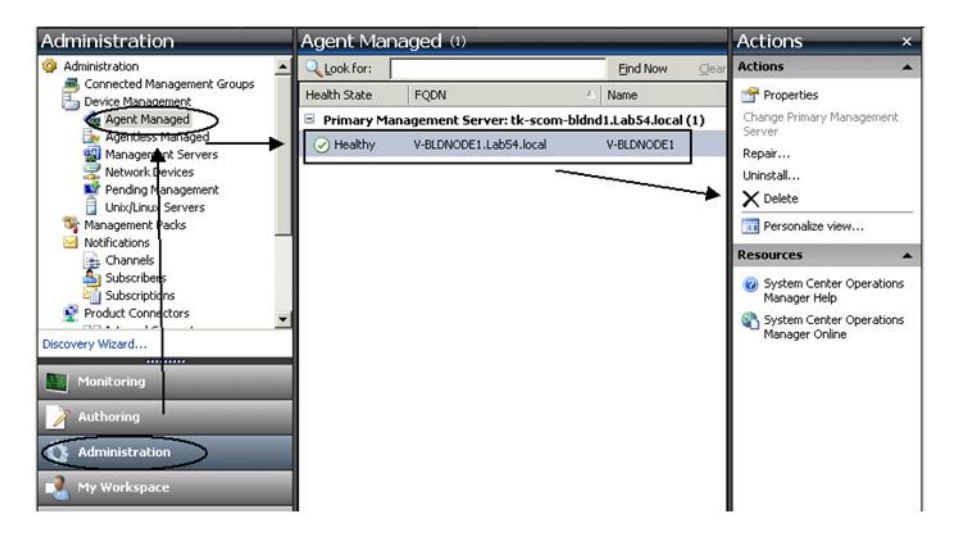

Figura 84. Eliminazione di un server rinominato

- Passo 2. Selezionare il nome originale elencato nella vista Agent Managed (Gestito tramite agente) del riquadro dei risultati.In questa voce è presente il nome originale prima della ridenominazione.
- Passo 3. Selezionare **Delete (Elimina)** nel riquadro Actions (Azioni) situato sul lato destro di Operations Manager Console.

Questa azione consente di rimuovere il server rinominato dalla vista.

Passo 4. Aggiungere il nuovo nome del server seguendo le istruzioni in ["Aggiunta di un sistema che verrà](#page-70-0)  [gestito da Operations Manager" a pagina 61.](#page-70-0)

# <span id="page-134-0"></span>**Appendice C. Impostazioni del firewall di sistema**

Questa sezione fornisce informazioni relative alla configurazione delle eccezioni del firewall.

Questa tabella offre un riferimento per determinare quali porte utilizzare per i prodotti Lenovo XClarity Integrator specificati.

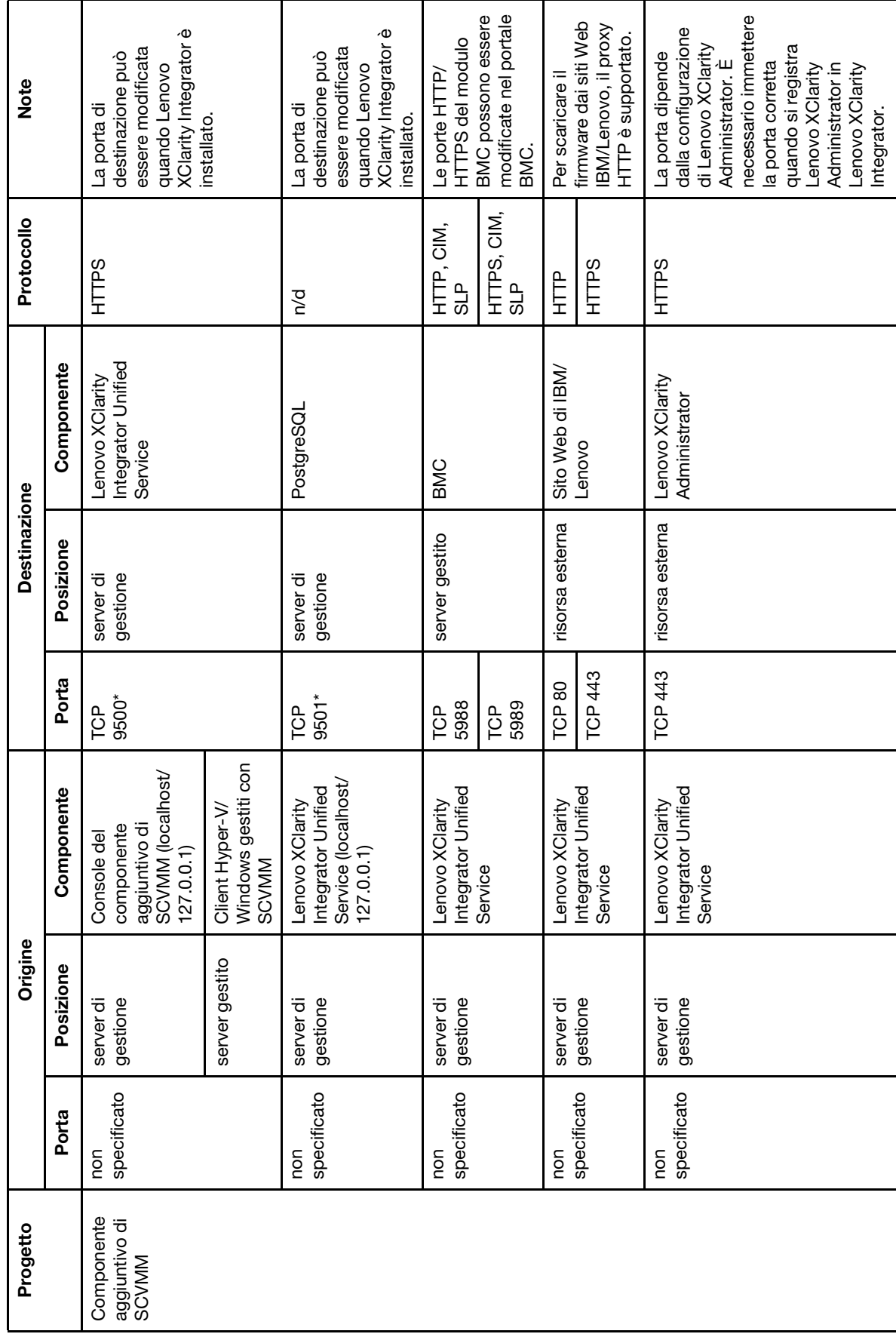

Tabella 13. Porte utilizzate dai prodotti Lenovo XClarity Integrator. Tabella 13. Porte utilizzate dai prodotti **Lenovo XClarity Integrator**.

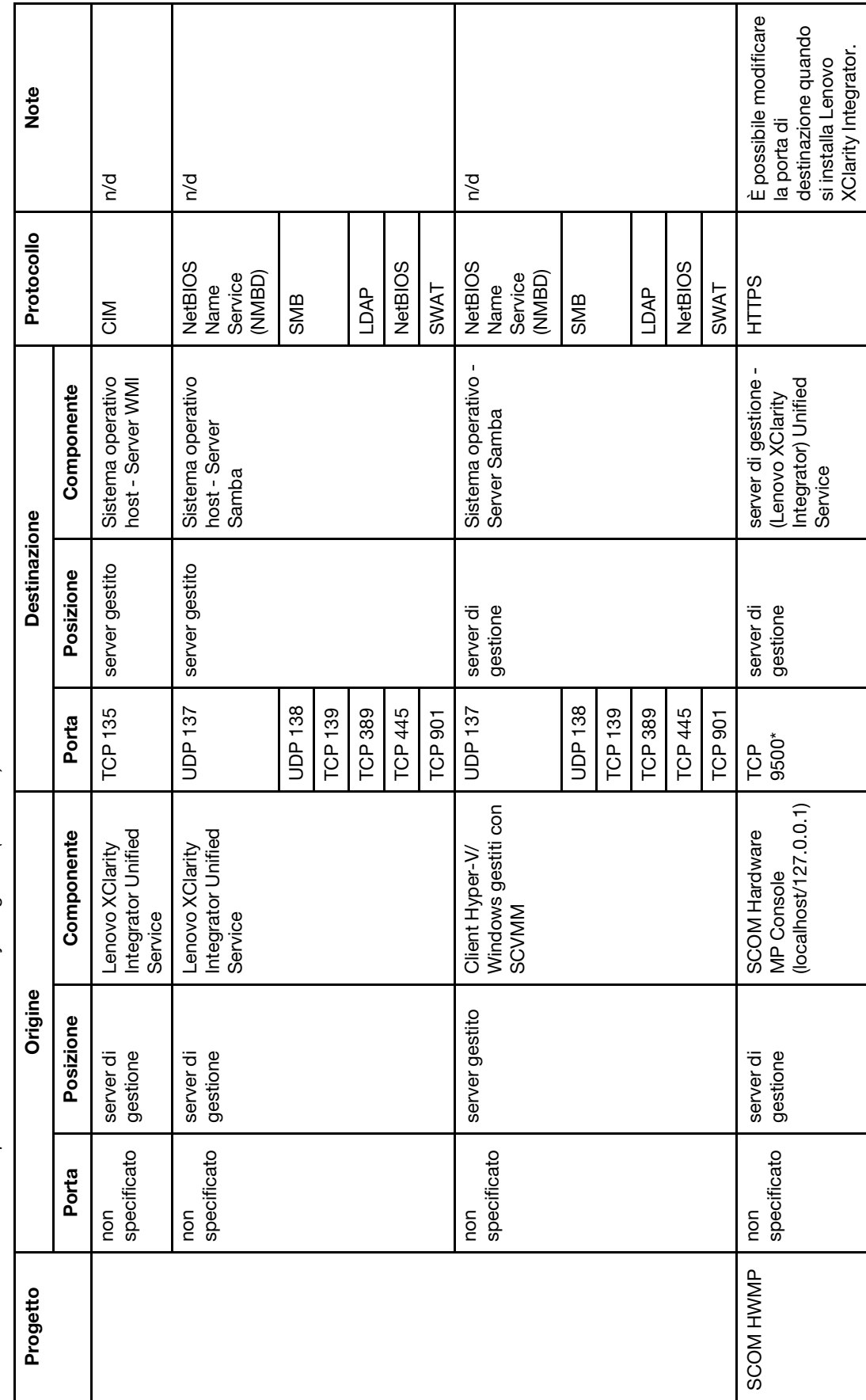

Tabella 13. Porte utilizzate dai prodotti Lenovo XClarity Integrator. (continua) Tabella 13. Porte utilizzate dai prodotti Lenovo XClarity Integrator. (continua)

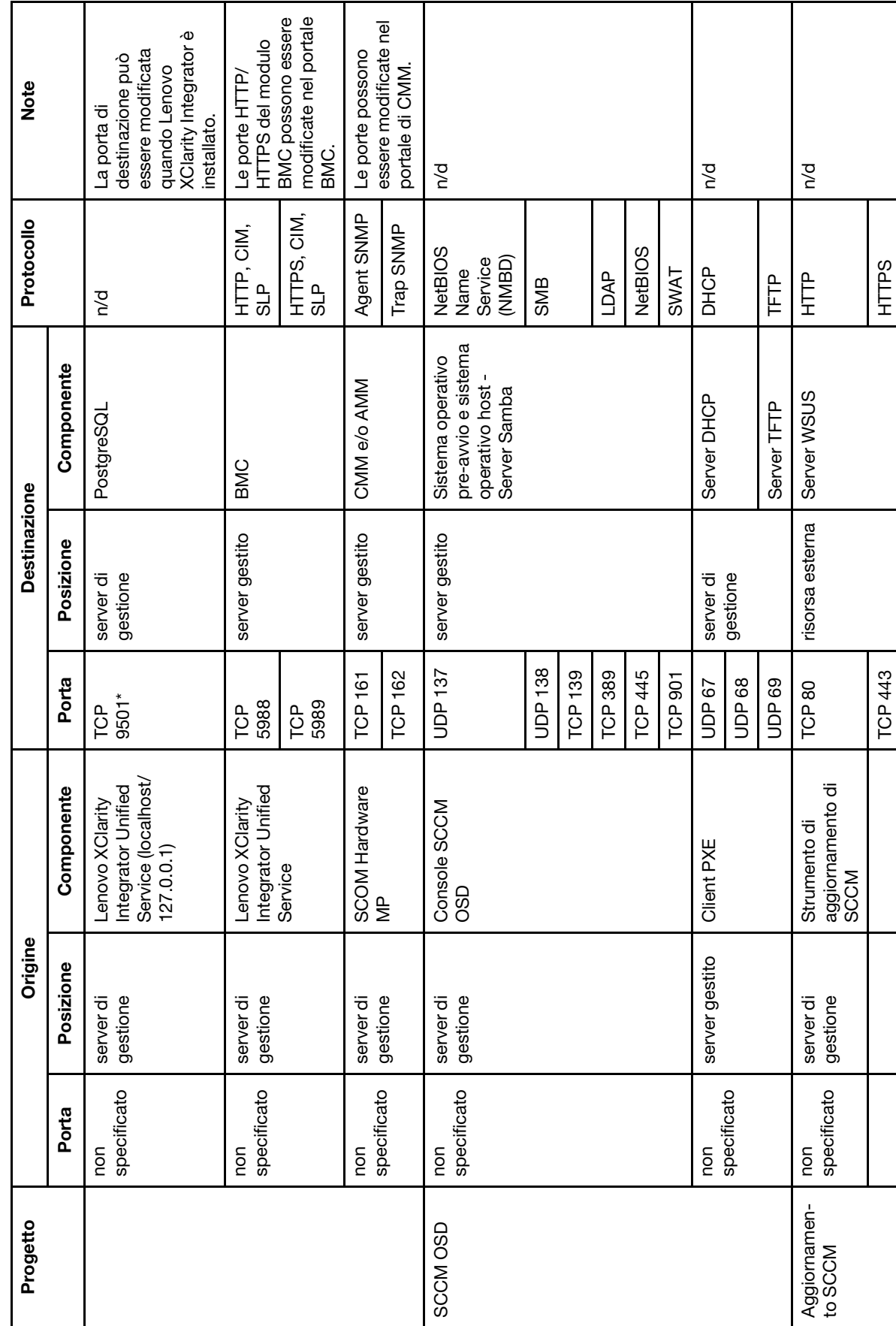

Tabella 13. Porte utilizzate dai prodotti Lenovo XClarity Integrator. (continua) Tabella 13. Porte utilizzate dai prodotti Lenovo XClarity Integrator. (continua)

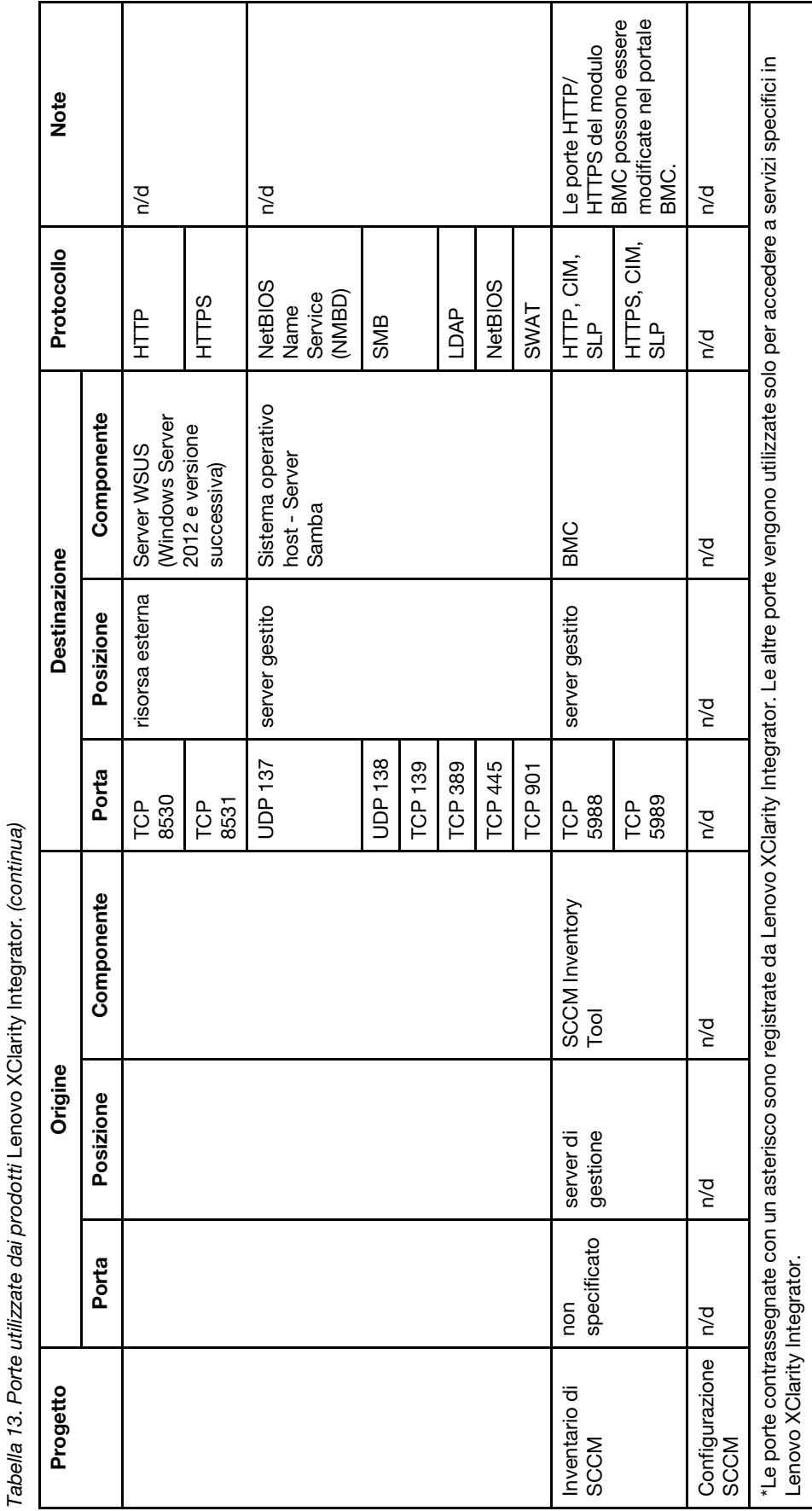

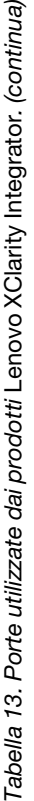

# **Appendice D. Informazioni particolari**

I riferimenti contenuti in questa pubblicazione relativi a prodotti, servizi o funzioni Lenovo non implicano che la Lenovo intenda renderli disponibili in tutti i paesi in cui opera. Consultare il proprio rappresentante Lenovo locale per in formazioni sui prodotti e servizi disponibili nel proprio paese.

Qualsiasi riferimento a un prodotto, programma o servizio Lenovo non implica che debba essere utilizzato esclusivamente quel prodotto, programma o servizio Lenovo. Qualsiasi prodotto, programma o servizio funzionalmente equivalente che non violi alcun diritto di proprietà intellettuale Lenovo può essere utilizzato. È comunque responsabilità dell'utente valutare e verificare la possibilità di utilizzare altri prodotti, programmi o servizi.

Lenovo può avere applicazioni di brevetti o brevetti in corso relativi all'argomento descritto in questo documento. La fornitura di questa pubblicazione non implica la concessione di alcuna licenza su di essi. È possibile inviare per iscritto richieste di licenze a:

Lenovo (United States), Inc. 1009 Think Place - Building One Morrisville, NC 27560 U.S.A. Attention: Lenovo Director of Licensing

LENOVO FORNISCE QUESTA PUBBLICAZIONE "COSÌ COM'È" SENZA ALCUN TIPO DI GARANZIA, SIA ESPRESSA SIA IMPLICITA, INCLUSE, MA NON LIMITATE, LE GARANZIE IMPLICITE DI NON VIOLAZIONE, COMMERCIABILITÀ O IDONEITÀ PER UNO SCOPO PARTICOLARE. Alcune giurisdizioni non consentono la rinuncia a garanzie esplicite o implicite in determinate transazioni, quindi la presente dichiarazione potrebbe non essere applicabile all'utente.

Questa pubblicazione potrebbe contenere imprecisioni tecniche o errori tipografici. Le modifiche alle presenti informazioni vengono effettuate periodicamente; tali modifiche saranno incorporate nelle nuove pubblicazioni della pubblicazione. Lenovo si riserva il diritto di apportare miglioramenti e modifiche al prodotto o al programma descritto nel manuale in qualsiasi momento e senza preavviso.

I prodotti descritti in questa documentazione non sono destinati all'utilizzo di applicazioni che potrebbero causare danni a persone. Le informazioni contenute in questa documentazione non influiscono o modificano le specifiche o le garanzie dei prodotti Lenovo. Nessuna parte di questa documentazione rappresenta l'espressione o una licenza implicita fornita nel rispetto dei diritti di proprietà intellettuale di Lenovo o di terze parti. Tutte le informazioni in essa contenute sono state ottenute in ambienti specifici e vengono presentate come illustrazioni. Quindi, è possibile che il risultato ottenuto in altri ambienti operativi varii.

Lenovo può utilizzare o distribuire le informazioni fornite dagli utenti secondo le modalità ritenute appropriate, senza incorrere in alcuna obbligazione nei loro confronti.

Tutti i riferimenti ai siti Web non Lenovo contenuti in questa pubblicazione sono forniti per consultazione; per essi Lenovo non fornisce alcuna approvazione. I materiali reperibili presso questi siti non fanno parte del materiale relativo al prodotto Lenovo. L'utilizzo di questi siti Web è a discrezione dell'utente.

Qualsiasi dato sulle prestazioni qui contenuto è stato determinato in un ambiente controllato. Quindi, è possibile che il risultato ottenuto in altri ambienti operativi varii significativamente. Alcune misurazioni possono essere state effettuate sul sistemi a livello di sviluppo e non vi è alcuna garanzia che tali misurazioni resteranno invariate sui sistemi generalmente disponibili. Inoltre, alcune misurazioni possono essere state stimate mediante estrapolazione. I risultati reali possono variare. Gli utenti di questo documento dovrebbero verificare i dati applicabili per il proprio ambiente specifico.

### **Marchi**

Lenovo, il logo Lenovo, Flex System, System x e NeXtScale System sono marchi di Lenovo negli Stati Uniti e/o in altri paesi.

Intel e Intel Xeon sono marchi di Intel Corporation negli Stati Uniti e in altri paesi.

Internet Explorer, Microsoft e Windows sono marchi del gruppo di società Microsoft.

Linux è un marchio registrato di Linus Torvalds.

Nomi di altre società, prodotti o servizi possono essere marchi di altre società.

### **Note importanti**

La velocità del processore indica la velocità del clock interno del microprocessore; anche altri fattori influenzano le prestazioni dell'applicazione.

Quando si fa riferimento alla memoria del processore, alla memoria reale e virtuale o al volume dei canali, KB indica 1.024 byte, MB indica 1.048.576 byte e GB indica 1.073.741.824 byte.

Quando si fa riferimento alla capacità dell'unità disco fisso o ai volumi di comunicazioni, MB indica 1.000.000 byte e GB indica 1.000.000.000 byte. La capacità totale accessibile all'utente potrebbe variare a seconda degli ambienti operativi.

Lenovo non fornisce garanzie sui prodotti non Lenovo. Il supporto, se presente, per i prodotti non Lenovo viene fornito dalla terza parte e non da Lenovo.

Qualche software potrebbe risultare differente dalla corrispondente versione in commercio (se disponibile) e potrebbe non includere guide per l'utente o la funzionalità completa del programma.

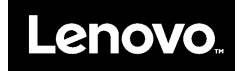